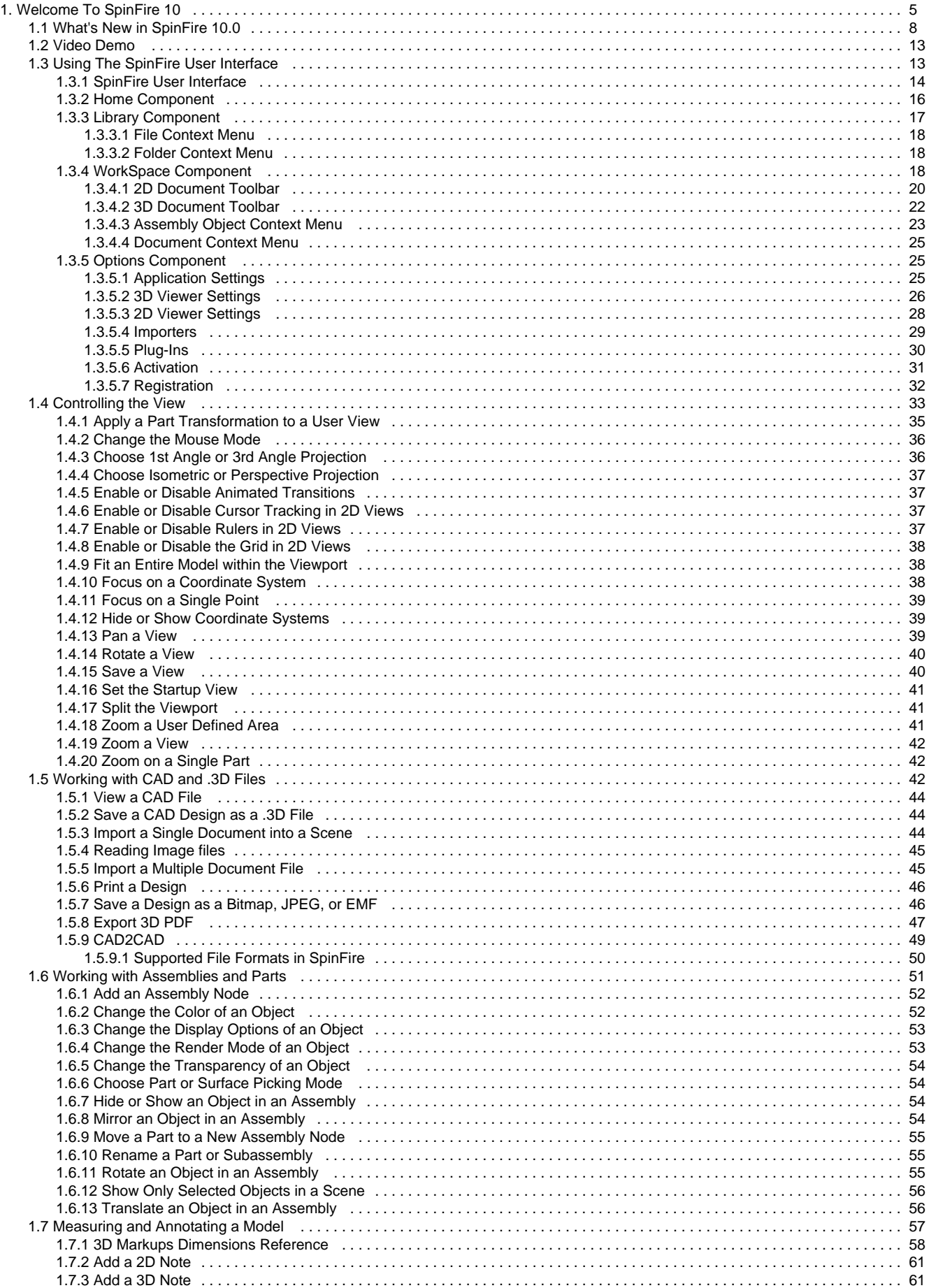

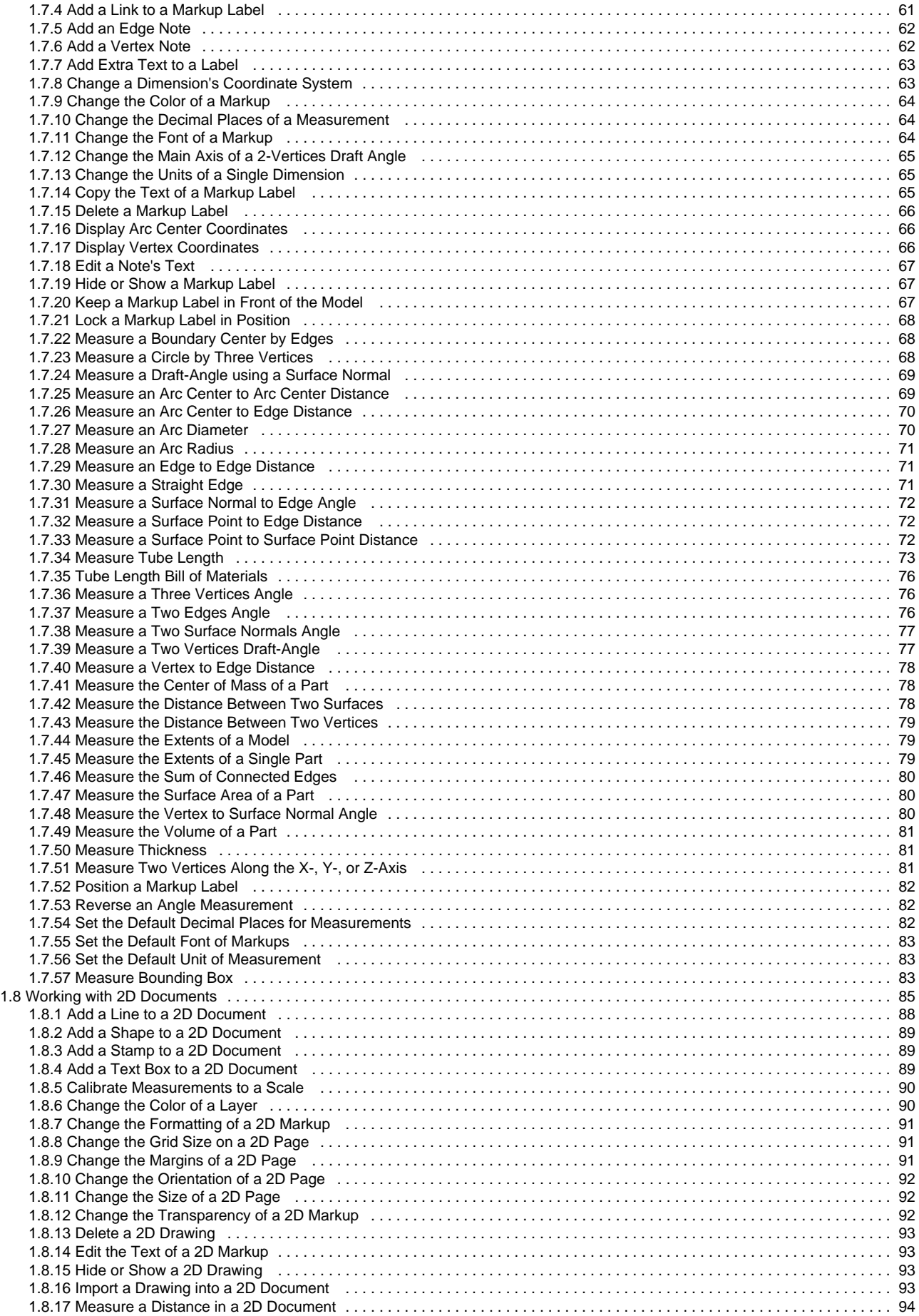

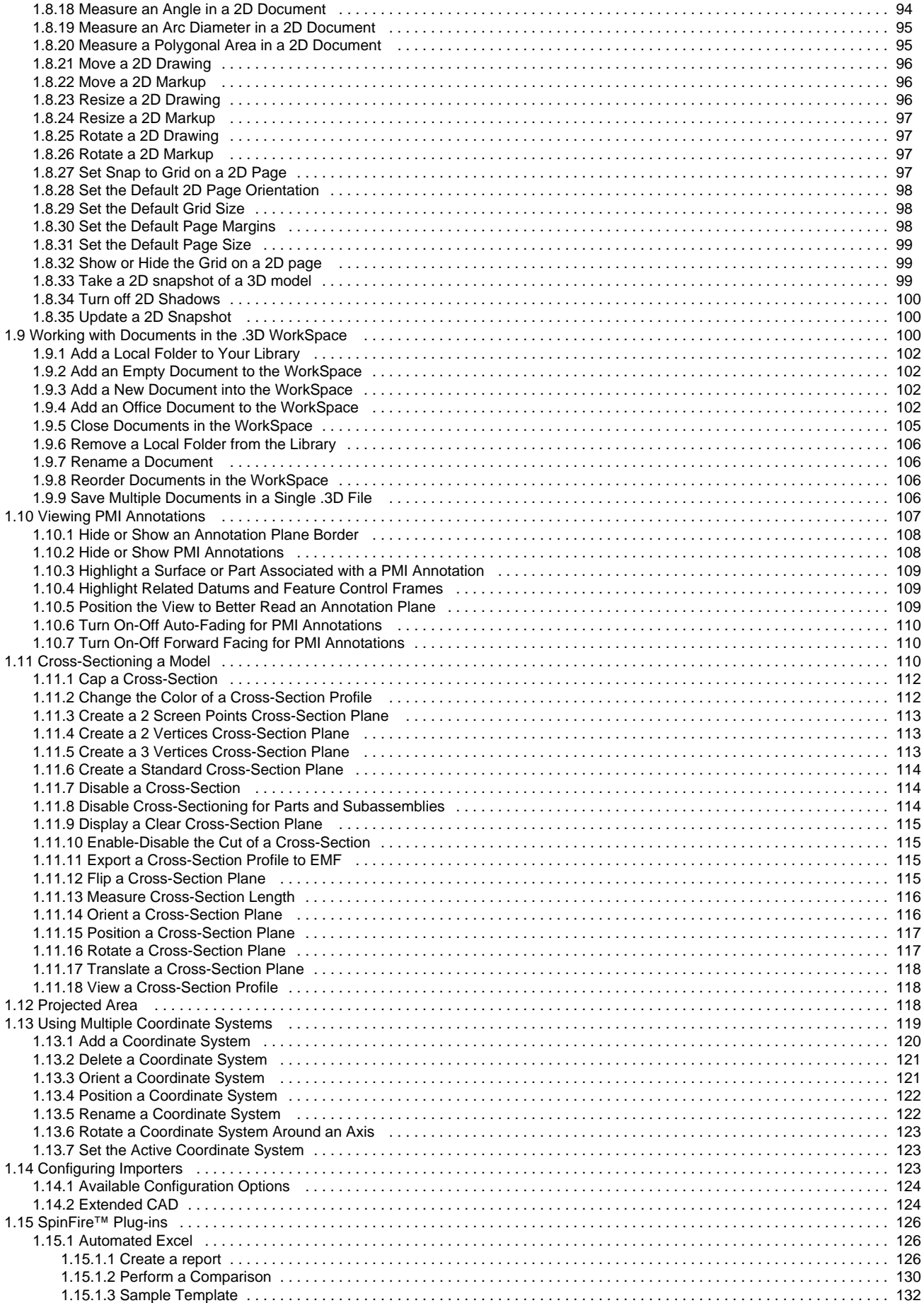

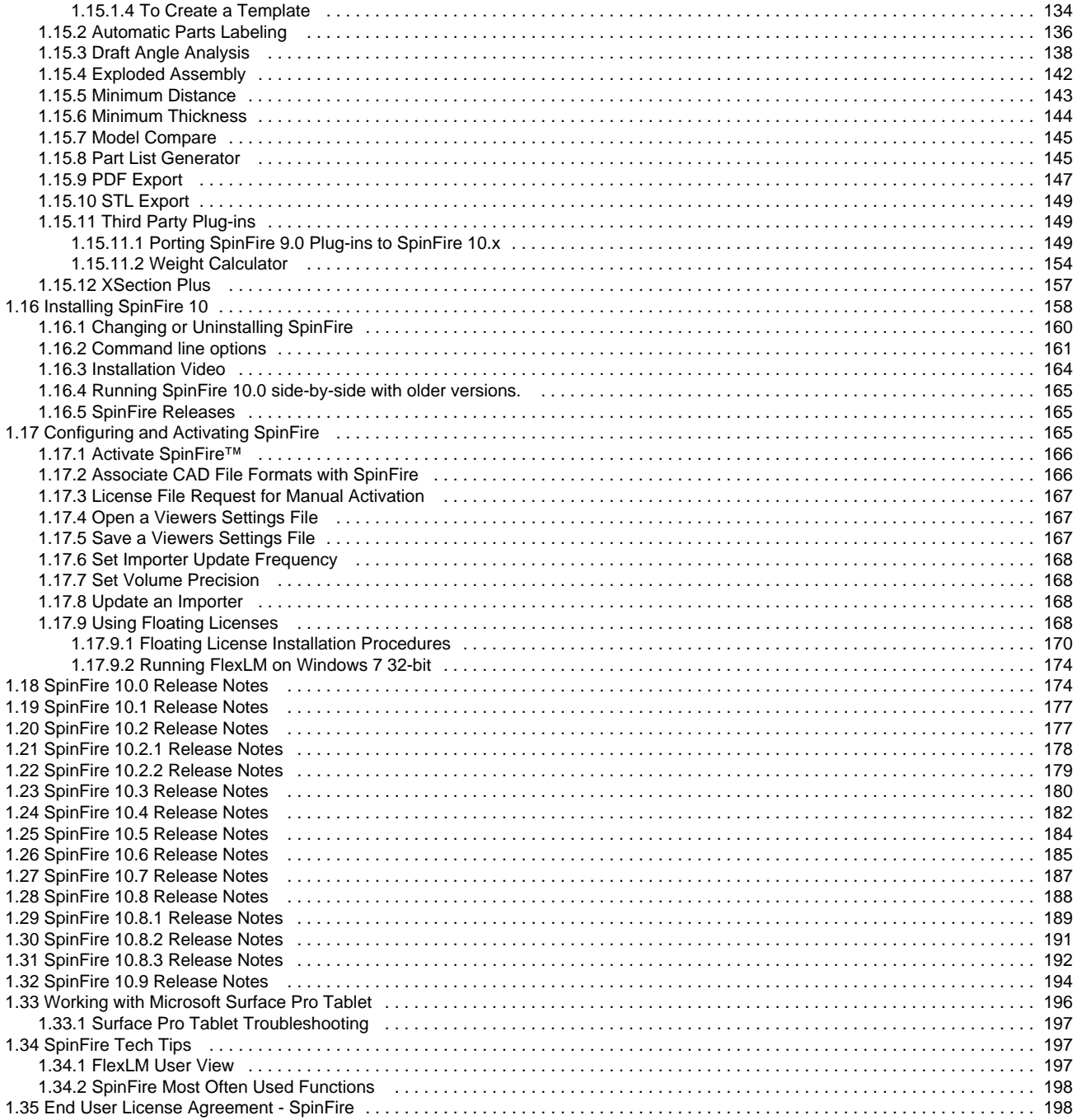

# <span id="page-4-0"></span>**Welcome To SpinFire 10**

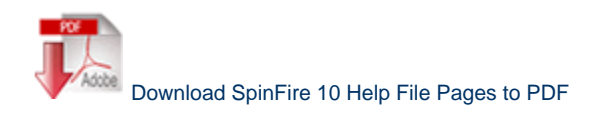

# **Welcome to SpinFire™ 10**

Welcome to SpinFire™ 10, the program that allows you to view, measure and markup 2D and 3D CAD data formats.

You can download the full trial from our download section:

• [SpinFire 10 Download Page](http://www.actify.com/downloads/spinfire-professional-trial/)

The latest release of this application is SpinFire 10.8.3 Build 1912.5. See the [SpinFire Releases](#page-164-1) page for more information.

To learn about the changes and improvements of SpinFire 10 please see the following release notes:

- [SpinFire 10.0 Release Notes](#page-173-1).
- [SpinFire 10.1 Release Notes](#page-176-0).
- [SpinFire 10.2 Release Notes](#page-176-1).
- [SpinFire 10.2.2 Release Notes.](#page-178-0)
- [SpinFire 10.3 Release Notes](#page-179-0).
- [SpinFire 10.4 Release Notes](#page-181-0).
- [SpinFire 10.5 Release Notes](#page-183-0).
- [SpinFire 10.6 Release Notes](#page-184-0).
- [SpinFire 10.7 Release Notes](#page-186-0).
- [SpinFire 10.8 Release Notes](#page-187-0).
- [SpinFire 10.8.1 Release Notes.](#page-188-0)
- [SpinFire 10.8.2 Release Notes.](#page-190-0)
- [SpinFire 10.8.3 Release Notes.](#page-191-0)
- [SpinFire 10.9 Release Notes](#page-193-0).

If you are migrating from from an earlier version refer to the migration section.

# **Returning Users**

### **Key Improvements in SpinFire 10**

If you are upgrading from SpinFire Professional 9.0, you'll find the following improvements:

- **Better Home Page with improved list of recent document and notification messages**
- **New minimum thickness measurement**
- **Improved minimum distance plugin**
- **New projected area measurement**
- **Better support for Windows 7 and Windows Vista**
- **Better Importers management**
- **Better importer properties**
- **Importers install on demand** (importers auto-deploy)
- **Install and update of plug-ins from within the application**
- **Easier Plug-in install and updates**

### [Read more ...](#page-173-1)

#### **Key Improvements in SpinFire 9**

If you are upgrading from SpinFire Professional 8.3, you'll find the following improvements:

SpinFire™ 10.0 shares a single architecture where it runs four products in the following environments:

- **Desktop**: SpinFire™ in Desktop environment now contains intuitive user interface which facilitates the user to perform measurements on linear, angular, radial and new coordinate systems. The user can now copy the Measurements to the clipboard, which can be pasted into any document with the Windows Paste command. The user can now insert bitmap or vector image of any 3D file and moreover the Design data can also be copied to clipboard and pasted into office documents accordingly.
- **Browser**: All the features that are available in Desktop environment of SpinFire™ are now available in Browser environment also, except the non availability of Home component and menu bar. It opens up in Internet Explorer.
- **Office**: Allows the user to insert Interactive image in office documents. Computed Data namely part name, volume, surface area, centre of mass, part count, part extents and scene extents of any 3D file can be inserted into excel spreadsheet. See SpinFire™ in Office Environment for details.
- **Plug-in architecture**: Plug-ins are pieces of software that add functionality to SpinFire. A plug-in might add a new component tab to the program or it may add a new object to the toolbar. A plug-in might be provided either by Actify or a third party. SpinFire™ 9.0 supports an array of plug-ins namely Automatic part ID, Automatic Part List, Surface Area of Cross Section, Draft Angle Analysis, Model Compare, STL Export and Windows SharePoint Server plug-in.
- **License**: Feature based license is now available in SpinFire™. The licenses that are available are Reader, Markup, Lite and Professional. The user can perform only the basic measurements with the Reader license. Whereas Markup facilitates the user to perform Markups, display notes and save the same. Lite type of license helps the user to take snapshots, perform x-section, do transformations and perform measurements. Professional license is the full fledged version, where the user can open native CAD files, use Actify plug-ins with full access,and can perform measurements and markups.

### **Key Improvements in SpinFire 8**

If you are upgrading from SpinFire Professional 2004v2 , you'll find a new user inerface and functionality imporved and enhanced in the following ways:

- **Support for PMI/GD&T annotations**: SpinFire Professional is able to work with specified Actify Importers to import PMI (Product and Manufacturing Information) from native 3D CAD files. PMI annotations in the design such as Geometric Tolerances, Datums, and Dimensions can be displayed in the 3D scene. Selection of a PMI annotation will highlight the part or surface on the model that the annotation is associated with.
- **New measurements**: Several new measurements are available for 3D models, including Boundary by Edges, Sum of Connected Edges, Arc Center Coordinates, Edge to Edge, Arc Radius, and Surface Draft Angle.
- **New user interface**: A new and attractive user interface facilitates navigating through commands and documents.
- **Plug-in architecture**: SpinFire Professional 9.0 and later supports plug-ins. Plug-ins are pieces of software that add functionality to SpinFire Professional. A plug-in might add a new component tab to the program or it may add a new object to the toolbar. A plug-in might be provided either by Actify or a third party.
- **Print improvements**: A dialog box offers options for choosing between raster and vector printing, page scaling, and information to display in the header and footer. The "Print Preview" command displays how the printed document will appear before printing it. The "Print Region" command prints only a selected area of a 2D document rather than the entire document.
- **Export to U3D**: Exports a 3D document open in the SpinFire Professional WorkSpace as a U3D file.
- **Section Profile improvements**: The section profile consists of all the points of the model that intersect with a section plane. The user may decide whether an outline of the section profile will display be displayed on the cross-section plane. A vector representation of the cross-section profile can be saved as an EMF file.
- **Transformation by Handles**: Allows the user to freely translate or rotate an object in a 3D assembly by dragging a handle surrounding the object.
- **From/To Coordinates**: Moves an object in a 3D assembly from its current position with respect one coordinate system and places it in the same position with respect to another coordinate system.

### **Key Improvements in SpinFire Professional 2004v2**

If you are upgrading from SpinFire Professional 2004 , you'll find the following improvements:

- 2D CAD and TIFF drawings converted to vector data: 2D CAD drawings and TIFF files will be converted to vector data and imported into a 2D document in the .3D WorkSpace. Multi-page files will have each page imported into a separate document in the WorkSpace. Importers will need to be updated to take advantage of this feature.
- **Measurements for 2D documents**: A menu on the toolbar offers several measurements for 2D documents. See Working with 2D Documents for details.
- **Scale Calibration**: The scale of measurement used in a 2D document may be calibrated with a real world scale. See Calibrate measurements to a scale for details.
- **Connected Actify Servers integrated into the Windows Explorer**: If you chose to install the Actify Server Extension, an entry for

"Actify Server" will appear under "My Network Places." Users may work with folders and files stored on an Actify Server just as with any other network folder.

**1st Angle or 3rd Angle projection options**: The projection angle affects how the views of a 3D model are displayed in 4 Viewports mode.

### **Key Improvements in SpinFire Professional 2004**

If you are upgrading from SpinFire Professional 2003, you'll find the following improvements:

- **.3D WorkSpace**: Open different document types simultaneously and save several documents in a single .3D file. See Working with Documents in the .3D WorkSpace for details.
- **2D Document mode and redlining tools**: Raster image files (.bmp, .jpg, .gif, .png, .tiff, .wmf, .emf) and snapshots of 3D models open in 2D mode with special tools for working with 2D documents. Add redlining markups to documents in 2D mode, including lines, shapes, stamps, and text boxes. See Working with 2D Documents for details.
- **2D Snapshots of 3D models**: A single click takes a snapshot of a 3D model for use in 2D mode. See Take a 2D Snapshot of a 3D Model for details.
- **Thumbnails of .3D files available in Windows folders**: Windows thumbnail view shows a 2D representation of a .3D file. Great for quick browsing through multiple .3D files.
- **New measurements for 3D models**: Nine new measurements including thickness, edge to surface distance, and surface normal to edge angle. See Dimensions Reference for details.
- **New render modes for 3D geometries**: A "Reflective" mode displays a part with metallic rendering for improved realism. "Surface analysis" is a reflective rendering mode that allows a user to search for surface irregularities. See Change the Render Mode of an Object for details.

### **Key Improvements in SpinFire Professional 2003**

If you are upgrading from SpinFire Professional 5.0, you'll find the following improvements:

- Multiple Coordinate Systems: Include multiple user-defined coordinate systems in a 3D scene. See Using Multiple Coordinate System for details.
- Show Only Command: Easily view selected parts while hiding the rest of the assembly. See Show Only Selected Objects in an Assembly for details.
- Improved Cross-Section Features: The length of a cross-section profile is measured in real-time. And the Section Definition dialog box provides greater precision for positioning and orienting a cross-section plane. See Cross-Sectioning a Model for details.
- New Options: The Options component has additional settings to control how SpinFire Professional works. You can set the volume precision you want, choose SpinFire Professional as the default application to open native CAD formats, and choose whether to include headers and footers in your printing.
- Multiple Selection in Assembly Tree: Use Ctrl+Click and Shift+Click to select multiple parts and subassemblies in the assembly tree.
- Drag-and-drop into the Library: Drag-and-drop files from your Windows desktop directly to and from the remote and local folders in the Library component.

### **Key Improvements in SpinFire SpinFire Professional 5.0**

If you are upgrading from SpinFire Professional 4.1 or 3DView, you'll find many of the same useful features for markup, measurement, and cross-sectioning. In addition, you'll find a new user interface and powerful new features for working with mutliple documents and document types.

### **New Users**

Learn about SpinFire™ from the following overviews:

- [Using The SpinFire User Interface](#page-12-1)
- [Working with CAD and .3D Files](#page-41-2)
- [Controlling the View](#page-32-0)
- [Measuring and Annotating a Model](#page-56-0)
- [Cross-Sectioning a Model](#page-109-2)
- [Working with Assemblies and Parts](#page-50-0)
- [Viewing PMI Annotations](#page-106-0)
- [Working with 2D Documents](#page-84-0)
- [Using Multiple Coordinate Systems](#page-118-0)
- [Working with Documents in the .3D WorkSpace](#page-99-2)
- [Configuring and Activating SpinFire™](#page-164-2)

# **Recently Updated**

- [Welcome To SpinFire 10](#page-4-0) Jul 31, 2015 • updated by [Glen Yamakawa](http://help.actify.com/display/~gyamakawa) • [view change](http://help.actify.com/pages/diffpagesbyversion.action?pageId=4030467&selectedPageVersions=43&selectedPageVersions=42)  $\boxed{\triangleleft}$  [Command line options](#page-160-0)
	- Jul 31, 2015 updated by [Glen Yamakawa](http://help.actify.com/display/~gyamakawa) • [view change](http://help.actify.com/pages/diffpagesbyversion.action?pageId=4030994&selectedPageVersions=38&selectedPageVersions=37)
- [1931.2.RemoveSpinFire10.9.iss](http://help.actify.com/pages/viewpageattachments.action?pageId=4030994&highlight=1931.2.RemoveSpinFire10.9.iss#Command+line+options-attachment-1931.2.RemoveSpinFire10.9.iss) Jul 31, 2015 • attached by [Glen Yamakawa](http://help.actify.com/display/~gyamakawa)
- ð [1931.2.SpinFire10.9.iss](http://help.actify.com/pages/viewpageattachments.action?pageId=4030994&highlight=1931.2.SpinFire10.9.iss#Command+line+options-attachment-1931.2.SpinFire10.9.iss) Jul 31, 2015 • attached by [Glen Yamakawa](http://help.actify.com/display/~gyamakawa)
- [SpinFire Releases](#page-164-1) Jul 31, 2015 • updated by [Glen Yamakawa](http://help.actify.com/display/~gyamakawa) • [view change](http://help.actify.com/pages/diffpagesbyversion.action?pageId=11796545&selectedPageVersions=10&selectedPageVersions=9)
- [SpinFire 10.9 Release Notes](#page-193-0) Jul 30, 2015 • updated by [Glen Yamakawa](http://help.actify.com/display/~gyamakawa) • [view change](http://help.actify.com/pages/diffpagesbyversion.action?pageId=17563934&selectedPageVersions=21&selectedPageVersions=20)
- E [End User License Agreement SpinFire](#page-197-1) Apr 20, 2015 • created by [Charrise Dalton](http://help.actify.com/display/~chernandez)
- **[Installing SpinFire 10](#page-157-0)** Apr 17, 2015 • updated by [Mark Anderson](http://help.actify.com/display/~manderson) • [view change](http://help.actify.com/pages/diffpagesbyversion.action?pageId=4030701&selectedPageVersions=18&selectedPageVersions=17)
- [SpinFire 10.8.3 Release Notes](#page-191-0) Apr 13, 2015 • updated by [Glen Yamakawa](http://help.actify.com/display/~gyamakawa) • [view change](http://help.actify.com/pages/diffpagesbyversion.action?pageId=15237574&selectedPageVersions=36&selectedPageVersions=35)
- [RC.1912.5.RemoveSpinFire10.8.iss](http://help.actify.com/pages/viewpageattachments.action?pageId=4030994&highlight=RC.1912.5.RemoveSpinFire10.8.iss#Command+line+options-attachment-RC.1912.5.RemoveSpinFire10.8.iss) Apr 13, 2015 • attached by [Glen Yamakawa](http://help.actify.com/display/~gyamakawa)
- $\geq$  [RC.1912.5.SpinFire10.8.iss](http://help.actify.com/pages/viewpageattachments.action?pageId=4030994&highlight=RC.1912.5.SpinFire10.8.iss#Command+line+options-attachment-RC.1912.5.SpinFire10.8.iss) Apr 13, 2015 • attached by [Glen Yamakawa](http://help.actify.com/display/~gyamakawa)
- [RC.1732.4.RemoveSpinFire10.6.iss](http://help.actify.com/pages/viewpageattachments.action?pageId=4030994&highlight=RC.1732.4.RemoveSpinFire10.6.iss#Command+line+options-attachment-RC.1732.4.RemoveSpinFire10.6.iss) Feb 17, 2015 • attached by [Glen Yamakawa](http://help.actify.com/display/~gyamakawa)
- $\geq$  [RC.1732.4.SpinFire10.6.iss](http://help.actify.com/pages/viewpageattachments.action?pageId=4030994&highlight=RC.1732.4.SpinFire10.6.iss#Command+line+options-attachment-RC.1732.4.SpinFire10.6.iss) Feb 17, 2015 • attached by [Glen Yamakawa](http://help.actify.com/display/~gyamakawa)
- [RC.1816.4.RemoveSpinFire10.7.iss](http://help.actify.com/pages/viewpageattachments.action?pageId=4030994&highlight=RC.1816.4.RemoveSpinFire10.7.iss#Command+line+options-attachment-RC.1816.4.RemoveSpinFire10.7.iss) Feb 17, 2015 • attached by [Glen Yamakawa](http://help.actify.com/display/~gyamakawa)
- $\geq$  [RC.1816.4.SpinFire10.7.iss](http://help.actify.com/pages/viewpageattachments.action?pageId=4030994&highlight=RC.1816.4.SpinFire10.7.iss#Command+line+options-attachment-RC.1816.4.SpinFire10.7.iss) Feb 17, 2015 • attached by [Glen Yamakawa](http://help.actify.com/display/~gyamakawa)

### **Navigate space**

# **What's New in SpinFire 10.0**

<span id="page-7-0"></span>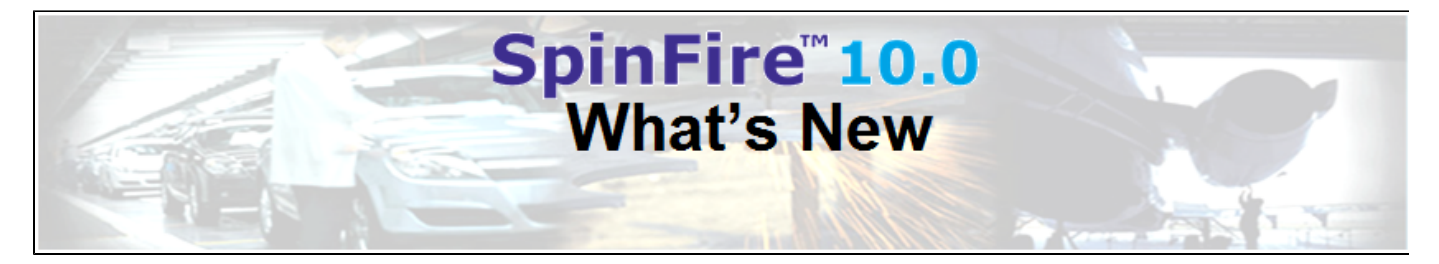

#### **Highlights**

SpinFire 10.0 has over 50 product improvements and offers new and enhanced features, better windows integration, improved Importer update capability, and the integration of the Actify Release Manager (ARM)

#### **User Interface**

Recent Document Display Enhancement

#### **SpinFire Help Access**

• New access via help website

#### **Better Version Management**

- SpinFire Version
- Plug-in Version
- Importer Version

#### **New Function**

• Projected Plane Surface Area

#### **Plug-ins**

- 
- New: [Minimum Thickness](#page-143-0)<br>• Updated: Minimum Distance **[Minimum Distance](#page-142-0)**

#### **Importers**

- Streamlined import process. Faster and more reliable.
- Better importer properties dialog.

### **Windows Integration**

- Better Windows 7 Integration
- .3D Thumbnails now supported on Windows 7 and Vista

#### **2D Workspace Enhancement**

- Easier display of Drawing Layers
- Auto scale of notes in 2D based on page size.

#### **Improved update management**

- Plug-in Version
- Importer Version

# **User Interface**

The SpinFire Home Page has been enhanced by now showing a thumbnail Image of the recent opened CAD files. This allows you to more easily identify the files that you have already opened.

The Messages section will now alert you to new Importers and Plug-ins updates so you can more easily and consistently keep SpinFire up to date.

The Message section also display warning messages when license expires or floating license tokens fail to load.

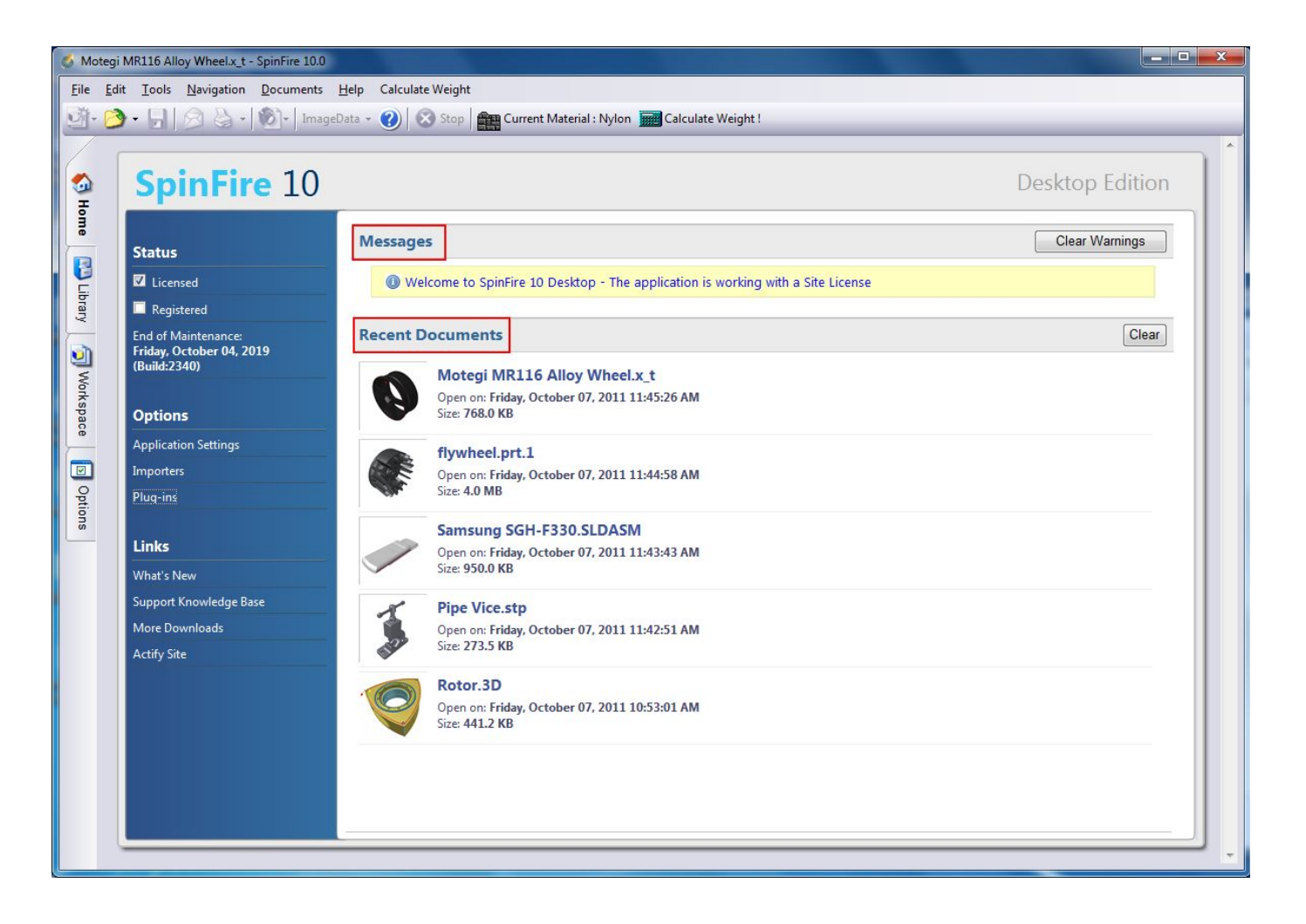

# **SpinFire Help Access**

The SpinFire "[Help](http://help.actify.com/pages/viewpage.action?pageId=1081347)" access is now available via the new help website.

# **New Functions**

Projected Plane Surface Area

This new dimensioning function allows you obtain the surface area of a part(s) as projected onto a plane.

Many customers can use this to help calculate the tonnage required to manufacture their parts, thereby eliminating the need to use a CAD system for this function.

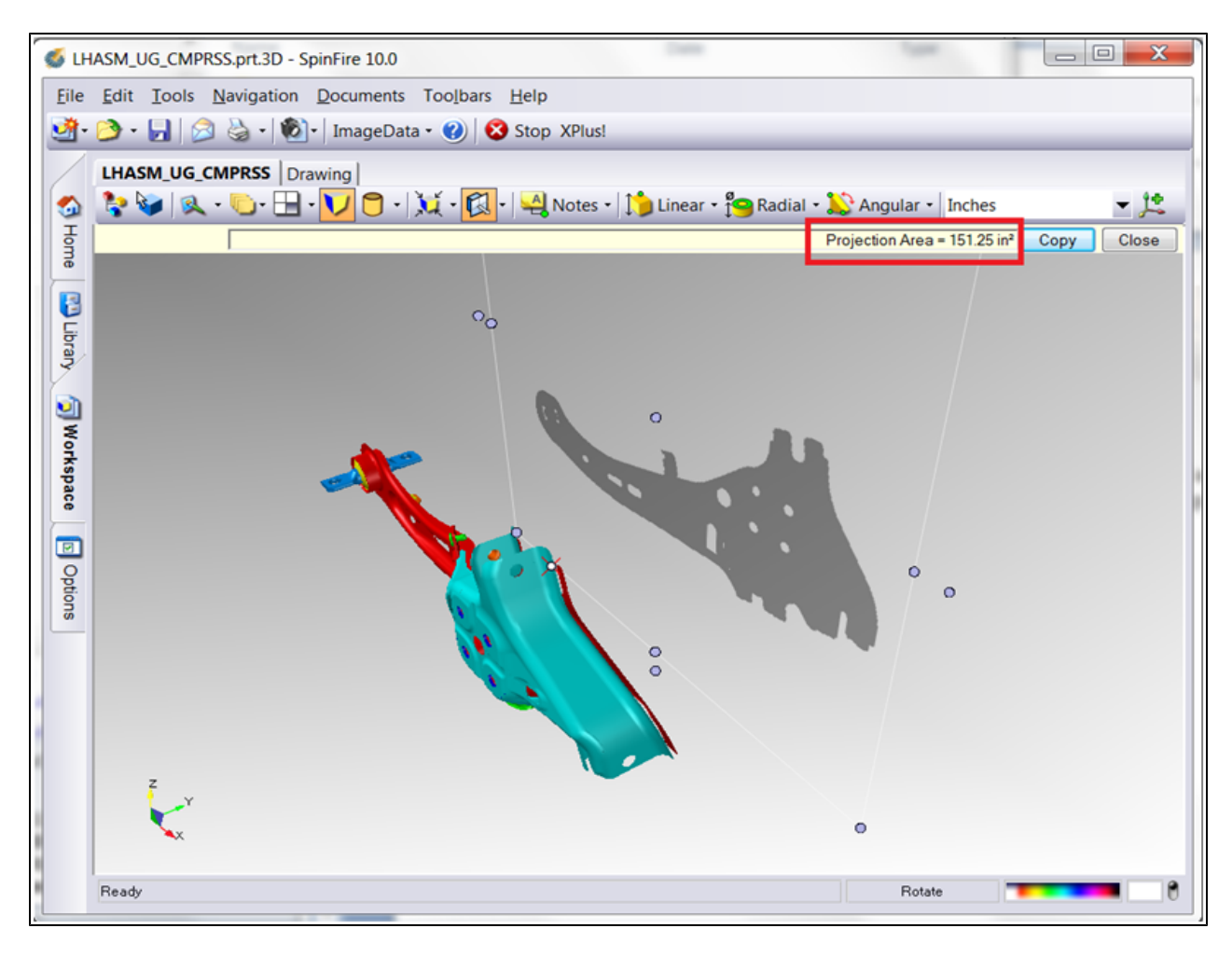

**New Plug-in:**

### **[Minimum Thickness](#page-143-0)**

This Plug-in allows users to quickly find the location on the part with the minimum thickness and create a measurement markup.

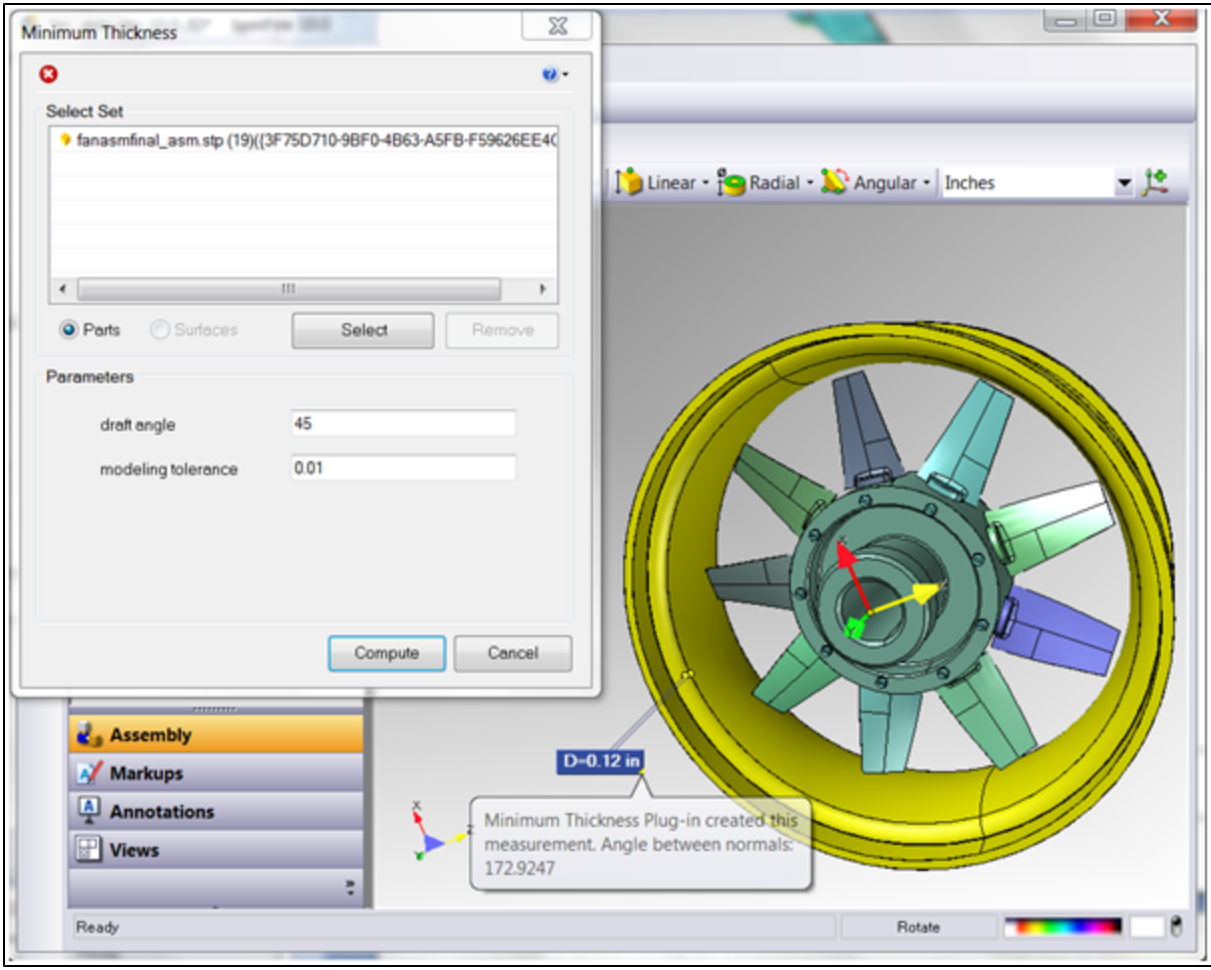

# **Updated Plug-in:**

[**Minimum Distance**|http://help.actify.com/display/SF100/Minimum+Distance

This updated Plug-in incorporates a new algorithm based on surfaces instead of tessellation nodes. This has greatly improved the accuracy of the results.

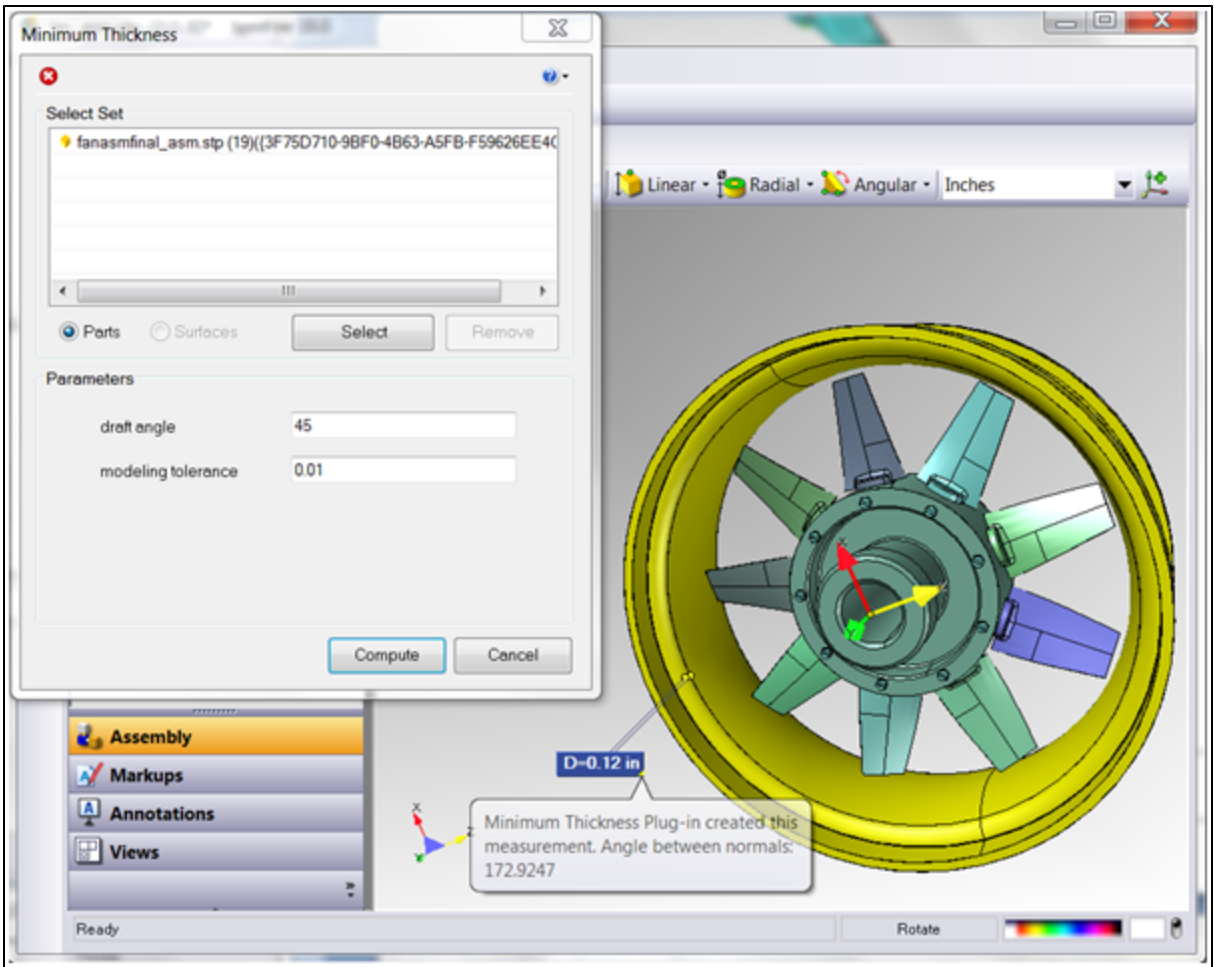

### **Importers**

- A new importing engine has been developed that is now used in both the new CENTRO publishing product as well as SpinFire.
- New Importer Options feature allows the Options Panel to stay open when testing the settings. All Importers are accessible via a single Interface.
- The "Auto Install" feature has been reinstated that automatically installs an importer when a supported file format is selected, but the Importers had not yet been installed
- New AutoCAD Importer Option that allows importing DXF/DWG files in Black & White
- The new importer engine allows us to update importers on a monthly basis via the "Auto Install" routines. Expect to see UG and PTC PMI support delivered via this mechanism over the next few months. Also coming in the same time frame will be the support of Rhino, Ideas and Tiff.

# **Windows Integration**

SpinFire now has better Windows 7 Integration. The application no longer runs in compatibility mode. Preview .3D files has been added to Windows 7 and Vista 32 and 64 bit.

# **2D Workspace Enhancement**

Easier display of Drawing Layers by adding Show/Hide All Layers function

# **Improved update management**

When new or updated Importers and Plug-ins are released, a message will be displayed on the [Home](http://help.actify.com/#SFP_HomePage) page of SpinFire as well as on the *Importer* s and Plug-in pages.

<span id="page-12-0"></span>Download and installation of importers and plug-in can be performed directly from within the application.

# <span id="page-12-1"></span>**Video Demo**

# **Using The SpinFire User Interface**

### [SpinFire™ User Interface](#page-13-0)

The following sections cover all of the menu items.

### [Home Component](#page-15-0)

[Library Component](#page-16-0)

- [Folder Context Menu](#page-17-1)
- [File Context Menu](#page-17-0)

### [WorkSpace Component](#page-17-2)

- [3D Document Toolbar](#page-21-0)
- [Assembly Object Context Menu](#page-22-0)
- [2D Document Toolbar](#page-19-0)
- [Document Context Menu](#page-24-0)

[Options Component](#page-24-1)

- Main
- [Application Settings](#page-24-2)
- [Importers](#page-28-0)
- [Plug-Ins](#page-29-0)
- [Activation](#page-30-0)
- General Options
- [3D Viewer Settings](#page-25-0)
- [2D Viewer Settings](#page-27-0)

# <span id="page-13-0"></span>**SpinFire User Interface**

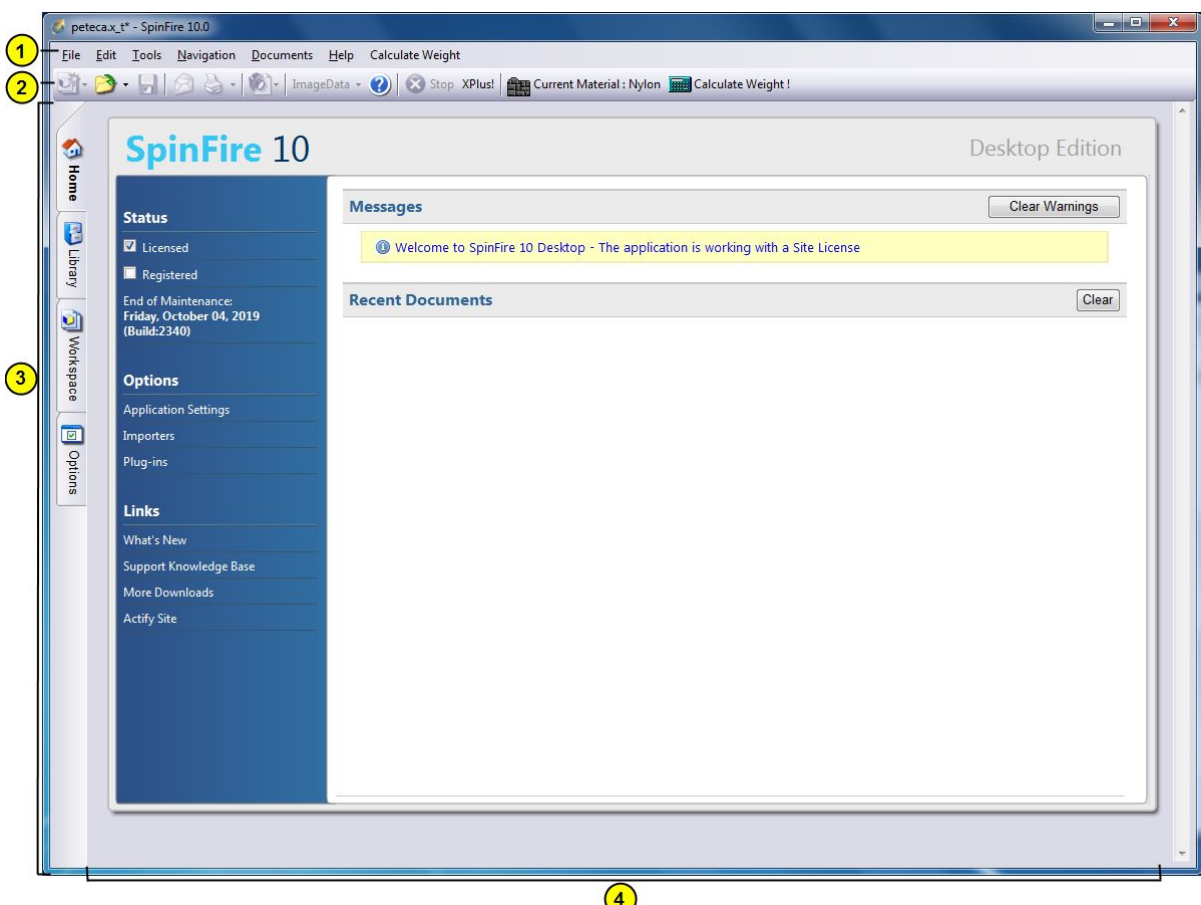

### **1. Menu Bar**

Running across the top of the application window is the menu bar. Use these menus to call commands.

#### **2. General Toolbar**

Contains buttons for the following commands:

**New Document menu:** Adds a new blank 3D or 2D document to the WorkSpace.

**Open menu:**

**Open WorkSpace:** Opens a .3D file in the WorkSpace; any documents currently open in the WorkSpace wil be closed.

**Import CAD File:** Imports a CAD or image file; if the file is the appropriate type it will be imported into the active document; otherwise it will be imported as a new document in the WorkSpace. **Save:** Saves the documents currently open in the WorkSpace as a .3D file.

**Email:** Opens a new email with the current WorkSpace attached as a .3D file.

**Print menu:**

**Print:** Prints the currently open document.

**Print Region:** Lets you drag across a region in a 2D document to print. **Snapshot menu:**

**New Snapshot:** Takes a snapshot of the 3D model and creates a new 2D document. See #Take a 2D snapshot of a 3D model for details.

**Take Snapshot:** Takes a snapshot of the active 3D model and copies it to the clipboard.

**Insert Snapshot:** Pastes a snapshot from the clipboard into an existing 2D document. **ImageData menu:**

**Image:** Allows you to insert Bitmap or Vector (Hidden Line Removed) Images into Word, Power point, and Excel documents.

**Data:** Allows you to copy the SpinFire™ Design data into Word, Power point, and Excel documents. The Data includes the Assembly Tree, Parts

List, Markup Notes, and Dimension values. **Help:** Opens the Help file.

**Stop:** A useful button that helps to cancel a command you have selected. Also restores buttons in the Document toolbar when they become locked.

### **3. Components Tabs**

On the left-hand side of your screen you will see the Components tabs. Click the tabs to access the SpinFire™ components. The SpinFire™ components are **Home**, **Library**, **WorkSpace**, and **Options**. New components may be added when a Plug-In for SpinFire™ is installed.

Here is a brief description of each component; click the link for a more complete description:

#Home: Information about your recent activity and current status.

#Library: Central location to access local files

#WorkSpace: Viewing area for 3D, 2D, and other documents. Provides commands for measurement and markup.

#Options: Information and controls for configuration and activation.

### **4. Component Display Area**

This pane will display the selected component. Here is where the viewer for 3D or 2D CAD files will appear. The user interface inside this component changes depending on the type of data you will import with SpinFire.

**Quick Video Overview**

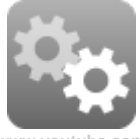

w.youtube.co

<span id="page-15-0"></span>**Home Component**

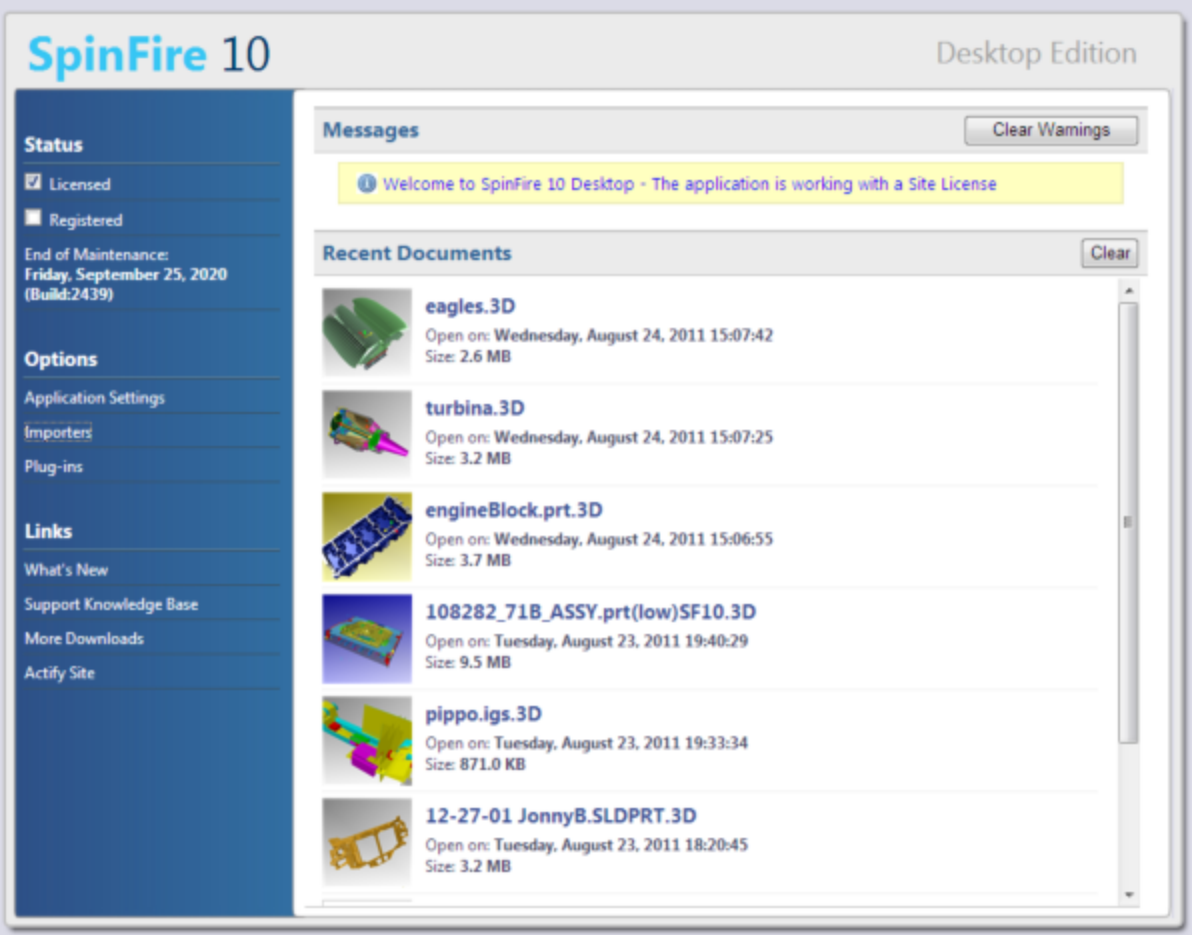

The Home Page of SpinFire 10 provides contains the following sections:

#### **Messages:**

Up-to-date information about the license, notices about importers or plug-in updates and warning messages about components that may fail to load or activate.

#### **Recent Documents**

In the Recent Document section of the home page SpinFire provides a list of the most recent open files (.3D or native CAD files). Along with the file name SpinFire shows a small images of the model or drawing, the date when the file was last opened, and the size of the file. You can click on any listed item to quickly open the file.

#### **Status**

The Status section indicates whether you have activated and registered SpinFire™ and displays the expiration date for maintenance. See [Activat](#page-165-0) [e SpinFire™](#page-165-0) for details.

### **Options**

The Options Links provide access to the Options section of the application.

### **Links**

<span id="page-16-0"></span>These links allow you to reach important Web pages from [Actify](http://www.actify.com/).

# **Library Component**

The Library provides a central location to access files.

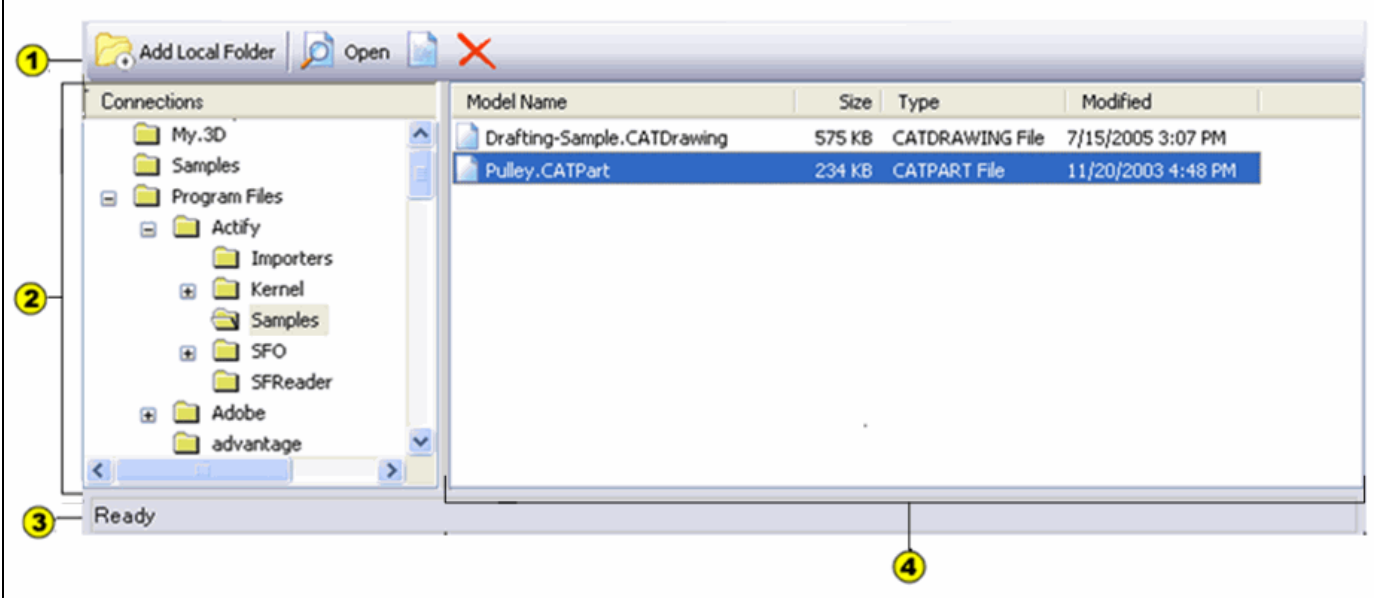

- 1. **Library Toolbar** Contains buttons for the following commands:
	- **Add Local Folder:** Adds a folder on your hard drive or network to the Library.
	- **Open:** Displays a selected file in the WorkSpace.
	- **Properties:** Displays the Properties dialog box.
	- **Delete:** Deletes a selected file.
- 2. **Connections Pane** Lists all the folders and subfolders in the Library.
- 3. **Status Bar** Displays messages about the status of your files and folders.
- 4. **File List** Lists the files in a selected folder.

# <span id="page-17-0"></span>**File Context Menu**

Commands for working with local files are available from the File context menu. Open the File context menu by right-clicking a file in the right pane of the Library. The commands listed on the Folder context menu will differ slightly depending on the type of file.

Available commands are:

- **Open** Opens the file in the WorkSpace. Any models currently in the Viewer will be cleared before this file is open.
- **Import** Opens the file in the WorkSpace without clearing the Viewer. The model will be included in the same scene as any other models currently in the Viewer.
- **Add Document** Adds the file as a new document in the .3D WorkSpace.
- **Copy** Copies the file to the clipboard.
- **Rename...** Renames the file.
- **Delete** Deletes the file.
- **Properties** Opens a dialog box listing file properties.

### <span id="page-17-1"></span>**Folder Context Menu**

Commands for working with local folders are available from the Folder context menu. Open the Folder context menu by right-clicking a folder in the left pane of the Library.

- **Refresh** Updates the displayed contents of the folder.
- **Paste** Pastes any file in your clipboard to the folder.
- **Explore** Opens the folder in Windows Explorer.
- **Rename… (subfolders only)** Changes the name of a subfolder.
- **New Folder...** Creates a new subfolder.
- **Remove** Removes the local folder listing from the Library. (Note: this command will **not** delete the folder from your system; it will only remove its listing in the Library.)
- **Properties** Displays folder properties.

# <span id="page-17-2"></span>**WorkSpace Component**

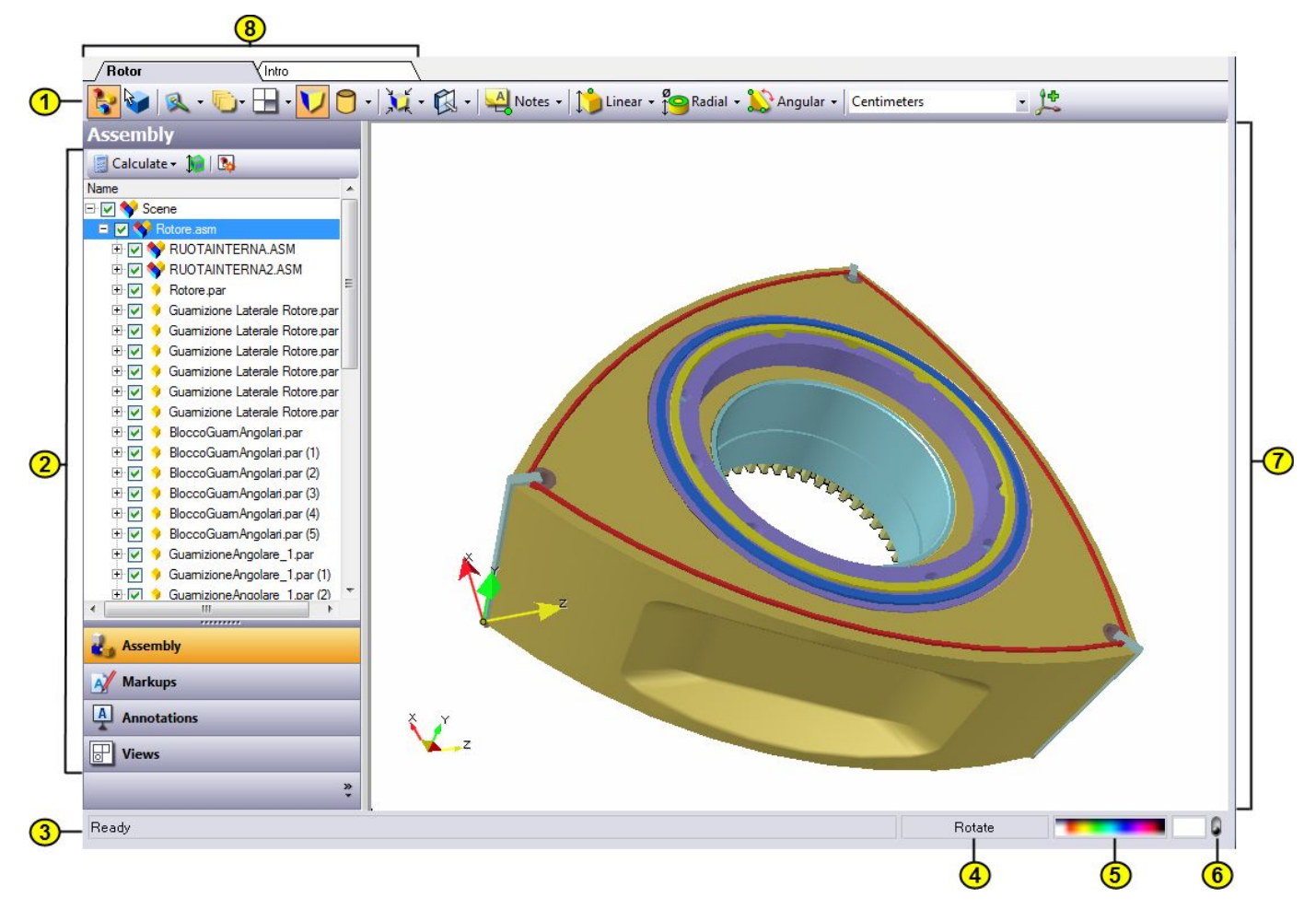

The WorkSpace component displays models or drawings, and allows you to manipulate and markup your documents.

The WorkSpace works in three modes:

**• 3D Mode:** Displays .3D files and all 3D CAD files.

**• 2D Mode:** Displays certain 2D CAD formats, image files (.bmp, .jpg, .gif, .png, .tiff, .wmf, .emf), and Snapshots taken of 3D models.

**• File Mode:** Displays other file formats such as PDF, Microsoft Office, or text. Not all the features listed below are available in both modes.

**1. Document Toolbar**

**• 3D Document Toolbar:** SpinFire™ opens .3D files and all 3D CAD files in 3D mode and displays the #3D Document Toolbar. The 3D Document Toolbar contains buttons and menus for view, cross-section, and markup commands. See #3D Document Toolbar for details.

**• 2D Document Toolbar:** SpinFire™ opens certain 2D CAD formats, image files (.bmp, .jpg, .gif, .png, .tiff, .wmf, .emf), and "Snapshots" of 3D documents in 2D mode and displays the #2D Document Toolbar. The 2D Document Toolbar contains buttons and menus for working with drawings, markups, and the page. See #2D Document Toolbar for details.

#### **2. Explorer**

#### **For 3D Documents...**

**• Assembly Pane:** Displays the assembly tree which lists the subassemblies and parts that comprise a model. See #Working with Assemblies and Parts for details.

**• Markups Pane** Lists the Dimension and Note labels that have been added to a model, as well the username of the person who created them and the date they were last modified. See #Measuring and Annotating a Model for details. The Markups pane also lists the defined #coordinate systems.

**• Annotations Pane** Lists the PMI (GD&T) annotations in the scene.

**• Views Pane:** Lists available views. You can choose perspective or isometric projection, or select one of the standard views. You can save a

"user view" of your own and select user views saved by others. See #Controlling the View for details. **For 2D Documents...**

**• Drawings Pane:** Lists all drawings in the 2D scene.

**• Markups Pane:** Lists all markups that have been added to a 2D scene, as well the username of the person who created them and the date they were last modified. See #Working with 2D Documents for details. The button on the Document Toolbar can hide or show the Explorer.

**3. Status Bar**

Displays tips for using commands and information about your design.

**4. Mouse Mode**

Indicates which view command is called when you drag across the Viewport. Click this field to change the mouse mode. See #Controlling the View for details.

**Note:** For 2D documents, there is also a picking mode field that indicates which element in the 2D scene you may select with the pointer:

**• Page mode** lets you pan, zoom, or rotate the contents of the Viewport.

**• Drawings mode** lets you select drawings.

**• Markups mode** lets you select markups.

You may switch between these modes by clicking the mouse or picking mode field.

#### **5. Color Chooser**

Offers a selection of background colors. Click the color bar to instantly choose a color. Or double-click the solid rectangle to the right to open the color selection dialog box. In a 2D document, the color of the page will be changed.

#### **6. Solid/Gradient Background Switch**

(3D Documents Only) Switch that determines whether the background will appear as a solid color or a gradient.

#### **7. Viewport**

Displays the model or drawing.

#### **8. Document Tabs**

Tabs indicating all the documents open in the WorkSpace. You can view one of the documents by clicking its tab. You can open the Document Menu by right-clicking on a tab.

# <span id="page-19-0"></span>**2D Document Toolbar**

<span id="page-19-1"></span>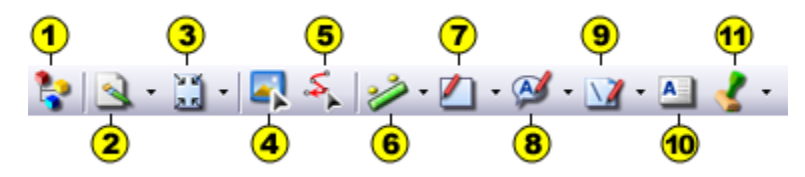

Whenever SpinFire™ opens certain 2D CAD formats, image files (.bmp, .jpg, .gif, .png, .tiff, .wmf, .emf), and "snapshots" of 3D documents, the new document will be open in 2D mode and the 2D Document toolbar will appear.

(See [Using the Command Button/Menus](#page-21-1) below to learn how the buttons and menus work to call commands.)

**1. Hide/Show Navigation Pane**

Controls the visibility of the navigation pane on the left side.

#### **2. Page Menu**

Contains the following commands for working with the page:

- **Page Setup:** Allows selection of a page's size, orientation, margins, and grid.
- **Page Color:** Allows selection of the page color.
- **Snap to Grid:** Enables/disables drawings and markups to snap to the grid lines on the page.
- **Show Grid:** Enables/disables the visibility of the grid lines on the page.
- **3. Zoom Menu**

Contains the Zoom Fit and Zoom Window commands. Also lets you set Rotate, Pan, or Zoom as the default drag action.

**4. Drawings Picking Mode**

Allows you to select drawings from the scene.

**5. Markups Picking Mode**

Allows you to select markups from the scene.

**6. Measurement Menu**

Contains the following tools for taking measurements:

**Linear**

 $\bullet$ 

- **Direct Distance:** Distance between two points.
	- **X Axis Distance:** Distance between two points along the x-axis.
	- **Y Axis Distance:** Distance between two points along the y-axis.

#### **Radial**

**Arc by 3 Points** Diameter of a circle defined by three points selected by the user.

#### **Angular**

 $\bullet$ 

 $\bullet$ 

- **Angle by 3 Points:** Measurement of an angle defined by three points selected by the user.
- **Angle by 4 Points:** Measurement of an angle defined by three points selected by the user.
- **Polygonal Area:** Surface area of a polygon defined by user-selected points.

#### **7. Shape Menu**

Contains various predefined geometric shapes. Text may be added to the shapes.

- **Rectangle Tool**
- **Rounded Rect Tool**
- **Oval Tool**

#### **8. Callout Menu**

Contains various predefined geometric shapes. Text may be added to the shapes.

- **Right Callout Tool**
- **Left Callout Tool**
- **Cloud Tool**

#### **9. Line Menu**

Contains the following tools for drawing lines:

- **Line Tool:** Straight line.
- **Polyline Tool:** Multiple connected straight lines.
- **Curve Tool:** Curved line drawn around multiple points selected by the user.
- **Closed Polyline Tool:** Shape made from multiple connected lines.

### **10. Text Box**

Text may be added to the drawing, with full control over font, size, and color.

**Note:** When a markup is picked in the 2D scene, additional tools for formatting a markup will appear on the 2D toolbar to the right of the Text Box

button. See [Change the Formatting of a 2D Markup](#page-90-0) for details.

#### **11. Stamp Menu**

Contains several commonly-used stamps that may be added to the document.

- **Accept Stamp**
- **Approved Stamp**
- **Rejected Stamp**
- **Confidential Stamp**
- **For Review Stamp**
- **Received Stamp**
- **•** Draft Stamp
- **Preliminary Stamp**
- **Final Stamp**

#### <span id="page-21-1"></span>**Using the Command Button/Menus**

SpinFire™'s 2D toolbar uses combination command buttons and command menus to call commands. You can call any available command by selecting it from the menu. Open a menu by clicking the drop-down arrow to the right of the button. Once you have called a command from the menu, the button will feature the icon for that command. You can then repeat the last command you called by simply clicking the command button

For example, to create a cloud shape, you would select the Cloud Tool command from the Callout menu. If you wanted to call the Cloud Tool command again, you could simply click the Callout button, which would now feature the Cloud tool icon. If you were to select a different command (such as the Right Callout Tool) from the Callout menu, the Callout button would then be set to call that command.

Command buttons can be useful when you need to call the same command repeatedly. You can find out which command a button is set to call by letting your pointer hover over a button and waiting for the pop-up box to display the name of the command.

### <span id="page-21-0"></span>[Top](#page-19-1)

# **3D Document Toolbar**

<span id="page-21-2"></span>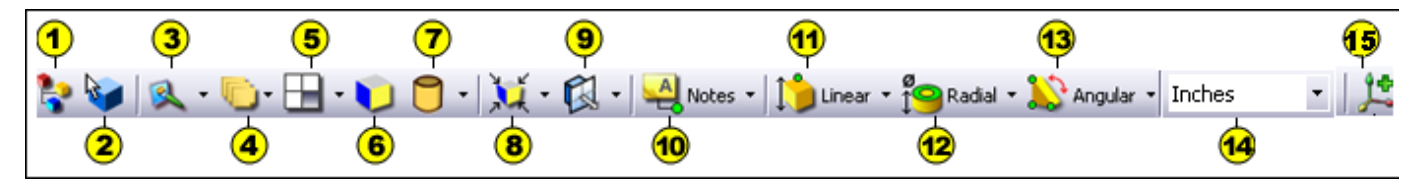

(See [Using the Command Button/Menus](#page-22-1) below to learn how the buttons and menus work to call commands .)

#### **1. Hide/Show Navigation Pane**

Controls the visibility of the navigation pane on the left side.

#### **2. Part/Surface Picking Mode**

Determines whether you will be able to use the cursor to select either parts or surfaces in the scene.

#### **3. Color Menu**

Controls the background color and determines whether the background is gradient or solid.

#### **4. Display Menu**

Controls whether all Note, Dimensions, Coordinate Systems, PMI Annotations will be displayed in the scene. Determines whether the rulers and grid will appear in Standard 2D Views. Enables and Disables Animated Transitions.

#### **5. Multiple Viewports**

Contains commands for splitting your Viewport into 2 to 4 Viewports. See [Controlling the View](#page-32-0) for details

#### **6. Projection Button**

Determines whether perspective or parallel projection will be used in the scene. See [Controlling the View](#page-32-0) for details

**7. Render Menu**

Determines how geometries in the scene will be rendered.

**8. Zoom Menu**

Contains options for zoom and focusing the view. See [Controlling the View](#page-32-0) for details

**9. Cross-Section Menu**

Contains the commands for displaying a cross-section plane. See [Cross-Sectioning a Model](#page-109-2) for details.

**10. Notes**

Contains commands for inserting a Note markup label. See [Measuring and Annotating a Model](#page-56-0) for details.

#### **11. Linear**

Contains commands for measuring lengths, coordinates, and edges. See [3D Markups Dimensions Reference](#page-57-0) and [Measuring and Annotating a](#page-56-0) [Model](#page-56-0) for details.

#### **12. Radial**

Contains commands for measuring arcs. See [3D Markups Dimensions Reference](#page-57-0) and [Measuring and Annotating a Model](#page-56-0) for details.

#### **13. Angular**

Contains commands for measuring angles. See [3D Markups Dimensions Reference](#page-57-0) and [Measuring and Annotating a Model](#page-56-0) for details.

**14. Units drop-down**

Contains the units drop-down to change the units of a single dimension.

#### **15. Coordinate System**

Opens a dialog box for creating a new coordinate system. See [Add a Coordinate System](#page-119-0) for details.

#### <span id="page-22-1"></span>**Using the Command Button/Menus**

SpinFire™'s 3D Document toolbar uses combination command buttons and command menus to call commands. You can call any available command by selecting it from the menu. Open a menu by clicking the drop-down arrow to the right of the button. Once you have called a command from the menu, the button will feature the icon for that command. You can then repeat the last command you called by simply clicking the command button

For example, to measure the diameter of an arc, you would select the Arc Diameter command from the Dimension menu. If you wanted to call the Arc Diameter command again, you could simply click the Dimension button, which would now feature the Arc Diameter icon. If you were to select a different command-such as Vertex Coordinates-from the Dimension menu, the Dimension button would then be set to call that command.

Command buttons can be useful when you need to call the same command repeatedly. You can find out which command a button is set to call by letting your pointer hover over a button and waiting for the pop-up box to display the name of the command.

#### <span id="page-22-0"></span>[Top](#page-21-2)

# **Assembly Object Context Menu**

Commands for working with an object in assembly parts, assemblies, and sub-assemblies are available from the Assembly Object context menu. Open the Assembly Object context menu by right-clicking a node in the Assembly Tree (located on the Model tab of the WorkSpace component). You can also open the menu by right-clicking a part on the model itself.

To select multiple objects from the Assembly Tree, use Ctrl+Click or Shift+Click and then open the right-click context menu to call commands on all the selected objects. (To select multiple parts from the model itself, use Ctrl+Right-click.)

The following commands are available from the Assembly Object context menu:

**Hide/Show**

Hides or shows the object.

#### **Show Only**

Hides all parts except for the selected objects. The top node of the assembly cotains the Show All Parts command instead of Show Only.

**Focus**

Zooms in on the object and places it at the center of the view.

#### **Color**

Determines the color of the object. From the submenu you can choose whether you want the color applied to the front (exterior) of the object, the back (interior) of the object, or both.

**Transparency...**

Determines the transparency of the object.

#### **Render Mode**

Determines how an object will be drawn on screen. The submenu offer the following modes:

- **Wire Frame:** Transparent outline of each segment.
- **Triangle Mesh:** Outline of the triangles used to establish the shading.
- **Flat Shading:** The triangles are colored but the edges of the triangles are visible.
- **Smooth Shading:** Smoothes the edges of the triangles. This is the default render mode.
- **Smooth Shading with Edges:** Smooth Shading with highlighted edges.
- **Hidden Lines:** Similar to wire frame but the segments are not transparent.
- **Reflective:** Shiny metallic rendering.
- **Metallic:** Dull metallic rendering.
- **Surface Analysis:** Reflective rendering for analyzing surface irregularities.

#### **Display**

The Display submenu determines whether the vertices, points, wire-frame entities, and surfaces and solids of an object will be displayed.

#### **Section**

Enables and disables the cross-section cut and profile for the object. This command is enabled by default. This command is available only when a cross-section plane is enabled.

#### **Transform**

The Transform submenu provides commands to precisely position an object.

- **Rotate:** Rotates the object along an axis.
- **Translate:** Positions the object along the X, Y, and Z axes.

**• From/To Coordinates:** Takes the object's position with respect to one Coordinate System and transforms it to that same position with respect to a different Coordinate System.

- **Mirror:** The Mirror submenu provides commands to mirror the object along a plane.
- **Handles:** Creates a box with handles around the object that allows for free translation and rotation of the object.

**Delete**

Deletes the object from the assembly.

#### **Rename**

Renames the object. You will type the new name and press Enter.

**Properties**

<span id="page-24-0"></span>Displays properties of the object.

### **Document Context Menu**

Commands for working with a document in a .3D WorkSpace are available from the Document context menu. Open the Document context menu by right-clicking the document tab.

Available commands are:

**New**

Adds a blank 3D or 2D document to the WorkSpace.

**Add...**

Imports a new document into the .3D WorkSpace.

**Remove**

Closes a document from the .3D WorkSpace.

**Rename...**

Changes the name of the document. The new name will appear in the tab.

**Reorder...**

Changes the order of the document tabs in the workspace. This is important because when a WorkSpace is saved as a .3D file the first document determines the image that appears when a user uses Windows thumbnail view to list files in a folder. Also, the first document will be what a user who views that file using some older versions of SpinFire™.

**Close WorkSpace**

<span id="page-24-1"></span>Closes all the documents in the .3D WorkSpace.

# **Options Component**

The Options component contains pages for you to activate SpinFire™, check configuration information, and change default settings.

The Options component contains the following pages:

**• Application Settings** Lets you establish default settings for the application. [details...](#page-24-2)

- **3D Viewer Settings:** Lets you establish default settings for 3D documents. [details...](#page-25-0)
- **2D Viewer Settings:** Lets you establish default settings for 2D documents. [details...](#page-27-0)
- **Importers:** Lists the installed and available importers. [details...](#page-28-0)
- **Plug-Ins:** Lists the installed and available plug-ins. [details...](#page-29-0)
- **Activation:** Lets you Activate SpinFire™. [details...](#page-30-0)
- **Registration:** Lets you register your copy of SpinFire™ with Actify. See [Activate SpinFire™](#page-165-0) for details.

# <span id="page-24-2"></span>**Application Settings**

The Application Settings page of the Options component allows you to set options that affect the SpinFire™ program.

### **Application Settings**

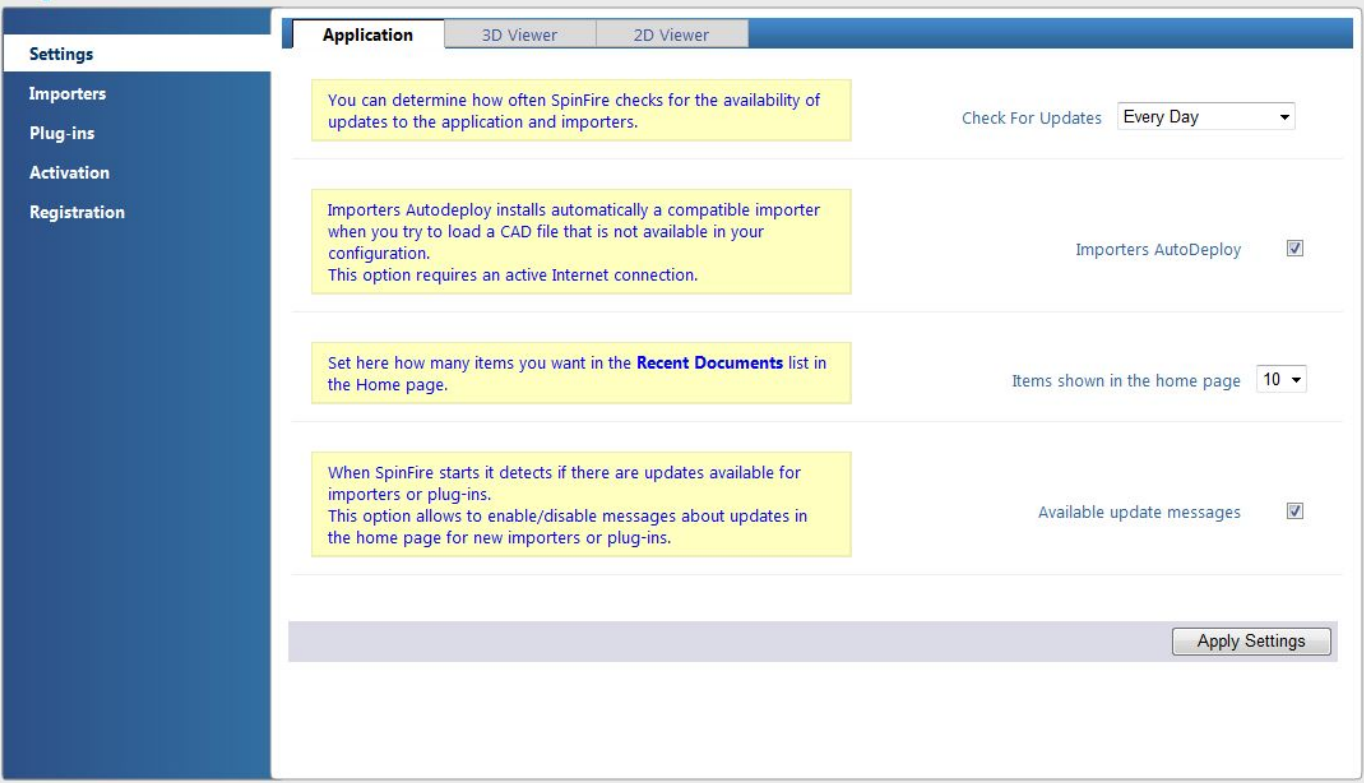

#### **Check For Updates**

**SpinFire 10** 

Determines how often SpinFire™ will check for updates to the program and the importer software. SpinFire™ checks for updates by accessing the Internet.

Whenever an update is available, this will be indicated on the [Importers](#page-28-0) page of the Option component. You may then download and install an update by clicking **Download**.

#### **Importers AutoDeploy**

When this setting is checked, when loading a native CAD file the proper importer will automatically download and install if your system doesn't have it installed already.

This option requires an active Internet connection.

**Items shown in the home page**

Determines how many most recent open documents are shown on the home page. Select from 0 to 10.

**Available update messages.**

This option allows to enable/disable message about updates in the home page for new importers or plug-ins.

#### **Related topics**

[Options Component](#page-24-1)

<span id="page-25-0"></span>[Working with CAD and .3D Files](#page-41-2)

### **3D Viewer Settings**

The 3D Viewer Settings page of the [Options component](#page-24-1) lets you establish default settings for 3D documents.

After you have made desired changes to the 3D Viewer Settings page, be sure to click the **Apply Settings** button located at the top and bottom of the page.

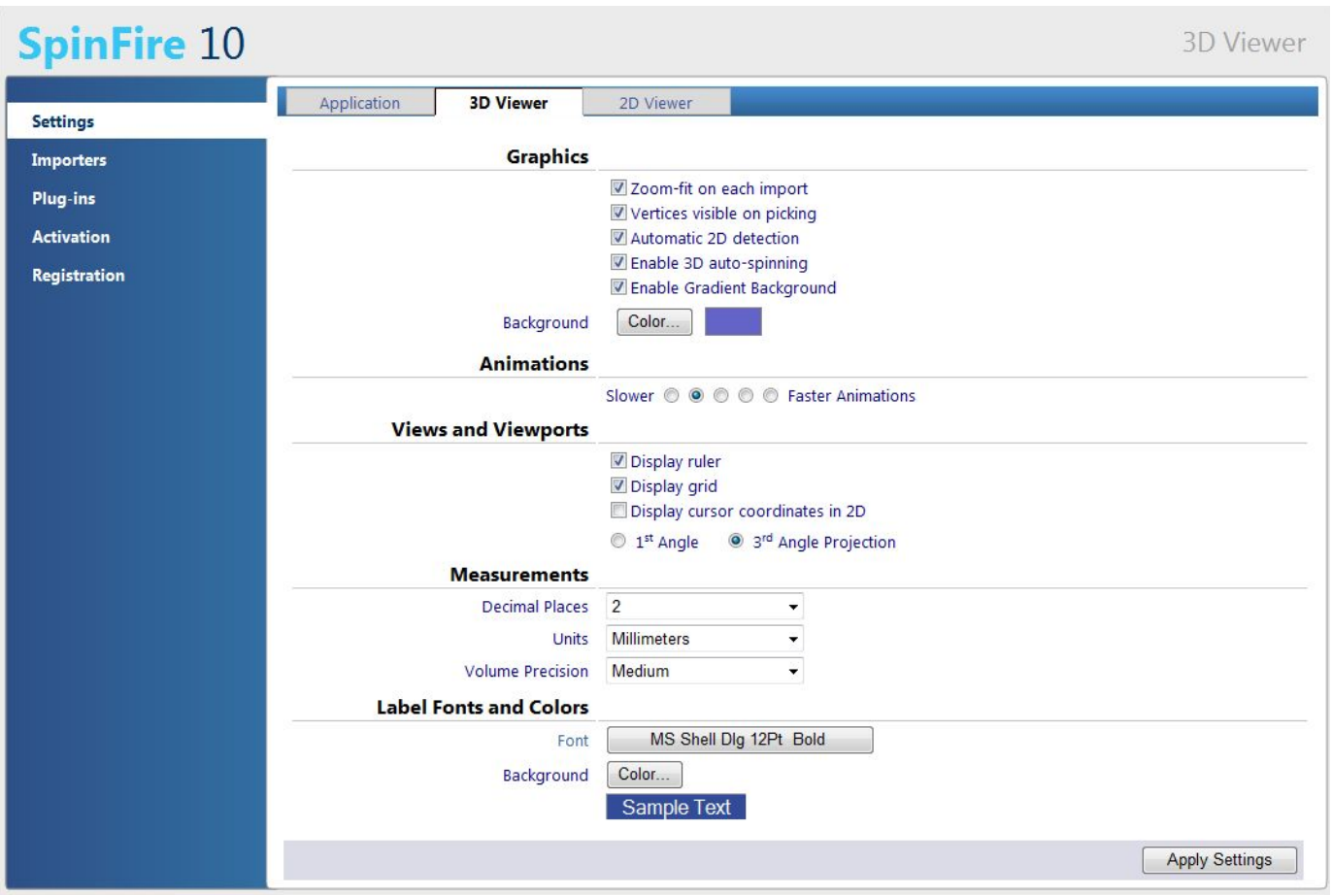

### **Graphics**

• **Zoom-fit on each import:** Will perform a [Zoom Fit](#page-37-1) whenever you open a CAD design. Otherwise, the view will reflect the camera position of the original CAD file.

• **Vertices visible on picking:** Will indicate available vertex points with red dots during any command that requires a vertex to be selected.

• **Automatic 2D detection:** Will load 2D CAD designs in 2D mode.

• **Enable 3D Auto-Spinning:** Will cause a 3D model to spin continuously when rotated quickly.

• **Enable Gradient Background and Color:** Determines the if a gradient background is used as a default. Click the Color button to set the default background color.

Note: SpinFire 10.0 .3D files save background information. Default background settings do not apply to these files.

### **Animations**

• **Slower/Faster Animations:** Determines the speed of animated transitions between views.

#### **Views and Viewports**

Determines whether the ruler and grid are visible in the "Standard Views"--Top, Bottom, Front, Back, Right, Left--and whether the coordinates of the cursor will be displayed for standard views. The **1st Angle** and **3rd Angle** options determine the layout projection that will be used when the model is displayed in 4 Viewport mode.

#### **Measurements**

• **Decimal Places:** Determines the default number of decimals places that will be displayed in measurement labels.

• **Units:** Determines the default unit of measurement for Dimension markups. Units of measurement for individual Dimension markups can be changed from the right-click menu. See [Change the Units of a Single Dimension](#page-64-1) for details.

• **Volume Precision:** Determines the resolution at which the volume is computed. Higher precision gives greater accuracy but may slow down

operations with the model.

**Label Font**

Click the buttons to determine the font and color of markup labels.

#### **Related topics**

[Options Component](#page-24-1)

[2D Viewer Settings](#page-27-0)

#### <span id="page-27-0"></span>[Controlling the View](#page-32-0)

## **2D Viewer Settings**

The 2D Viewer Settings page of the [Options component](#page-24-1) lets you establish default settings for the 2D Viewer.

After you have made desired changes to the 2D Viewer Settings page, be sure to click the **Apply Settings** button located at the top and bottom of the page.

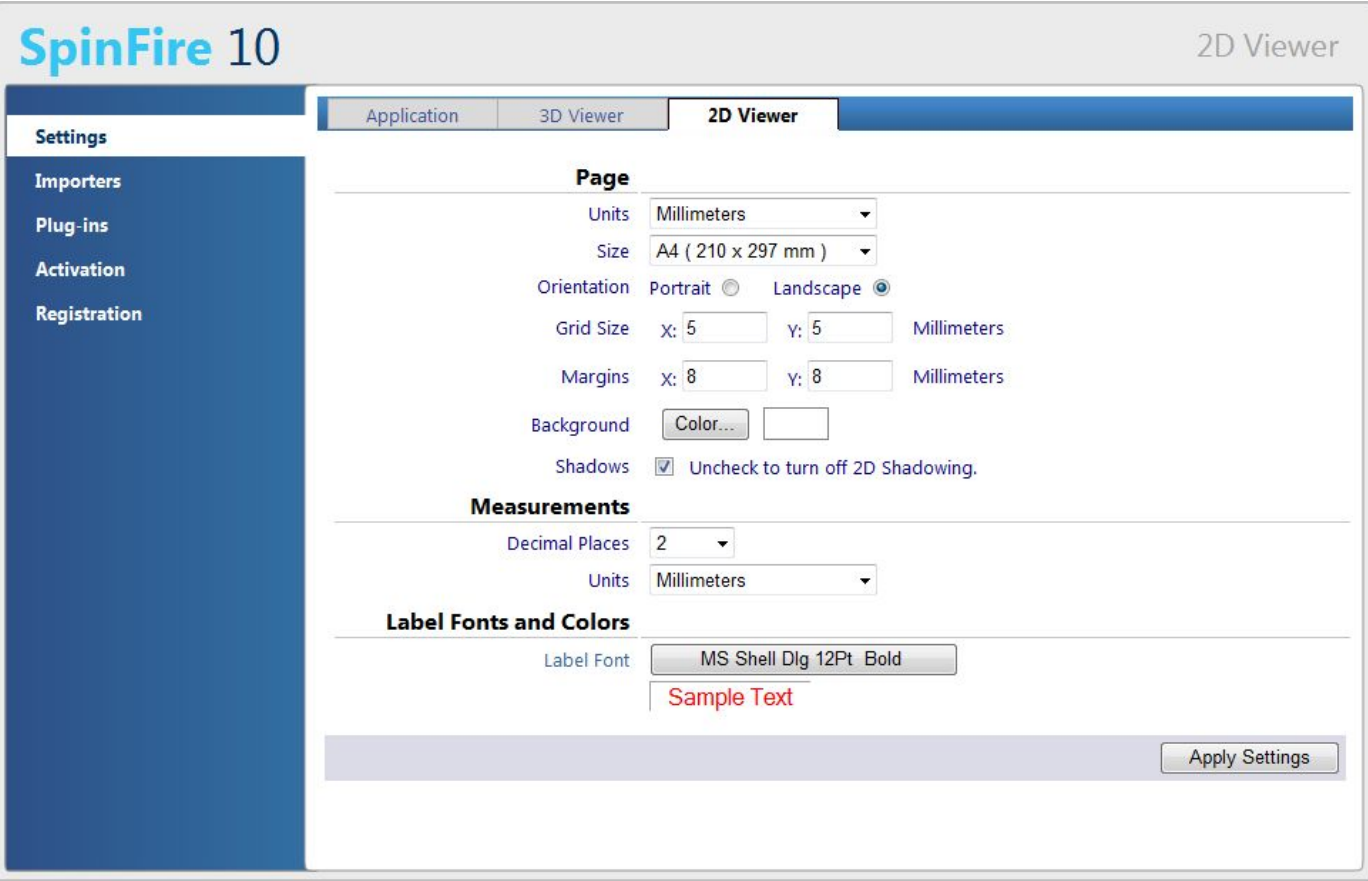

**Page**

- **Units** Determines the units that will be used to establish the default Grid Size and Page Border (see below).
- **Size** Determines the default page size for 2D documents. Page size for an individual document can be changed by calling the **Page Settings** command from the toolbar.
- **Orientation** Determines whether the page will have a landscape or portrait orientation. Page orientation for an individual document can be changed by calling the **Page Settings** command from the toolbar.
- **Grid Size** Determines the grid size along the x-axis and y-axis, respectively. Grid size for an individual document can be changed by calling the **Page Settings** command from the toolbar.
- **Margins** Determines the margins of the page. First field sets the left/right margin. Second field sets top/bottom margin. Margins for an in dividual document can be changed by calling the **Page Settings** command from the toolbar.
- **Background** Determines the default background color of the page in a 2D document.

**Shadow** - By un-checking this box the light shadow that appears around 2D markup is removed. This shadow allows to more easily distinguish the drawing from the added markup.

**Measurement**

- **Decimal Places** Determines the default number of decimal places for measurements. Decimal places for individual measurements can be changed from the right-click menu.
- **Units** Determines the default unit of measurement. Units for individual measurements can be changed from the right-click menu.

### **Label Font**

Determines the default font markups and measurements.

Fonts for individual markups and measurements can be changed from the toolbar.

#### **Related topics**

[Options Component](#page-24-1)

#### <span id="page-28-0"></span>[Controlling the View](#page-32-0)

### **Importers**

The Importers page of the Options component lists version information for installed and available importers.

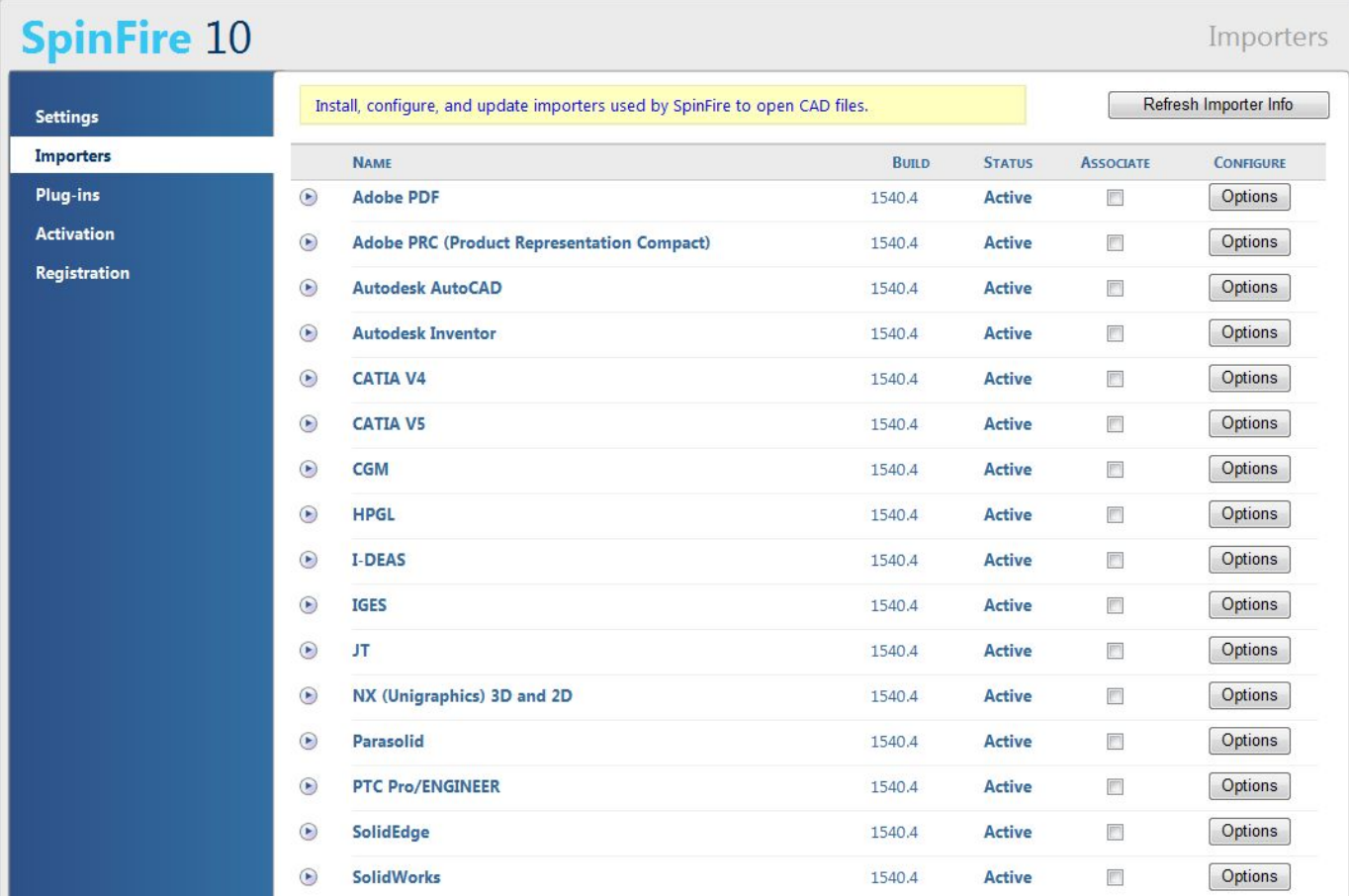

Importers are software modules that give SpinFire™ direct access to your native CAD files. To view a file in a certain format you will need to have the importer for that format installed. For a complete list of importers available from Actify, go to the [SpinFire™ Formats](http://www.actify.com/products/spinfire-cad-solution-system/cad-system-file-importer/) page.

This page will indicate if new versions of the importers are available and provide links to download. You are entitled to product updates for the length of your maintenance period. To set how often SpinFire™ checks for updates, set "Check for Updates" on the [Application Settings](#page-24-2) page.

The Importers page provides the following information for each installed importer:

Importers are usually named after the CAD file format they import. For more information about an importer, click the icon to the left of the component name.

Whenever an update is available for an importer, this will be listed underneath the component name. For example, "(Build 650: Download 235 Kb)" where 235 Kb is the size of the update download. To update the importer, click **Download**. Once you have successfully updated the importer, the "Download" text will disappear, and the build number of the importer will be updated. You are entitled to importer updates for the length of your maintenance period. You can determine how often SpinFire™ checks for available updates from the [Application Settings](#page-24-2) page of the Options component.

#### **Build**

This is the version number of the importer. Knowing the build number is important for technical support.

#### **Status**

If you have purchased the importer, the status will be "Active," indicating that you have full use of the importer. Otherwise, if you are in Reader mode or are not licensed to use the importer, the status will show as "Inactive".

#### **Associate**

Click to check this box to associate the specific importers file extensions to be associated to SpinFire. Double clicking on an associated native CAD file in the Windows Explorer automatically opens the file into a new session of SpinFire.

#### **Options**

The Options button opens up a dialog box which features settings for Filtering Options like Attribute, Type and Tessellation available for that importer. Each importer has different options available. Some common options associate file extensions with the importer, determine the default unit of measurement, set the precision of trimesh approximation, and select filters for entities associated with that file type.

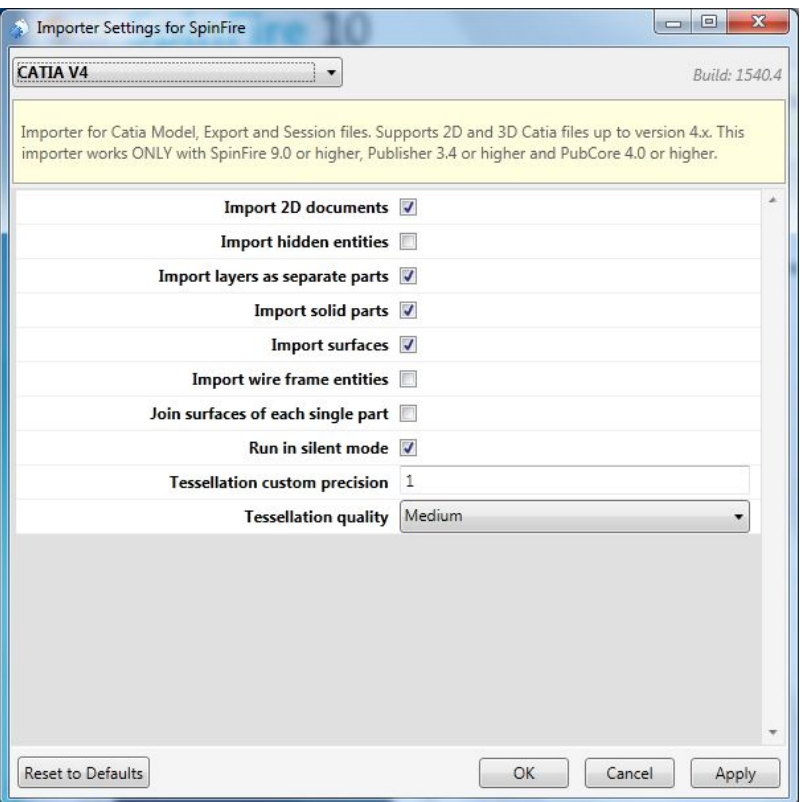

After you have made desired changes in the dialog box, be sure to click the **OK** button located at the bottom of the dialog box.

#### **Related topics**

[Options Component](#page-24-1)

<span id="page-29-0"></span>[Working with CAD and .3D Files](#page-41-2)

**Plug-Ins**

Plug-ins are pieces of software that add functionality to SpinFire™. A plug-in might add a new component tab to the program or it may add a new object to the toolbar. For information about how a particular function works, see the documentation provided by the author of the plug-in.

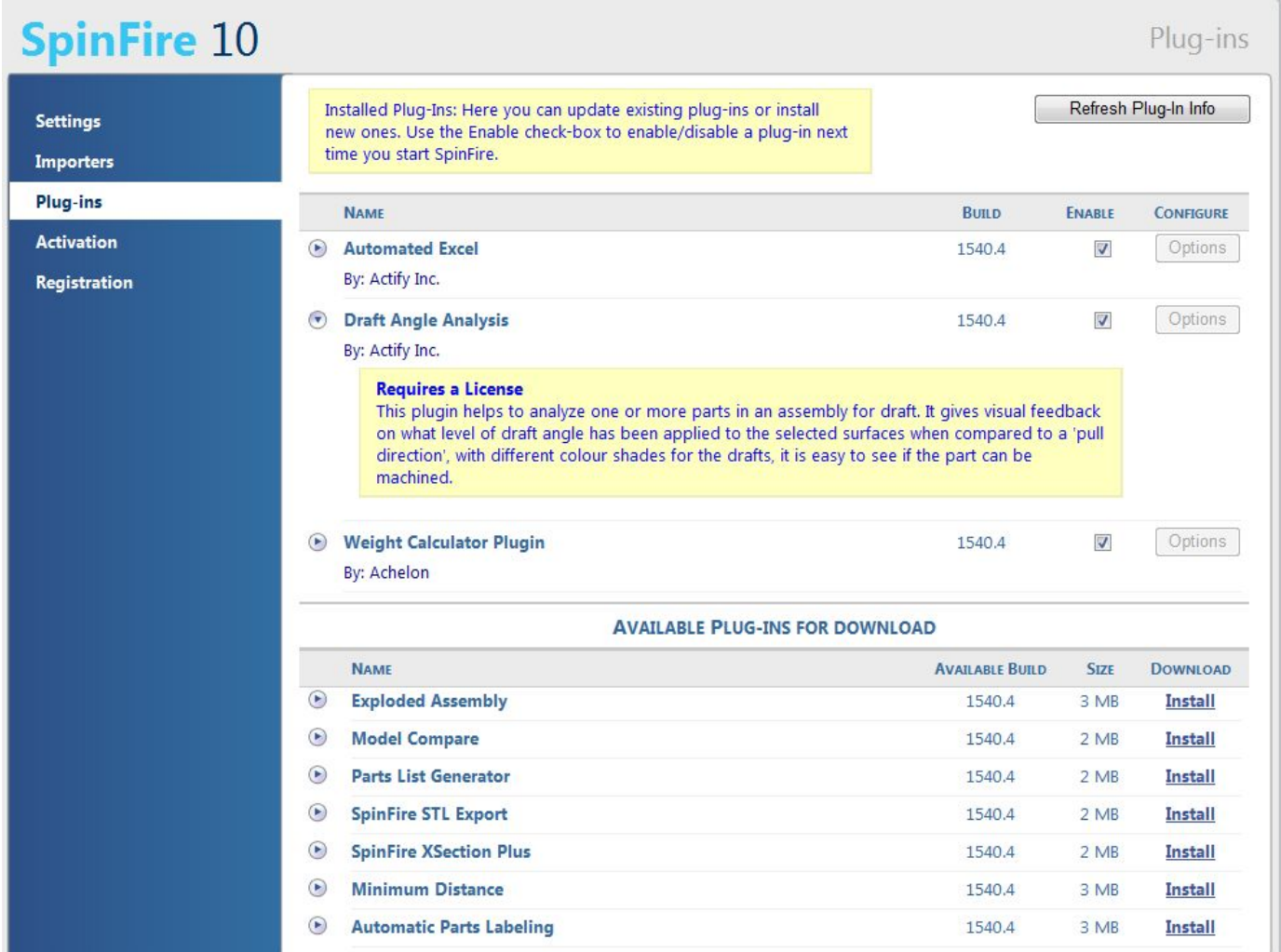

There are two types of plug-ins listed on this page:

- 1. **Plug-Ins with Integrated Activation from Actify:** Plug-ins created by Actify.
- 2. **Generic Plug-Ins:** Plug-ins created by a third party that have not been certified by Actify and cannot be activated using the Actify license.

For third party plug-ins, the **Producer** of that plug-in will be listed. From the **Enabled** column, you can enable or disable any installed plug-in.

### **Related topics**

[Options Component](#page-24-1)

#### <span id="page-30-0"></span>[Configuring and Activating SpinFire](#page-164-2)

### **Activation**

The Activation page lets you activate your copy of SpinFire™ using either a Seat ID or a license file. See [Activate SpinFire™](#page-165-0) for details.

SpinFire requires a license to activate. You should have received a SeatID code with the purchase of SpinFire. If your computer is not connected to the Internet you must use a license file to activate the software.

This page also contains information about your license of SpinFire™. This information may be needed when receiving technical support.

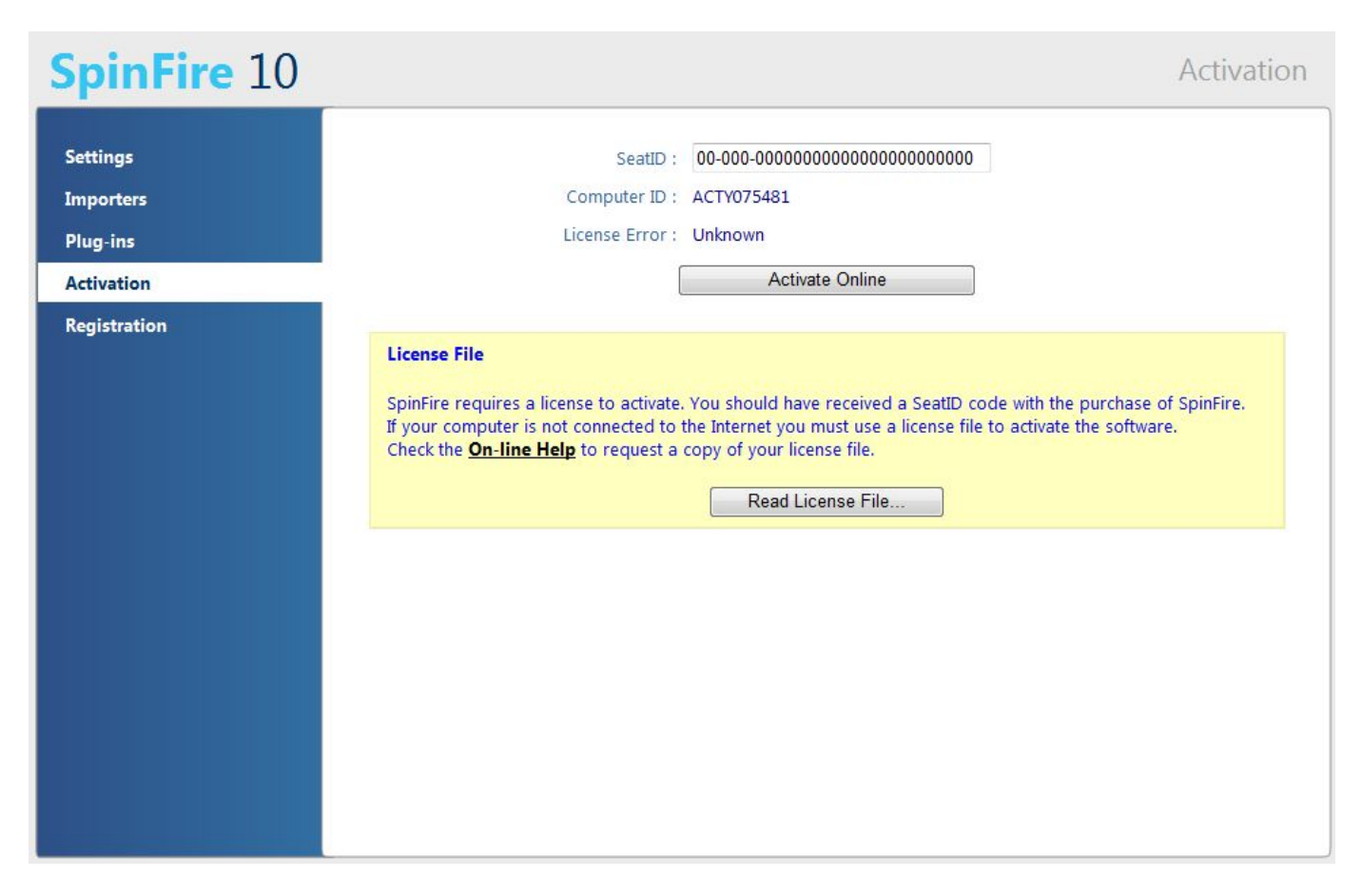

### **Related topics**

[Options Component](#page-24-1)

<span id="page-31-0"></span>[Configuring and Activating SpinFire](#page-164-2)

## **Registration**

To register the product online, enter all required information in the fields and click **Register**.

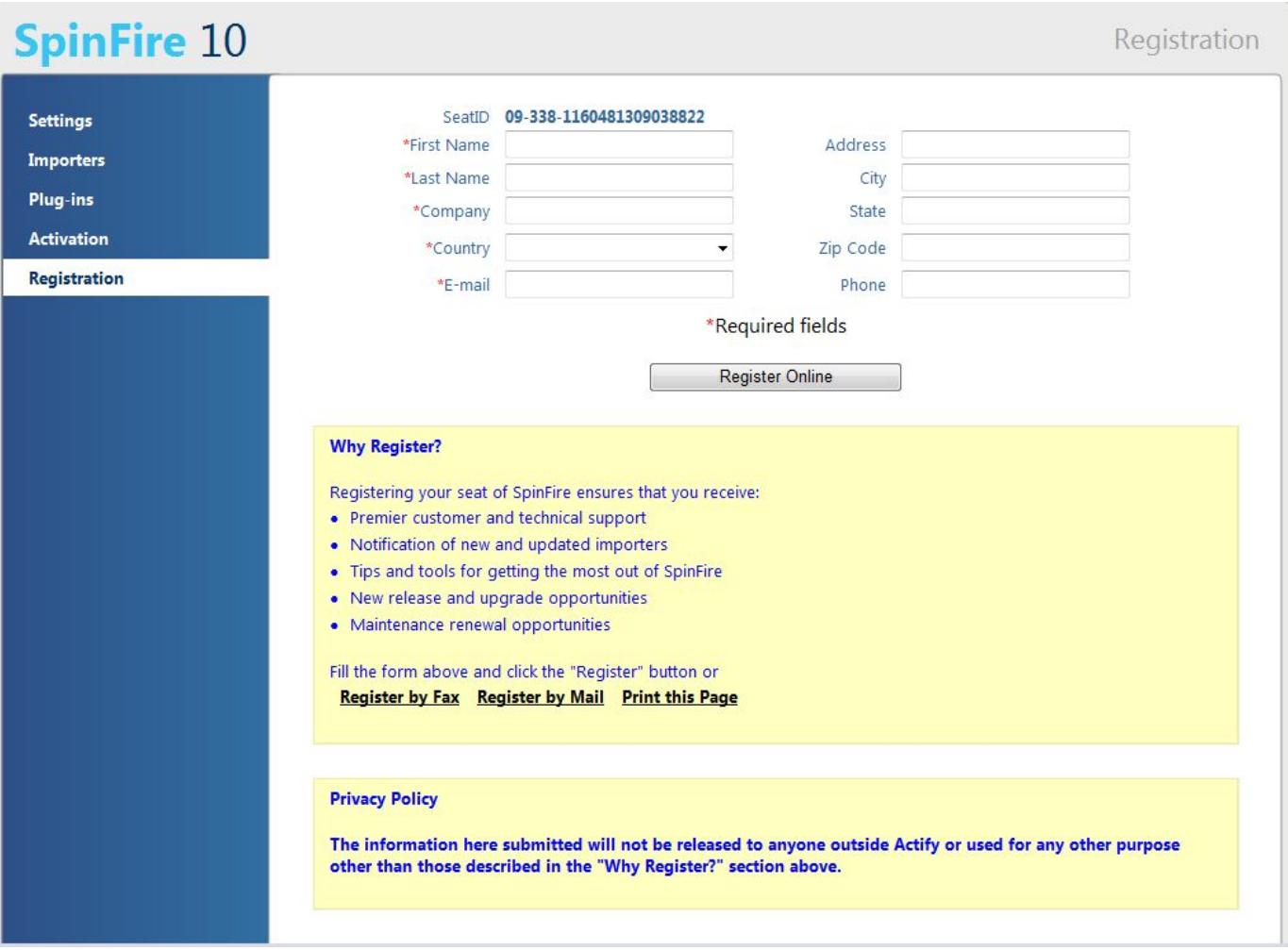

For information about registering by fax, click the **Register by Fax** link.

For information about registering by mail, click the **Register by Mail** link.

For print out your registration information, click the **Print this page** link.

### **Related topics**

[Options Component](#page-24-1)

[Configuring and Activating SpinFire](#page-164-2)

# <span id="page-32-0"></span>**Controlling the View**

# **Controlling the View**

SpinFire™ gives you several options to control your point-of-view of a scene.

# **Understanding the "View"**

It is important to distinguish between shifting your view of a scene and moving the contents of the scene itself. You can think of your view as looking at a model through a remote-controlled camera; rotating, panning, or zooming the point-of-view moves the camera, but the contents of the scene remain stationary. (Of course, SpinFire™ also has commands for moving a 3D assembly itself. See [Working with Assemblies and Parts](#page-50-0) for more information.) The focus point and center of rotation of your view will always be at the center of your Viewport.

# **Rotate, Pan, and Zoom**

The three basic commands for manipulating your view are Rotate, Pan, and Zoom.

The basic drag command is specified by the mouse mode. The mouse mode is listed in the status bar an the bottom of the application window.

You can change the mouse mode by clicking this mouse mode listing in the status bar or by right-clicking an empty area in the scene and clicking a mouse mode.

Rotate is the default mouse mode for 3D documents. Pan is the default mouse mode for 2D documents.

You may call use a view command other than the default by using the following keyboard shortcuts:

#### **3D Documents**

- **Rotate**---Drag
- **Pan**---Shift+Drag (May also pan by holding down the mouse wheel button, if available)
- **Zoom**---Ctrl+Drag (Drag down to zoom in and up to zoom out. May also zoom by clicking in the Viewport and rotating the mouse wheel, if available)

#### **2D Documents**

- **Pan**---Drag
- **Rotate**---Alt+Drag
- **Zoom**---Ctrl+Drag (Drag down to zoom in and up to zoom out. May also zoom by clicking in the Viewport and rotating your mouse wheel, if available)

# **View Commands**

SpinFire™ provides powerful commands to establish the focus of your view:

- [Zoom a View](#page-41-0) pans and zooms to provide a close-up view of the model while still fitting the model entirely within the Viewport.
- [Zoom on a Single Part](#page-41-1) zooms in on a part in an assembly and sets the center of that part to the center of your view.
- [Focus on a Single Point](#page-38-0) pans until a selected point is at the center of your view.
- [Zoom a User Defined Area](#page-40-2) zooms in on a rectangular area you select by dragging across the model.
- [Focus on a Coordinate System](#page-37-2) Pans until the origin point of the coordinate system is in the center of your view. Call this command from the right-click menu of a coordinate system.

# **Animated Transitions**

Transitions from one view to another can occur either instantaneously or as a smooth, animated action depending on whether the [Enable or](#page-36-1) [Disable Animated Transitions](#page-36-1) option is enabled or disabled.

# **User Views**

A "user view" is a view of the 3D scene that has been saved by a user. User view information is saved in Actify's .3D file format. You can add a user view or access saved user views from the Views tab of the WorkSpace component. A user view may be selected as the "startup view" displayed when the file is opened.

A user view may consist of just the position of the "camera" (the "view" we have been discussing). A user view may, however, also include part rotations and translations that are specifically applied to that user view. For example, you might perform a rotate or translate command on a part of your assembly and apply that rotation to one of the user views. The part transformation will not be saved on the assembly, but it will be included in the specified user view.

A user view may include the camera position, geometry information, and cross-section position. To apply camera, geometry, or cross-section information to a view for the first time, right-click the user view item and click **Capture Camera**, **Capture Geometry**, or **Capture Section**. To update or remove camera, geometry, or section information, expand the user view item and right-click **Camera**, **Geometry**, or **Section**.

# **Perspective vs Isometric Projection**

SpinFire™ uses two kinds of 3D projection to display an assembly: Perspective and Isometric. Perspective projection displays the model in a realistic manner, the way the object appears to the human eye. This way of drawing, however, can create distortions. Isometric projection maintains accurate scale for the model---lines remain in proportion, parallel lines remain parallel. Isometric projection is very common on technical drawings and is widely used by mechanical draftsman and engineers. You can switch between Perspective or Isometric projection by clicking the Projection button in the [3D Document Toolbar](#page-21-0).

# **Standard Views**

SpinFire™ also provides a set of "Standard Views" for a 3D scene. These Standard Views are 2D Standard, Top, Bottom, Front, Back, Right, Left, and Cross-Section. The Cross-Section view displays the cross-section profile when a cross-section plane is enabled. Select these Standard Views from the Views tab in WorkSpace.

The Top, Bottom, Front, Back, Right, and Left views may display a ruler, grid, or real-time cursor tracking. To enable or disable these options, go to the 3D Viewer Options page of the Options component and clear or select the options under Standard Views.

# **Multiple Viewports**

SpinFire™ allows you to look at multiple views simultaneously. You can split your Viewport into as many as four different Viewports. A Viewport configuration can be very useful to look at your 3D assembly from a planar view while keeping one eye on the whole 3D shape.

The following options are available from the Multiple Viewports menu on the 3D Document toolbar:

- 4 Viewports---four equal Viewports
- 2 Horizontal Viewports
- 2 Vertical Viewports
- 3+1 Viewports---three small Viewports on the left, one large Viewport on the right.

You can work with the models in each of the Viewports just as you normally would. By default, one of the Viewports will contain the same view you were viewing, while the other Viewports will contain standard views. You can easily resize the Viewports by dragging the separation borders with the pointer.

You can set whether a 4 Viewport layout uses 1st angle projection or 3rd angle projection from the [3D Viewer Settings](#page-25-0) page of the Options component.

**Related topics** [Rotate a View](#page-39-0) [Pan a View](#page-38-2) [Zoom a View](#page-41-0) [Fit an Entire Model within the Viewport](#page-37-1) [Zoom on a Single Part](#page-41-1) [Focus on a Single Point](#page-38-0) [Zoom a User Defined Area](#page-40-2) [Focus on a Coordinate System](#page-37-2) [Enable or Disable Animated Transitions](#page-36-1) [Split the Viewport](#page-40-1) [Save a View](#page-39-1)

<span id="page-34-0"></span>[Choose Isometric or Perspective Projection](#page-36-0)

# **Apply a Part Transformation to a User View**

You may apply a part rotation or translation to a specific user view rather than to the part itself. The selected user view will then contain the part transformation you specified.

**Note:** It is strongly recommended that you create a "startup" view before applying a transformation to any user view.

**To apply a part transformation to a user view**

- 1. From the **Assembly** tab, select the objects you want to transform.You can select multiple objects using Ctrl+Click or Shift+Click.
- 2. Right-click a selected object in the assembly tree.This opens the Assembly Object context menu.
- 3. Point to **Transform** and select **Rotate** or **Translate**.This opens the Transformation Panel.
- 4. Enter the appropriate information in the dialog and click **Apply**.You will see the transformation take place in the Viewport. See [Rotate an](#page-54-2) [Object in an Assembly](#page-54-2) or [Translate an Object in an Assembly](#page-55-1) for details.
- 5. Open the **Views** tab.
- 6. Expand the listing of the User View you want to apply the transformation to.
- 7. To apply geometry information to the view for the first time, right-click the user view item and click **Capture Geometry**.
- 8. To update geometry information, expand the user view item, right-click **Geometry**, and click **Update Geometry**.

**Note** 

• If you would like the user view to contain only the part transformations and not a camera position, expand the user view in the Views tab, right-click **Camera**, and click **Remove Camera**.

**Related topics**

[Working with Assemblies and Parts](#page-50-0)

[Controlling the View](#page-32-0)

[Translate an Object in an Assembly](#page-55-1)

#### [Save a View](#page-39-1)

# <span id="page-35-0"></span>**Change the Mouse Mode**

The "mouse mode" determines what the default behavior of the mouse pointer will be. You can determine (and change) the current mouse mode from the mouse mode fields located at the bottom of the [WorkSpace Component](#page-17-2) application window.

#### **3D Mouse Modes**

Documents in 3D mode have the following mouse modes that determine how the view will be changed when the pointer is dragged across the Viewport:

#### • **Rotate**

- **Pan**
- **Zoom**

• **X-Section:** This mouse mode is only available when a cross-section plane is enabled. It will cause the plane to be moved along its normal vector.

### **2D Mouse Modes**

Documents in 2D mode have mouse modes that determine which elements can be selected in the 2D scene. In addition, the Page mouse mode has further mouse modes that determine whether the pan, zoom, or rotate command will be the default for moving the elements in the Viewport. The 2D mouse modes are:

#### • **Rotate**

• **Pan**

#### • **Zoom 2D Picking Mode**

A 2D document contains the page, markups, and drawings. The picking mode will indictate whether you can "pick" a markup or drawing in the document so that you can call command on that object. The available picking modes are:

• **Page:** User may pan, zoom, or rotate the page and all the contents within the Viewport. The mouse pointer will appear in the shape of a hand. When this mode is selected you can change the default mouse command (Pan, Zoom, or Rotate) by clicking the mouse field in the bottom of the application window or by right-clicking anywhere in the Viewport.

• **Drawings:** User may select drawings in the scene.

• **Markups:** User may pick markups or measurements in the scene.

### **Ways to change the mouse mode**

- Click the mouse mode (or picking mode) fields at the bottom of the SpinFire™ window.
- Right-click an empty spot in the scene and select a mode from the menu.
- Select from the Zoom menu on the [3D Document Toolbar](#page-21-0) or [2D Document Toolbar](#page-19-0)

**Related topics**

#### [Controlling the View](#page-32-0)

[Working with 2D Documents](#page-84-0)

# <span id="page-35-1"></span>**Choose 1st Angle or 3rd Angle Projection**

The 3D Options page lets users chose a default Viewport Layout Projection of either 1st angle or 3rd angle. The projection angle affects how the views of the model are displayed in 4 Viewport mode.

**To choose the angle projection:**

- 1. Select the **Options** component
- 2. Click **3D Viewer Options** link.This link is located on the left of the page.
- 3. For the **Viewport Layout Projection**, select **1st Angle** or **3rd Angle**.
- 4. Click the **Apply** button.
### [Controlling the View](#page-32-0)

<span id="page-36-2"></span>[3D Viewer Settings](#page-25-0)

# **Choose Isometric or Perspective Projection**

**To choose isometric or perspective projection:**

1. Click the Perspective/Parallel Mode button on the [3D Document Toolbar](#page-21-0).

### Note

• You may also choose Isometric projection from the **Views** pane by clicking **Standard Isometric** under **Standard Views**.

**Related topics**

[Controlling the View](#page-32-0)

[WorkSpace Component](#page-17-0)

### [Save a View](#page-39-0)

# **Enable or Disable Animated Transitions**

To enable or disable Animated Transitions, simply select **Animated Transitions** from the Display menu in the [3D Document Toolbar](#page-21-0).

You can tell when it is enabled because the Animated Transitions icon will be highlighted.

Note

• In the "3D Viewer Options" page of the Options component, you can determine the speed of animated transitions.

**Related topics**

[Controlling the View](#page-32-0)

<span id="page-36-1"></span>[3D Document Toolbar](#page-21-0)

# **Enable or Disable Cursor Tracking in 2D Views**

You may choose whether the Top, Bottom, Front, Back, Right, and Left 2D views will display the cursor coordinates. The x- and y-coordinates will be tracked in real time along the rulers.

**To enable or disable cursor tracking in 2D views:**

- 1. Select the **Options** component.
- 2. Select the **3D Viewer Options** page.
- 3. In the **Standard Views** section, select or clear the check box beside **Display cursor coordinates in 2D**.
- 4. Click the **Apply** button at the top or bottom of the page.

### Note

• The rulers must be enabled in order for cursor coordinates to be visible.

• Changes will not take place until a new document is made active in the WorkSpace.

**Related topics**

[Controlling the View](#page-32-0)

[Enable or Disable Rulers in 2D Views](#page-36-0)

[Enable or Disable the Grid in 2D Views](#page-37-0)

# <span id="page-36-0"></span>**Enable or Disable Rulers in 2D Views**

You may choose whether the Top, Bottom, Front, Back, Right, and Left 2D views in a 3D document will display a ruler.

**To enable or disable rulers in 2D views:**

- 1. Select the **Options** component.
- 2. Click 2**D Viewer Options**.
- 3. In the **Standard Views** section, select or clear the check box beside **Display ruler**.

4. Click the **Apply** button at the top or bottom of the page.

### Note

• Changes will not take place until a new document is made active in the WorkSpace.

**Related topics**

[Controlling the View](#page-32-0)

[Enable or Disable the Grid in 2D Views](#page-37-0)

### <span id="page-37-0"></span>[Enable or Disable Cursor Tracking in 2D Views](#page-36-1)

## **Enable or Disable the Grid in 2D Views**

You may choose whether the Top, Bottom, Front, Back, Right, and Left 2D views will display a grid.

**To enable or disable the grid in 2D views:**

- 1. Select the **Options** component.
- 2. Select **Settings**.
- 3. Click **3D Viewer**.
- 4. In the **Standard Views** section, select or clear the check box beside **Display grid**.
- 5. Click the **Apply Settings** button at the top or bottom of the page.

**Related topics**

[Controlling the View](#page-32-0)

[Enable or Disable Rulers in 2D Views](#page-36-0)

[Enable or Disable Cursor Tracking in 2D Views](#page-36-1)

# <span id="page-37-1"></span>**Fit an Entire Model within the Viewport**

The **Zoom Fit** button on the [3D Document toolbar](#page-21-0) and [2D Document Toolbar](#page-19-0) pans and zooms to provide a close-up view of the document contents while still fitting the contents entirely within the Viewport.

The Zoom Fit command may also be called by right-clicking the background in the scene and selecting **Zoom Fit** from the menu.

**Related topics**

[Controlling the View](#page-32-0)

[3D Document Toolbar](#page-21-0)

[Split the Viewport](#page-40-0)

[Zoom on a Single Part](#page-41-0)

[Zoom a User Defined Area](#page-40-1)

# **Focus on a Coordinate System**

A scene always contains the Global Coordinate System and may contain additional coordinate systems. The Focus command sets the origin point of a coordinate system to the center of your view.

**To focus on a coordinate system:**

1. Right-click a coordinate system.This may be done either in the Markups pane or in the scene.

2. Select **Focus**.

Note

- You may also call the Focus command by double-clicking the coordinate system listing in the Markups tab.
- The Coordinate System Properties dialog box also has a button that calls the Focus command.

**Related topics**

[Controlling the View](#page-32-0)

[Using Multiple Coordinate Systems](#page-118-0)

[Zoom a View](#page-41-1)

[Fit an Entire Model within the Viewport](#page-37-1)

[Zoom on a Single Part](#page-41-0)

[Focus on a Single Point](#page-38-0)

<span id="page-38-0"></span>[Zoom a User Defined Area](#page-40-1)

# **Focus on a Single Point**

The **Focus on Point** command shifts the center of the view to a selected vertex point on the assembly. The center of the view is also the center of rotation.

**To focus on a point:**

- 1. Open the Focus menu on the [3D Document toolbar](#page-21-0). How?Click the drop-down arrow to the right of the Focus button. You should see a drop-down menu listing the available commands.
- 2. Point to **Focus**.
- 3. Click **Focus on Point**.Red dots designate available vertices on the model. A cross-hatch indicates when the pointer is properly positioned over a vertex point.
- 4. Click a vertex on the model.The vertex point will shift to the center of the view.

**Related topics**

[Controlling the View](#page-32-0)

[3D Document Toolbar](#page-21-0)

[Zoom on a Single Part](#page-41-0)

[Zoom a User Defined Area](#page-40-1)

[Display Vertex Coordinates](#page-65-0)

# **Hide or Show Coordinate Systems**

A frame in the scene indicates the origin point (0,0,0) of a coordinate system and the direction of the x-, y-, and z-axes. Every scene contains the global coordinate system and may contain user-defined coordinate systems as well.

The each coordinate system in a scene can be identified by a three pronged triad that indicates the x-, y-, and z-axis. You may hide these coordinate system triads.

**To hide or show all coordinate system triads:**

- 1. Open the Display menu on the [3D Document toolbar.](#page-21-0) How?Click the drop-down arrow to the right of the Display button. You should see a drop-down menu listing the available commands.
- 2. Click **Coordinate Systems**.

**To hide or show an individual coordinate system triad:**

- 1. Select the **Markups** pane in the WorkSpace component.
- 2. Clear or select the check box next to the name of the coordinate system.

#### Note

• You cannot individually hide the active coordinate system triad.

**Related topics**

[Using Multiple Coordinate Systems](#page-118-0)

[Delete a Coordinate System](#page-120-0)

<span id="page-38-1"></span>[Add a Coordinate System](#page-119-0)

## **Pan a View**

Panning shifts your view up-down or right-left.

**To pan the view:**

- 1. Make sure **Pan** is selected as your mouse mode. How?The status bar at the bottom of the SpinFire™ window lists the current mouse mode (Rotate, Pan, Zoom). To change the mouse mode, click the text of the mouse mode in the status bar.
- 2. Press and hold the left mouse button.
- 3. Drag in the direction you desire.

### Note

- Pan is the default drag action for 2D documents.
- For a 3D document, you may also pan by pressing Shift+Click and dragging.
- If you have a wheel mouse, you can pan by pressing the wheel button and dragging.
- The arrow keys may also be used to pan the view when in Pan mode.

**Related topics**

[Controlling the View](#page-32-0)

#### [Rotate a View](#page-39-1)

<span id="page-39-1"></span>[Zoom a View](#page-41-1)

# **Rotate a View**

You can use your pointer to freely rotate your view of the contents of the document. Remember that the center of rotation will be in the center of your Viewport.

**To rotate the view:**

- 1. Make sure **Rotate** is selected as your mouse mode. How?The status bar at the bottom of the SpinFire™ window lists the current mouse mode (Rotate, Pan, Zoom). To change the mouse mode, click the text of the mouse mode in the status bar.
- 2. Press and hold the left mouse button.
- 3. Drag in the direction you desire.

#### Note

- This operation rotates your view, not the actual assembly or drawing. To rotate a 3D assembly itself, see [Rotate an Object in an Assembly](#page-54-0)
- The arrow keys may also be used to rotate the view of a 3D document when in Rotate mode.

**Related topics**

[Controlling the View](#page-32-0)

[Pan a View](#page-38-1)

[Zoom a View](#page-41-1)

### [Rotate an Object in an Assembly](#page-54-0)

## <span id="page-39-0"></span>**Save a View**

You can save any view of your 3D document and choose from previously saved "user views" from the Views tab in the WorkSpace.

A user view may consist of just the position of the "camera" or it might also include part rotations and translations that are specifically applied to that user view.

**To save a view:**

- 1. Position your view of the model to the one you want to save.
- 2. Click the **Views** tab.
- 3. Right-click **User Views**.
- 4. Click **New...**
- 5. Type a name for your view and click **OK**.Your view will appear under User Views along with your username and the time it was saved.

#### Note

• If you don't see your saved view listed in the Views tab, double-click **User Views** to expand the list.

• If you would like your user view to include part transformations, see [Apply a Part Transformation to a User View](#page-34-0)

• If you would like the user view to contain only the part transformations and not a camera position, right-click the user view in the Views tab and select "Remove Camera".

• To apply a camera position to a user view, right-click the user view in the Views tab and select "Update Camera". The current camera position will be applied the user view.

**Related topics**

[Controlling the View](#page-32-0)

[WorkSpace Component](#page-17-0)

[Apply a Part Transformation to a User View](#page-34-0)

[Choose Isometric or Perspective Projection](#page-36-2)

[Save a Design as a Bitmap, JPEG, or EMF](#page-45-0)

## **Set the Startup View**

A .3D file will normally open in the view that it was last saved in. You can change this by setting one of the saved user views as the startup view. The .3D file will always open with the startup view.

**To set the startup view:**

- 1. [Save a view](#page-39-0) you want, if it has not been saved already.
- 2. Right-click the name of the user view you want in the **Views** tab.This opens the User Views context menu.
- 3. Click **Startup View**.When the right-click menu for the current startup view is opened, the Startup View command will be checked.

**Related topics**

[Controlling the View](#page-32-0)

#### [Save a View](#page-39-0)

# <span id="page-40-0"></span>**Split the Viewport**

You can look at multiple views of your model at the same time by splitting your single Viewport into 2 to 4 Viewports. The options for multiple Viewports are

- 4 Viewports---four equal Viewports
- 2 Horizontal Viewports
- 2 Vertical Viewports
- 3+1 Viewports---three small Viewports on the left, one large Viewport on the right

**To split the Viewport,** open the Multiple Viewports menu on the [3D Document toolbar](#page-21-0) and click the option you want.

Note

• To resize the Viewport, drag a separation border.

• To go back to a single Viewport, click the multiple viewport icon on the toolbar.

**Related topics**

[Controlling the View](#page-32-0)

[3D Document Toolbar](#page-21-0)

<span id="page-40-1"></span>[Fit an Entire Model within the Viewport](#page-37-1)

## **Zoom a User Defined Area**

The **Zoom Window** command zooms in on a rectangular area you select by dragging across the model.

**To zoom a user defined area:**

- 1. Select **Zoom Window** from the Focus menu in the [3D Document toolbar](#page-21-0).
- 2. Drag across the area you would like to zoom in on.A rectangle shows the boundries of the area you are selecting.
- 3. Release the mouse button.The area you selected will fill your view.

**Related topics**

[Controlling the View](#page-32-0)

[3D Document Toolbar](#page-21-0)

#### [Zoom a View](#page-41-1)

[Save a View](#page-39-0)

[Zoom on a Single Part](#page-41-0)

<span id="page-41-1"></span>[Focus on a Single Point](#page-38-0)

## **Zoom a View**

**To zoom a view:**

- 1. Make sure **Zoom** is selected as your mouse mode. How?The status bar at the bottom of the SpinFire™ window lists the current mouse mode (Rotate, Pan, Zoom). To change the mouse mode, click the text of the mouse mode in the status bar.
- 2. Drag down to zoom in and up to zoom out.

Note

- You may also zoom by pressing Ctrl+Click and dragging.
- If you have a wheel mouse, you can zoom by clicking in the Viewport and rotating the wheel.
- The arrow keys may also be used to zoom 3D documents when in Zoom mode.

**Related topics**

[Controlling the View](#page-32-0)

[Rotate a View](#page-39-1)

[Pan a View](#page-38-1)

[Fit an Entire Model within the Viewport](#page-37-1)

[Zoom on a Single Part](#page-41-0)

<span id="page-41-0"></span>[Zoom a User Defined Area](#page-40-1)

## **Zoom on a Single Part**

The **Focus on Part** command zooms in on a part in a 3D assembly and places the part's center at the center of your view.

**To focus on a part:**

- 1. Open the Focus menu on the [3D Document toolbar](#page-21-0). How?Click the drop-down arrow to the right of the Focus button. You should see a drop-down menu listing the available commands.
- 2. Point to **Focus**.
- 3. Click **Focus on Part**.
- 4. Click on a part.SpinFire™ will zoom in on that part

**Related topics**

[Controlling the View](#page-32-0)

[3D Document Toolbar](#page-21-0)

[Fit an Entire Model within the Viewport](#page-37-1)

[Zoom a User Defined Area](#page-40-1)

[Focus on a Single Point](#page-38-0)

# <span id="page-41-2"></span>**Working with CAD and .3D Files**

### **Importers**

With SpinFire™, you can view native CAD files in nearly all the most popular file formats. To view a file in a certain format you will need to have the importer for that format installed. Importers are software modules that give SpinFire™ direct access to your native CAD files. To see a list of the importers already installed in your SpinFire™, go to the Options component and click **Importers**.

SpinFire is able to use certain importers to import 2D CAD files as vector data. These files will be imported into 2D documents. Multi-page CAD drawings will have each page imported into a separate document in the Workspace. In addition, when a 3D CAD model has 2D drawings associated with it, each 2D drawing will be placed on its own document in the Workspace.

To the right of each importer listing on the Importers page, you will find a button labeled **Options**. The Options button opens up a dialog box which features settings available for that importer. Each importer has different options available. Some common options associate file extensions with the importer, determine the default unit of measurement, set the precision of tri-mesh approximation, and select filters for entities associated with that file type.

The new Importer Option dialog in SpinFire 10 can be left open while you work on the main application. So you can import files and check the result in the 3D graphics with the Option dialog open. To save a change in the option use the "Apply" button. Importing the file after that will be using the new settings.

For a complete list of importers available from Actify, go to the [SpinFire™ Formats](http://www.actify.com/products/spinfire-cad-solution-system/cad-system-file-importer/) page.

Importers are updated frequently. When a new version of an importer is available a notification will appear in the SpinFire home page and a link to update the importer shows in the [Importers](#page-28-0) page under the Options.

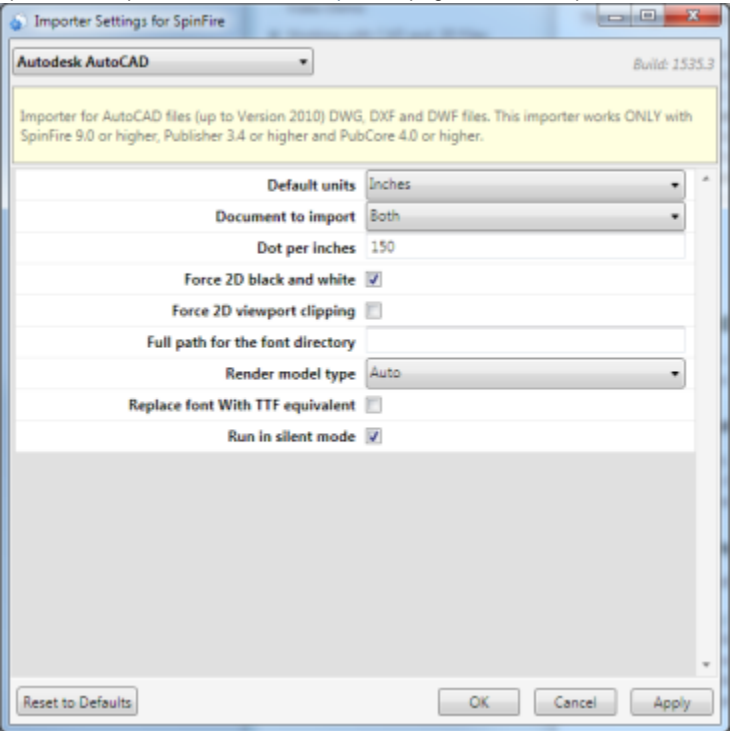

## **Viewing**

Viewing a CAD design is easy. Select File > Open Workspace from the menu bar and choose the CAD file you want to view. The content of the file wll appear as one or more documents in the Workspace. (For details about working with documents in the Workspace, see [Working with](#page-99-0) [Documents in the .3D WorkSpace](#page-99-0).

The volume precision setting determines how precisely SpinFire™ will render models. Higher precision may result in longer importing time and slower operation. See [Set Volume Precision](#page-167-0) for details.

## **Saving**

SpinFire™'s .3D file format enables people without a CAD application to view design data. The .3D file contains all the documents in the WorkSpace as well as all the notes, measurements, and views added with SpinFire™. Sharing a design in a .3D file protects the information in your original CAD file while allowing others to see the parts and measurements. Others can view .3D files from SpinFire™ or the free SpinFire Reader.

To save the documents in the WorkSpace as a .3D file, open the CAD file in SpinFire™ and either select File > Save from the menu bar or click the Save button in the toolbar.

To save a view of a model as a JPEG, BMP, or EMF file, select File > Export from the menu bar.

## **Printing**

To print a document, either select File > Print or click the Print button on the toolbar. This will open a dialog box with options for printing the document. See [Print a Design](#page-45-1) for details.

## **Related topics**

[Print a Design](#page-45-1)

[Save a CAD Design as a .3D File](#page-43-0)

[Import a Single Document into a Scene](#page-43-1)

[Import a Multiple Document File](#page-44-0)

[View a CAD File](#page-43-2)

[Save a Design as a Bitmap, JPEG, or EMF](#page-45-0)

[Reading Image files](#page-44-1)

<span id="page-43-2"></span>[CAD2CAD](#page-48-0)

# **View a CAD File**

**To view a CAD file,** select **File** > **Open WorkSpace** from the menu bar and choose the file you want.

**Note** 

• To view a CAD file in SpinFire™, you must have the importer for that file type installed.

• If the WorkSpace is empty, you may open a file by dragging it from a Windows folder to the WorkSpace component.

• You may also open a file by selecting it from the Library or the "Recent Documents" list on the Home page.

**Related topics**

[Working with CAD and .3D Files](#page-41-2)

[Print a Design](#page-45-1)

[Save a CAD Design as a .3D File](#page-43-0)

### [Reading Image files](#page-44-1)

# <span id="page-43-0"></span>**Save a CAD Design as a .3D File**

Publishing is the process SpinFire™ uses to save a CAD design as a .3D file.

**To publish a CAD design as a .3D file,** open the CAD file in SpinFire™ and either select **File** > **Save** from the menu bar or click the Save button on the toolbar.

Note

• To view a CAD file in SpinFire™, you must have the importer for that file type installed.

• All documents open in the [WorkSpace Component](#page-17-0) will be saved in the .3D file.

**Related topics**

[Working with CAD and .3D Files](#page-41-2)

[View a CAD File](#page-43-2)

[Save a Design as a Bitmap, JPEG, or EMF](#page-45-0)

[Reading Image files](#page-44-1)

## <span id="page-43-1"></span>**Import a Single Document into a Scene**

You may import a design directly into the scene of a document. This is an alternative to opening the file as a new document in the WorkSpace.

**To import directly into a scene:**

- 1. Make sure the document you want to import the design into is open and active in the WorkSpace.
- 2. Select **File** > **Import**.
- 3. Select the file you would like to import into the scene.

Note

• When you try to import a .3D file with multiple documents, a dialog box will let you decide how to include each document in the file. See [Import a](#page-44-0) [Multiple Document File](#page-44-0) for details.

• You may also import a model into a scene by dragging the file into the document currently open in the WorkSpace.

• If you attempt to import an inappropriate file, a dialog box will ask if you would like to add the new documents into the WorkSpace.

**Related topics**

[Working with CAD and .3D Files](#page-41-2)

[Import a Multiple Document File](#page-44-0)

[Working with Documents in the .3D WorkSpace](#page-99-0)

[Add a New Document into the WorkSpace](#page-101-0)

[Import a Drawing into a 2D Document](#page-92-0)

<span id="page-44-1"></span>[Reading Image files](#page-44-1)

## **Reading Image files**

### **Image Files**

SpinFire allows opening standard image files such as JPEF, TIFF, BMP and PNG. The procedure is the same as regular CAD native files.

- In the top main menu select "File" -> "Open Workspace"
- Select the image file to open
- $\bullet$ Click Open

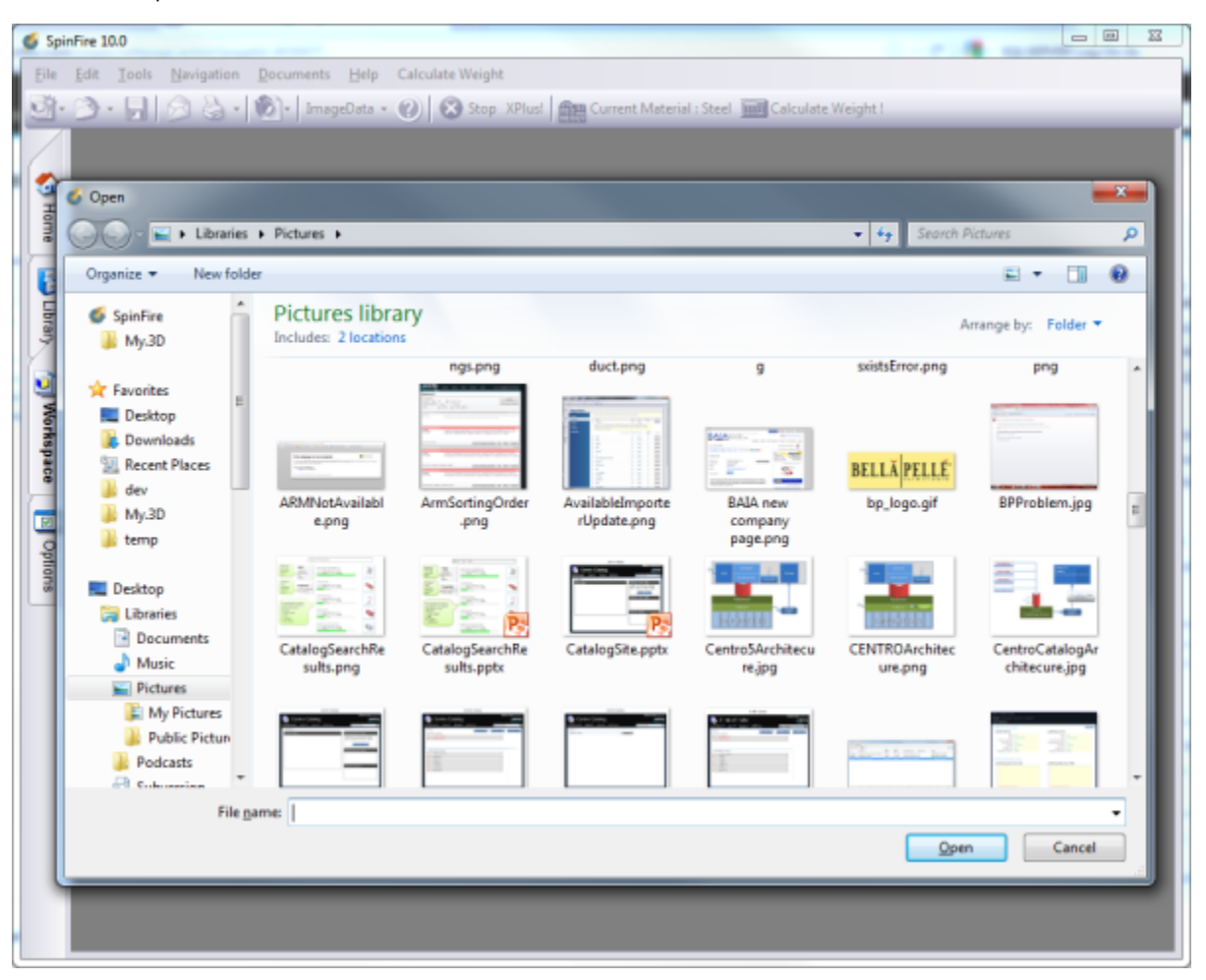

<span id="page-44-0"></span>You can add images to your workspace as new document by using the Import command from the main File menu.

## **Import a Multiple Document File**

When you attempt to import a .3D file containing multiple documents (either by dragging the file or selecting File > Import) a dialog box will give you options as to what you would like to do with each of the documents in the file.

The actions available when importing a file are these:

- **Import:** The contents of the document will be directly imported into the 3D scene of the currently active document. This is available only for 3D documents.
- **Add:** The document will be open as a new document with its own tab in the WorkSpace.
- **None:** The document will not be imported into to the 3D scene nor added as a new document in the workspace.

You can change the action taken for each document by double-clicking its entry in the dialog box. The type of action taken will be listed in the **Acti on** column.

### **To import a multiple document file:**

- 1. Select **File** > **Import** and select the file or drag the file into the WorkSpace.This opens the Add .3D WorkSpace Document dialog box.
- 2. Double-click each document listed until the action you desire is listed under the **Action** column
- 3. Click **Proceed**.

### Note

• The "Add .3D WorkSpace Document" dialog box will appear only when importing a .3D file with multiple documents. When a .3D file containing a single 3D document is imported, its scene will be directly imported into the 3D scene of the active document. See #Import a Single 3D Model into a 3D Scene for details.

**Related topics**

[Working with CAD and .3D Files](#page-41-2)

[Import a Single Document into a Scene](#page-43-1)

[Working with Documents in the .3D WorkSpace](#page-99-0)

[Add a New Document into the WorkSpace](#page-101-0)

[Import a Drawing into a 2D Document](#page-92-0)

[Reading Image files](#page-44-1)

## <span id="page-45-1"></span>**Print a Design**

### **To print a design**

- 1. Open the design in SpinFire™.
- 2. Choose File > Print.This opens the Print Options dialog box. This lets you choose vector or raster printer, page sizing, and information in the header and footer.
- 3. Select the print options you want and click **OK**.This opens the Print dialog box.
- 4. Select the options you want and click **Print**.

**Related topics**

[Working with CAD and .3D Files](#page-41-2)

[Save a Design as a Bitmap, JPEG, or EMF](#page-45-0)

### [Reading Image files](#page-44-1)

# <span id="page-45-0"></span>**Save a Design as a Bitmap, JPEG, or EMF**

You can save a view of your model as a JPEG, BMP, or EMF file.

**To save a design as a Bitmap, or JPEG:**

- 1. Go to the WorkSpace and position your view of the model.
- 2. Select **File** > **Export** from the menu bar.This opens the Export submenu.
- 3. Click either **JPEG** or **BMP**.This opens the SpinFire™ Export dialog box.
- 4. Select the folder you want to save to and enter a filename.
- 5. Click **Save**.
- 6. If exporting a 2D document as a BMP or JPEG, enter the desired width, height, and resolution of the image.

**To save a design as an EMF:**

- 1. Go to the WorkSpace and position your view of the model.
- 2. Select **File** > **Export** from the menu bar.This opens the Export submenu.
- 3. Point to **EMF**.
- 4. Click **Drawing**.This opens the SpinFire™ Export dialog box.
- 5. Select the folder you want to save to and enter a filename.
- 6. Click **Save**.

### Note

• When a 3D document is exported as an EMF, a black-and-white, hidden line vector representation of the scene will be saved.

• If the cross-section plane is enabled in a 3D document, you can click save the section profile as an EMF by clicking **Section Profile**.

**Related topics**

[Working with CAD and .3D Files](#page-41-2)

[Save a CAD Design as a .3D File](#page-43-0)

[Print a Design](#page-45-1)

[View a CAD File](#page-43-2)

[Reading Image files](#page-44-1)

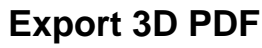

### **The Actify PDF Export allows one to export 3D models to a .pdf file.**

In Acrobat you can:

- Rotate, zoom, and pan the 3D model
- Change the background color
- Change the lighting
- View the assembly tree
- Change to standard views (front, back, top, bottom, right, left)
- Select and highlight parts

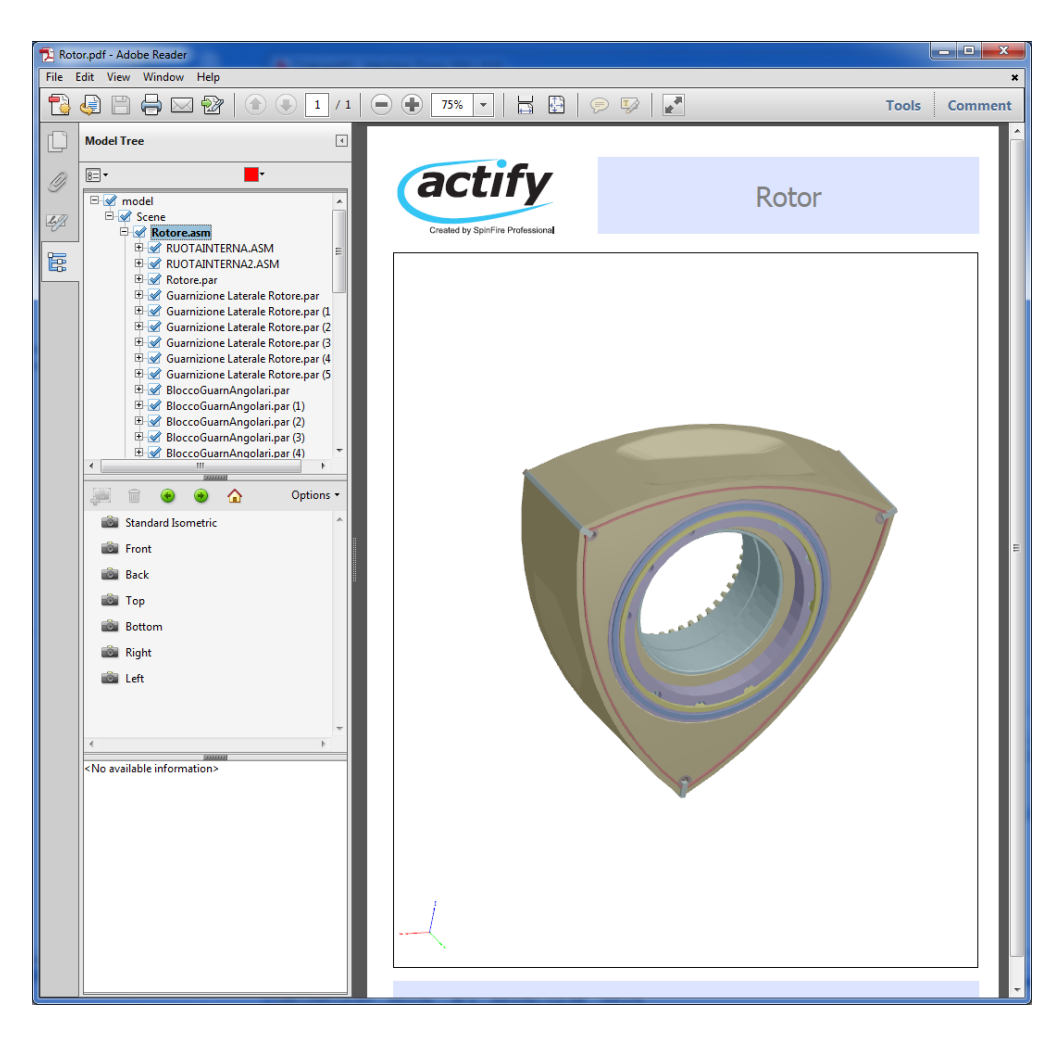

### **Exporting to 3D PDF**

If the plug-in is installed with SpinFire, simply:

- 1. Load your 3D model.
- 2. Go to the File > Export > 3D PDF... menu item.

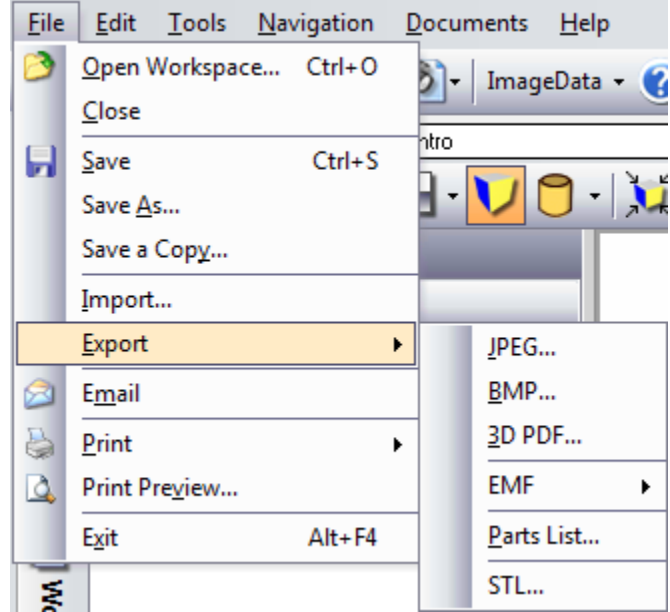

3. Select the location and enter a name for the pdf file.

4. Enter in header text, footer text, and the PDF template file.

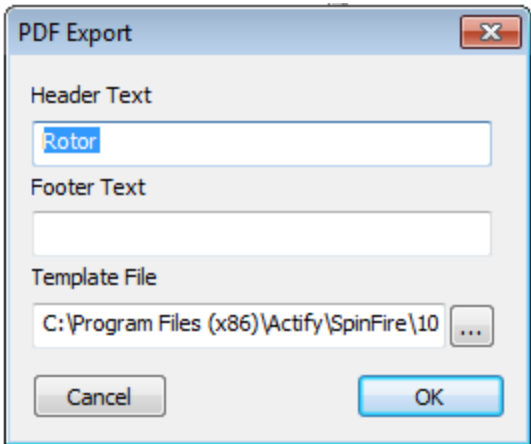

#### ത **Special Note**

The Export PDF functionality was originally an Actify plug-in. In SpinFire 10.3 or greater, it is now part of the SpinFire functionality that can be utilized in Reader mode as well.

### **Extended PDF Features**

In Extended mode, Acrobat allows you to use measurement and cross-section tools. To use these features,

- 1. Load the exported pdf file into Adobe Acrobat Pro.
- 2. Enable the extended pdf features.
- 3. Save the file.

# <span id="page-48-0"></span>**CAD2CAD**

### **Description**

SpinFire 10.4 introduced a new conversion output option called **CAD2CAD**. CAD2CAD converts CAD files to the following formats: PDF, STEP, IGES, ACIS, Parasolid, STL, PRC, or JT.

CAD2CAD requires an additional license to SpinFire Professional. Please contact your system administrator for information about your licensing status or sales@actify.com if you would like to receive a quotation to add this function.

### **To convert CAD2CAD files**

- 1. Open SpinFire > **File** > **Convert** and choose which format to convert your CAD file to (for example, **CAD to X**)
- 2. Browse to the file you wish to convert and **Open**
- 3. The "**Convert X Options**" box will appear for the format specified. The location folder by default will be where the original CAD file is stored. Change any conversion settings here.
- 4. **OK** Your file will be converted to your specified format and saved in the location specified.

### **Known Issues**

G)

- AutoCAD models do not convert to STEP or PDF
- ProE assembly files from WildFire 3 and WildFire 5 do not convert to STEP or PDF
- SAT models do not convert to STEP or PDF
- VDA models convert to empty STEP or PDF files
- The converter may have issues converting some Inventor, JT, NX, and SolidWorks assemblies
- The tessellation quality of the converted STEP file may be less than that of the original
- CAD to STEP does not contain PMI annotations
- CAD to STEP does not make transparent parts transparent for Catia v5 assemblies
- CAD to STEP and CAD to PDF fail to convert some surfaces and wireframe pieces

```
• STEP
      \bullet PDF
Formats added in SpinFire 10.5:
         ACIS
         IGES
      • Parasolid
     \bullet PRC
     • STL
Format added in SpinFire 10.6:
      \bullet JT
```
# **Supported File Formats in SpinFire**

## **Import**

SpinFire provides the capability to read data from the popular 3D formats listed below:

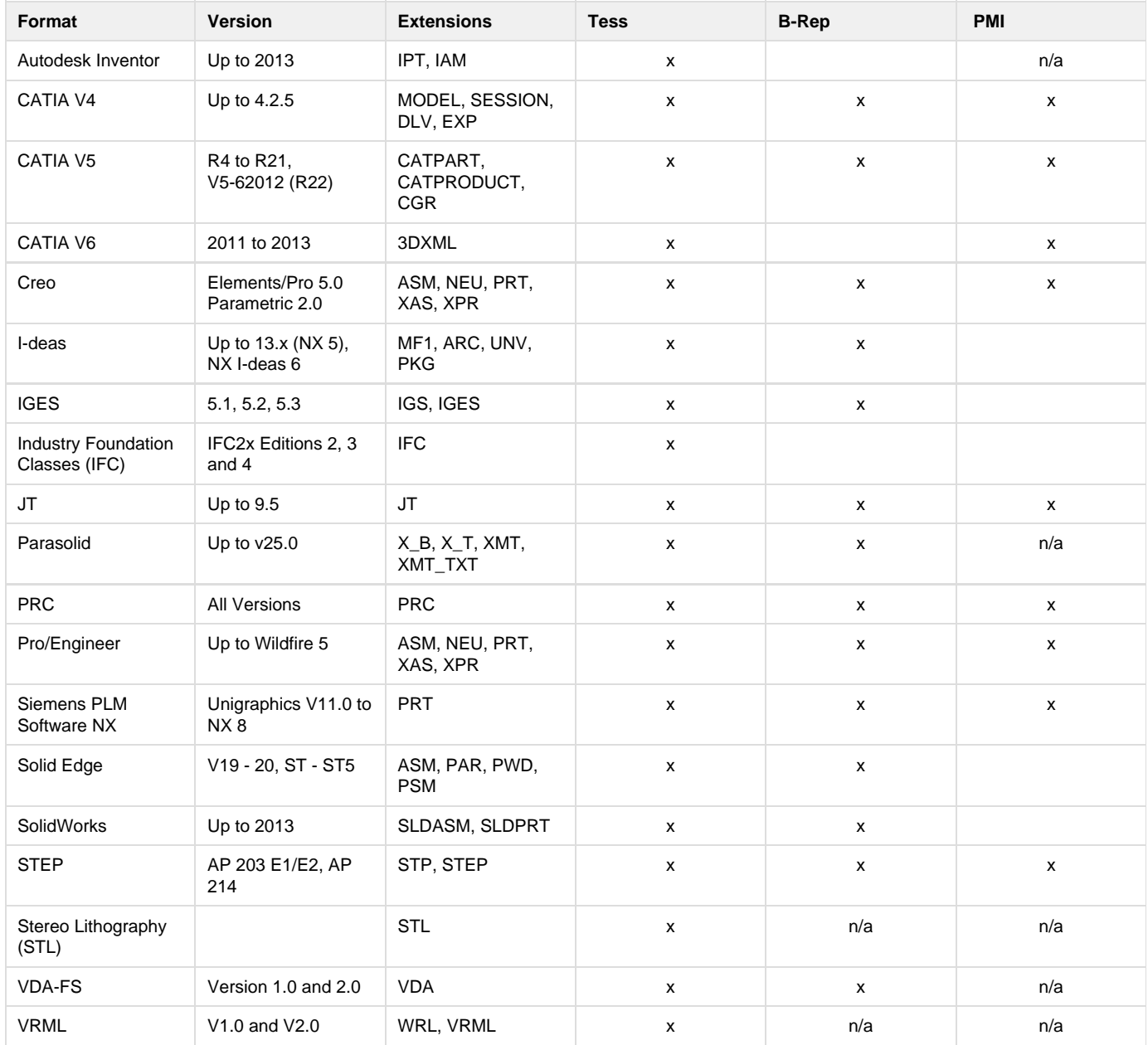

### **Export**

SpinFire provides the capability to write data to popular 3D standards listed below:

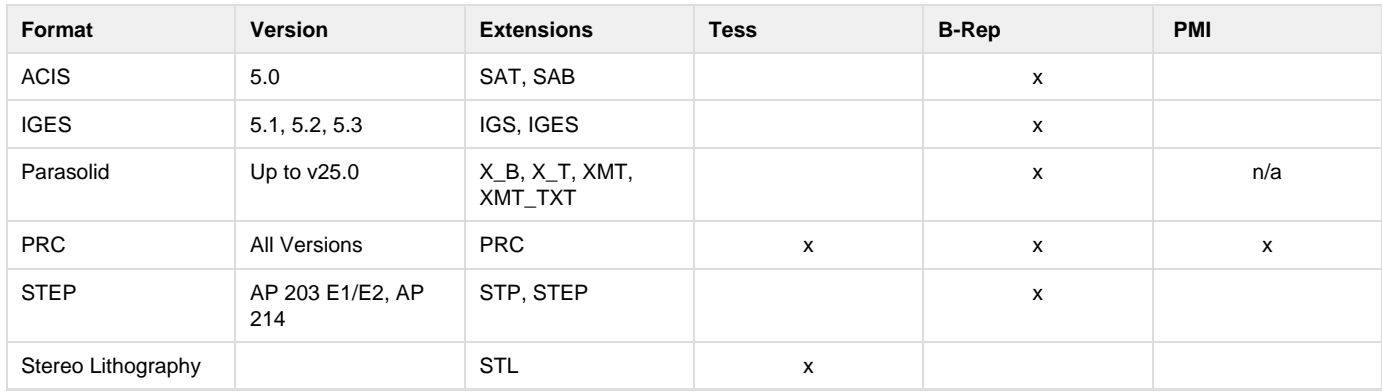

# <span id="page-50-0"></span>**Working with Assemblies and Parts**

The 3D models viewed in SpinFire™ may be made up of several parts. A model composed of several parts is called an assembly. An assembly can contain parts and subassemblies.

## **The Assembly Tree**

The assembly tree (located in the Assembly pane in the WorkSpace) details the assemblies, subassemblies, parts and surfaces found in a 3D scene. You can change the appearance and position of a surface, part, subassembly, or assembly by picking it from the assembly tree.

The heirarchy found in the assembly tree is:

Scene

Assembly

Subassembly

Part

Surface

You pick an object simply by clicking the name of that object in the assembly tree. The object you picked should appear in yellow (or red) in the scene. Right-click the name of the picked object in the assembly tree to bring up a context menu for altering the appearance and position of the object. You may pick multiple objects in the assembly tree by using Ctrl+Click and Shift+Click. You may then open the right-click context menu to simultaneously call commands on all the picked objects.

Parts and subassemblies can be moved from one assembly node to another on the tree simply by dragging picked objects to the desired node. You may even create a new assembly node from the New Assembly command on the Assembly object context menu.

## **Picking an Object from the 3D Scene**

You can also pick an individual part or surface and call up its context menu by right-clicking on the part in the 3D image.

Whether the part of the surface will be selected depends on the mode indicated by the Part/Surface Selection Mode button on the [3D Document](#page-21-0) [Toolbar](#page-21-0). If is displayed, then the part will be picked. If is displayed, then the surface will be picked.

## **Appearance**

An object's right-click context menu offers several commands for controlling appearance.

You can hide or show an object in the scene by clearing and selecting the check box in the assembly tree---or by choosing the Hide or Show command on the right-click context menu. You can view only the selected object in the scene and hide all other parts with the **Show Only** comma nd. The context menu also offers commands to determine the precise color and transparency for a picked object.

The **Render Mode** determines how an object will be drawn on screen. You can select from the following render modes:

- Wire Frame: Transparent outline of each segment.
- Triangle Mesh: Outline of the triangles used to establish the shading.
- Flat Shading: The triangles are colored but the edges of the triangles are visible.
- Smooth Shading: Smoothes the edges of the triangles. This is the default render mode.
- Smooth Shading with Edges: Smooth Shading with highlighted edges.
- Hidden lines: Similar to wire frame but the segments are not transparent.
- Reflective: Shiny metallic rendering.
- Metallic: Dull metallic rendering.
- Surface Analysis: Reflective rendering for analyzing surface irregularities.

From the **Display** submenu, you can choose to show points, vertices, wire frames, and surfaces in your view.

## **Position**

The **Transform** submenu lets you position an object. The **Translate** and **Rotate** options let you position an object by entering a precise angle or distance. The **Handles** option lets you freely transform an object by dragging handles. The **Mirror** options lets you mirror the object along a plane. The **From/To Coordinates** option moves the object from its current position with respect one coordinate system and place it in the same position with respect to another coordinate system..

Note: The rotation performed from the Transform submenu is different from the rotation done with your mouse pointer. When you "rotate" with your mouse pointer, only your view of the model is repositioned, not the model itself. The precise rotation done from the Transform submenu rotates the actual model or object of the model.

## **Deleting an Object**

You can entirely delete a picked object from your assembly. But be careful: If you save your .3D file after deleting an object you will not be able to get it back without republishing the original CAD file.

**Related topics**

[Hide or Show an Object in an Assembly](#page-53-0)

[Rotate an Object in an Assembly](#page-54-0)

[Translate an Object in an Assembly](#page-55-0)

[Mirror an Object in an Assembly](#page-53-1)

[Change the Color of an Object](#page-51-0)

[Change the Transparency of an Object](#page-53-2)

[Change the Render Mode of an Object](#page-52-0)

<span id="page-51-1"></span>[Change the Display Options of an Object](#page-52-1)

# **Add an Assembly Node**

The assembly tree in the Assembly pane lists the parts, assemblies, and subassemblies that comprise a model. You may add a new assembly node to the tree. Parts and subassemblies may then be dragged to and from this node.

**To add an assembly node:**

- 1. Select the **Assembly** pane in the WorkSpace.
- 2. Right-click the assembly or subassembly under which you would like to create the node.This opens the Assembly context menu.
- 3. Click the new assembly button at the top of the pane.This will add the node. The name of the node will be highlighted and the cursor positioned for you to enter the new name.
- 4. Type the name of the node.
- 5. Press Enter.**Note:** You **must** press the Enter key for the new name to be saved. If you click the mouse instead, any changes made to the name will not be saved and the object will revert to the default name.

**Related topics**

[Working with Assemblies and Parts](#page-50-0)

[Rename a Part or Subassembly](#page-54-1)

[Move a Part to a New Assembly Node](#page-54-2)

# <span id="page-51-0"></span>**Change the Color of an Object**

You can determine the color for any part, subassembly, or assembly. You can choose a predefined color or define your own color. You can choose to have the color applied to the "Front" (Exterior), "Back" (Interior), or both.

### **To change the color of an object**

- 1. Select the **Assembly** tab in WorkSpace.
- 2. Right-click the name of the object in the assembly tree.This opens the Assembly context menu.
- 3. Point to **Color**.
- 4. Click either **Front and Back**, **Front**, or **Back**.This opens the Color dialog box.
- 5. Click a color swatch. Or click **Define Custom Colors** to create your own color.
- 6. Click **OK**.

**Related topics**

[Working with Assemblies and Parts](#page-50-0)

[Change the Transparency of an Object](#page-53-2)

# <span id="page-52-1"></span>**Change the Display Options of an Object**

You can determine whether an oject's vertices, points, wire-frame entities, and surfaces and solids are displayed.

**To change the display options of an object**

- 1. Right-click an object.This opens the Assembly context menu.
- 2. Point to **Display**.This opens the Display submenu.
- 3. Click the object you want to display or hide.Currently displayed objects will have a check beside them.

**Related topics**

[Working with Assemblies and Parts](#page-50-0)

[Change the Render Mode of an Object](#page-52-0)

[Change the Transparency of an Object](#page-53-2)

[Change the Color of an Object](#page-51-0)

<span id="page-52-0"></span>[Display a Clear Cross-Section Plane](#page-114-0)

# **Change the Render Mode of an Object**

The render mode determines how an object will be drawn on screen. You can select from the following render modes:

- Wire Frame: Transparent outline of each segment.
- Triangle Mesh: Outline of the triangles used to establish the shading.
- Flat Shading: The triangles are colored but the edges of the triangles are visible.
- Smooth Shading: Smoothes the edges of the triangles. This is the default render mode.
- Smooth Shading with Edges: Smooth Shading with highlighted edges.
- Hidden lines: Similar to wire frame but the segments are not transparent.
- Reflective: Shiny metallic rendering.
- Metallic: Dull metallic rendering.
- Surface Analysis: Reflective rendering for analyzing surface irregularities.

Smooth Shading is the default render mode.

**To change the render mode of an object:**

- 1. Select the **Assembly** pane in the WorkSpace.
- 2. Right-click the name of the object in the assembly tree.This opens the Assembly context menu.
- 3. Point to **Render Mode**.This opens the Render Mode submenu.
- 4. Click the name of a render mode.

Note

• By default the Smooth Shading render mode is used.

**Related topics**

[Working with Assemblies and Parts](#page-50-0)

[Change the Display Options of an Object](#page-52-1)

[Change the Transparency of an Object](#page-53-2)

[Change the Color of an Object](#page-51-0)

[Hide or Show an Object in an Assembly](#page-53-0)

# <span id="page-53-2"></span>**Change the Transparency of an Object**

You can adjust the level of opacity and transparency of any part, subassembly, or assembly.

**To change the transparency of an object:**

- 1. Select the **Assembly** pane in the WorkSpace.
- 2. Right-click the name of the object in the assembly tree.This opens the Assembly context menu.
- 3. Click Transparency.This opens the Set Transparency slider.
- 4. Adjust the slider until the object is at the desired transparency.To guide you, the transparency of the object in the scene will reflect the real-time adjustments you make with the slider.
- 5. Click **Close**.

**Related topics**

[Working with Assemblies and Parts](#page-50-0)

[Change the Color of an Object](#page-51-0)

[Hide or Show an Object in an Assembly](#page-53-0)

[Change the Render Mode of an Object](#page-52-0)

[Change the Display Options of an Object](#page-52-1)

[Display a Clear Cross-Section Plane](#page-114-0)

# **Choose Part or Surface Picking Mode**

By right-clicking a model in the 3D scene will select either the part or the surface depending on which picking mode is active. The picking mode determines whether you will be able to use the cursor to select either parts or surfaces in the scene.

### **To choose part or surface picking mode:**

1. On the [3D Document Toolbar](#page-21-0), click to switch to Part picking mode or click to switch to Surface picking mode.

**Related topics**

[Working with Assemblies and Parts](#page-50-0)

[Rotate an Object in an Assembly](#page-54-0)

<span id="page-53-0"></span>[Translate an Object in an Assembly](#page-55-0)

# **Hide or Show an Object in an Assembly**

From the assembly tree you can make any assembly, subassembly, or part in a scene visible or invisible.

**To hide or show an object in an assembly:**

- 1. Click the **Assembly** pane button in the WorkSpace.
- 2. In the assembly tree, clear or select the check box beside the object.A visible object will have its check box selected.

#### Note

• You may also hide a part by right-clicking it in the 3D scene and selecting Hide.

**Related topics**

[Working with Assemblies and Parts](#page-50-0)

[Show Only Selected Objects in a Scene](#page-55-1)

[Change the Display Options of an Object](#page-52-1)

[Change the Render Mode of an Object](#page-52-0)

[Change the Transparency of an Object](#page-53-2)

<span id="page-53-1"></span>[Display a Clear Cross-Section Plane](#page-114-0)

# **Mirror an Object in an Assembly**

You can precisely mirror an assembly, subassembly or part along the XY, XZ, or YZ plane.

### **To mirror an object**

- 1. Select the **Assembly** pane in the WorkSpace.
- 2. Right-click the name of the object in the assembly tree.This opens the Assembly context menu.
- 3. Point to **Transform**.This opens the Transform submenu.
- 4. Click **Mirror**.This opens the Tranformation Control dialog box.
- 5. From the **Relative to:** drop-down menu, select the coordinate system you want to translate with respect to.The default is the current
- 6. Click **About XY-Plane**, **About YZ-Plane**, **About XZ-Plane**. active coordinate system.
- 7. Click **Apply** and **OK**.

**Related topics**

[Working with Assemblies and Parts](#page-50-0)

[Rotate an Object in an Assembly](#page-54-0)

<span id="page-54-2"></span>[Translate an Object in an Assembly](#page-55-0)

# **Move a Part to a New Assembly Node**

The assembly tree in the Assembly pane lists the parts, assemblies, and subassemblies that comprise a model. You may move a part or subassembly from one assembly node to another on the tree.

### **To move a part to a new assembly node:**

- 1. Select the **Assembly** pane in the WorkSpace.
- 2. Click the objects you would like to move in the tree.You may move either parts or subassemblies. You may select multiple objects on the tree using Ctrl+Click or Shift+Click.
- 3. Drag the objects to the desired assembly node.

#### Note

• Assembly nodes are identified in the assembly tree by the assembly icon . Parts are identified in the assembly tree by the part icon . Surfaces by

**Related topics**

[Working with Assemblies and Parts](#page-50-0)

[Add an Assembly Node](#page-51-1)

[Rotate an Object in an Assembly](#page-54-0)

<span id="page-54-1"></span>[Translate an Object in an Assembly](#page-55-0)

# **Rename a Part or Subassembly**

The name of each part and subassembly in a model is listed in the Assembly Tree in the Assembly pane.

**To rename a part or subassembly:**

- 1. Select the **Assembly** pane in the WorkSpace.
- 2. Right-click the name of the object in the assembly treeThis opens the Assembly context menu.
- 3. Click RenameThe name of the object will be highlighted for you to type a new name.
- 4. Type the new name of the object.

### Note

• You may also change the name from the Properties dialog box of the object.

**Related topics**

[Working with Assemblies and Parts](#page-50-0)

[Add an Assembly Node](#page-51-1)

## <span id="page-54-0"></span>**Rotate an Object in an Assembly**

You can rotate an assembly, subassembly or part along the X-, Y-, and Z-axes. This can be done by either precisely specifying the angle of rotation around an axis or by freely rotating the object by dragging a handle around the object.

### **To rotate by typing an angle:**

- 1. Select the **Assembly** pane in WorkSpace.
- 2. Right-click the name of the object in the assembly tree.This opens the Assembly context menu.
- 3. Point to **Transform**.This opens the Transform submenu.
- 4. Click **Rotate**.This opens the Transformation Control dialog box.
- 5. From the **Relative to:** drop-down menu, select the coordinate system you want to translate with respect to.
- 6. Select an **Axis**.
- 7. In the **Angle** field, type the number of degrees you would like to rotate the object.The degrees may be positive or negative.
- 8. Click **Preview** to see what the translation will look like.The object will briefly be rotated to the new position and then will return to its
- original location.
- 9. Click **Apply** to save the translation.
- 10. Click **OK** to close the dialog box.

### **To rotate by dragging a handle:**

- 1. Select the **Assembly** pane in WorkSpace.
- 2. Right-click the name of the object in the assembly tree.This opens the Assembly context menu.
- 3. Point to **Transform**.This opens the Transform submenu.
- 4. Click **Handles**.This opens the Transformation Control dialog box and displays a box with handles around the object.
- 5. From the **Relative to:** drop-down menu, select the coordinate system you want to translate with respect to.
- 6. Drag one of the red handles to rotate the object.A label will display the degrees that the object is being rotated.
- 7. Click **Apply** to save the translation.
- 8. Click **OK** to close the dialog box.

#### Note

• Surfaces may not be rotated. You may only rotate an assembly, part, or subassembly.

**Related topics**

[Hide or Show an Object in an Assembly](#page-53-0)

[Translate an Object in an Assembly](#page-55-0)

[Apply a Part Transformation to a User View](#page-34-0)

[Mirror an Object in an Assembly](#page-53-1)

[Rotate a View](#page-39-1)

[Rotate a Cross-Section Plane](#page-116-0)

# <span id="page-55-1"></span>**Show Only Selected Objects in a Scene**

You may view only the parts and assemblies you have selected and hide all other parts in the scene with the **Show Only** command.

**To show only selected objects in a scene**

- 1. In the **Assembly** pane, select the objects you would like to show.Select a single object from the assembly tree by clicking it or multiple objects using Ctrl+Click or Shift+Click.
- 2. Right-click a selected object in the assembly tree.This opens the Assembly context menu.
- 3. Click **Show Only**.

#### Note

• You may also select a single part directly from the model using right-click, or multiple parts using Ctrl+Right-click.

• You may call the **Show All Parts** command from the right-click menu of the **Scene** node of the assembly tree.

**Related topics**

[Working with Assemblies and Parts](#page-50-0)

<span id="page-55-0"></span>[Hide or Show an Object in an Assembly](#page-53-0)

## **Translate an Object in an Assembly**

You can precisely translate, or shift, an assembly, subassembly or part along the x-, y-, and z-axes.

### **To translate an object by typing distances:**

- 1. Select the **Assembly** tab in the WorkSpace.
- 2. Right-click the name of the object in the assembly tree.This opens the Assembly context menu.
- 3. Point to **Transform**.This opens the Transform submenu.
- 4. Click **Translate**.This opens the Transformation Control dialog box.
- 5. Select the **Translation** tab, if it is not already selected.
- 6. From the **Relative to:** drop-down menu, select the coordinate system you want to translate with respect to.
- 7. In the **X**, **Y**, and **Z** fields, type the number of units you would like to translate the object along the axes.The units can be positive or negative.
- 8. Click **Preview** to see what the translation will look like.The object will briefly be translated to the new position and then will return to its original location.
- 9. Click **OK** to save the rotation and close the dialog box.

### **To translate by dragging a handle:**

- 1. Select the **Assembly** pane in WorkSpace.
- 2. Right-click the name of the object in the assembly tree.This opens the Assembly context menu.
- 3. Point to **Transform**.This opens the Transform submenu.
- 4. Click **Handles**.This opens the Transformation Control dialog box and displays a box with handles around the object.
- 5. From the **Relative to:** drop-down menu, select the coordinate system you want to translate with respect to.
- 6. Drag one of the purple handles to translate the object.A label will display the distance that the object is being translated.
- 7. Click **Apply** to save the translation.
- 8. Click **OK** to close the dialog box.

### Note

• The units used in a translation are the default units set in the "3D Viewer Options" page of the Options component.

• Surfaces may not be translated. You may only translate an assembly, part, or subassembly.

### **Related topics**

[Hide or Show an Object in an Assembly](#page-53-0)

[Rotate an Object in an Assembly](#page-54-0)

[Apply a Part Transformation to a User View](#page-34-0)

[Mirror an Object in an Assembly](#page-53-1)

[Translate a Cross-Section Plane](#page-117-0)

# <span id="page-56-0"></span>**Measuring and Annotating a Model**

# **Measuring and Annotating a Model**

SpinFire™ offers several options for adding useful markup labels to your 3D model. The two categories of markup labels are Dimensions and Notes. Dimensions, or measurements, indicate lengths, areas, coordinates, or angles. Notes are comments created by users. The Markups tab in the WorkSpace lists a model's Notes and Dimensions. You can call a markup's right-click context menu from either the label itself or its listing in the Markups tab. To hide or show a markup, select or clear its check box in the Markups tab.

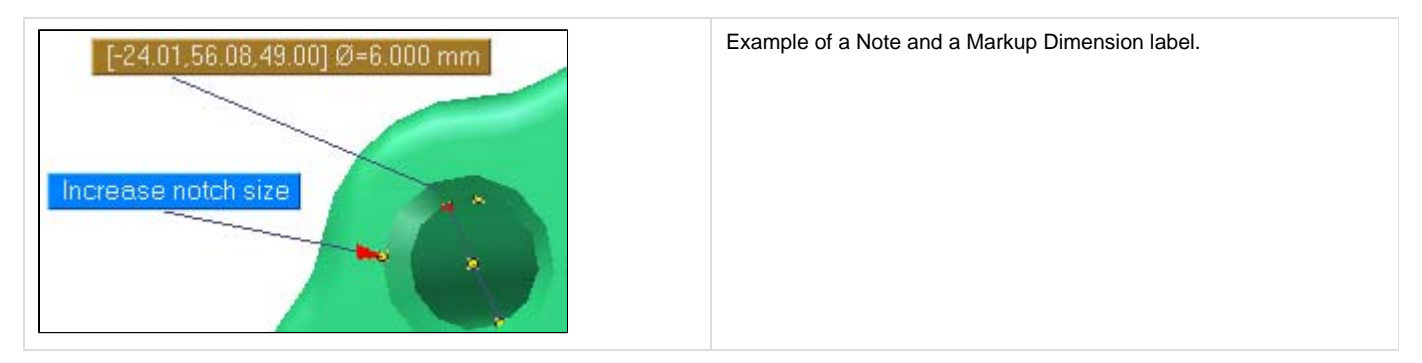

## **Positioning**

The Markup Dimension and Note labels have similar appearances and can be manipulated in some of the same ways. You can freely position a markup label by dragging it---or you can prevent repositioning by selecting "Lock Position" from the right-click menu. Normally, a markup label rotates along with your model and can appear behind the model. You can prevent a label from appearing behind the model by selecting the "Stay on Top" option from the markup's right-click menu.

## **Comments and Hyperlinks**

You can add a text comment to a markup label. This comment appears when the pointer hovers over a markup label. A label with a text comment has a mark in its lower-right corner.

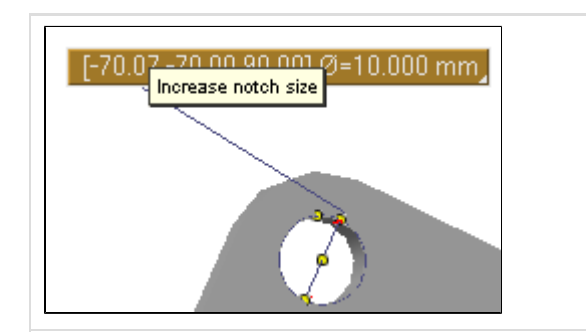

This Markup Dimension label has a text comment attached to it. Notice the mark in the lower-right corner, indicating a comment.

A markup label can be made into a hyperlink so that a user can access a file or Web page by clicking the label. A markup label that is also a link will be underlined.

You can add or edit a text comment or hyperlink by calling the Properties dialog box from the right-click menu.

## **Markup Dimensions**

A Markup Dimension can measure a line, angle, diameter, surface area, or volume. You can call the different Markup Dimension commands from menus on the [3D Document toolbar](#page-21-0). For details on how each of these commands works, see the [3D Markups Dimensions Reference.](#page-57-0)

The initial unit of measurement for any Markup Dimension is determined by the default settings in SpinFire™. You can change the units of measurement for any individual Markup Dimension from the Units submenu of its right-click menu.

### **Notes**

SpinFire™ offers four types of notes:

- **3D Vertex Note:** Attached to a vertex point on the model.
- **3D Edge Note:** Attached to a straight line on the model.
- **3D Note:** Attached to any point in the 3D space.
- **2D Note:** Not attached to any point in the 3D space. Label remains stationary.
- **3D Surface Note:** Attached to any point of a surface.

For each of these, you select the appropriate location to attach the note, position the label, type the text of the label, and hit the Enter key when finished.

The title of a Note is the same as the text in its label. The title identifies a Note in the Markups tab. You can edit this text by calling the Properties dialog box from the right-click menu.

Note: Do not confuse the text of a Note label with an optional text comment attached to a markup label. See [Add Extra Text to a Label](#page-62-0) for details.

**Related topics**

[Position a Markup Label](#page-81-0)

[Delete a Markup Label](#page-65-1)

[Hide or Show a Markup Label](#page-66-0)

[Lock a Markup Label in Position](#page-67-0)

[Keep a Markup Label in Front of the Model](#page-66-1)

[Add Extra Text to a Label](#page-62-0)

[Add a Link to a Markup Label](#page-60-0)

## <span id="page-57-0"></span>**3D Markups Dimensions Reference**

<span id="page-57-1"></span>The 3D Markups Dimension commands are called from either the Dimension, Angles, or Part Dimension menus on the [3D Document Toolbar](#page-21-0)

### **Selecting a vertex point**

A 3D design is built from lines, triangles, and other polygons. Vertex points are the points of intersection between these figures that underlie the 3D design. When you choose a command that requires you to select a vertex point, the pointer appears as an arrow with a small "x" at the tip when over the Viewport. Red dots designate available vertices on the model. (If you do not see the red dots, you may want to go to the 3D Viewer Options page of the [Options component](#page-24-0) and select the **Vertices visible on picking** check box.) A cross-hatch indicates when the pointer is properly positioned over a vertex point. A yellow dot indicates that you have successfully selected a vertex point.

### **Selecting an edge or arc**

Some 3D Markup Dimension commands, such as Edge Length and Arc Diameter, require you to select an edge or arc that already exists on the model. When the pointer is properly positioned over an edge or arc, a line or circle highlight will appear.

### **3D Markups Dimensions**

### **Linear menu:**

- Vertex Coordinates
- [Arc Center Coordinates](#page-59-0)
- [Edge Length](#page-59-1)
- [Thickness](#page-59-2)
- [Vertex to Vertex](#page-59-3)
- [Vertex to Edge](#page-59-4)
- [Arc Center to Edge](#page-59-5)
- [Arc Center to Arc Center](#page-59-6)
- [Surface Point to Edge](#page-59-7)
- [Surface Point to Surface Point](#page-59-8)
- [Distance Between Two Surfaces](#page-59-9)
- [Sum of Connected Edges](#page-59-10)
- [Minimum Distance Between Edges](#page-59-11)
- [Boundary Center by Edges](#page-59-12)

### **Radial menu:**

- [Arc Diameter](#page-59-13)
- [Arc Radius](#page-59-14)
- [Circle by Three Vertices](#page-59-15)

### **Angular menu:**

- [Three Vertices Angle](#page-59-16)
- [Two Edge Angle](#page-59-17)
- [Surface Point to Surface Point](#page-59-18)
- [Surface Point to Vertex](#page-59-19)
- [Surface Point to Edge](#page-59-20)
- [Two Vertices Draft-Angle](#page-59-21)
- [Surface Draft Angle](#page-60-1)

### **Calculate menu (found on the Assembly pane):**

- [Volume](#page-60-2)
- [Surface](#page-60-3)
- [Center of Mass](#page-60-4)
- [Extent Box](#page-60-5)

<span id="page-59-21"></span><span id="page-59-20"></span><span id="page-59-19"></span><span id="page-59-18"></span><span id="page-59-17"></span><span id="page-59-16"></span><span id="page-59-15"></span><span id="page-59-14"></span><span id="page-59-13"></span><span id="page-59-12"></span><span id="page-59-11"></span><span id="page-59-10"></span><span id="page-59-9"></span><span id="page-59-8"></span><span id="page-59-7"></span><span id="page-59-6"></span><span id="page-59-5"></span><span id="page-59-4"></span><span id="page-59-3"></span><span id="page-59-2"></span><span id="page-59-1"></span><span id="page-59-0"></span>**Vertex Coordinates** - Measures the X, Y, and Z coordinates of a point on the model. [How...](#page-65-0) **Arc Center Coordinates** - Measures the X, Y, and Z coordinates of the center of the arc on the model. [How...](#page-65-2) **Edge Length** - Measures an existing straight line on the model. A line will indicate when the pointer is properly positioned over an edge. [How](#page-70-0) [...](#page-70-0) Fø **Thickness** - Measures the distance between a surface you pick and the nearest surface.[How...](#page-80-0) **Vertex to Vertex** - Measures the distance between two points you select on the model. By default, this command measures a line directly connecting the two points. [How...](#page-78-0) You can also choose to measure the distance between two points with respect to the X-, Y-, or Z-axis by selecting "Along X", "Along Y", or "Along Z". Or you can change an existing Vertex to Vertex Distance to measure the distance between the two points with respect to the X-, Y-, or Z-axis by selecting the appropriate choice from the right-click menu. [How...](#page-80-1) **Vertex to Edge** - Measures the distance between a vertex point and an existing straight edge on the model. [How...](#page-77-0) **Arc Center to Edge** - Measures the distance between the center of an existing arc on the model and an existing straight edge on the model. [How...](#page-69-0) **Arc Center to Arc Center** - Measures the distance between the centers of two existing arcs on the model. [How...](#page-68-0) **Surface Point to Edge** - Measures the distance between a point on a surface and an existing edge on the model. The "line" formed by the selected edge will be extended in space and the distance measured will be between the point on the surface and the nearest point on the "line" of the selected edge. [How...](#page-71-0) **Surface Point to Surface Point** - Measures the distance between two points on surfaces of the model. [How...](#page-71-0) **Distance Between Two Surfaces** - Measures the distance between two parallel surfaces on the model. [How...](#page-77-1) Sum of Connected Edges - Measures the sum of any number of connected edges selected by the user. [How...](#page-79-0) **Minimum Distance Between Edges** - Measures the distance between two edges of the model. [How...](#page-70-1) **Boundary Center by Edges** - Measures the the center point of a bondary on the assembly. [How...](#page-67-1) **Arc Diameter** - Measures the diameter of an existing circle on the model and draws the circle. [Measure an Arc Diameter](#page-69-1) **Arc Radius** - Measures the radius of an existing circle on the model and draws the circle. [How...](#page-70-2) **Circle by Three Vertices** - Draws a circle that passes through three selected vertex points on the model and measures the circle's diameter. This command draws a visible diameter that passes through the first point you select. The label also lists the X, Y, and Z coordinates of the circle's center point. You can also choose to show only the arc that runs through the three points by selecting Draw Arc from the right-click menu. [How...](#page-67-2) **Three Vertices Angle** - Measures an angle defined by two segments with a common vertex. You will pick the first point of the first segment, the vertex point, and finally the endpoint of the second segment. It is important to remember that the second point you select will be the vertex of the angle. Flip this angle's measurement by selecting the Flip Axis command from the right-click menu. [How...](#page-75-0) **Two Edges Angle** - Measures an angle defined by two edges on the model. The two edges picked must be co-planar [How...](#page-75-1) **Two Surface Normals Angle** - Measures the angle defined by the normal vectors of two surfaces. [How...](#page-76-0) **Vertex to Surface Normal Angle** - Measures an angle defined by the line between a vertex point on the model and a point on a surface and the normal vector of the surface. [How...](#page-79-1) Surface Normal to Edge Angle - Measures an angle defined by the normal vector of a surface and a straight edge on the model. [How...](#page-71-1) **Two Vertices Draft-Angle** - Measures an angle defined by a line between two selected points and the X-, Y-, or Z-axis. Flip this angle's measurement or change the axis used to compute it from the right-click menu. [How...](#page-76-1)

<span id="page-60-1"></span>**Surface Draft Angle** - Measures an angle defined by a surface normal vector and the X-, Y-, or Z-axis. Flip this angle's measurement or change the axis used to compute it from the right-click menu. [How...](#page-76-1)

<span id="page-60-2"></span>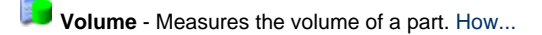

<span id="page-60-3"></span>**Surface** - Measures the surface area of a part. [How...](#page-79-2)

<span id="page-60-4"></span>**Center of Mass** - Lists the X, Y, and Z coordinates of the center of mass of a part. [How...](#page-77-2)

<span id="page-60-5"></span>**Extent Box** - Draws a box around a part and measures the part along the X-, Y-, and Z-axes. [How...](#page-78-1)

### <span id="page-60-7"></span>[Top](#page-57-1)

# **Add a 2D Note**

A 2D Note is not attached to any point in the 3D space. The label remains stationary and does not rotate with the view.

**To add a 2D Note:**

- 1. Open the **Notes** menu on the [3D Document Toolbar](#page-21-0). How?
	- Click the drop-down arrow to the right of the Notes button. You should see a drop-down menu listing the available commands.
- 2. Click **2D Note**.
- 3. Move the label into position with your pointer.
- 4. Click once to set the label.A cursor will appear in the label.
- 5. Type the text of your label and press Enter.

### **Note**

• If you want to add several of the same type of markup, you may select the **Lock tool** check box that appears when you select a markup command. This will allow you to keep adding the same type of markup to the scene until you click **Stop**.

**Related topics**

[Measuring and Annotating a Model](#page-56-0)

[Add an Edge Note](#page-61-0)

[Add a Vertex Note](#page-61-1)

[Add a 3D Note](#page-60-6)

# <span id="page-60-6"></span>**Add a 3D Note**

A 3D Note is attached to a spot in the 3D space and will rotate along with your model.

**To add a 3D Note:**

- 1. Open the **Notes** menu on the [3D Document toolbar.](#page-21-0) How?Click the drop-down arrow to the right of the Notes button. You should see a drop-down menu listing the available commands.
- 2. Click **3D Note**.The label will appear.
- 3. Move the label into position with your pointer.
- 4. Click once.A cursor will appear in the label.
- 5. Type the text of your label and press Enter.

#### **Note**

• If you want to add several of the same type of markup, you may select the **Lock tool** check box that appears when you select a markup command. This will allow you to keep adding the same type of markup to the scene until you click **Stop**.

**Related topics**

[Measuring and Annotating a Model](#page-56-0)

[Add an Edge Note](#page-61-0)

[Add a Vertex Note](#page-61-1)

[Add a 2D Note](#page-60-7)

# <span id="page-60-0"></span>**Add a Link to a Markup Label**

A markup label can be made into a link so that a user can access a file, Web page, or user view by clicking the label. A markup label that's a link will be underlined.

Examples of valid link paths include:

- •<http://www.actify.com>
- C:\MyDocs\SomeDocument.doc
- #view2
- [DocumentName]
- [DocumentName]#view2

To link to a user view, type the pound sign # and the name of the saved view.

To link to another document within the .3D file, suround the name of the document with square brackets [ ]. For example, a link [Wheel] would open the Wheel document.

If you would like to link a user view within a 3D document add the pound sign # and the viewname. For example, the link [Wheel]#view2 would open the Wheel document and display the view named view2.

SpinFire™ will append the http:// protocol header to any relative link. Therefore, links to files must use an absolute path.

### **To add a link to a markup label:**

- 1. Right-click the label.You can do this on either the label itself or the name of the label in the Markups tab. This opens the Markup context menu.
- 2. Click **Properties**.This opens the Markup Properties dialog box
- 3. Click in the **Hyperlink** field.
- 4. Type the path of the Web page or file you want to link to. Or click the [**...**] button to browse to a local file.
- 5. Click **OK**.The text of the label should be underlined.

**Related topics**

[Measuring and Annotating a Model](#page-56-0)

[Edit a Note's Text](#page-66-2)

<span id="page-61-0"></span>[Add Extra Text to a Label](#page-62-0)

# **Add an Edge Note**

An 3D Edge Note is attached to an existing straight edge on the model.

**To add an Edge Note:**

- 1. Open the **Notes** menu on the [3D Document toolbar.](#page-21-0) How?Click the drop-down arrow to the right of the Notes button. You should see a drop-down menu listing the available commands.
- 2. Click **3D Edge Note**.
- 3. Position the pointer over an edge on the model.SpinFire™ indicates when your pointer is over an edge by highlighting the edge with a line.
- 4. Click the edge.The label will appear.
- 5. Move the label into position with your pointer.
- 6. Click once.A cursor will appear in the label.
- 7. Type the text of your label and press Enter.

### Note

• If you want to add several of the same type of markup, you may select the **Lock tool** check box that appears when you select a markup command. This will allow you to keep adding the same type of markup to the scene until you click **Stop**.

**Related topics**

[Measuring and Annotating a Model](#page-56-0)

[Measure a Straight Edge](#page-70-0)

[Add a Vertex Note](#page-61-1)

[Add a 3D Note](#page-60-6)

[Add a 2D Note](#page-60-7)

## <span id="page-61-1"></span>**Add a Vertex Note**

A 3D Vertex Note is a label attached to a specific point on a model.

### **To add a Vertex Note:**

- 1. Open the **Notes** menu on the [3D Document toolbar.](#page-21-0) How?Click the drop-down arrow to the right of the Notes button. You should see a drop-down menu listing the available commands.
- 2. Click **3D Vertex Note**.Red dots designate available vertices on the model. A cross-hatch indicates when the pointer is properly positioned over a vertex point.
- 3. Click the vertex you want to attach the note to.The label will appear.
- 4. Move the label into position with your pointer.
- 5. Click once.A cursor will appear in the label.
- 6. Type the text of your label and press Enter.

### Note

• If you want to add several of the same type of markup, you may select the **Lock tool** check box that appears when you select a markup command. This will allow you to keep adding the same type of markup to the scene until you click **Stop**.

### **Related topics**

[Measuring and Annotating a Model](#page-56-0)

[Display Vertex Coordinates](#page-65-0)

[Add an Edge Note](#page-61-0)

[Add a 3D Note](#page-60-6)

[Add a 2D Note](#page-60-7)

## <span id="page-62-0"></span>**Add Extra Text to a Label**

There are two kinds of additional text that can be added to a markup label:

- **Description:** Appears as an extra line of text on the markup label itself. This is most useful for measurement labels.
- **Comment:** Appears a as a bubble when the pointer hovers over the label. A markup label with a comment will have a mark in the lower-right corner.

**To add or edit a description on a markup label:**

- 1. Right-click the label.You can do this on either the label itself or the name of the label in the Markups tab. This opens the Markup context menu.
- 2. Click **Properties**.This opens the Markup Properties dialog box.
- 3. Click in the **Description** box and type your comment.
- 4. Click **OK**.The description will appear on the lable beneath the original measurement or note.

**To add or edit a comment on a markup label:**

- 1. Right-click the label.You can do this on either the label itself or the name of the label in the Markups tab. This opens the Markup context menu.
- 2. Click **Properties**.This opens the Markup Properties dialog box.
- 3. Click in the **Comments** box and type your comment.
- 4. Click **OK**.A mark should appear in the lower-right corner of the label, indicating a comment.

### **Related topics**

[Measuring and Annotating a Model](#page-56-0)

### [Edit a Note's Text](#page-66-2)

[Add a Link to a Markup Label](#page-60-0)

# **Change a Dimension's Coordinate System**

Certain dimension markups take their measurements with respect to the coordinate system that is active at the time the markup is created. When the active coordinate system changes, the dimension label will **not** change---it will still display the measurement with respect to the coordinate system that was active when the dimension was created.

You may change the coordinate system of a dimension from the Markup Properties dialog box.

**To change a dimension's coordinate system:**

- 1. Right-click the dimension.This can be done either from the Markup tab or the label in the scene.
- 2. Select **Properties**.This opens the Markup Properties dialog box.
- 3. Select the desired coordinate system from the **Relative to:** drop-down menu.
- 4. Click **OK**.

### Note

• You can tell if a dimension measurement is taken relative to a coordinate system other than the Global Coordinate System by the icon on the markup label.

**Related topics**

[Measuring and Annotating a Model](#page-56-0)

<span id="page-63-1"></span>[Using Multiple Coordinate Systems](#page-118-0)

## **Change the Color of a Markup**

**To change the color of a 3D markup:**

- 1. Right-click the label.This can be done either on the label itself or its listing in the Markups tab. This opens the Markup context menu.
- 2. Click **Properties**.This opens the Markup Properties dialog box.
- 3. Click the **Color...** button.This opens the Color dialog box.
- 4. Click the desired color swatch and click **OK**.

### **To change the color of a 2D markup:**

- 1. Select the Markups mode.This may be done by clicking the Markup Mode button on the toolbar or the mouse mode listing in the status bar at the bottom of the window.
- 2. Click a markup.This will cause new controls for markup editing to appear to the right of the toolbar.
- 3. Use the toolbar control to change the color of the font, line, or fill.

### Note

• This procedure changes the color of the selected label only.

### **Related topics**

[Measuring and Annotating a Model](#page-56-0)

### [Change the Font of a Markup](#page-63-0)

# **Change the Decimal Places of a Measurement**

The following steps will set the decimal places for a single measurement. To set the default decimal places for all measurements, see [Set the](#page-81-1) [Default Decimal Places for Measurements](#page-81-1).

### **To change the decimal places of a measurement:**

- 1. If you are changing a measurement in a 2D document, select the Markup mode from the toolbar.
- 2. Right-click the measurement.You can do this either on the measurement itself or its listing in the Markups tab. This opens the Markup context menu.
- 3. Point to **Decimal Places** and click a number.

### **Related topics**

#### [Measuring and Annotating a Model](#page-56-0)

[Set the Default Decimal Places for Measurements](#page-81-1)

# <span id="page-63-0"></span>**Change the Font of a Markup**

The step required to change the font of a markup are different for 3D markups and 2D markups.

**To change the font of a 3D markup:**

- 1. Right-click the label.You can do this either on the label itself or its listing in the Markups tab. This opens the Markup context menu.
- 2. Click **Properties**.This opens the Markup Properties dialog box.
- 3. Click the **Font...** button.This opens the Font dialog box.
- 4. Select the desired font settings and click **OK**.

**To change the font of a 2D markup:**

- 1. Select the Markups mode.This may be done by clicking the Markup Mode button on the toolbar or the mouse mode listing in the status bar at the bottom of the window.
- 2. Click a markup.This will cause new controls for markup editing to appear to the right of the toolbar.
- 3. Use the toolbar controls to change the attributes of the font.

### Note

• This procedure changes the font of the selected label only.

**Related topics**

[Measuring and Annotating a Model](#page-56-0)

[Set the Default Font of Markups](#page-82-0)

### [Change the Color of a Markup](#page-63-1)

# <span id="page-64-1"></span>**Change the Main Axis of a 2-Vertices Draft Angle**

A Two Vertices Draft-Angle measures an angle defined by a line between two selected points and the X-, Y-, or Z-axis. You can change which axis is used.

**To change the axis,** right-click the label and select X-Axis, Y-Axis, or Z-Axis from the context menu.

**Related topics**

[Measuring and Annotating a Model](#page-56-0)

[Measure a Two Vertices Draft-Angle](#page-76-1)

[Measure a Three Vertices Angle](#page-75-0)

[Reverse an Angle Measurement](#page-81-2)

## <span id="page-64-0"></span>**Change the Units of a Single Dimension**

### **Change the Units of a Single Dimension**

The initial unit of measurement for Dimensions is determined by the default setting in the 3D Viewer Options page of the Options component. You can, however, change the units of measurement for an individual Dimension from the Units submenu of its right-click menu.

**To change the units of a single dimension:**

- 1. Right-click the label.You can do this on either the label itself or the name of the label in the Markups tab. This opens the Markup context menu.
- 2. Point to **Units**.This opens the Units submenu.
- 3. Click new unit.The Dimension label will reflect the new unit.

#### Note

• Clicking **As Environment** in the Units submenu will change the label's unit of measurement to the default set in the 3D Viewer Options page of the Options component.

**Related topics**

[Measuring and Annotating a Model](#page-56-0)

[Set the Default Unit of Measurement](#page-82-1)

## **Copy the Text of a Markup Label**

You can copy the text of a note or measurement label and paste it into another document.

**To copy the text of a markup label**

- 1. Right-click the label.You can do this either on the label itself or its listing in the Markups tab. This opens the Markup context menu.
- 2. Select **Copy**.This copies the text of the label to your Windows Clipboard. It can then be pasted into any document with the Windows Paste command.

Note

• You can also copy an entire markup label (not just the text) and paste it into the 3D scene in SpinFire™. Just copy the label, then right-click either Notes or Dimensions in the Markups tab (depending on the type of label you want to paste), and select Paste. A copy of the label will be pasted in the 3D scene.

**Related topics**

[Measuring and Annotating a Model](#page-56-0)

### [Edit a Note's Text](#page-66-2)

# <span id="page-65-1"></span>**Delete a Markup Label**

Deleting a Note or Dimension label removes it permanently. If you would rather temporarily hide a label, see [Hide or Show a Markup Label](#page-66-0)

**To delete a markup label:**

- 1. Right-click the label.You can do this on either the label itself or the name of the label in the Markups tab. This opens the Markup context menu.
- 2. Click **Delete** on the menu.A dialog box asks you to confirm your delete.

**Related topics**

[Measuring and Annotating a Model](#page-56-0)

<span id="page-65-2"></span>[Hide or Show a Markup Label](#page-66-0)

# **Display Arc Center Coordinates**

The **Arc Center Coordinates** command inserts a Dimension label that measures the X, Y, and Z coordinates of the center point of an arc.

**To display the coordinates of a vertex:**

- 1. Open the **Linear** menu on the [3D Document toolbar.](#page-21-0) How?Click the drop-down arrow to the right of the Linear button. You should see a drop-down menu listing the available commands.
- 2. Point to **Coordinates**.
- 3. Click **Arc Center Coordinates**.
- 4. Position your pointer over the arc you want to measure in the model.SpinFire™ indicates when your pointer is over an arc by highlighting the arc with a circle.
- 5. Click the arc.
- 6. Drag and click to position the label in the scene.

Note

• If red dots do not appear on the model when you call the command, you may need to go to the [3D Viewer Settings](#page-25-0) page of the [Options](#page-24-0) [component](#page-24-0) and click the **Vertices visible on picking** check box.

• If you want to add several of the same type of markup, you may select the **Lock tool** check box that appears when you select a markup command. This will allow you to keep adding the same type of markup to the scene until you click **Stop**.

**Related topics**

[Measuring and Annotating a Model](#page-56-0)

### [Add a Vertex Note](#page-61-1)

<span id="page-65-0"></span>[Change the Units of a Single Dimension](#page-64-0)

## **Display Vertex Coordinates**

The **Vertex Coordinates** command inserts a Dimension label that measures the X, Y, and Z coordinates of a vertex on the model.

**To display the coordinates of a vertex:**

- 1. Open the **Linear** menu on the [3D Document toolbar.](#page-21-0) How?Click the drop-down arrow to the right of the Linear button. You should see a drop-down menu listing the available commands.
- 2. Point to **Coordinates**.
- 3. Click **Vertex Coordinates**.Red dots designate available vertices on the model. A cross-hatch indicates when the pointer is properly positioned over a vertex point.
- 4. Click the vertex on the model you want to measure.
- 5. Drag the label and click to set it in position.

Note

• If red dots do not appear on the model when you call the command, you may need to go to the [3D Viewer Settings](#page-25-0) page of the [Options](#page-24-0)

[component](#page-24-0) and click the **Vertices visible on picking** check box.

• If you want to add several of the same type of markup, you may select the **Lock tool** check box that appears when you select a markup command. This will allow you to keep adding the same type of markup to the scene until you click **Stop**.

**Related topics**

[Measuring and Annotating a Model](#page-56-0)

[Add a Vertex Note](#page-61-1)

<span id="page-66-2"></span>[Change the Units of a Single Dimension](#page-64-0)

# **Edit a Note's Text**

The following operation changes the text that appears on a Note label. This text is the same as the Note's title that appears in the Markups tab.

**To edit a Note's text:**

- 1. Right-click the label.You can do this on either the label itself or the name of the label in the Markups tab. This opens the Markup context menu.
- 2. Click **Properties** on the menu.This opens the Markup Properties dialog box.
- 3. Click in the Title field and type your new label text.
- 4. Click **OK**.

Note

• When the Edit Note dialog box first appears, all the text in the Title field will be selected. To completely replace the text in the Note label, just start typing.

**Related topics**

[Measuring and Annotating a Model](#page-56-0)

[Add Extra Text to a Label](#page-62-0)

[Delete a Markup Label](#page-65-1)

[Hide or Show a Markup Label](#page-66-0)

<span id="page-66-0"></span>[Change the Units of a Single Dimension](#page-64-0)

# **Hide or Show a Markup Label**

You can make a Note or Dimension label invisible without deleting it. The Markups tab lists all the hidden and visible markup labels.

**To hide or show a markup label:**

- 1. Open the **Markups** pane in the WorkSpace.This tab lists all the hidden and visible Notes and Dimension labels.
- 2. Clear or select the check box next to the name of the label.

#### Note

• If you do not see the name of a markup label in the Markups tab, double-click the **Notes** or **Markup Dimensions** heading.

• You may also hide a markup by right-clicking its label and clicking **Hide**.

**Related topics**

### [Measuring and Annotating a Model](#page-56-0)

[Delete a Markup Label](#page-65-1)

# <span id="page-66-1"></span>**Keep a Markup Label in Front of the Model**

Markup labels (with the exception of a 2D Note) rotate along with your view of the model. This can result in the label appearing behind the model. But you can prevent this with the Stay on Top setting.

**To keep a markup label in front of the model:**

- 1. Right-click the label.You can do this on either the label itself or the name of the label in the Markups tab. This opens the Markup context menu.
- 2. Click **Stay on Top**.The Stay on Top setting has a check mark beside it when it is enabled.

### Note

• Follow this same procedure to disable the Stay on Top setting.

**Related topics**

[Measuring and Annotating a Model](#page-56-0)

[Position a Markup Label](#page-81-0)

<span id="page-67-0"></span>[Lock a Markup Label in Position](#page-67-0)

# **Lock a Markup Label in Position**

You can prevent a label from being dragged into a new position with the Lock Position option.

**To lock a markup label in position:**

- 1. Right-click the label.You can do this on either the label itself or the name of the label in the Markups tab. This opens the Markup context menu.
- 2. Click **Lock Position**.The Lock Position setting has a check mark beside it when it is enabled.

Note

• Follow the same procedure to disable the Lock Position setting.

• The labels with the Lock Position setting enabled will still rotate with the view of the model. Lock Position only prevents the label from being moved with a drag operation. See [Keep a Markup Label in Front of the Model](#page-66-1).

**Related topics**

[Measuring and Annotating a Model](#page-56-0)

[Position a Markup Label](#page-81-0)

[Keep a Markup Label in Front of the Model](#page-66-1)

# <span id="page-67-1"></span>**Measure a Boundary Center by Edges**

The **Boundary Center by Edges** measures the center point of a boundary defined by connected edges.

The way this command works is that you select an edge or an arc on the model. SpinFire™ will automatically find the connected edges that form the boundary and the measure the center point.

You may need to click more than one edge for SpinFire™ to be able to measure the boundary center. For example, if you click an edge on a cube, SpinFire™ will not know which square "boundary" you want to measure. When you click a second edge, SpinFire™ will then be able to calculate the boundary and measure the center.

**To measure a boundary center by edges:**

- 1. Open the **Linear** menu on the [3D Document toolbar.](#page-21-0) How?Click the drop-down arrow to the right of the Linear button. You should see a drop-down menu listing the available commands.
- 2. Click **Boundary Center by Edges**.
- 3. Click an edge or arc on the assembly.SpinFire™ indicates when your pointer is over a slot by highlighting the edges.
- 4. If necessary, continue clicking connected edges or arcs on the assembly.When SpinFire™ can determine the edges of a boundary, the center point will be measured.
- 5. Drag the label into position.

### Note

• If you want to add several of the same type of markup, you may select the **Lock tool** check box that appears when you select a markup command. This will allow you to keep adding the same type of markup to the scene until you click **Stop**.

### **Related topics**

[Measuring and Annotating a Model](#page-56-0)

<span id="page-67-2"></span>[Measure the Sum of Connected Edges](#page-79-0)

# **Measure a Circle by Three Vertices**

The **Circle by Three Vertices** command draws a circle that passes through three selected points on the model and measures the circle's diameter. This command draws a visible diameter that passes through the first point you select. The label also lists the X, Y, and Z coordinates of the circle's center point.

**To measure a Circle by Three Vertices:**

- 1. Open the **Radial** menu on the [3D Document toolbar.](#page-21-0) How?Click the drop-down arrow to the right of the Radial button. You should see a drop-down menu listing the available commands.
- 2. Click **Circle by Three Vertices**.Red dots designate available vertices on the model. A cross-hatch indicates when the pointer is properly positioned over a vertex point.
- 3. Click three vertices on the model.
- 4. Drag the label into position and click once.

Note

• You can choose to show only the arc that runs through the three points by right-clicking the label and selecting Draw Arc from the context menu.

• If you want to add several of the same type of markup, you may select the **Lock tool** check box that appears when you select a markup command. This will allow you to keep adding the same type of markup to the scene until you click **Stop**.

**Related topics**

[Measuring and Annotating a Model](#page-56-0)

[Measure an Arc Diameter](#page-69-1)

# **Measure a Draft-Angle using a Surface Normal**

The **Surface Draft-Angle** command measures an angle defined by a surface normal vector and the X-, Y-, or Z-axis.

**To measure a draft-angle using a surface normal:**

- 1. Open the Angular menu on the [3D Document toolbar](#page-21-0). How?Click the drop-down arrow to the right of the Angular button. You should see a drop-down menu listing the available commands.
- 2. Point to **Draft Angles**.
- 3. Click **Surface Draft-Angle X**, **Surface Draft-Angle Y**, or **Surface Draft-Angle Z**.
- 4. Click a surface on the model

Note

• You can flip the direction of the axis segment used to form the angle by right-clicking the label and clicking **Flip Axis** from the context menu.

• You can change the main axis from the right-click context menu.

• If you want to add several of the same type of markup, you may select the **Lock tool** check box that appears when you select a markup command. This will allow you to keep adding the same type of markup to the scene until you click **Stop**.

**Related topics**

[Measuring and Annotating a Model](#page-56-0)

[Change the Main Axis of a 2-Vertices Draft Angle](#page-64-1)

[Reverse an Angle Measurement](#page-81-2)

<span id="page-68-0"></span>[Measure a Three Vertices Angle](#page-75-0)

## **Measure an Arc Center to Arc Center Distance**

The **Arc Center to Arc Center** command measures the distance between the centers of two existing arcs on the model.

**To measure the distance between two arc centers:**

- 1. Open the **Linear** menu on the [3D Document Toolbar](#page-21-0). How?Click the drop-down arrow to the right of the Linear button. You should see a drop-down menu listing the available commands.
- 2. Point to **Arc Center to**.
- 3. Click **Arc Center**.
- 4. Click the first arc you want to measure in the model.SpinFire™ indicates when your pointer is over an arc by highlighting the arc with a circle.
- 5. Click the second arc.
- 6. Drag the label into position and click once.

**Note** 

• To measure the Centerline of Arc to Centerline of Arc distance, right click on the Arc Center to Arc Center markup label and click on **Centerline**.

The label will now show the Centerline of Arc to Centerline of Arc Distance.

• If you want to add several of the same type of markup, you may select the **Lock tool** check box that appears when you select a markup command. This will allow you to keep adding the same type of markup to the scene until you click **Stop**.

**Related topics**

[Measuring and Annotating a Model](#page-56-0)

[Measure an Arc Diameter](#page-69-1)

[Measure an Arc Center to Edge Distance](#page-69-0)

<span id="page-69-0"></span>[Measure a Circle by Three Vertices](#page-67-2)

# **Measure an Arc Center to Edge Distance**

The **Arc Center to Edge** command measures the distance between the center of an existing arc on the model and an existing straight edge on the model.

**To measure an arc center to edge distance:**

- 1. Open the **Linear** menu on the [3D Document Toolbar](#page-21-0). How?Click the drop-down arrow to the right of the Linear button. You should see a drop-down menu listing the available commands.
- 2. Point to **Arc Center to**.
- 3. Click **Edge**.
- 4. Click an arc on the model.SpinFire™ indicates when your pointer is over an arc by highlighting the arc with a circle.
- 5. Click an edge on the model.SpinFire™ indicates when your pointer is over an edge by highlighting the edge with a line.
- 6. Drag the label and click to set it in position.

Note

• If you want to add several of the same type of markup, you may select the **Lock tool** check box that appears when you select a markup command. This will allow you to keep adding the same type of markup to the scene until you click **Stop**.

**Related topics**

[Measuring and Annotating a Model](#page-56-0)

[Measure an Arc Diameter](#page-69-1)

[Measure a Circle by Three Vertices](#page-67-2)

[Measure a Straight Edge](#page-70-0)

<span id="page-69-1"></span>[Measure the Distance Between Two Vertices](#page-78-0)

## **Measure an Arc Diameter**

The **Arc Diameter** command measures the diameter of an existing arc on the model and draws the circle. SpinFire™ draws a circle and its diameter. The label indicates the length of the diameter and the coordinates of the circle's center point. You can take this measurement only for an arc that already exists in the model itself.

### **To measure an arc diameter:**

- 1. Open the **Radial** menu on the [3D Document toolbar.](#page-21-0) How?Click the drop-down arrow to the right of the Radial button. You should see a drop-down menu listing the available commands.
- 2. Point to **Arc**.
- 3. Click **Arc Diameter**.
- 4. Position your pointer over the arc you want to measure in the model.SpinFire™ indicates when your pointer is over an arc by highlighting the arc with a circle.
- 5. Click on the arc.
- 6. Drag the label into position and click once.

Note

• If you want to add several of the same type of markup, you may select the **Lock tool** check box that appears when you select a markup command. This will allow you to keep adding the same type of markup to the scene until you click **Stop**.

**Related topics**

[Measuring and Annotating a Model](#page-56-0)

#### [Measure an Arc Diameter in a 2D Document](#page-94-0)

<span id="page-70-2"></span>[Measure a Circle by Three Vertices](#page-67-2)

## **Measure an Arc Radius**

The **Arc Radius** command measures the radius of an existing arc on the model and draws the circle. SpinFire™ draws a circle and its diameter. The label indicates the length of the radius and the coordinates of the circle's center point. You can take this measurement only for an arc that already exists in the model itself.

**To measure an arc diameter:**

- 1. Open the Radial menu on the [3D Document Toolbar.](#page-21-0) How?Click the drop-down arrow to the right of the Radial button. You should see a drop-down menu listing the available commands.
- 2. Point to "Arc".
- 3. Click "Arc Radius".
- 4. Position your pointer over the arc you want to measure in the model.SpinFire™ indicates when your pointer is over an arc by highlighting the arc with a circle.
- 5. Click on the arc.
- 6. Drag the label into position and click once.

#### Note

• If you want to add several of the same type of markup, you may select the **Lock tool** check box that appears when you select a markup command. This will allow you to keep adding the same type of markup to the scene until you click **Stop**.

**Related topics**

[Measuring and Annotating a Model](#page-56-0)

### [Measure an Arc Diameter](#page-69-1)

<span id="page-70-1"></span>[Measure a Circle by Three Vertices](#page-67-2)

# **Measure an Edge to Edge Distance**

The **Minimum Distance Between Edges** command measures the minimum distance between two edges.

**To measure the the minimum distance between two edges:**

- 1. Open the **Linear** menu on the [3D Document toolbar.](#page-21-0) How?Click the drop-down arrow to the right of the Linear button. You should see a drop-down menu listing the available commands.
- 2. Click **Minimum Distance Between Edges**.
- 3. Click an edge on the assembly.SpinFire™ indicates when your pointer is over an edge by highlighting the edge with a line.
- 4. Click another edge on the assembly.
- 5. Drag the label into position and click once.

### Note

• If you want to add several of the same type of markup, you may select the **Lock tool** check box that appears when you select a markup command. This will allow you to keep adding the same type of markup to the scene until you click **Stop**.

### **Related topics**

<span id="page-70-0"></span>[Measuring and Annotating a Model](#page-56-0)

# **Measure a Straight Edge**

The **Edge Length** command measures an existing straight edge on a model.

### **To measure a straight edge:**

- 1. Open the **Linear** menu on the [3D Document toolbar.](#page-21-0) How?Click the drop-down arrow to the right of the Linear button. You should see a drop-down menu listing the available commands.
- 2. Click **Edge Length**.
- 3. Click the edge you want to measure on the model.A line highlight will appear whenever the pointer is properly positioned over an edge.

Note

• If you want to add several of the same type of markup, you may select the **Lock tool** check box that appears when you select a markup command. This will allow you to keep adding the same type of markup to the scene until you click **Stop**.

### [Measuring and Annotating a Model](#page-56-0)

<span id="page-71-1"></span>[Measure the Distance Between Two Vertices](#page-78-0)

# **Measure a Surface Normal to Edge Angle**

The **Surface Normal to Edge Angle** command measures an angle defined by the normal vector of a surface and a straight edge on the model.

**To measure the angle between a surface normal and an edge:**

- 1. Open the **Angular** menu on the [3D Document toolbar.](#page-21-0) How?Click the drop-down arrow to the right of the Angles button. You should see a drop-down menu listing the available commands.
- 2. Point to **Surface Point to**.
- 3. Click **Edge**.
- 4. Click on a surface of the model.
- 5. Click an edge on the model.SpinFire™ indicates when your pointer is over an edge by highlighting the edge with a line.
- 6. Drag the label into position and click once.

#### **Note**

• If you want to add several of the same type of markup, you may select the **Lock tool** check box that appears when you select a markup command. This will allow you to keep adding the same type of markup to the scene until you click **Stop**.

**Related topics**

[Measuring and Annotating a Model](#page-56-0)

#### [Measure the Vertex to Surface Normal Angle](#page-79-1)

### <span id="page-71-0"></span>[Measure a Two Edges Angle](#page-75-1)

# **Measure a Surface Point to Edge Distance**

The **Surface Point to Edge** command measures the distance between a point on a surface and an existing edge on the model. The "line" formed by the selected edge will be extended in space and the distance measured will be between the point on the surface and the nearest point on the "line" of the selected edge.

**To measure the distance between a point on a surface and an edge:**

- 1. Open the **Linear** menu on the [3D Document toolbar.](#page-21-0) How?Click the drop-down arrow to the right of the Linear button. You should see a drop-down menu listing the available commands.
- 2. Point to **Surface Point to**.
- 3. Click **Edge**.
- 4. Click a point on a surface of the model.
- 5. Click an edge on the model.SpinFire™ indicates when your pointer is over an edge by highlighting the edge with a line.
- 6. Drag the label into position and click once.

#### Note

• If you want to add several of the same type of markup, you may select the **Lock tool** check box that appears when you select a markup command. This will allow you to keep adding the same type of markup to the scene until you click **Stop**.

**Related topics**

### [Measuring and Annotating a Model](#page-56-0)

### [Measure a Vertex to Edge Distance](#page-77-0)

## **Measure a Surface Point to Surface Point Distance**

The **Surface Point to Surface Point** command measures the distance between two points on surfaces of the model.

**To measure the distance between two surface points:**

- 1. Open the **Linear** menu on the [3D Document toolbar.](#page-21-0) How?Click the drop-down arrow to the right of the Linear button. You should see a drop-down menu listing the available commands.
- 2. Point to **Surface Point to**.
- 3. Click **Surface Point**.
- 4. Click a point on a surface of the model.
- 5. Click another point on a surface of the model.
6. Drag the label into position and click once.

### **Note**

• If you want to add several of the same type of markup, you may select the **Lock tool** check box that appears when you select a markup command. This will allow you to keep adding the same type of markup to the scene until you click **Stop**.

**Related topics**

[Measuring and Annotating a Model](#page-56-0)

[Measure a Distance in a 2D Document](#page-93-0)

# **Measure Tube Length**

The **Tubing** command allows for the following measurements of a "Tube";

- **Tube Length**: Measures the length of a tube from arc radius to arc radius of the part being selected and generates the total centerline length
- **Tube Bill of Materials**: Exports a .csv file containing the following information;
	- Length
	- Diameter
	- Arc1 Center XYZ
	- Arc2 Center XYZ
	- BendRadius
	- BendAngleDegrees
	- BendCenter XYZ
	- Intersection XYZ
	- Total length

### **To measure the length of a tube:**

- 1. Open the **Linear** menu on the [3D Document Toolbar](#page-21-0). How?Click the drop-down arrow to the right of the Linear button. You should see a drop-down menu listing the available commands.
- 2. Point to **Tubing**.
- 3. Click **Tube Length.**
- 4. Click a starting arc radius on the model.
	- Recommendation: To find arc radii easier, select your model and render as smooth surfaces with edges.
- 5. Continue to click radii on the model in sequence until the end is reached.
- A green line that traverses the center of the tube will indicate what will be measured.
- 6. Click the end arc radius a second time to end the measurement.
- 7. Drag the label into position and click once.

 If the green indication line appears incorrect then you either did not select the correct sequential arc or a portion of the tube cannot be ⋒ measured correctly by SpinFire.

#### Note

You can save your annotation and tube measurement in your .3D file and recall it when you open the file again. Previous versions of SpinFire will not allow you to view Tube Lengths however the .3D files will open without them.

### **Measurement Tips**

**Selecting Arc Radii**

Selecting each arc radii for a piece of tubing can be difficult since the default view does not show any of the arcs. It is highly recommended to switch the **Render Mode to Smooth Shading w/ Edges** to reveal the arcs.

See **[Change the Render Mode of an Object](#page-52-0)**.

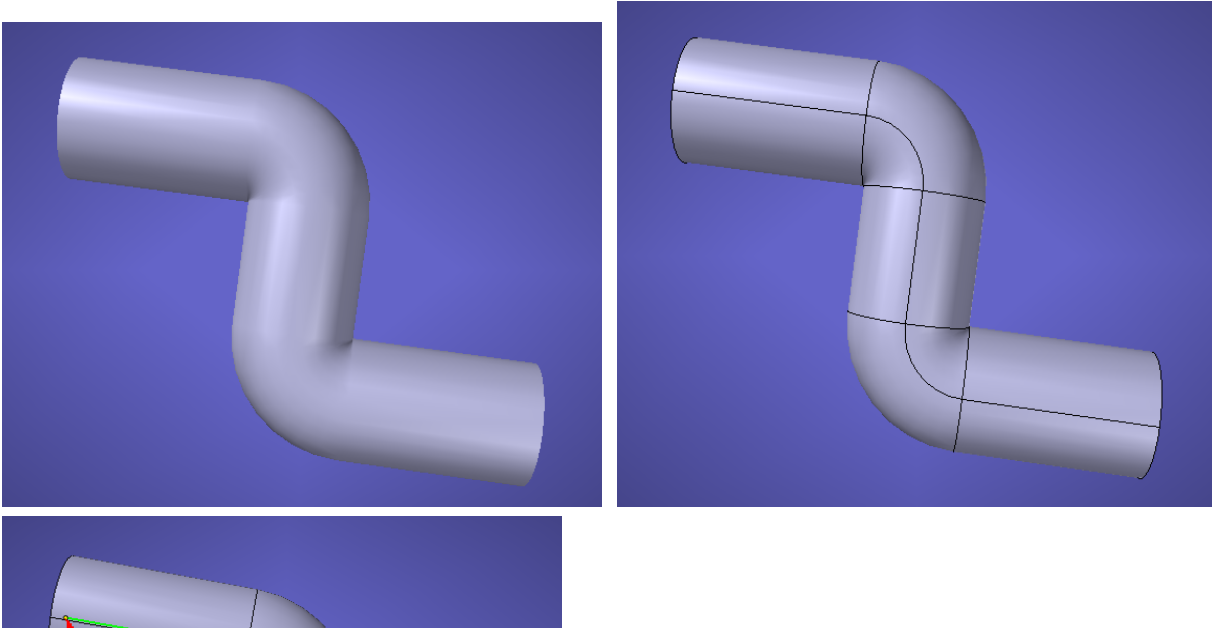

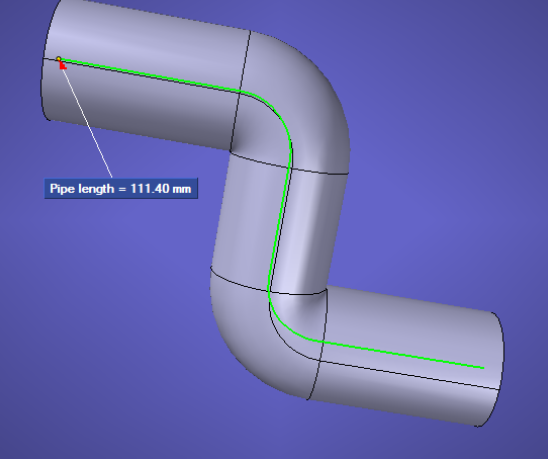

### **Selecting an Incorrect Arc**

If you select an incorrect arc by mistake, you must stop your current measurement and redo it or the measurement may not be correct.

One way to get around this is to measure smaller lengths then export these lengths in the [Tube Length Bill of Materials](#page-75-0) and add up the lengths in Excel. This allows simple, smaller measurements that are more tolerant to mistakes (i.e. - re-selecting 4 or 5 arcs is more acceptable than re-selecting 50 arcs).

### See **[Tube Length Bill of Materials](#page-75-0)**.

### **Known Limitations**

### **180 Degree Bends**

Because the Tube Length measurement functionality operates on arc radii to measure, SpinFire cannot accurately measure a tube bend that is 180 degrees without an arc radius in the bend. SpinFire cannot follow the bend and measures one side of the bend with a straight line to the other.

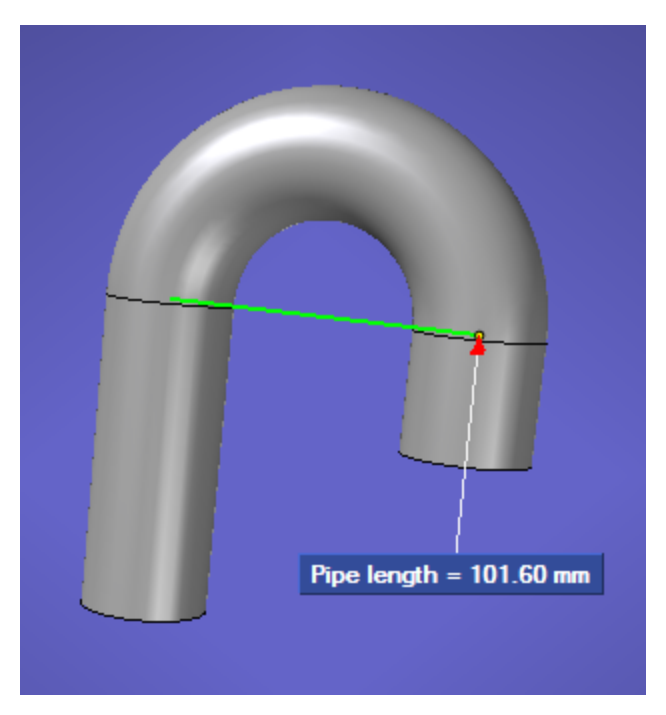

To overcome this issue, make sure 180 degree bends are split so it is measured in two pieces.

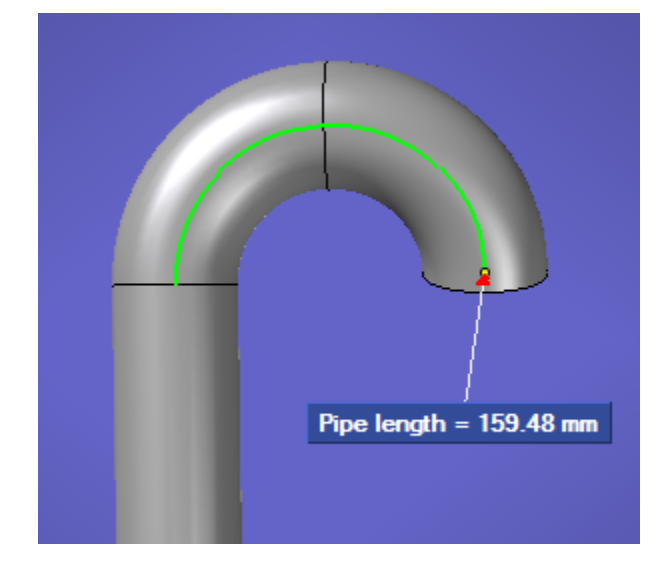

**Angled Cut Tubes**

Tubes consisting of a vertical cut on one end and an angled cut on the other cannot measure the length correctly.

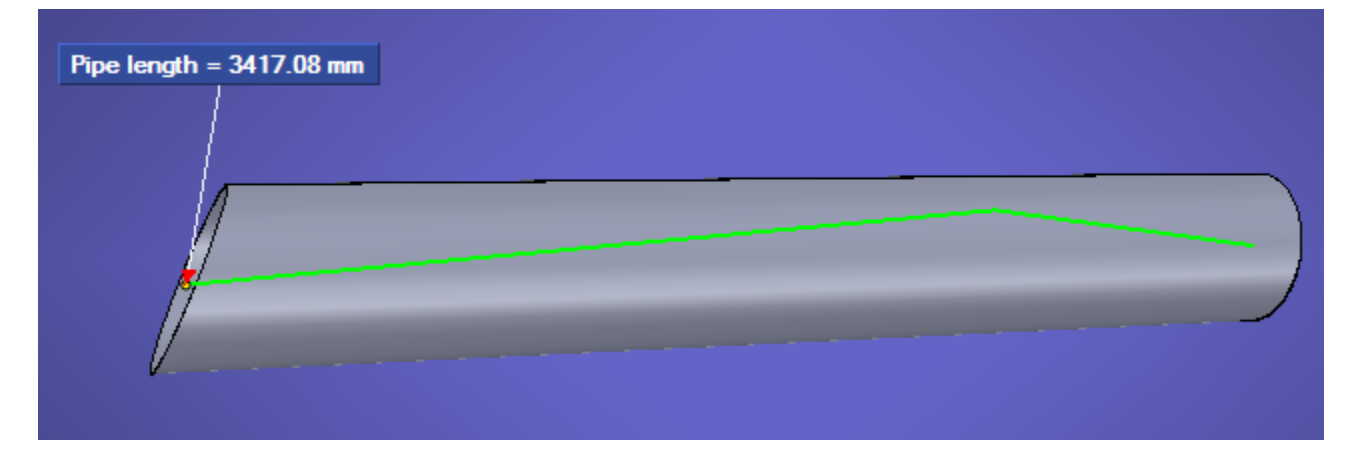

# <span id="page-75-0"></span>**Tube Length Bill of Materials**

The **Tube Length Bill of Materials** command exports the measurements of the model's existing tube lengths to a .csv file.

**To create a tube length bill of materials:**

Prerequisites:

- Tube length measurements have been created.
- In the Markups view, any Tube Length markups that are checked will be used to create the Bill of Materials. Check/Uncheck the markups appropriately.
- 1. Open the **Linear** menu on the [3D Document Toolbar](#page-21-0). How?Click the drop-down arrow to the right of the Linear button. You should see a drop-down menu listing the available commands.
- 2. Point to **Tubing**.
- 3. Click **Tube Length Bill of Materials.**
- 4. Select a folder and file name to save the bill of materials .csv file.
- 5. Click OK.

### **Known Limitations**

### **Differing Diameters**

The Tube Length Bill of Materials uses the diameter measurement from the start of the tube. If a the tube changes in diameter, this can be reported in the Bill of Materials incorrectly.

### **Unicode Characters**

Because the CSV format is simply a text delimited file, some characters could not be properly represented. Bill of Materials in Japanese, Chinese (Simplified), Chinese (Traditional), and Korean will export in English.

## <span id="page-75-1"></span>**Measure a Three Vertices Angle**

The **Three Vertices Angle** command measures an angle defined by two segments with a common vertex. The second point you select will be the vertex of the angle.

**To measure an angle with three vertices:**

- 1. Open the **Angular** menu on the [3D Document toolbar.](#page-21-0) How?Click the drop-down arrow to the right of the Angular button. You should see a drop-down menu listing the available commands.
- 2. Click **Three Vertices Angle**.Red dots designate available vertices on the model. A cross-hatch indicates when the pointer is properly positioned over a vertex point.
- 3. Click three vertices on the model.The second point you select will be the vertex of the angle.

#### Note

• To cancel this operation, press Esc on your keyboard.

• If red dots do not appear on the model when you call the command, you may need to go to the 3D Viewer Options page of the [Options](#page-24-0) [component](#page-24-0) and click the **Vertices visible on picking** check box.

• You can measure the angle in the opposite direction by right-clicking the label and selecting **Flip Axis** from the context menu.

• If you want to add several of the same type of markup, you may select the **Lock tool** check box that appears when you select a markup command. This will allow you to keep adding the same type of markup to the scene until you click **Stop**.

**Related topics**

[Measuring and Annotating a Model](#page-56-0)

Measure a 3 Points Angle in a 2D Document

[Measure a Two Vertices Draft-Angle](#page-76-0)

[Change the Units of a Single Dimension](#page-64-0)

[Reverse an Angle Measurement](#page-81-0)

# **Measure a Two Edges Angle**

The **Two Edges Angle** command measures an angle defined by two edges on the model. The two edges picked must be co-planar.

**To measure a two edges angle:**

- 1. Open the Angular menu on the [3D Document toolbar](#page-21-0). How?Click the drop-down arrow to the right of the Angular button. You should see a drop-down menu listing the available commands.
- 2. Click "Two Edges Angle".
- 3. Click an edge on the model.SpinFire™ indicates when your pointer is over an edge by highlighting the edge with a line.
- 4. Click a co-planar edge on the model.
- 5. Drag the label into position and click once.

### Note

• If you want to add several of the same type of markup, you may select the **Lock tool** check box that appears when you select a markup command. This will allow you to keep adding the same type of markup to the scene until you click **Stop**.

### **Related topics**

[Measuring and Annotating a Model](#page-56-0)

# **Measure a Two Surface Normals Angle**

The **Two Surface Normals Angle** command measures the angle defined by the normal vectors of two surfaces.

### **To measure the angle of two surface normals:**

- 1. Open the **Angular** menu on the [3D Document toolbar.](#page-21-0) How?Click the drop-down arrow to the right of the Angles button. You should see a drop-down menu listing the available commands.
- 2. Point to **Surface Point to**.
- 3. Click **Surface Point**.
- 4. Click a surface on the model.
- 5. Click another surface on the model.
- 6. Drag the label into position and click once.

#### Note

• If you want to add several of the same type of markup, you may select the **Lock tool** check box that appears when you select a markup command. This will allow you to keep adding the same type of markup to the scene until you click **Stop**.

### **Related topics**

<span id="page-76-0"></span>[Measuring and Annotating a Model](#page-56-0)

## **Measure a Two Vertices Draft-Angle**

The **Two Vertices Draft-Angle** command measures an angle defined by a line between two selected points and the X-, Y-, or Z-axis.

**To measure a two vertices draft angle:**

- 1. Open the **Angular** menu on the [3D Document toolbar.](#page-21-0) How?Click the drop-down arrow to the right of the Angular button. You should see a drop-down menu listing the available commands.
- 2. Point to **Draft-Angles**.
- 3. Click **Two Vertices Draft-Angle**.Red dots designate available vertices on the model. A cross-hatch indicates when the pointer is properly positioned over a vertex point.
- 4. Click two vertices on the model.The second point you select will be the vertex of the angle.
- 5. Drag the label into position and click once.

#### Note

• You can flip the direction of the axis segment used to form the angle by right-clicking the label and clicking **Flip Axis** from the context menu.

• If red dots do not appear on the model when you call the command, you may need to go to the 3D Viewer Options page of the [Options](#page-24-0) [component](#page-24-0) and click the **Vertices visible on picking** check box.

• You can change the main axis from the right-click context menu.

• If you want to add several of the same type of markup, you may select the **Lock tool** check box that appears when you select a markup command. This will allow you to keep adding the same type of markup to the scene until you click **Stop**.

**Related topics**

[Measuring and Annotating a Model](#page-56-0)

[Change the Main Axis of a 2-Vertices Draft Angle](#page-64-1)

[Reverse an Angle Measurement](#page-81-0)

[Measure a Three Vertices Angle](#page-75-1)

## **Measure a Vertex to Edge Distance**

The **Vertex to Edge** command measures the distance between a vertex point and an existing straight edge on the model.

**To measure the distance between a vertex and an edge:**

- 1. Open the **Linear** menu on the [3D Document toolbar.](#page-21-0) How?Click the drop-down arrow to the right of the Linear button. You should see a drop-down menu listing the available commands.
- 2. Click **Vertex to Edge**.Red dots designate available vertices on the model. A cross-hatch indicates when the pointer is properly positioned over a vertex point.
- 3. Click a vertex on the model.
- 4. Click an edge on the model.SpinFire™ indicates when your pointer is over an edge by highlighting the edge with a line.
- 5. Drag the label into position and click once.

### Note

• If you want to add several of the same type of markup, you may select the **Lock tool** check box that appears when you select a markup command. This will allow you to keep adding the same type of markup to the scene until you click **Stop**.

**Related topics**

[Measuring and Annotating a Model](#page-56-0)

[Measure a Surface Point to Edge Distance](#page-71-0)

[Measure a Straight Edge](#page-70-0)

<span id="page-77-0"></span>[Measure the Distance Between Two Vertices](#page-78-0)

## **Measure the Center of Mass of a Part**

The **Part Center of Mass** command lists the X, Y, and Z coordinates of a part's center of mass.

**To measure the center of mass of a part:**

- 1. Select the **Assembly** pane.
- 2. Select the part, assembly, or sub-assembly that you would like to measure.
- 3. Open the **Calculate** menu.The Calculate menu is locate at the top of the Assembly pane.
- 4. Click **Center of Mass**.
- 5. Drag the label and click to set the position.

Note

• You can alternate among a Volume, Surface, or Center of Mass label by right-clicking the label and selecting the new measurement from the menu.

**Related topics**

[Measuring and Annotating a Model](#page-56-0)

[Measure the Surface Area of a Part](#page-79-0)

[Measure the Volume of a Part](#page-80-0)

[Measure the Extents of a Single Part](#page-78-1)

## **Measure the Distance Between Two Surfaces**

The **Distance Between Two Surfaces** command measures the distance between two flat parallel surfaces.

If you select a second surface that is not flat and parallel to the first pick, a message will appear.

The attachment point from the first selected surface is projected onto the second surface.

**To measure the distance between a point on a surface and an edge:**

- 1. Open the **Linear** menu on the [3D Document Toolbar](#page-21-0). How?Click the drop-down arrow to the right of the Linear button. You should see a drop-down menu listing the available commands.
- 2. Select to **Distance Between Two Surfaces**.
- 3. Click a point on a surface of the model.
- 4. Click on a second surface of the model.
- 5. Drag the label into position and click once.

### **Note**

• If you want to add several of the same type of markup, you may select the **Lock tool** check box that appears when you select a markup command. This will allow you to keep adding the same type of markup to the scene until you click **Stop**.

**Related topics**

### [Measuring and Annotating a Model](#page-56-0)

# <span id="page-78-0"></span>**Measure the Distance Between Two Vertices**

The Vertex to Vertex Distance command measures the distance between two vertex points you select.

**To measure the distance between two vertices:**

- 1. Open the Linear menu on the [3D Document toolbar.](#page-21-0) How?Click the drop-down arrow to the right of the Linear button. You should see a drop-down menu listing the available commands.
- 2. Point to **Vertex to Vertex**.
- 3. Click **Direct**.Red dots designate available vertices on the model. A cross-hatch indicates when the pointer is properly positioned over a vertex point.
- 4. Click two vertices on the model.
- 5. Drag the label into position and click the mouse.

#### Note

• By default, the Vertex to Vertex Distance command measures the direct distance between two points. To measure the distance between the two points with respect to an axis, see [Measure Two Vertices Along the X-, Y-, or Z-Axis.](#page-80-1)

• If red dots do not appear on the model when you call the command, you may need to go to the [3D Viewer Settings](#page-25-0) page of the [Options](#page-24-0) [component](#page-24-0) and click the **Vertices visible on picking** check box.

• If you want to add several of the same type of markup, you may select the **Lock tool** check box that appears when you select a markup command. This will allow you to keep adding the same type of markup to the scene until you click **Stop**.

**Related topics**

[Measuring and Annotating a Model](#page-56-0)

[Measure a Straight Edge](#page-70-0)

[Measure Two Vertices Along the X-, Y-, or Z-Axis](#page-80-1)

<span id="page-78-2"></span>[Measure a Distance in a 2D Document](#page-93-0)

# **Measure the Extents of a Model**

The Extent Box command draws a box around an object in the scene along the X-, Y-, and Z-axes.

**To measure the extents of a model:**

- 1. Select the **Assembly** pane.
- 2. Click **Scene**. If you would rather measure the extents of a part or subassembly, then click that object instead.
- 3. Click the Extent Box button. This button is located at the top of the Assembly pane.

**Related topics**

[Measuring and Annotating a Model](#page-56-0)

[Measure the Extents of a Single Part](#page-78-1)

## <span id="page-78-1"></span>**Measure the Extents of a Single Part**

The Extent Box command draws a bounding box around a single part and measures the part along the X-, Y-, and Z-axes.

### **To measure the extents of a single part:**

- 1. Select the **Assembly** pane.
- 2. Select the part, assembly, or sub-assembly that you would like to measure.
- 3. Click the Extent Box button.This button is located at the top of the Assembly pane.

**Related topics**

[Measuring and Annotating a Model](#page-56-0)

[Measure the Extents of a Model](#page-78-2)

[Measure the Center of Mass of a Part](#page-77-0)

[Measure the Surface Area of a Part](#page-79-0)

### [Measure the Volume of a Part](#page-80-0)

## **Measure the Sum of Connected Edges**

The **Sum of Connected Edges** command measures the sum of any number of connected edges selected by the user.

**To measure the sum of connected edges:**

- 1. Open the **Linear** menu on the [3D Document toolbar.](#page-21-0) How?Click the drop-down arrow to the right of the Linear button. You should see a drop-down menu listing the available commands.
- 2. Click **Sum of Connected Edges**.
- 3. Click each connected edge that you would like to measure.SpinFire™ indicates when your pointer is over an edge by highlighting the edge with a line.
- 4. Click one of the selected edges to display the measurement label.
- 5. Drag the label into position and click once.

#### Note

• If you want to add several of the same type of markup, you may select the **Lock tool** check box that appears when you select a markup command. This will allow you to keep adding the same type of markup to the scene until you click **Stop**.

**Related topics**

#### [Measuring and Annotating a Model](#page-56-0)

[Measure a Boundary Center by Edges](#page-67-0)

### <span id="page-79-0"></span>**Measure the Surface Area of a Part**

**To measure the surface area of a part:**

- 1. Select the **Assembly** pane.
- 2. Select the part, assembly, or sub-assembly that you would like to measure.
- 3. Open the **Calculate** menu.The Calculate menu is locate at the top of the Assembly pane.
- 4. Click **Surface**.
- 5. Drag the label and click to set the position.

#### Note

• You can alternate among a Volume,Surface, or Center of Mass label by right-clicking the label and selecting the new measurement from the menu.

**Related topics**

[Measuring and Annotating a Model](#page-56-0)

[Measure the Center of Mass of a Part](#page-77-0)

[Measure the Volume of a Part](#page-80-0)

[Measure the Extents of a Single Part](#page-78-1)

## **Measure the Vertex to Surface Normal Angle**

The **Surface Point to Vertex** command measures an angle defined by the line between a vertex point and a surface point and the normal vector of the surface.

**To measure the angle between a vertex and the normal of a surface:**

- 1. Open the **Angular** menu on the [3D Document toolbar.](#page-21-0) How?Click the drop-down arrow to the right of the Angular button. You should see a drop-down menu listing the available commands.
- 2. Point to **Surface Point to**.
- 3. Click **Vertex**.Red dots designate available vertices on the model. A cross-hatch indicates when the pointer is properly positioned over a vertex point.
- 4. Click a vertex on the model.
- 5. Click on a surface of the model.
- 6. Drag the label into position and click once.

### Note

• If you want to add several of the same type of markup, you may select the **Lock tool** check box that appears when you select a markup command. This will allow you to keep adding the same type of markup to the scene until you click **Stop**.

**Related topics**

[Measuring and Annotating a Model](#page-56-0)

[Measure a Surface Normal to Edge Angle](#page-71-1)

## <span id="page-80-0"></span>**Measure the Volume of a Part**

**To measure the volume of a part:**

- 1. Select the **Assembly** pane.
- 2. Select the part, assembly, or sub-assembly that you would like to measure.
- 3. Open the **Calculate** menu.The Calculate menu is locate at the top of the Assembly pane.
- 4. Click **Volume**.
- 5. Drag the label and click to set the position.

#### Note

• You can alternate among a Volume, Surface, or Center of Mass label by right-clicking the label and selecting the new measurement from the menu.

**Related topics**

[Measuring and Annotating a Model](#page-56-0)

[Measure the Center of Mass of a Part](#page-77-0)

[Measure the Surface Area of a Part](#page-79-0)

[Measure the Extents of a Single Part](#page-78-1)

## **Measure Thickness**

The **Thickness** command measures the distance between a surface you pick and the nearest surface.

Every surface has a "normal," that is, a vector perpendicular to the surface. When you pick a point on a surface, SpinFire™ searches the normal in the opposite direction until it comes across another surface. The thickness measurement will be distance between the point on the surface you picked and the point on the opposite surface.

**To measure thickness:**

- 1. Open the **Linear** menu on the [3D Document toolbar.](#page-21-0) How?Click the drop-down arrow to the right of the Linear button. You should see a drop-down menu listing the available commands.
- 2. Click **Thickness**.
- 3. Click a surface on the model.
- 4. Drag the label into position and click once.

**Note** 

• If you want to add several of the same type of markup, you may select the **Lock tool** check box that appears when you select a markup command. This will allow you to keep adding the same type of markup to the scene until you click **Stop**.

**Related topics**

### [Measuring and Annotating a Model](#page-56-0)

# <span id="page-80-1"></span>**Measure Two Vertices Along the X-, Y-, or Z-Axis**

By default, the Vertex to Vertex markup dimension command measures the direct distance between two points. You can, however, have a Vertex to Vertex markup dimension measure the distance between the two points with respect to an axis.

**To measure a distance along the X-, Y-, or Z-axis:**

- 1. Open the **Linear** menu on the [3D Document toolbar.](#page-21-0) How?Click the drop-down arrow to the right of the Linear button. You should see a drop-down menu listing the available commands.
- 2. Point to **Vertex to Vertex**.
- 3. Click **Along X**, **Along Y**, or **Along Z**.Red dots designate available vertices on the model. A cross-hatch indicates when the pointer is properly positioned over a vertex point.
- 4. Click two vertices on the model.This creates a label with the default measurement for the command.
- 5. Drag the label into position.

#### Note

• You can change the axis of an existing "Vertext to Vertex" markup dimension by right-clicking the label and clicking "Along X," "Along Y," or "Along Z."

**Related topics**

[Measuring and Annotating a Model](#page-56-0)

[Measure the Distance Between Two Vertices](#page-78-0)

[Measure a Two Vertices Draft-Angle](#page-76-0)

[Measure a Straight Edge](#page-70-0)

# **Position a Markup Label**

To move a markup label, simply drag it to the position you desire.

A line (or lines) will always indicate the spot on the model that the label is attached to.

### Note

If you are unable to reposition a label, the Lock Position option might be enabled. See [Lock a Markup Label in Position](#page-67-1).

**Related topics**

[Measuring and Annotating a Model](#page-56-0)

[Lock a Markup Label in Position](#page-67-1)

<span id="page-81-0"></span>[Keep a Markup Label in Front of the Model](#page-66-0)

## **Reverse an Angle Measurement**

When you insert an Dimension label that measures an angle, you can change the direction used to measure the angle with the **Flip Axis** comman d on the Markup context menu.

**To flip an angle measurement,** right-click the label and select **Flip Axis** from the context menu.

Note

• The Flip Axis command works differently on a Three Vertices Angle and a Two Vertices Draft Angle.

• On a Three Vertices Angle, the Flip Axis command measures the angle in the opposite direction.

• On a Two Vertices Draft-Angle, the Flip Axis command flips the direction of the X-, Y-, or Z-axis segment used to form the angle.

**Related topics**

[Measuring and Annotating a Model](#page-56-0)

[Measure a Three Vertices Angle](#page-75-1)

[Measure a Two Vertices Draft-Angle](#page-76-0)

[Change the Main Axis of a 2-Vertices Draft Angle](#page-64-1)

[Flip a Cross-Section Plane](#page-114-0)

### **Set the Default Decimal Places for Measurements**

You can determine the default number of decimal places that will be used in 3D or 2D measurements. Default decimal places for 2D measurements and 3D measurements must be set separately.

**Set the default decimal places for measurements**

- 1. Select the **Options** component
- 2. Select **Settings**.
- 3. Click either the **3D Viewer** or **2D Viewer**.These links are located at the top of the page.
- 4. Select the number of decimal places from the **Decimal Places** drop-down menu.
- 5. Click the **Apply Settings** button.

**Related topics**

[Measuring and Annotating a Model](#page-56-0)

[Change the Decimal Places of a Measurement](#page-63-0)

# **Set the Default Font of Markups**

You can determine the default font that will be used in 3D or 2D markups. Default fonts for 2D markups and 3D markups must be set separately.

**To set the default font of markups:**

- 1. Select the **Options** component
- 2. Select **Settings**.
- 3. Select either **3D Viewer** or **2D Viewer**.These links are located at the top of the page.
- 4. Click the font name listed as the **Label Font**.This opens the Font dialog box.
- 5. Select the desired font settings and click **OK**.
- 6. Click the **Apply Settings** button.

#### **Note**

• You can change the font of an individual markup from the right-click menu. See [Change the Font of a Markup.](#page-63-1)

### **Related topics**

[Measuring and Annotating a Model](#page-56-0)

### [Change the Font of a Markup](#page-63-1)

# **Set the Default Unit of Measurement**

You can determine the default unit of measurement that will be used in 3D or 2D measurements. Default units for 2D measurements and 3D measurements must be set separately.

**To set the default unit of measurement:**

- 1. Select the **Options** component
- 2. Select **Settings**.
- 3. Click either **3D Viewer** or **2D Viewer**.These links are located at the top of the page.
- 4. Select a unit from the **Units** drop-down menu located beneath the **Measurements** heading.
- 5. Click the **Apply Settings** button.

Note

• You can change the unit of an individual measurement from the right-click menu. See [Change the Units of a Single Dimension](#page-64-0).

### **Related topics**

[Measuring and Annotating a Model](#page-56-0)

[Change the Units of a Single Dimension](#page-64-0)

## **Measure Bounding Box**

The Minimum Bounding Box command draws a box around an object in the scene along the X-, Y-, and Z-axes.

**To measure the bounding box of a model:**

1. Select the **Assembly** pane.

- 2. Click **Scene**. If you would rather measure the bounding box of a part or sub assembly, then click that object instead.
- 3. Right mouse click and select Calculate > **Axis-Aligned Bounding Box** or Calculate > **Minimum Bounding Box**.

The button located at the top of the Assembly pane is for the Axis-Aligned Bounding Box.⋒

The Minimum Bound Box calculation may take longer on more complex objects. Pressing the ESC key will cancel the operation. An axis-aligned bounding box will be created but hidden.

### **Differences**

Given the same cube which is not aligned with the X, Y, or Z axis, each calculation provides different results

### **Axis-Aligned Bounding Box**

The Axis-Aligned Bounding Box calculation finds the smallest box surround the object where the bounding box is aligned with the X, Y, and Z axes. In the example below, the Reducer sample model has been transformed 45 degrees on the X, Y, and Z axes so it is no longer axis aligned. Notice how the Axis-Aligned Bounding Box is calculated.

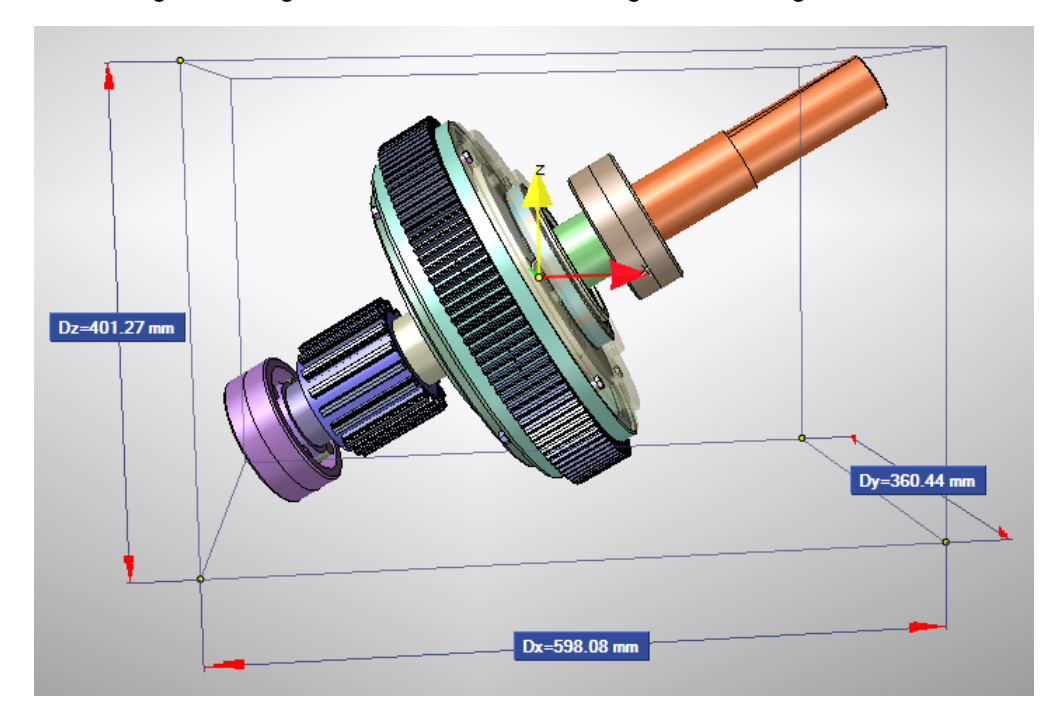

**Minimum Bounding Box**

Using the same model, the Minimum Bounding Box calculation tries to find the bounding box despite the axes. Here you can see the bounding box forms to the Reducer model.

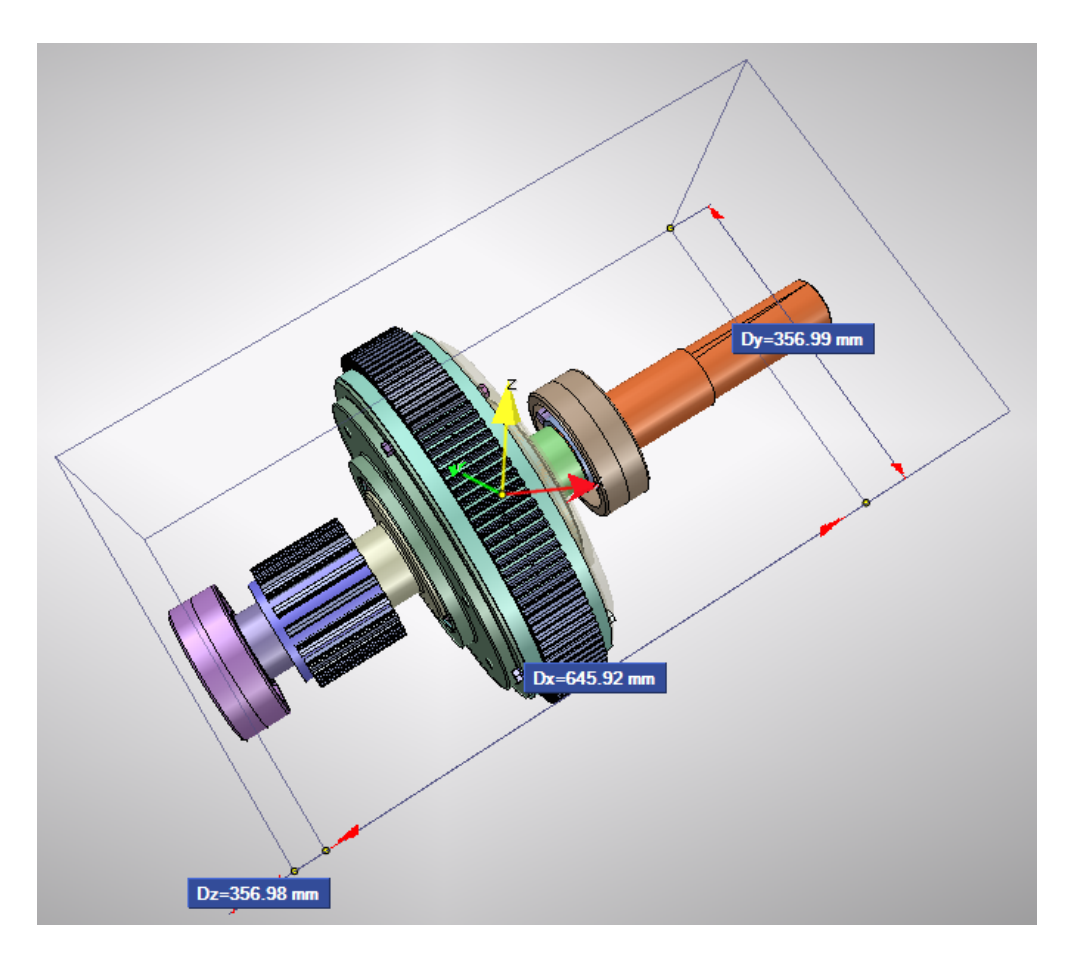

**Known Issues**

- The Minimum Bounding Box sometimes does not calculate correctly when a user coordinate is the active coordinate system.
	- This does not occur for all models.
	- As a work-around, temporarily make the global coordinates the active coordinate system and calculate the minimum bounding box.

**Related topics**

[Measuring and Annotating a Model](#page-56-0)

[Measure the Extents of a Single Part](#page-78-1)

# <span id="page-84-0"></span>**Working with 2D Documents**

## **Working with 2D Documents**

A 2D SpinFire™ document is one of the types of documents that can be contained in the SpinFire™ WorkSpace. A 2D SpinFire™ document consists of a "page" onto which one or more drawing, measurements, and markups may be placed.

In addition, a 2D snapshot may be taken of a 3D document. The snapshot image will appear in a 2D document and can have redlining added to it.

### **Drawings**

Whenever certain images files (.bmp, .jpg, .gif, .png, .tiff, .wmf, .emf) or 2D CAD formats are opened by SpinFire™, then a new 2D document will be created in the WorkSpace and the file will be added to the document as a drawing. You may also import an image file or 2D CAD file as a drawing into an existing 2D document in the WorkSpace.

### **Layers**

A drawing in a 2D document may contain layers. A layer will be listed in the Drawings pane underneath its drawing. The visibility of a layer may be turned on or off by clearing its check box. Commands to change the color of the layer are available from its right-click menu.

### **Snapshot of a 3D Document**

Another way to add a drawing to a 2D document is to take a "Snapshot" of a 3D document in the WorkSpace. A Snapshot is a 2D image of the current of the 3D scene. You can take a Snapshot and then either insert it to an existing 2D document or create a new 2D document for this

Shapshot. Snapshots in a 2D document can be distinguished from other types of drawing by the Snapshot icon that appears on the drawings when the document is in the "Drawings" picking mode.

One special feature of a Snapshot is the **Update** command. The Update command automatically updates a Snapshot of a model in a 2D document to reflect the current state of the 3D document. This includes any markups, render modes, or part transformations that have been added or removed from the 3D document, as well as the background color of the scene.

Please note that the Update command will **not change the view** of the Snapshot in the 2D document. The updated Snapshot will contain the same view of the document as the original Snapshot, but changes to parts and markups will reflect the current state of the 3D document.

### **2D Measurements & Markups**

The 2D Document Toolbar offers several measurement options:

- Direct Distance: Distance between two points.
- X Axis Distance: Distance between two points along the x-axis.
- Y Axis Distance: Distance between two point along the y-axis
- Arc by 3 Points: Diameter of a circle defined by three points selected by the user.
- Angle by 3 Points : Measurement of an angle defined by three points selected by the user.
- Angle by 4 Points : Measurement of an angle defined by four points selected by the user.

• Polygonal Area: Surface area of a polygon defined by user-selected points. If measuring a document with vector data, the point will "snap" to an endpoint.

The measurement label may be dragged into position.

The measurement itself can be adjusted by dragging the measurement points to a new position. Options for editing a measurement are available from its right-click menu.

### **2D Redlining Markups**

The [2D Document Toolbar](#page-19-0) offers several redlining tools:

**Shape Tools:** Various predefined geometric shapes are available. Text may be added to the shapes.

- Rectangle
- Round Rect
- Oval

**Callout Tools:** Offers callout clouds. Text may be added to the callout.

- Left Callout
- Right Callout
- Cloud

**Line Tools:** Lines can be drawn with a specified arrowhead, color, and thickness.

- Line: Straight line.
- Polyline: Multiple connected straight lines.
- Curve: Curved line drawn around multiple points selected by the user.

• Closed Polyline: Shape made from multiple connected lines. **Text Box Tool:** Text may be added to a drawing, with full control over font, size, and color.

**Stamp Tools:** Several commonly-used stamps may be added to a document.

• Accept

- Approved
- Rejected
- Confidential
- For Review
- Received
- Draft
- Preliminary
- Final

**For Users of Non-English Versions of SpinFire™:** The language a stamp appears in depends on the language version of SpinFire™ being used. SpinFire Reader, however, does not come in multiple language versions; therefore, users using SpinFire Reader to view a 2D document with a stamp will see that stamp in English.

By choosing the Markups mouse mode from the 2D Document Toolbar, you can pick any redlining markup in the 2D scene by clicking on it. A picked markup will be surrounded by round handles. To move a picked markup, simply drag it into position. You may resize a markup by dragging one of its handles. A yellow rotation handle can be used to rotate a markup (except for lines).

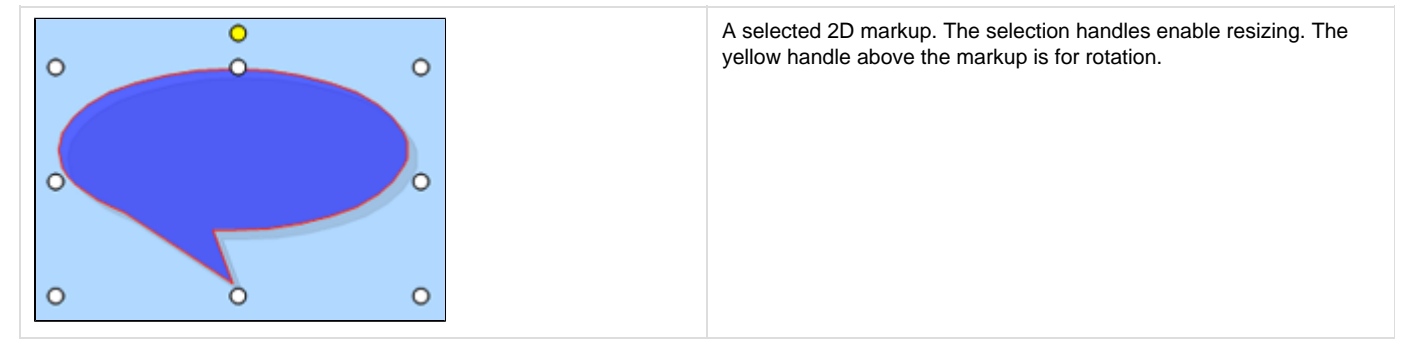

The Markups tab on the left side lists all the markups in a scene.

The right-click menu offers commands various commands for working with the markup, including setting the stacking order. The right-click menu may be called from either a picked markup in the 2D scene or its listing in the Markups tab.

### **Picking Modes**

Because markups can be placed on top of drawings in a 2D scene, the 2D Document Toolbar offers three mouse modes that determine which elements can be picked:

**• Page mode:** User may pan, zoom, and rotate the page and all the contents within the Viewport. The mouse pointer will appear in the shape of a hand. When this mode is selected you can change the default mouse command (Pan, Zoom, or Rotate) by clicking the mouse field in the bottom of the application window or by right-clicking anywhere in the Viewport.

**• Drawings mode:** User may pick drawings in the scene. This allows the user to position, resize, or rotate a selected drawing.

**• Markups mode:** User may pick markups or measurements in the scene. This allows the user to position, resize, or rotate a selected markup. The picking mode can be selected either by clicking the picking mode field at the bottom of the program window or from the buttons on the [2D](#page-19-0) [Document Toolbar.](#page-19-0)

### **Page Options and the Grid**

The Page menu on the 2D Document Toolbar offers options for the page and the grid. Page options include settings for the page size, margins, and color. To help you position drawings on the page, you can show a grid and set drawings to snap to the grid.

**Related topics** [Working with 2D Documents](#page-84-0) [Take a 2D snapshot of a 3D model](#page-98-0) [Update a 2D Snapshot](#page-99-0) [Import a Drawing into a 2D Document](#page-92-0) [Move a 2D Drawing](#page-95-0)

[Resize a 2D Drawing](#page-95-1) [Rotate a 2D Drawing](#page-96-0) [Hide or Show a 2D Drawing](#page-92-1) [Delete a 2D Drawing](#page-92-2) [Add a Line to a 2D Document](#page-87-0) [Add a Shape to a 2D Document](#page-88-0) [Add a Stamp to a 2D Document](#page-88-1) [Add a Text Box to a 2D Document](#page-88-2) [Change the Formatting of a 2D Markup](#page-90-0) [Change the Transparency of a 2D Markup](#page-91-0) [Move a 2D Markup](#page-95-2) [Resize a 2D Markup](#page-96-1) [Rotate a 2D Markup](#page-96-2) [Edit the Text of a 2D Markup](#page-92-3) [Change the Size of a 2D Page](#page-91-1) [Show or Hide the Grid on a 2D page](#page-98-1) [Set Snap to Grid on a 2D Page](#page-96-3) [Change the Grid Size on a 2D Page](#page-90-1) [Change the Margins of a 2D Page](#page-90-2) [Change the Orientation of a 2D Page](#page-91-2) [Measure a Distance in a 2D Document](#page-93-0) [Measure an Arc Diameter in a 2D Document](#page-94-0) [Measure an Angle in a 2D Document](#page-93-1) [Measure a Polygonal Area in a 2D Document](#page-94-1) [Calibrate measurements to a scale](#page-89-0)

<span id="page-87-0"></span>[Turn off 2D Shadows](#page-99-1)

# **Add a Line to a 2D Document**

The Line menu on the 2D toolbar offers three types of lines. The available selections are:

- Line Tool: A straight line.
- Polyline Tool: Multiple connected straight lines.
- Curve Tool: Curved line drawn around multiple points selected by the user.
- Closed Polyline Tool: A polyline where the endpoints will always form a closed loop.

**To draw a straight line:**

- 1. Open the Line menu on the [2D Document Toolbar](#page-19-0) and select **Line Tool**.
- 2. Drag the pointer in the 2D scene.

**To draw a polyline, closed polyline, or curved line:**

- 1. Open the Line menu on the [2D Document Toolbar](#page-19-0) and select a tool.
- 2. Click the starting point in the 2D scene.
- 3. Move the pointer to draw a line segment.
- 4. For polylines and closed polylines, click to begin a new line segment; for curved lines, click to indicate a curving point.
- 5. Double-click to finish drawing the line.
- 6. On the 2D toolbar, use the menus to select the color, width, and arrowhead for the line.These menus will appear on the 2D toolbar anytime a line is selected.

[Working with 2D Documents](#page-84-0)

[Add a Shape to a 2D Document](#page-88-0)

[Add a Stamp to a 2D Document](#page-88-1)

[Add a Text Box to a 2D Document](#page-88-2)

[Change the Formatting of a 2D Markup](#page-90-0)

<span id="page-88-0"></span>[Move a 2D Markup](#page-95-2)

# **Add a Shape to a 2D Document**

The Shape and Callout menus on the [2D Document Toolbar](#page-19-0) offer the following selections:

- Rectangle Tool
- Rounded Rect Tool
- Oval Tool
- Callout Right Tool
- Callout Left Tool
- Cloud Tool

**To add a shape to a 2D document:**

- 1. Open the Shape or Callout menu on the 2D Document Toolbar and select a shape.
- 2. Drag across the 2D scene to draw the shape.
- If drawing a Cloud or Callout, the Properties dialog box will immediately open for you to add text.
- 3. Use the menus on the 2D toolbar to change the fill and line of the shape, and the color, font, and formatting of any text.

**Related topics**

[Working with 2D Documents](#page-84-0)

[Add a Line to a 2D Document](#page-87-0)

[Add a Stamp to a 2D Document](#page-88-1)

[Add a Text Box to a 2D Document](#page-88-2)

<span id="page-88-1"></span>[Change the Formatting of a 2D Markup](#page-90-0)

## **Add a Stamp to a 2D Document**

**To add a stamp to a 2D document:**

- 1. Open the Stamp menu on the 2D toolbar and select a tool.
- 2. Drag across the 2D scene to draw the stamp.

#### Note

• **For Users of Non-English Versions of SpinFire™:** The language a stamp appears in depends on the language version of SpinFire™ being used.

• The line, fill, and text color and the line thickness of a stamp cannot be changed.

**Related topics**

[Working with 2D Documents](#page-84-0)

[Add a Line to a 2D Document](#page-87-0)

[Add a Shape to a 2D Document](#page-88-0)

[Add a Text Box to a 2D Document](#page-88-2)

<span id="page-88-2"></span>[Change the Formatting of a 2D Markup](#page-90-0)

## **Add a Text Box to a 2D Document**

**To add a text box to a 2D document:**

- 
- 1. Click the Text Box button I on the [2D Document Toolbar.](#page-19-0) When this button is clicked, the pointer appears as a crosshair and the words "Enter Text Here" appear beside it.
- 2. Click in the 2D scene to place the text.Once this is done, the words "Enter Text Here" will disappear and be replaced by a cursor.
- 3. Type the desired text.
- 4. If you would like to begin a new line, press Ctrl+Enter.
- 5. Press Enter to finish typing.Handles will appear around the text box, indicating it has been selected.
- 6. Use the menus on the 2D toolbar to change the fill and line of the text box, and the color, font, and formatting of the text.These menus will appear on the 2D toolbar anytime a text box is selected.

**Related topics**

[Working with 2D Documents](#page-84-0)

[Add a Line to a 2D Document](#page-87-0)

[Add a Shape to a 2D Document](#page-88-0)

[Add a Stamp to a 2D Document](#page-88-1)

[Change the Formatting of a 2D Markup](#page-90-0)

### <span id="page-89-0"></span>**Calibrate Measurements to a Scale**

By default, measurements in a 2D document are determined by the page size. You may, however, calibrate the measurements to a different scale instead.

You will choose two points on a drawing and then set that line equal to a measurment you determine.

Using a smaller distance on the page will result in more accurate calibration.

**To calibrate measurements to a scale:**

- 1. Select the Drawing picking mode.You may do this by clicking the Drawing picking mode button on the toolbar.
- 2. Right-click a drawing.This displays Calibrate icon on the Toolbar.
- 3. Click **Calibrate Drawing**.This will open the 2D Calibration Tool dialog box.
- 4. Click the first point on the drawing.
- 5. Click the second point on the drawing.
- 6. If you would like to calibrate using the distance between the two points along an axis, select the **X-Axis Aligned** or **Y-Axis Aligned** optio ns.
- 7. In the **Distance on Drawing** field, enter the distance you would like to set equal to the line you just drew.Use the drop-down menu to choose the mesurement unit.

If you would like the scale to be a factor of the current scale, you may enter a number in the **Cailbration factor** field instead. For example, setting the calibration factor to 3 creates a scale 3 times the current scale.

8. Click **Apply** or **OK**.

### Note

• Using a smaller distance on the page will result in more accurate calibration.

**Related topics**

[Working with 2D Documents](#page-84-0)

Measure a Distance in a 2D Document

Measure an Arc Diameter in a 2D Document

Measure a 3 Points Angle in a 2D Document

Measure a Polygonal Area in a 2D Document

## **Change the Color of a Layer**

You can create a custom color for a layer in a 2D document. You may then turn this custom color on and off.

**To select a custom color for a layer:**

- 1. In the **Drawings** pane, right-click the name of the layer.If you do not see the layer, expand the listing of its drawing.
- 2. Point to **Custom Color**.
- 3. Click **Set Color...**. This opens the Color dialog box.
- 4. Choose a color and click **OK**.

**Turn the custom color on or off:\* In the Drawings pane, right-click the name of the layer.If you do not see the layer, expand the listing of its drawing.**

- Point to **Custom Color**.
- Click **Turn Custom Color On** or **Turn Custom Color Off**.

**Related topics**

[Working with 2D Documents](#page-84-0)

## <span id="page-90-0"></span>**Change the Formatting of a 2D Markup**

The 2D toolbar offers menus for changing the appearance of 2D markups (lines, shapes, stamps, text boxes). When a markup is selected, the formatting menus will appear on the toolbar.

The following menus format the appearance of a markup (not all menus are available for all types of markups):

- Fill color
- Line color
- Text color
- Line width
- Font family
- Font size
- Arrowhead style (lines only)

**To change the formatting of a 2D markup:**

- 1. Select the markup. How?
	- Click its listing in the Markups pane. Or choose the Markup picking mode and click the markup in the 2D scene. A selected markup will be surrounded by handles.
- 2. Use the menus on the 2D toolbar to change the formatting of the markup.

#### Note

• If you do not see some or all of the markup formatting buttons on the toolbar when the markup is selected, resize the SpinFire™ window.

**Related topics**

[Working with 2D Documents](#page-84-0)

[Change the Transparency of a 2D Markup](#page-91-0)

## <span id="page-90-1"></span>**Change the Grid Size on a 2D Page**

The following steps will set the grid size for a page in a single 2D document. To set the default grid size for pages, see [Set the Default Grid Size](#page-97-0).

**To change the grid size on a 2D page:**

- 1. Open the Page menu on the [2D Document Toolbar.](#page-19-0)
- 2. Click **Page Setup**.This opens the Page Setup dialog box.
- 3. In the **Grid Size** field, enter the grid size (in inches).

**Related topics**

[Working with 2D Documents](#page-84-0)

[Set the Default Grid Size](#page-97-0)

[Show or Hide the Grid on a 2D page](#page-98-1)

[Set Snap to Grid on a 2D Page](#page-96-3)

[Change the Size of a 2D Page](#page-91-1)

[Change the Margins of a 2D Page](#page-90-2)

[Change the Orientation of a 2D Page](#page-91-2)

## <span id="page-90-2"></span>**Change the Margins of a 2D Page**

The following steps will set the margins for a page in a single 2D document. To set the default margins for all 2D pages, see [Set the Default Page](#page-97-1) [Margins](#page-97-1).

### **To change the margins of a 2D page:**

- 1. Open the Page menu on the [2D Document Toolbar](#page-19-0)
- 2. Click **Page Setup**.This opens the Page Setup dialog box.
- 3. In the **Margins** section, enter the **Left**, **Right**, **Top**, and **Bottom** margins (in inches).

**Related topics**

[Working with 2D Documents](#page-84-0)

[Set the Default Page Margins](#page-97-1)

[Change the Size of a 2D Page](#page-91-1)

[Change the Grid Size on a 2D Page](#page-90-1)

[Change the Orientation of a 2D Page](#page-91-2)

## <span id="page-91-2"></span>**Change the Orientation of a 2D Page**

The following steps will change the orientation for a page in a single 2D document. To set the orientation for all 2D document pages, see Set the Default 2D Page Orientation.

**To change the orientation of a 2D page:**

- 1. Open the Page menu on the [2D Document Toolbar](#page-19-0)
- 2. Click **Page Setup**.This opens the Page Setup dialog box.
- 3. In the **Orientation** section, select **Portrait** or **Landscape**.
- 4. Click **OK**.

**Related topics**

[Working with 2D Documents](#page-84-0)

[Set the Default 2D Page Orientation](#page-97-2)

[Change the Size of a 2D Page](#page-91-1)

[Change the Grid Size on a 2D Page](#page-90-1)

<span id="page-91-1"></span>[Change the Margins of a 2D Page](#page-90-2)

## **Change the Size of a 2D Page**

The following steps will set the page size for a single 2D document. To set the default page size for 2D documents, see [Set the Default Page Size](#page-98-2)

**To change the size of a 2D page:**

- 1. Open the Page menu on the [2D Document Toolbar.](#page-19-0)
- 2. Click **Page Setup**.This opens the Page Setup dialog box.
- 3. Set the size, orientation, and margins of the page and click **OK**.

**Related topics**

.

[Working with 2D Documents](#page-84-0)

[Change the Margins of a 2D Page](#page-90-2)

[Change the Orientation of a 2D Page](#page-91-2)

[Show or Hide the Grid on a 2D page](#page-98-1)

[Set Snap to Grid on a 2D Page](#page-96-3)

# <span id="page-91-0"></span>**Change the Transparency of a 2D Markup**

You can change the transparency of the line, fill, and text of line, shape, and text box markups.

1. Select the markup. How?

- Click its listing in the Markups pane. Or choose the Markup picking mode and click the markup in the 2D scene. A selected markup will be surrounded by handles.
- 2. Open the Line Color, Fill Color, or Text Color menu from the 2D Document Toolbar.
- 3. Click **Transparency**.This opens the Set Transparency dialog box.
- 4. Use the slider to set the transparency.

**Related topics**

[Working with 2D Documents](#page-84-0)

<span id="page-92-2"></span>[Change the Formatting of a 2D Markup](#page-90-0)

## **Delete a 2D Drawing**

**To delete a 2D drawing:**

- 1. Select the drawing. How?
	- a. Click its listing in the Drawings pane. Or choose the Drawing picking mode and click the drawing in the 2D scene. A selected drawing will be surrounded by handles.
- 2. Right-click the drawing and select **Delete**.

Note

• You may also delete a drawing by selecting it and pressing the Delete button on the keyboard.

**Related topics**

[Working with 2D Documents](#page-84-0)

<span id="page-92-3"></span>[Hide or Show a 2D Drawing](#page-92-1)

# **Edit the Text of a 2D Markup**

You may change the text of a shape or text box once it has been added to a 2D scene.

- 1. Select the markup. How?
	- Click its listing in the Markups pane. Or choose the Markup picking mode and click the markup in the 2D scene. A selected markup will be surrounded by handles.
- 2. Right-click the markup.This opens the markup context menu.
- 3. Click **Properties**.This opens the Markup Properties dialog box.
- 4. Type text for the markup in the **Title** field.

**Related topics**

[Working with 2D Documents](#page-84-0)

[Add a Text Box to a 2D Document](#page-88-2)

[Add a Shape to a 2D Document](#page-88-0)

<span id="page-92-1"></span>[Add Extra Text to a Label](#page-62-0)

## **Hide or Show a 2D Drawing**

**To hide or show a 2D drawing:**

- 1. Select the **Drawings** pane.
- 2. Select or clear the check box beside the name of the drawing.

Note

• When in Drawings picking mode, you may also hide a drawing using the right-click menu.

**Related topics**

[Working with 2D Documents](#page-84-0)

### <span id="page-92-0"></span>[Delete a 2D Drawing](#page-92-2)

## **Import a Drawing into a 2D Document**

The 2D mode allows you to import a raster image file (bmp, .jpg, .gif, .png, .tiff, .wmf, .emf) as a drawing.

In addition to this, you can also copy a snapshot of a 3D document to your clipboard and then paste it into a 2D document.

### **To import a raster image to a 2D document:**

- 1. Make the 2D document active in the WorkSpace.If working with multiple documents, activate the desired document by clicking its document tab.
- 2. Select **File** > **Import** from the menu bar.This opens the Import dialog box.
- 3. Choose the image file to import as a drawing.

### Note

• You can also import a image file into an active 2D document by dragging the file from a Windows folder.

**To paste a snapshot into a 2D document:**

- 1. Make the 3D document active in the WorkSpace.If multiple documents are open, you should click the tab of the document.
- 2. Open the Snapshot menu on the General Toolbar.
- 3. Click **Take Snapshot**.This copies the Snapshot to your clipboard.
- 4. Click the tab of the 2D document you where would like to paste the snapshot.
- 5. Open the Snapshot menu and click **Insert Snapshot**.The Snapshot will be inserted as a drawing in the 2D document.

**Related topics**

[Working with 2D Documents](#page-84-0)

[Take a 2D snapshot of a 3D model](#page-98-0)

<span id="page-93-0"></span>[Add a New Document into the WorkSpace](#page-101-0)

## **Measure a Distance in a 2D Document**

Measure a distance between two point with the **Distance** command. Use the **Distance Along X** or **Distance Along Y** commands to measure the distance between two points along an axis.

**To measure a distance in a 2D document:**

- 1. Open the Measurement menu on the [2D Document Toolbar](#page-19-0). How?
	- Click the drop-down arrow to the right of the Measurement button. You should see a drop-down menu listing the available commands.
- 2. Point to **Linear**
- 3. Click **Direct Distance**.
- 4. Click the first point.If measuring a document with vector data, the point will "snap" to a line on the page.
- 5. Click the second point.
- 6. Drag the measurement label into position.

### Note

• To measure the distance between two points along the x-axis or y-axis, use the **X Axis Distance** or **Y Axis Distance** command.

• To adjust the measurement, drag one of the measurement points to a new position.

• Options for editing a measurement are available from its right-click menu.

**Related topics**

[Working with 2D Documents](#page-84-0)

[Measure the Distance Between Two Vertices \(3D document\)](#page-78-0)

[Measure a Two Surface Points Distance \(3D document\)](#page-71-2)

[Measure an Arc Diameter in a 2D Document](#page-94-0)

[Measure an Angle in a 2D Document](#page-93-1)

[Measure a Polygonal Area in a 2D Document](#page-94-1)

<span id="page-93-1"></span>[Calibrate Measurements to a Scale](#page-89-0)

## **Measure an Angle in a 2D Document**

**To measure an angle using 3 points:**

1. Open the Measurement menu on the 2D Document toolbar. How?Click the drop-down arrow to the right of the Measurement button. You

should see a drop-down menu listing the available commands.

- 2. Click **Angle by 3 Points**.
- 3. Click the first point of the angle.If measuring a document with vector data, the point will "snap" to a line on the page.
- 4. Click the second point of the angle.This will be the vertex point.
- 5. Click the third point of the angle.
- 6. Drag the measurement label into position.

**To measure an angle using 4 points:**

- 1. Open the Measurement menu on the 2D Document toolbar. How?Click the drop-down arrow to the right of the Measurement button. You should see a drop-down menu listing the available commands.
- 2. Click **Angle by 4 Points**.
- 3. Click the first point of the angle.If measuring a document with vector data, the point will "snap" to a line on the page.
- 4. Click the second point of the angle.These two points will define the first line of the angle.
- 5. Click a third point.This will create a line connected to the first line that you will postion.
- 6. Drag to move the second line and click to set it into postion.
- 7. Drag to move the angle arc and click to set it into position.
- 8. Drag the measurement label into position.

**Note** 

- You may position the measurement label by dragging it.
- To adjust the measurement, drag one of the measurement points to a new position.
- Options for editing a measurement are available from its right-click menu.

**Related topics**

Working with 2D Documents

Measure a Three Vertices Angle (3D document)

Measure a Distance in a 2D Document

Measure an Arc Diameter in a 2D Document

Measure a Polygonal Area in a 2D Document

<span id="page-94-0"></span>Calibrate Measurements to a Scale

## **Measure an Arc Diameter in a 2D Document**

**To measure an arc diameter in a 2D document:**

- 1. Open the Measurement menu on the [2D Document Toolbar](#page-19-0). How?
- 2. Point to **Radial**. #\*Click the drop-down arrow to the right of the Measurement button. You should see a drop-down menu listing the available commands.
- 3. Click **Arc by 3 Points**.
- 4. Click the first point on the circle.If measuring a document with vector data, the point will "snap" to an endpoint.
- 5. Click the second point on the circle.A circle will appear to guide you as you size the circle.
- 6. Click the third point on the circle.The measurement will show a circle, a diameter line, and the length of the diameter.
- 7. Drag the measurement label into position.

Note

• To adjust the measurement, drag one of the measurement points to a new position.

• Options for editing a measurement are available from its right-click menu.

**Related topics**

[Working with 2D Documents](#page-84-0)

Measure an Arc Diameter (3D document)

Measure a Distance in a 2D Document

Measure a 3 Points Angle in a 2D Document

Measure a Polygonal Area in a 2D Document

<span id="page-94-1"></span>Calibrate Measurements to a Scale

# **Measure a Polygonal Area in a 2D Document**

**To measure a polygonal area in a 2D document:**

- 1. Open the Measurement menu on the 2D Document toolbar. How?Click the drop-down arrow to the right of the Measurement button. You should see a drop-down menu listing the available commands.
- 2. Click **Polygonal Area**.
- 3. Click and drag to draw the polygon.If measuring a document with vector data, the point will "snap" to an endpoint.
- 4. Double-click to finish drawing.
- 5. Drag the measurement label into position.The measurement measures the area of the polygon.

Note

• You may position the measurement label by dragging it.

- To adjust the measurement, drag one of the measurement points to a new position.
- Options for editing a measurement are available from its right-click menu.

**Related topics**

[Working with 2D Documents](#page-84-0)

Measure a Distance in a 2D Document

Measure an Arc Diameter in a 2D Document

Measure a 3 Points Angle in a 2D Document

<span id="page-95-0"></span>Calibrate Measurements to a Scale

### **Move a 2D Drawing**

**To move a 2D drawing:**

- 1. Select the drawing. How?
	- a. Click its listing in the Drawings pane. Or choose the Drawing picking mode and click the drawing in the 2D scene. A selected drawing will be surrounded by handles.
- 2. Drag the drawing into position.Be sure **not** to drag one of the handles, which will resize the drawing.

**Related topics**

[Working with 2D Documents](#page-84-0)

[Import a Drawing into a 2D Document](#page-92-0)

[Resize a 2D Drawing](#page-95-1)

<span id="page-95-2"></span>[Rotate a 2D Drawing](#page-96-0)

### **Move a 2D Markup**

**To move a 2D markup:**

- 1. Select the markup. How?
	- Click its listing in the Markups pane. Or choose the Markup picking mode and click the markup in the 2D scene. A selected markup will be surrounded by handles.
- 2. Drag the markup into position.Be sure **not** to drag one of the handles, which will resize the markup.

**Related topics**

[Working with 2D Documents](#page-84-0)

[Resize a 2D Markup](#page-96-1)

[Rotate a 2D Markup](#page-96-2)

# <span id="page-95-1"></span>**Resize a 2D Drawing**

**To resize a 2D drawing:**

- 1. Select the drawing. How?Click its listing in the Drawings pane. Or choose the Drawing picking mode and click the drawing in the 2D scene. A selected drawing will be surrounded by handles.
- 2. Drag one of the selection handles around the drawing.Be sure **not** to drag the yellow handle which rotates the drawing.

**Related topics**

[Working with 2D Documents](#page-84-0)

[Move a 2D Drawing](#page-95-0)

<span id="page-96-1"></span>[Rotate a 2D Drawing](#page-96-0)

### **Resize a 2D Markup**

**To resize a 2D markup:**

- 1. Select the markup. How?
	- Click its listing in the Markups pane. Or choose the Markup picking mode and click the markup in the 2D scene. A selected markup will be surrounded by handles.
- 2. Drag one of the selection handles around the markup.Be sure **not** to drag the yellow handle which rotates the markup.

**Related topics**

[Working with 2D Documents](#page-84-0)

[Move a 2D Markup](#page-95-2)

[Rotate a 2D Markup](#page-96-2)

# <span id="page-96-0"></span>**Rotate a 2D Drawing**

A 2D drawing may be rotated clockwise or counter-clockwise by dragging its yellow selection handle.

**To rotate a 2D drawing:**

- 1. Select the drawing. How?
	- a. Click its listing in the Drawings pane. Or choose the Drawings picking mode and click the drawing in the 2D scene. A selected drawing will be surrounded by handles.
- 2. Drag the yellow selection handle that hovers above the markup.

**Related topics**

[Working with 2D Documents](#page-84-0)

[Move a 2D Drawing](#page-95-0)

[Resize a 2D Drawing](#page-95-1)

### <span id="page-96-2"></span>**Rotate a 2D Markup**

Any 2D markup (except lines) may be rotated clockwise or counter-clockwise by dragging its yellow selection handle.

**To rotate a 2D markup (except lines):**

- 1. Select the markup. How?
	- Click its listing in the Markups pane. Or choose the Markup picking mode and click the markup in the 2D scene. A selected markup will be surrounded by handles.
- 2. Drag the yellow selection handle that hovers above the markup.

**Related topics**

[Working with 2D Documents](#page-84-0)

[Move a 2D Markup](#page-95-2)

[Resize a 2D Markup](#page-96-1)

## <span id="page-96-3"></span>**Set Snap to Grid on a 2D Page**

Enabling "Snap to Grid" helps position drawings and markups by aligning them with guides on the 2D page. You can tell when it is enabled because the Snap to Grid icon will have a yellow background on the menu and the button will look like it is pushed in.

### **To set snap to grid on a 2D page:**

- 1. Open the Page menu on the [2D Document Toolbar.](#page-19-0)
- 2. Click **Snap to Grid**.

Note

• If the snap to grid in icon is visible in the document toolbar, you merely need to click it to enable or disable snap to grid.

**Related topics**

[Working with 2D Documents](#page-84-0)

[Show or Hide the Grid on a 2D page](#page-98-1)

[Set Snap to Grid on a 2D Page](#page-96-3)

## <span id="page-97-2"></span>**Set the Default 2D Page Orientation**

The following steps will set the default page orientation for pages for 2D documents. To change the page orientation for an individual 2D document, see [Change the Orientation of a 2D Page](#page-91-2).

**To set the default 2D page orientation:**

- 1. Select the **Options** component
- 2. Select **Settings**.
- 3. Click **2D Viewer**.This link is located at the top of the page.
- 4. Select an **Orientation** of **Portrait** or **Landscape**.
- 5. Click the **Apply Settings** button.

**Related topics**

[Working with 2D Documents](#page-84-0)

[Change the Orientation of a 2D Page](#page-91-2)

<span id="page-97-0"></span>[2D Viewer Settings](#page-27-0)

# **Set the Default Grid Size**

The following steps will set the default grid size for pages in 2D documents. To change the grid size in an individual 2D document, see [Change](#page-90-1) [the Grid Size on a 2D Page](#page-90-1).

**To set the default grid size:**

- 1. Select the **Options** component
- 2. Select **Settings**.
- 3. Click **2D Viewer**.This link is located at the top of the page.
- 4. Select the unit of measurement from the **Units** drop-down menu under the **Page** heading.
- 5. In the **Grid Size** fields, enter the grid size along the x-axis and y-axis.
- 6. Click the **Apply Settings** button.

**Related topics**

[Working with 2D Documents](#page-84-0)

[Change the Grid Size on a 2D Page](#page-90-1)

[Show or Hide the Grid on a 2D page](#page-98-1)

<span id="page-97-1"></span>[Set Snap to Grid on a 2D Page](#page-96-3)

# **Set the Default Page Margins**

The following steps will set default margins for pages in 2D documents. To set the margin for an individual page, see [Change the Margins of a 2D](#page-90-2) [Page](#page-90-2)

**To set the default page margins:**

- 1. Select the **Options** component
- 2. Select **Settings**.
- 3. Click **2D Viewer**.This link is located at the top of the page.
- 4. Select the unit of measurement from the **Units** drop-down menu under the **Measurement** heading.
- 5. In the first **Margins** field, enter the right/left margin size.
- 6. In the second **Margins** field, enter the top/bottom margin size.
- 7. Click the **Apply Settings** button.

**Related topics**

[Working with 2D Documents](#page-84-0)

[Change the Margins of a 2D Page](#page-90-2)

## <span id="page-98-2"></span>**Set the Default Page Size**

The following steps will set the default page size for pages in 2D documents. To change the page size in an individual 2D document, see [Change](#page-91-1) [the Size of a 2D Page.](#page-91-1)

**To set the default page size:**

- 1. Select the **Options** component.
- 2. Select **Settings**.
- 3. Click **2D Viewer**.This link is located at the top of the page.
- 4. Select the page size you want from the **Size** drop-down menu.
- 5. Click the **Apply Settings** button.

**Related topics**

[Working with 2D Documents](#page-84-0)

<span id="page-98-1"></span>[Change the Size of a 2D Page](#page-91-1)

## **Show or Hide the Grid on a 2D page**

**To show or hide the grid on a 2D page:**

- 1. Open the Page menu on the [2D Document Toolbar](#page-19-0)
- 2. Click **Show Grid**.

**Related topics**

[Working with 2D Documents](#page-84-0)

[Set Snap to Grid on a 2D Page](#page-96-3)

<span id="page-98-0"></span>[Change the Grid Size on a 2D Page](#page-90-1)

# **Take a 2D snapshot of a 3D model**

SpinFire™ allows you to take a 2D snapshot of a 3D document and work with it in 2D document. The snapshot will be a 2D image of the current view of the document. You may take a snapshot and immediately open it in a new 2D document (using the **New Snapshot** command). Or you may copy the snapshot to your clipboard and paste it into an existing open 2D document (using the **Take Snapshot** and **Insert Snapshot** comma nds).

**To take a Snapshot and create a new 2D document:**

- 1. Make the 3D document active in the WorkSpace.If multiple documents are open, you should click the tab of the document you want.
- 2. Open the Snapshot menu on the General Toolbar.
- 3. Click **New Snapshot**.A new 2D document with the Snapshot will be created.

**To take a Snapshot and paste it into an existing 2D document:**

- 1. Make the 3D document active in the WorkSpace. If multiple documents are open, you should click the tab of the document.
- 2. Open the Snapshot menu on the General Toolbar.
- 3. Click **Take Snapshot**.This copies the Snapshot to your clipboard.
- 4. Click the tab of the 2D document you where would like to paste the snapshot.
- 5. Open the Snapshot menu and click **Insert Snapshot**.The Snapshot will be inserted as a drawing in the 2D document.

**Related topics**

[Working with 2D Documents](#page-84-0)

[Update a 2D Snapshot](#page-99-0)

<span id="page-99-1"></span>[Working with Documents in the .3D WorkSpace](#page-99-2)

## **Turn off 2D Shadows**

The following steps will allow you to control 2D shadowing in 2D documents. By default, 2D shadowing is turned on.

**To turn of 2D shadows:**

- 1. Select the **Options** component
- 2. Select **Settings**.
- 3. Click **2D Viewer**.
	- This link is located at the top of the page.
- 4. Deselect **Shadows** (to turn off shadowing).
- 5. Click the **Apply Settings** button.

**Related topics**

### <span id="page-99-0"></span>[Working with 2D Documents](#page-84-0)

# **Update a 2D Snapshot**

You can automatically update a Snapshot in a 2D document to reflect the current state of the scene in the 3D document. This includes any markups, render modes, or part transformations that have been applied to the model, as well as the background color of the scene. The updated Snapshot will be taken with the **same view of the scene as the original Snapshot**, but changes to parts and markups will reflect the current state of the 3D scene.

**To update a Snapshot:**

- 1. Choose the Drawings selection mode. This can be done either by clicking the Select Drawings button **COM** on the toolbar or the picking mode field at the botton of the window.
- 2. Click the drawing in the 2D scene.The selected drawing will be indicated by handles.
- 3. Click the Update Snapshot button **Of the toolbar**.

**Related topics**

[Working with 2D Documents](#page-84-0)

[Take a 2D snapshot of a 3D model](#page-98-0)

Working with Multiple Documents

# <span id="page-99-2"></span>**Working with Documents in the .3D WorkSpace**

# **Working with Documents in the .3D WorkSpace**

A .3D file can contains multiple documents in its .3D WorkSpace. The SpinFire™ WorkSpace component lets you open all the documents contained in a .3D file and save multiple documents in a single .3D file.

The SpinFire™ WorkSpace can contain three types of documents:

• **3D SpinFire™ Document** for three-dimensional geometries. The [3D Document Toolbar](#page-21-0) offers commands for working with 3D models.

• **2D SpinFire™ Document** for raster image files and snapshots of 3D documents. The [2D Document Toolbar](#page-19-0) offers commands for working with 2D documents.

• **Other document** such as PDF, Word, Excel, or text files. Each document will be indicated by a tab at the top of the WorkSpace. You may view a document by clicking its tab to make it active. By right-clicking the tab you can open the Document menu.

### **Adding a Document to the .3D WorkSpace**

To add additional documents to the WorkSpace, you can use the **Add Document** command. You may call this command by choosing **Document** > **Add Document**. If you choose to add a .3D file which contains several documents, then a dialog box will ask you which of the documents you would like to add to your WorkSpace.

When you have documents open in the WorkSpace, the Open command (File > Open, or clicking the Open button on the General Toolbar) closes all documents open in the WorkSpace and opens a new file.

### **Importing a File into a Document**

The Import command can be used to import an appropriate file into an active 3D document or 2D document.

For example, you may want to import a .3D or CAD file into the 3D scene of a 3D document. The imported geometry will be added to the existing scene in the 3D document. You may perform this type of importing by selecting **File** > **Import**. You may also drag a .3D or CAD file into the WorkSpace component when a 3D document is active.

Similarly, you may import a raster image file (.bmp, .jpg, .gif, .png, .tiff, .wmf, .emf) as a drawing in a 2D document. To import a raster image file, you can select **File** > **Import**.

### **Dragging a File to the WorkSpace**

If you drag a file to the WorkSpace (either from a Windows folder or the Library), it will be imported into the active document if the file is of the appropriate type. Otherwise, the file will be added as a new document in the WorkSpace.

When a 3D document is active in the WorkSpace, then dragging a CAD file or a .3D file (with only a single three-dimensional geometry) will import the geometry into the 3D scene.

If a 2D document is active in the WorkSpace, you can drag a raster image file or certain 2D CAD files into the 2D scene.

If a file dragged to the WorkSpace is not of the appropriate type to be imported into the active document, then a dialog box will ask if you would like to add it as a new document in the WorkSpace.

### **Saving Documents in the .3D WorkSpace**

Not only can you work with several documents in the WorkSpace, but you can also save all those documents within a single .3D file.

The **Save** and **Save As** commands save all the documents open in the WorkSpace in a single .3D file.

To save only some of documents in your WorkSpace into a single .3D file, select **File** > **Save a Copy**. At the bottom of the dialog box, all the documents in the WorkSpace will be listed. By default, all the documents in the WorkSpace will be saved in the .3D file. If you would like to have one or more of the documents not included in the .3D file, clear the "Save all documents" check box and clear any document you do not want to be included.

### **Removing Documents**

You can remove a single document from the WorkSpace by right-clicking the document tab and clicking **Remove**. When a document is removed from the WorkSpace, it will not be saved as part of the .3D file.

You can close all the documents in a WorkSpace by right-clicking the document tab and clicking **Close WorkSpace** or by selecting **File** > **Close** f rom the menu bar. If any changes have been made to documents, you will be asked if you want to save the changes.

### **Reordering Documents in a WorkSpace**

You can change the order in which the documents appear in your WorkSpace. This is important because when a WorkSpace is saved as a .3D file, the first document will be what a user who views that file using SpinFire Reader will see. Also, the first document determines the image that appears when a user uses Windows thumbnail view to list files in a folder.

See [Reorder Documents in the WorkSpace](#page-105-0) for details.

**Related topics**

[Add a New Document into the WorkSpace](#page-101-0)

[Save Multiple Documents in a Single .3D File](#page-105-1)

[Close Documents in the WorkSpace](#page-104-0)

[Reorder Documents in the WorkSpace](#page-105-0)

[Rename a Document](#page-105-2)

<span id="page-101-2"></span>[Add an Empty Document to the WorkSpace](#page-101-1)

## **Add a Local Folder to Your Library**

Local folders can include any folder on your hard drive or network. Local folders are identified by a folder icon .

**To add a local folder to your Library:**

- 1. Select the **Library** component.
- 2. Click the **Add Local Folder** button in the Library toolbar.This opens a dialog box listing your local and network folders.
- 3. Navigate through the directory tree and click the folder you want to add.
- 4. Click **OK**.

**Related topics**

[Remove a Local Folder from the Library](#page-105-3)

# <span id="page-101-1"></span>**Add an Empty Document to the WorkSpace**

You can add an empty 2D or 3D document to an open WorkSpace. An empty 3D document will have no model in the 3D scene. An empty 2D document will contain a page but will have no drawings or markups. Once an empty document had been created, you may add models, drawings, and markups, just as you would with any other document.

**To add an empty document to the .3D WorkSpace**

- 1. Select the **WorkSpace** component.You will not be able to add an empty document until a document is already open in the WorkSpace.
- 2. Select **Document** > **New** > **2D Document** or **3D Document**.

### **Related topics**

[Working with Documents in the .3D WorkSpace](#page-99-2)

<span id="page-101-0"></span>[Add a New Document into the WorkSpace](#page-101-0)

## **Add a New Document into the WorkSpace**

SpinFire™ allows several documents to be added to the .3D WorkSpace. If you already have documents in the SpinFire™ WorkSpace, you can add the documents contained in a .3D file to the current WorkSpace.

**To add a new document into the WorkSpace:**

- 1. Select **Documents** > **Add Document**This opens the SpinFire™ Add Document dialog box.
- 2. Double-click the file you want to open in the WorkSpace.

Note

• If you add a .3D file that contains multiple documents, a dialog box will ask which of the documents in that file you would like to add to the WorkSpace.

• When you have multiple documents open in a WorkSpace, then all those documents will be saved in the .3D file (the one listed in the title bar of the application) when you perform the Save command.

• Dragging a file to the WorkSpace component will generally add that file as a new document in the WorkSpace. The exceptions are when you drag a CAD file or a .3D file (containing a single 3D geometry document) into an active document in 3D mode or drag a raster file into an active document in 2D mode; in those cases the file will be imported directly into the active document.

**Related topics**

[Working with Documents in the .3D WorkSpace](#page-99-2)

[Import a Single Document into a Scene](#page-43-0)

[Import a Drawing into a 2D Document](#page-92-0)

[Save Multiple Documents in a Single .3D File](#page-105-1)

[Add an Empty Document to the WorkSpace](#page-101-1)

# **Add an Office Document to the WorkSpace**

SpinFire™ allows Office documents to be added to the .3D WorkSpace for systems that have Office installed.

### **To add an Office document into the WorkSpace:**

- 1. Select **Documents** > **Add Document** This opens the SpinFire™ Add Document dialog box.
- 2. Double-click the Office file you want to open in the WorkSpace.

#### **Be Careful** Δ

If using a version of Office with SpinFire™ **greater than Office 2003** then one may need to make some registry changes that Microsoft removed in Office 2007 and 2010. These are the same registry entries that allow Office documents to appear within Internet Explorer.

**Registry changes for Office 2007 and 2010**

- 1. Copy and paste the following code snippet into Notepad.
	- 2. Save the file as a .reg file (example: **SpinFire\_FixOffice.reg**).
	- 3. With the appropriate system permissions, double click the .reg file.
		- This will automatically update your registry with the entries listed below.

```
Windows Registry Editor Version 5.00
[HKEY_LOCAL_MACHINE\SOFTWARE\Classes\Word.Document.8]
"BrowserFlags"=dword:80000024
[HKEY_LOCAL_MACHINE\SOFTWARE\Classes\Word.RTF.8]
"BrowserFlags"=dword:80000024
[HKEY_LOCAL_MACHINE\SOFTWARE\Classes\Word.Document.12]
"BrowserFlags"=dword:80000024
[HKEY_LOCAL_MACHINE\SOFTWARE\Classes\Word.DocumentMacroEnabled.12]
"BrowserFlags"=dword:80000024
[HKEY_LOCAL_MACHINE\SOFTWARE\Classes\Excel.Sheet.8]
"BrowserFlags"=dword:80000A00
[HKEY_LOCAL_MACHINE\SOFTWARE\Classes\Excel.Sheet.12]
"BrowserFlags"=dword:80000A00
[HKEY_LOCAL_MACHINE\SOFTWARE\Classes\Excel.SheetMacroEnabled.12]
"BrowserFlags"=dword:80000A00
[HKEY_LOCAL_MACHINE\SOFTWARE\Classes\Excel.SheetBinaryMacroEnabled.12]
"BrowserFlags"=dword:80000A00
[HKEY_LOCAL_MACHINE\SOFTWARE\Classes\PowerPoint.Show.8]
"BrowserFlags"=dword:800000A0
[HKEY_LOCAL_MACHINE\SOFTWARE\Classes\PowerPoint.Show.12]
"BrowserFlags"=dword:800000A0
[HKEY_LOCAL_MACHINE\SOFTWARE\Classes\PowerPoint.ShowMacroEnabled.12]
"BrowserFlags"=dword:800000A0
[HKEY_LOCAL_MACHINE\SOFTWARE\Classes\PowerPoint.SlideShow.8]
"BrowserFlags"=dword:800000A0
[HKEY_LOCAL_MACHINE\SOFTWARE\Classes\PowerPoint.SlideShow.12]
"BrowserFlags"=dword:800000A0
[HKEY_LOCAL_MACHINE\SOFTWARE\Classes\PowerPoint.SlideShowMacroEnabled.12]
"BrowserFlags"=dword:800000A0
```
### To **revert** the changes:

- 1. Copy and paste the following code snippet into Notepad.
- 2. Save the file as a .reg file (example: **SpinFire\_RevertOffice.reg**).
- 3. With the appropriate system permissions, double click the .reg file.
	- This will automatically update your registry with the entries listed below.

```
Windows Registry Editor Version 5.00
[HKEY_LOCAL_MACHINE\SOFTWARE\Classes\Word.Document.8]
"BrowserFlags"=dword:00000008
[HKEY_LOCAL_MACHINE\SOFTWARE\Classes\Word.RTF.8]
"BrowserFlags"=dword:0000002c
[HKEY_LOCAL_MACHINE\SOFTWARE\Classes\Word.Document.12]
"BrowserFlags"=dword:0000002c
[HKEY_LOCAL_MACHINE\SOFTWARE\Classes\Word.DocumentMacroEnabled.12]
"BrowserFlags"=dword:0000002c
[HKEY_LOCAL_MACHINE\SOFTWARE\Classes\Excel.Sheet.8]
"BrowserFlags"=dword:00000008
[HKEY_LOCAL_MACHINE\SOFTWARE\Classes\Excel.Sheet.12]
"BrowserFlags"=dword:00000008
[HKEY_LOCAL_MACHINE\SOFTWARE\Classes\Excel.SheetMacroEnabled.12]
"BrowserFlags"=dword:00000008
[HKEY_LOCAL_MACHINE\SOFTWARE\Classes\Excel.SheetBinaryMacroEnabled.12]
"BrowserFlags"=dword:00000008
[HKEY_LOCAL_MACHINE\SOFTWARE\Classes\PowerPoint.Show.8]
"BrowserFlags"=dword:0000000A
[HKEY_LOCAL_MACHINE\SOFTWARE\Classes\PowerPoint.Show.12]
"BrowserFlags"=dword:0000000A
[HKEY_LOCAL_MACHINE\SOFTWARE\Classes\PowerPoint.ShowMacroEnabled.12]
"BrowserFlags"=dword:0000000A
[HKEY_LOCAL_MACHINE\SOFTWARE\Classes\PowerPoint.SlideShow.8]
"BrowserFlags"=dword:0000000A
[HKEY_LOCAL_MACHINE\SOFTWARE\Classes\PowerPoint.SlideShow.12]
"BrowserFlags"=dword:0000000A
[HKEY_LOCAL_MACHINE\SOFTWARE\Classes\PowerPoint.SlideShowMacroEnabled.12]
"BrowserFlags"=dword:0000000A
```
## <span id="page-104-0"></span>**Close Documents in the WorkSpace**

**To close a single document in the WorkSpace:**

- 1. Click on the tab of the document you want to remove so that it is the active document.
- 2. Right-click the document tab.
- 3. Click **Remove**.

Note

<sup>•</sup> You can also close the active document by selecting **Document** > **Remove Document**.

### **To close all documents in a workspace:**

- 1. Right-click the tab of a document.
- 2. Click **Close WorkSpace**.

### Note

• You can also close all documents in the WorkSpace by selecting **File** > **Close** from the menu bar.

**Related topics**

[Working with Documents in the .3D WorkSpace](#page-99-2)

[Add a New Document into the WorkSpace](#page-101-0)

[Save Multiple Documents in a Single .3D File](#page-105-1)

# <span id="page-105-3"></span>**Remove a Local Folder from the Library**

You might want to remove a local folder that you do not think you are going to use with SpinFire™ anymore. Removing a local folder from your Library does **not** delete it from your computer; it only removes the link to the folder in the SpinFire™ Library.

**To remove a local folder from the Library:**

- 1. Select the **Library** component.
- 2. Right-click the local folderThis opens the folder context menu.
- 3. Click **Remove**.A dialog box asks you to confirm your decision.
- 4. Click **OK**.

### **Related topics**

<span id="page-105-2"></span>[Add a Local Folder to Your Library](#page-101-2)

# **Rename a Document**

**To rename a document:**

- 1. Right-click the document tab.
- 2. Click **Rename**.This opens the Rename Document dialog box.
- 3. Enter the new name of the document and click **OK**.The new name will appear on the document tab.

### **Related topics**

### <span id="page-105-0"></span>[Working with Documents in the .3D WorkSpace](#page-99-2)

## **Reorder Documents in the WorkSpace**

You can change the order of the documents in the workspace. This is important because when a workspace is saved as a .3D file, the first document will be what a user who views that file using SpinFire Reader (or some older versions of SpinFire™) will see. Also, the first document determines the image that appears when a user uses Windows thumbnail view to list files in a folder.

### **To reorder documents in the workspace:**

- 1. Right-click a document tab.
- 2. Click **Reorder**.This opens the Reorder Documents dialog box.
- 3. Select the name of the document you want to move and click the **Move Up** or **Move Down** button until the documents are in the order you want.
- 4. Click **OK**.

**Related topics**

[Working with Documents in the .3D WorkSpace](#page-99-2)

[Add a New Document into the WorkSpace](#page-101-0)

[Save Multiple Documents in a Single .3D File](#page-105-1)

# <span id="page-105-1"></span>**Save Multiple Documents in a Single .3D File**

When you use the Save command, then all the documents open in the workspace will be saved in the .3D file indicated in the application title bar.

To save only some of documents in your workspace into a single .3D file, select File > Save a Copy.

**To save all open documents as a .3D file:**

### 1. Select **File** > **Save** or **File** > **Save As**

**To save selected documents in a .3D file:**

- 1. Select **File** > **Save a Copy**This opens the SpinFire™ Save Copy As dialog box.
- 2. Clear the **Save all documents** check box.
- 3. Clear any documents you do not want to save in the .3D file.
- 4. Enter a name for the file.
- 5. Click **Save**.

**Related topics**

[Working with Documents in the .3D WorkSpace](#page-99-2)

[Add a New Document into the WorkSpace](#page-101-0)

[Close Documents in the WorkSpace](#page-104-0)

# <span id="page-106-0"></span>**Viewing PMI Annotations**

## **Viewing PMI Annotations**

SpinFire™ is able to work with specified Actify Importers to import PMI (Product and Manufacturing Information) from native 3D CAD files. PMI is also known as GD&T (Geometric Dimensioning and Tolerancing) or MBD (Model Based Definition).

Annotation planes, datums, geometric tolerances, dimensions, and notes will be imported into a 3D document in the SpinFire™ WorkSpace. If the

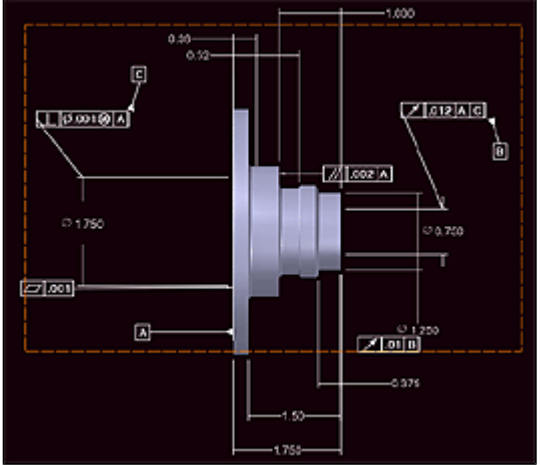

WorkSpace is saved as a .3D file, the PMI will be saved along with the file.

A scene with PMI annotations. The dashed orange border indicates an annotation plane.

### **Listing of PMI Annotations**

SpinFire™ lists all PMI annotations in the scene in the Annotation pane of the WorkSpace component.

The **Annotation Planes** in the scene are listed at the top of the pane. The pane then lists the parts in the scene and the PMI annotations associated with that part. The annotations are grouped by type: Datums, Geometric Tolerances, Dimensions, and Notes.

The **Description** field provides further information about some of the annotations. For example, for the Geometric Tolerances the Description field will list a category such as Form, Profile, Orientation, Location, or Runout.

### **Hiding and Showing Annotations in the Scene**

The listing of the annotations in the Annotation and Assembly panes let you control the visibility. To hide an annotation, clear the check box beside its listing. To show an annotation, select the check box beside its listing. You may also hide an annotation by right-clicking it in the 3D scene and selecting **Hide**.

PMI annotations cannot be deleted.

**Note:** When hiding an Annotation Plane, you will be hiding only the border of the plane, not the annotations on that plane.

### **Selecting an Annotation and Viewing related Annotations and Surfaces**

Selecting an annotation will highlight that annotation as well the associated surface (or part) and any associated datums or feature control frames.

You can select an annotation by either clicking its listing in the Annotation or Assembly panes or by right-clicking it in the scene.

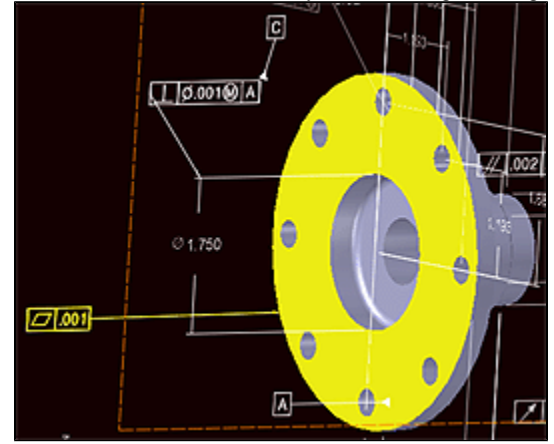

In this scene both a PMI annotation and the surface associated with that annotation are highlighted.

### **Changing your View to Better Read an Annotation Plane**

The "View by Plane" command positions your view to better read the annotations on an annotation plane.

This command can be called by right-clicking an annotation and selecting **View by Plane**.

Although the View by Plane command positions your view to better read the annotation, it will not zoom the view in or out. So if you want to see the entire plane in the Viewport you may need to call the [Fit an Entire Model within the Viewport](#page-37-0) command as well.

**Related topics**

[Hide or Show PMI Annotations](#page-107-0)

[Hide or Show an Annotation Plane Border](#page-107-1)

[Highlight a Surface or Part Associated with a PMI Annotation](#page-108-0)

[Highlight Related Datums and Feature Control Frames](#page-108-1)

[Position the View to Better Read an Annotation Plane](#page-108-2)

[Turn On-Off Auto-Fading for PMI Annotations](#page-109-0)

<span id="page-107-1"></span>[Turn On-Off Forward Facing for PMI Annotations](#page-109-1)

## **Hide or Show an Annotation Plane Border**

PMI annotation planes are indicated by a dashed border. You may turn the visibility of this border on or off.

**Hide or Show an Annotation Plane Border**

- 1. In the WorkSpace components, click **Annotations**.This opens the Annotations pane.
- 2. To control the visibility of all the planes, click the check box beside **Annotation Planes**.
- 3. To control the visibility of an individual annotation plane, try clicking the check box next to an **Annotation Plane** entry until the desired plane is found.

**Related topics**

[Viewing PMI Annotations](#page-106-0)

[Hide or Show PMI Annotations](#page-107-0)

# <span id="page-107-0"></span>**Hide or Show PMI Annotations**
**To Hide or Show All PMI:**

- 1. In the [3D Document Toolbar](#page-21-0), open the Display menu
- 2. Click **PMI Annotations**.

**To Hide or Show Individual PMI Annotations:**

- 1. In the WorkSpace component, select the **Annotations** or **Assembly** pane.If you don't see an annotation in the pane you may need to expand the part or surface object associated with the annotation.
- 2. Select or clear the check box next to the annotation listing.

Note

• You can also hide an annotation by right-clicking it in the 3D scene and clicking **Hide**.

**Related topics**

[Viewing PMI Annotations](#page-106-0)

<span id="page-108-1"></span>[Hide or Show an Annotation Plane Border](#page-107-0)

### **Highlight a Surface or Part Associated with a PMI Annotation**

Selecting a PMI annotation in a 3D document will highlight its associated surface on the geometry. If no surface is associated with an annotation, then the part will be highlighted.

**To highlight a surface or part associated with a PMI annotation:**

1. Click the annotation's listing in the **Annotations** or **Assembly** pane.This highlights the selected annotation, the associated surface or part, as well as any associated annotations.

**Note** 

- You may also select an annotation by right-clicking it in the 3D scene.
- If the PMI is a "scene" annotation, then no surface or part will be highlighted.

**Related topics**

[Viewing PMI Annotations](#page-106-0)

[Highlight Related Datums and Feature Control Frames](#page-108-0)

<span id="page-108-0"></span>[Hide or Show PMI Annotations](#page-107-1)

### **Highlight Related Datums and Feature Control Frames**

Selecting a PMI annotation in a 3D document will highlight any datums or feature control frames associated with that annotation.

**To highlight related datums and feature control frames:**

1. Click the annotation's listing in the **Annotations** or **Assembly** pane.This highlights the selected annotation, the associated surface or part, as well as any associated annotations.

Note

• You may also select an annotation by right-clicking it in the 3D scene.

**Related topics**

[Viewing PMI Annotations](#page-106-0)

[Highlight a Surface or Part Associated with a PMI Annotation](#page-108-1)

[Hide or Show PMI Annotations](#page-107-1)

## **Position the View to Better Read an Annotation Plane**

The **View by Plane** command positions your view to better read the annotations on an annotation plane.

**To position the view to better read an annotation plane:**

- 1. Right-click an annotationThis may be done either in the **Annotations pane**, the **Assembly** pane, or the 3D scene.
- 2. Click **View by Plane**.The view is re-positioned to better read the annotation plane associated with that annotation.

#### Note

• You may also right-click an **Annotation Plane** listing in the **Annotations** pane and click **View by Plane**.

**Related topics**

[Viewing PMI Annotations](#page-106-0)

[Turn On-Off Auto-Fading for PMI Annotations](#page-109-0)

#### <span id="page-109-0"></span>[Turn On-Off Forward Facing for PMI Annotations](#page-109-1)

### **Turn On-Off Auto-Fading for PMI Annotations**

The Angle-Fading feature fades the annotations on a plane as the plane gets close to being perpendicular to the screen.

By default this setting is turned on, but it may be turned off by changing a setting in the Windows Registry. Angle-fading for annotation and for annotation plane can be set separately.

**Warning:** Be careful when changing the Registry. Modifying the wrong Registry key may seriously harm your computer's performance. Only perform this operation if you are comfortable using the Registry Editor.

**To turn on/off Auto-Fading:**

- 1. Open the Windows Registry EditorGo to **Start** > **Run** and type **regedit**
- 2. Select the **HKEY\_CURRENT\_USER/Software/Actify/InstallApps/SpinFire Reader/General Options**
- 3. To change fading for annotations, right-click the **PMI Annotations AngleFading** value and click **Modify**.
- 4. To turn OFF Angle-Fading, change the value data to **0**; to turn ON Angle-Fading change the value data to **1**.
- 5. To change fading for annotation planes, right-click the **PMI AnnotationPlanes AngleFading** value and click **Modify**.
- 6. To turn OFF Angle-Fading, change the value data to **0**; to turn ON Angle-Fading change the value data to **1**.

**Related topics**

[Viewing PMI Annotations](#page-106-0)

[Turn On-Off Forward Facing for PMI Annotations](#page-109-1)

<span id="page-109-1"></span>[Hide or Show PMI Annotations](#page-107-1)

### **Turn On-Off Forward Facing for PMI Annotations**

By default this setting is turned on, but it may be turned off by changing a setting in the Windows Registry.

**Warning:** Be careful when changing the Registry. Modifying the wrong Registry key may seriously harm your computer's performance. Only perform this operation if you are comfortable using the Registry Editor.

**To turn on/off Auto-Fading:**

- 1. Open the Windows Registry EditorGo to **Start** > **Run** and type **regedit**
- 2. Select the **HKEY\_CURRENT\_USER/Software/Actify/InstallApps/SpinFire Reader/General Options**
- 3. To change forward facing for annotation planes, right-click the **PMI Annotations AutoRotate** value and click **Modify**.
- 4. To turn OFF Angle-Fading, change the value data to **0**; to turn ON Angle-Fading change the value data to **1**.

**Related topics**

[Viewing PMI Annotations](#page-106-0)

[Turn On-Off Auto-Fading for PMI Annotations](#page-109-0)

[Hide or Show PMI Annotations](#page-107-1)

# <span id="page-109-2"></span>**Cross-Sectioning a Model**

## **Cross-Sectioning a Model**

The capability to display a cross-section of a part or assembly is one of the most important and useful features of SpinFire™. Mechanical designers look at cross-sections to have a better understanding of the structure of a part and of hidden components in an assembly.

The Cross-Section menu on the [3D Document toolbar](#page-21-0) lists the commands available for cross-section planes. You add a cross-section to the

### **Cut Material and Show Profile**

A cross-section in SpinFire™ can perform two functions:

- 1. **Cut Material:** The cross-section can cut through the visible material of the model.
- 2. **Show Profile:** The section profile is an outline of all the points of the model that intersect with the section plane.

By default both the Cut Material and Show Profile functions are enabled for a section plane, but you can disable either one. Furthermore, you can turn off the cut or profile for just selected parts or subassemblies. This is useful if you want to section a certain portion of an assembly but not all the geometries in the 3D scene.

You can enable or disable the cut or profile for the entire scene from the **Cut Material** and **Show Profile** commands on the Cross-Section menu on the [3D Document toolbar](#page-21-0). To enable or disable the cut or profile for an individual part or subassembly, right-click the object in the **Assembly** p ane and then click **Cut Material** or **Show Profile**.

By default, the section profile will be outlined in red along the cross-section plane. You can change this color by calling the **Profile Color** comman d.

The **Cross-Section** view in the **Views** pane displays the section profile without displaying the geometry.

### **Defining a Plane**

By default, the cross-section plane will be a plane bounded by the YZ axes that passes through the (0,0,0) point of the global coordinate system. The Cross-Section menu contains options for you to precisely define other planes.

The **Align** submenu lets you choose a **YZ Plane**, **XZ Plane**, or **XY Plane** and then pick a vertex point on the model for the plane to intersect.

The **Place By** submenu offers the following commands for defining a plane:

- **3 Vertices:** A plane defined by three vertices you select on the model.
- **2 Vertices:** A plane that is perpendicular to a line defined by two vertices you select on the model. The initial plane will pass through the first vertex you select.
- **2 Screen Points:** A plane that is parallel to the line defined by any two points you select in the Viewport. The two points do not have to be vertex points and do not even have to be on the model. The initial plane will pass through the two points you select.

The **Section Definition** dialog box offers greater precision and more options for defining a cross-section plane. Use the Define submenu to call tabs on the Section Definition dialog box.

From the **Position** tab, you can choose a point that the plane will intersect. The point can be specified by entering its coordinates in the X, Y, and Z fields. Or you can designate a point in the 3D scene by choosing an option from the drop-down menu, clicking the Pick button, and selecting an appropriate point or coordinate system in the scene. (See [Position a Cross-Section Plane](#page-116-0) for details.)

From the **Orientation** tab, you can orient the plane perpendicular to a line. This line may be specified by entering vector values in the X, Y, and Z fields. Or you can designate a line in the 3D scene by choosing an option from the drop-down menu, clicking the Pick button, and clicking an appropriate point in the scene. (See [Orient a Cross-Section Plane](#page-115-0) for details.)

From the **Movement** tab, you can move an enabled plane a certain number of units along its translation axis.

### **Rotation and Translation**

Once you have created your plane, you are free to rotate it and translate it into the desired position.

To rotate a plane, point to one of the plane's **side** handles (not a corner or center handle) and drag it to a new orientation. When you point to a side rotation handle, it should turn yellow and display a curved arrow; a yellow line representing the rotation axis will appear in the center of the plane to help guide you. When a cross-section plane is nearly parallel to a principal plane--<del>XY, XZ, YZ</del>--it will snap exactly to that position.

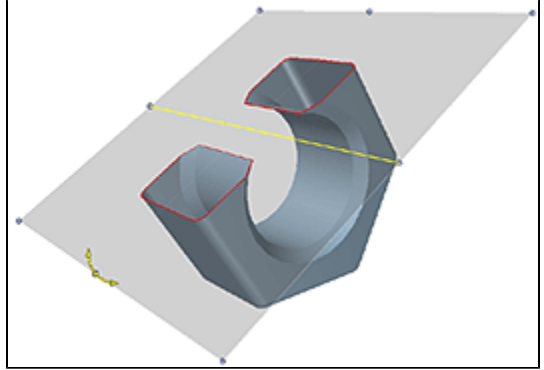

A cross-section plane being rotated. Notice the yellow line in the center of the plane.

To translate, or shift, a plane, point to one of the plane's **corner** handles or the **center** handle and drag to the desired position. When you point to a corner or center translation handle, it should turn yellow and display a straight arrow.

To pan the cross section plane, point to one of the plane's "offset edge" handles (they are located slightly outside the borders of the projection plane). When you point to an offset edge handle, it turns yellow and displays a straight arrow indicating which direction the plane will pan.

The length of the cross-section profile is the sum of all the points where the cross-section plane intersects the model. The lines of this cross-section profile can be seen by enabling the **Show Profile** option on the Cross-Section menu or by selecting the **Cross-Section** view from the **Views** pane.

### **Displaying a Cross-Section**

The Cross-Section menu gives you access to several commands--Enable Section, Enable Capping, Flip -that control how the cross-sectioning is displayed. You can also access these commands from a context menu by right-clicking any plane handle.

**Enable/Disable Section** turns the cross-section on and off.

By default, a cross-section plane shows the model as if it has been cut straight through; the section is transparent and you can see into the model. The **Capping** command changes that by filling in the sectioned edge of a model so that it appears solid.

A cross-sectioned model will be visible on one side of the plane and invisible on the other. The **Flip X-Section** command switches these two sides.

The cross-section plane normally appears as a gray rectangle. You can turn this coloring on and off using the **Show Plane** command.

#### **Related topics**

[Create a Standard Cross-Section Plane](#page-113-0)

[Create a 3 Vertices Cross-Section Plane](#page-112-0)

[Create a 2 Vertices Cross-Section Plane](#page-112-1)

[Create a 2 Screen Points Cross-Section Plane](#page-112-2)

[Rotate a Cross-Section Plane](#page-116-1)

[Translate a Cross-Section Plane](#page-117-0)

[Flip a Cross-Section Plane](#page-114-0)

[Disable a Cross-Section](#page-113-1)

[Disable Cross-Sectioning for Parts and Subassemblies](#page-113-2)

[Display a Clear Cross-Section Plane](#page-114-1)

<span id="page-111-0"></span>[Cap a Cross-Section](#page-111-0)

### **Cap a Cross-Section**

By default, a cross-section plane shows the model as if it has been cut straight through; the section is transparent and you can see into the model. The Capping option on the Cross-Section menu can fill in the sectioned edge so that it appears solid.

**To cap a cross-section:**

- 1. Position your pointer over any handle of the plane.The handle will turn yellow and show an arrow.
- 2. Right-click the handle.This opens the Cross-Section context menu.
- 3. Click **Capping Visible**.

Note

• You can disable the Capping Visible option in the same manner.

• You can also enable and disable capping from the Cross-Section menu on the [3D Document Toolbar.](#page-21-0)

**Related topics**

[Cross-Sectioning a Model](#page-109-2)

[Display a Clear Cross-Section Plane](#page-114-1)

### <span id="page-111-1"></span>**Change the Color of a Cross-Section Profile**

You may set the color of the Cross-Section Profile that appears on a Cross-Section plane.

**To the color of the profile on a cross-section plane:**

- 1. Open the Cross-Section menu on the [3D Document Toolbar](#page-21-0).
- 2. Click **Profile Color...**.This opens the Color dialog box.
- 3. Select a color.

**Related topics**

[Cross-Sectioning a Model](#page-109-2)

#### [View a Cross-Section Profile](#page-117-1)

### <span id="page-112-2"></span>**Create a 2 Screen Points Cross-Section Plane**

A 2 Screen Points Cross-Section Plane is a plane that is parallel to the line defined by any two points you select on the screen. The two points do not have to be vertex points and do not even have to be on the model. The initial plane will pass through the two points you select.

**To create a 2 Screen Points Cross-Section Plane:**

- 1. Open the Cross-Section menu on the [3D Document toolbar.](#page-21-0) How?Click the drop-down arrow to the right of the Cross-Section button. You should see a drop-down menu listing the available commands.
- 2. Point to **Place By**.
- 3. Click **2 Screen Points**.
- 4. Click any two places in the scene.

**Related topics**

[Cross-Sectioning a Model](#page-109-2)

[Create a Standard Cross-Section Plane](#page-113-0)

[Create a 2 Vertices Cross-Section Plane](#page-112-1)

[Create a 3 Vertices Cross-Section Plane](#page-112-0)

### <span id="page-112-1"></span>**Create a 2 Vertices Cross-Section Plane**

A 2 Vertices Cross-Section Plane is a plane that is perpendicular to the line defined by two vertices you select.

**To create a 2 Vertices Cross-Section Plane:**

- 1. Open the Cross-Section menu on the [3D Document toolbar.](#page-21-0) How?Click the drop-down arrow to the right of the Cross-Section button. You should see a drop-down menu listing the available commands.
- 2. Point to **Place By**.
- 3. Click **2 Vertices**.Red dots designate available vertices on the model. A cross-hatch indicates when the pointer is properly positioned over a vertex point.
- 4. Click two vertices on the model.

**Related topics**

[Cross-Sectioning a Model](#page-109-2)

[Create a Standard Cross-Section Plane](#page-113-0)

[Create a 3 Vertices Cross-Section Plane](#page-112-0)

### <span id="page-112-0"></span>**Create a 3 Vertices Cross-Section Plane**

A 3 Vertices Cross-Section Plane is a plane defined by three vertex points you select on the model.

**To create a 3 Vertices Cross-Section Plane:**

- 1. Open the Cross-Section menu on the [3D Document toolbar.](#page-21-0) How?Click the drop-down arrow to the right of the Cross-Section button. You should see a drop-down menu listing the available commands.
- 2. Point to **Place By**.
- 3. Click **3 Vertices**.Red dots designate available vertices on the model. A cross-hatch indicates when the pointer is properly positioned over a vertex point.
- 4. Click three vertices on the model.

**Related topics**

[Cross-Sectioning a Model](#page-109-2)

[Create a Standard Cross-Section Plane](#page-113-0)

[Create a 2 Vertices Cross-Section Plane](#page-112-1)

[Create a 2 Screen Points Cross-Section Plane](#page-112-2)

### <span id="page-113-0"></span>**Create a Standard Cross-Section Plane**

Standard planes are bound by the X-, Y-, and Z-axes. Each of these planes are bound by two axes and can be translated, or shifted, along the third axis.

For example, if you select "XY Plane," the resulting rectangular plane is defined by the X- and Y-axes; it can be rotated around the X- and Y-axes and translated along the Z-axis.

**To create a standard cross-section plane:**

- 1. Open the Cross-Section Plane menu on the [3D Document toolbar](#page-21-0).How?Click the drop-down arrow to the right of the Cross-Section button. You should see a drop down menu listing the available commands.
- 2. Point to >Align.
- 3. Click eitherXY Plane,XZ Plane, orYZ Plane.Red dots designate available vertices on the model. A cross-hatch indicates when the pointer is properly positioned over a vertex point.
- 4. Click the point where you would like the plane to be positioned.

**Related topics**

[Cross-Sectioning a Model](#page-109-2)

[Create a 2 Vertices Cross-Section Plane](#page-112-1)

[Create a 2 Screen Points Cross-Section Plane](#page-112-2)

<span id="page-113-1"></span>[Create a 3 Vertices Cross-Section Plane](#page-112-0)

### **Disable a Cross-Section**

**To disable a cross-section:**

- 1. Open the Cross-Section menu on the [3D Document toolbar.](#page-21-0) How?Click the drop-down arrow to the right of the Cross-Section button. You should see a drop down menu listing the available commands.
- 2. Click **Enable Section**.

Note

• If the icon is visible in the 3D Document toolbar, you merely need to click it to enable or disable the cross-section.

**Related topics**

[Cross-Sectioning a Model](#page-109-2)

[Disable Cross-Sectioning for Parts and Subassemblies](#page-113-2)

[Display a Clear Cross-Section Plane](#page-114-1)

### <span id="page-113-2"></span>**Disable Cross-Sectioning for Parts and Subassemblies**

By default, cross-sectioning affects every part of an assembly. However, you can choose to enable and disable cross-sectioning for each of the parts and subassemblies in your model.

You must have a cross-section plane enabled before you can enable or disable the cross-sectioning for the objects in an assembly.

**To disable or enable cross-sectioning for an object:**

- 1. In the **Assembly** pane, right-click the name of the part, subassembly, or assembly for which you would like to disable or enable cross-sectioning.This opens the context menu.
- 2. Point to **Section**.
- 3. Click **Cut Material**.The Cut Material command will be checked when cross-sectioning is enabled for the object.

**Related topics**

#### [Disable a Cross-Section](#page-113-1)

[Display a Clear Cross-Section Plane](#page-114-1)

## <span id="page-114-1"></span>**Display a Clear Cross-Section Plane**

By default, the rectangular cross-section plane is gray in color. However, you can make the cross-section plane clear with the **Plane Visible** com mand. The handles of the cross-section will still remain visible in the Viewport and you can manipulate the cross-section plane in exactly the same way. You can then restore the gray coloring with the Show Plane command.

**To hide or show a cross-section plane:**

- 1. Position your pointer over a handle of the plane.The handle will turn yellow and show an arrow.
- 2. Right-click the handle.This opens the Cross-Section context menu.
- 3. Click **Plane Visible**.The Plane Visible command will be checked when the plane is shaded and unchecked when the plane is clear.

#### Note

- This same procedure is used to restore the shading to the plane.
- The Plane Visible command is also availabe from the Cross-Section menu on the [3D Document Toolbar](#page-21-0).
- If you would like to disable the cross-section entirely, and not merely remove the coloring from the plane, see [Disable a Cross-Section](#page-113-1).

**Related topics**

[Cross-Sectioning a Model](#page-109-2)

[Disable a Cross-Section](#page-113-1)

#### [Cap a Cross-Section](#page-111-0)

### **Enable-Disable the Cut of a Cross-Section**

By default a cross-section plane cuts through the geometry in a 3D scene so that the material on one side of the plane is visible and on the other side is invisible. This behavior may be enabled or disabled through the Cut Material option.

A cross-section plane must be enabled for Cut Material to be available.

**To enable/disable the cut of a cross-section:**

- 1. Open the Cross-Section menu on the [3D Document Toolbar](#page-21-0).
- 2. Click **Cut Material**.

**Related topics**

#### <span id="page-114-2"></span>[Cross-Sectioning a Model](#page-109-2)

### **Export a Cross-Section Profile to EMF**

The Cross-Section Profile consists of the points where the cross-section plane intersects the model. A vector representation of this profile may be exported as an EMF file.

**To export a cross-section profile to EMF**

- 1. Make sure the cross-section plane is enabled.
- 2. Right-click a cross-section plane handle.
- 3. Click **Export Profile**.
- 4. Choose a name for the file and click **Save**.

#### Note

• You may also perform this operation from the menu bar by selected **File** > **Export** > **EMF** > **Section Profile...**

**Related topics**

[Cross-Sectioning a Model](#page-109-2)

<span id="page-114-0"></span>[View a Cross-Section Profile](#page-117-1)

**Flip a Cross-Section Plane**

The Flip command switches which side of the plane hides the model and which side shows the model.

**To flip a cross-section plane:**

- 1. Position your pointer over a handle of the plane.The handle will turn yellow and show an arrow.
- 2. Right-click the handle.This opens the Cross-Section context menu.
- 3. Click **Flip Section**.

**Note** 

• You can also call the **Flip** command from the Cross-Section menu in the [3D Document toolbar](#page-21-0).

**Related topics**

[Cross-Sectioning a Model](#page-109-2)

[Rotate a Cross-Section Plane](#page-116-1)

## **Measure Cross-Section Length**

By default, a cross-section plane shows the model as if it has been cut straight through; the section is transparent and you can see into the model. You can measure the cross section length of the model by selecting cross-section length from the Cross-Section context menu.

A cross-section plane must be enabled to measure the cross-section length.

**To measure the cross-section length:**

- 1. Open the Cross-Section menu on the 3D Document Toolbar.
- 2. Click **Enable Section**.
- 3. Position your pointer over a handle of the plane.The handle will turn yellow and show an arrow.
- 4. Right-click the handle.This opens the Cross-Section content menu.
- 5. Click **Cross-Section Length**.

#### Note

•The length of the profile is displayed in a pop-up.

**Related topics**

[Cross-Sectioning a Model](#page-109-2)

[Change the Color of a Cross-Section Profile](#page-111-1)

## <span id="page-115-0"></span>**Orient a Cross-Section Plane**

You may orient a cross-section plane by selecting a side handle and rotating the plane. (See [Rotate a Cross-Section Plane](#page-116-1) for details.) Or you may orient a plane precisely from the Section Definition dialog box, which lets you define a vector to which the plane will be perpendicular.

**To orient a cross-section plane:**

- 1. Open the Cross-Section menu from the [3D Document toolbar.](#page-21-0) How?Click the drop-down arrow to the right of the Cross-Section button. You should see a drop down menu listing the available commands.
- 2. Point to **Define**.
- 3. Click **Orientation**.From the Orientation tab you will define a vector to which the cross-section plane will be perpendicular.
- 4. Choose one of two methods to define a vector:Enter the coordinates:

a. In the **X**, **Y**, and **Z** fields, enter the coordinates of the vector.

The vector will be defined with respect to the Global Coordinate System.

- b. Click **Apply** to see the effect of the repositioning.
- c. Click **OK** to save the position and close the dialog box.

--OR--

Choose a vector from the scene:

a. Select an option from the drop-down menu.

The options are:

- **Pick a 2 Vertices:** Select two vertex points on the model.
- **Pick a Coordinate System Axis:** Select an axis of a coordinate system in the scene.
- **Pick an Edge:** Click a straight edge on the model. When the pointer is properly positioned over an edge, the edge will be highlighted.
- b. Click the **Pick** button.
- c. Click the appropriate element in the scene.
- d. Click **OK** to save the orientation and close the dialog box.

[Position a Cross-Section Plane](#page-116-0)

### [Rotate a Cross-Section Plane](#page-116-1)

### <span id="page-116-0"></span>**Position a Cross-Section Plane**

You may position a cross-section plane by selecting a corner or center handle and translating the plane along an axis. (See [Translate a](#page-117-0) [Cross-Section Plane](#page-117-0) for details.) Or you may position a plane precisely from the **Section Definition** dialog box.

From the Section Definition dialog box you can define a point the plane will intersect from the Position tab. Or you can move the current location of the plane by a desired number of inches using the Movement tab.

**To choose a point of intersection for the plane:**

- 1. Open the Cross-Section menu from the [3D Document toolbar.](#page-21-0) How?Click the drop-down arrow to the right of the Cross-Section button. You should see a drop down menu listing the available commands.
- 2. Point to **Define**.
- 3. Click **Position**.This opens the Section Definition dialog box with the Position tab selected.
- 4. Choose one of two methods to select a point the plane will intersect:Enter the coordinates:
	- a. In the **X**, **Y**, and **Z** fields, enter the coordinates of the point. This point will be defined with respect to the Global Coordinate System.
	- b. Click **Apply** to see the effect of the repositioning.
	- c. Click **OK** to save the position and close the dialog box.

--OR--

Pick a point in the scene:

a. Choose a method for selecting a point from the drop-down menu.

The available methods are:

- **Pick a Vertex:** Select a vertex point on the model
- **Pick a Coordinate System:** Select a coordinate system in the scene. The point will be the origin point of the frame.
- b. Click the **Pick** button.
- c. Click the appropriate element in the scene.
- d. Click **OK** to save the position and close the dialog box.

#### **To move the location of a plane:**

- 1. Open the Cross-Section menu from the [3D Document toolbar.](#page-21-0) How?Click the drop-down arrow to the right of the Cross-Section button. You should see a drop down menu listing the available commands.
- 2. Point to **Define**.
- 3. Click **Movement**.This opens the Section Definition dialog box with the Movement tab selected.
- 4. In the **Step** field, enter the number of inches you would like to move to plane.
- 5. Use the **<<** and **>>** buttons to move the plane by the number of inches in the Step field.
- 6. Click **OK**.

**Related topics**

[Cross-Sectioning a Model](#page-109-2)

[Orient a Cross-Section Plane](#page-115-0)

<span id="page-116-1"></span>[Translate a Cross-Section Plane](#page-117-0)

## **Rotate a Cross-Section Plane**

You can freely rotate a cross-section plane along an axis by dragging a side handle.

**To rotate a plane:**

- 1. Position your pointer over a **side** handle (not a corner or center handle) of the plane.The handle will turn yellow and show an curved arrow. A yellow line will appear in the center of the plane to help guide your rotation.
- 2. Drag the handle until the plane is in the position you want.

Note

- Do not use a corner or center handle to rotate. The corner handles and center handle are for translating, or shifting, a plane.
- When a cross-section plane is nearly parallel to a principal plane--XY, XZ, YZ--it will snap exactly to that position.

**Related topics**

[Cross-Sectioning a Model](#page-109-2) [Translate a Cross-Section Plane](#page-117-0) [Flip a Cross-Section Plane](#page-114-0) [Rotate a View](#page-39-0) [Rotate an Object in an Assembly](#page-54-0) **Translate a Cross-Section Plane**

<span id="page-117-0"></span>You can translate, or shift, a cross-section plane into position along an axis by dragging a corner handle or the center handle.

**To translate a plane:**

- 1. Position your pointer over a **corner** or **center** handle (not a side handle) of the plane.The handle will turn yellow and show a straight arrow.
- 2. Drag the handle until the plane is in the position you want.

Note

• Do not use a side handle to translate. Side handles are for rotating a plane.

**Related topics**

[Cross-Sectioning a Model](#page-109-2)

[Rotate a Cross-Section Plane](#page-116-1)

[Flip a Cross-Section Plane](#page-114-0)

<span id="page-117-1"></span>[Translate an Object in an Assembly](#page-55-0)

### **View a Cross-Section Profile**

The Cross-Section Profile consists of the points where the cross-section plane intersects the model. There are two ways to view this cross-section profile. One is to show the outline of the profile on the cross-section plane in the 3D scene. The second way is to select the Cross-Section view in the Views pane, which shows just the profile and does not display any geometry.

A cross-section plane must be enabled for the cross-section profile to be available.

**To show/hide the profile on a cross-section plane:**

- 1. Open the Cross-Section menu on the [3D Document Toolbar](#page-21-0).
- 2. Click **Show Profile**.

**To display the cross-section profile view:**

- 1. Select the **Views** pane in the WorkSpace.
- 2. Click **Cross-Section** under "Standard Views."

#### Note

• The length of the profile is displayed in the label that appears when you select a handle of a cross-section plane.

**Related topics**

[Cross-Sectioning a Model](#page-109-2)

[Change the Color of a Cross-Section Profile](#page-111-1)

[Export a Cross-Section Profile to EMF](#page-114-2)

### **Projected Area**

The projected area function allows users to easily view and calculate the area of the projected plane.

To access the projection plane, activate the cross section and then select the **Projection Mode** option under the **Cross Section** plane menu.

The projected surface area is very useful in sheet metal forming applications to calculate the necessary press tonnage.

The control of the projection plane uses many of the same functions as the [cross-section](#page-109-2) plane. Refer to the [cross section](#page-109-2) help for details on how to manipulate the plane.

**Warning**

⊕

When the projected area is calculated, only the portion included in the plane will be used to calculate the surface area. So if the part falls off of the plane, be sure to move the plane such that the entire part is shown on the projection plane.

Below is an example of a part with the projection plane activated and the surface area calculation displayed.

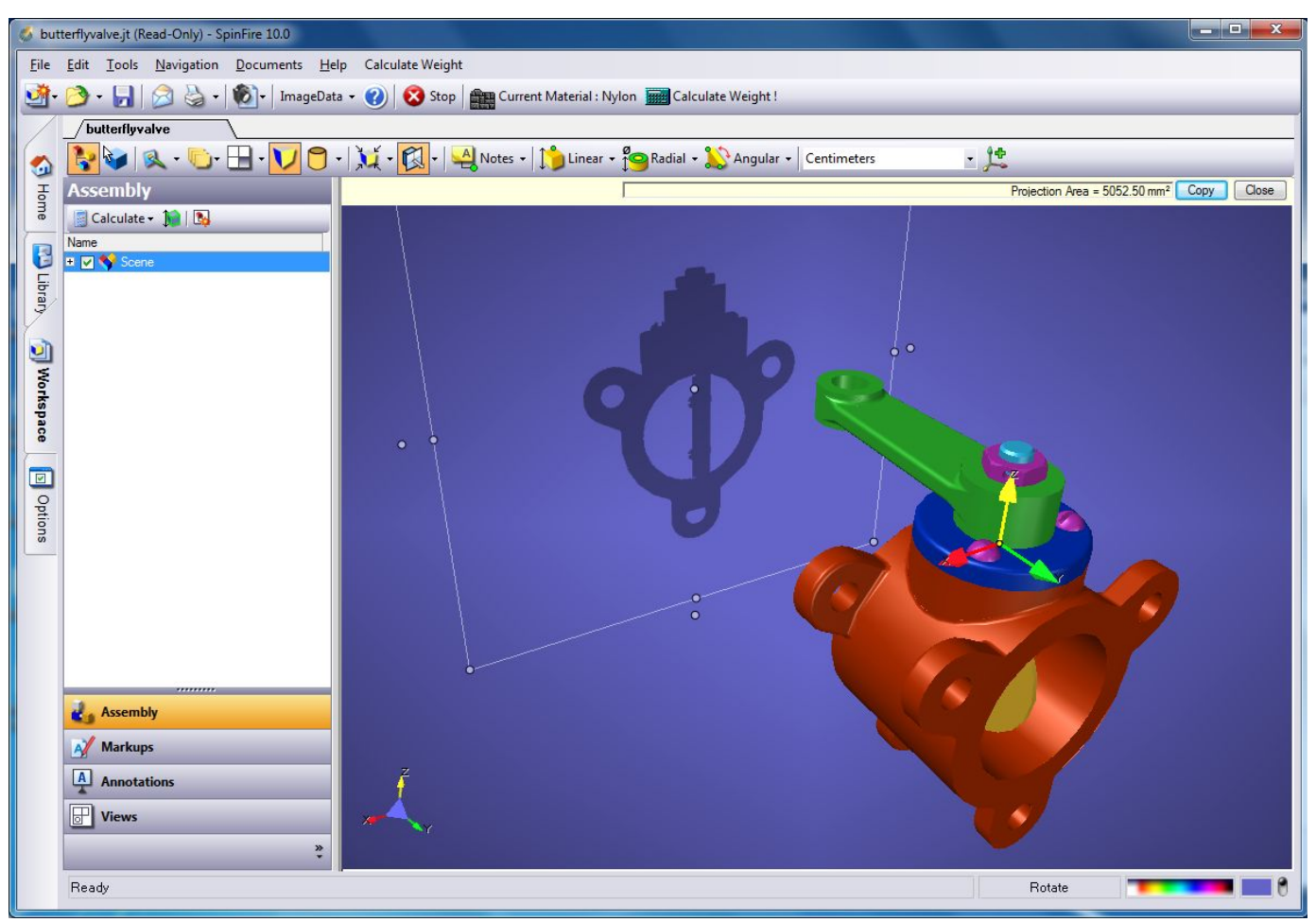

# <span id="page-118-0"></span>**Using Multiple Coordinate Systems**

## **Using Multiple Coordinate Systems**

Users can define their own coordinate systems and include multiple coordinate systems in a 3D scene.

Every scene viewed in SpinFire™ contains the Global Coordinate System, which defines the (0,0,0) point and the direction of the x-, y-, and z-axes. Users can include additional coordinate systems with their own positions and orientations. The Markups pane of the WorkSpace component lists all the coordinate systems in a scene.

Like markups and views, coordinate systems are included when you save a model in Actify's .3D file format.

### **The Active Coordinate System**

At all times, one of the available coordinate systems is designated as the active coordinate system. The triad for the active coordinate system appears larger in the 3D scene and its name is bold on the Markups pane. You can designate any coordinate system as the active coordinate system by right-clicking it and selecting Active Coordinate System.

The active coordinate system affects part rotations, part translations, and certain dimension measurements. By default, these commands are performed with respect to the active coordinate system.

A dimension markup takes its measurement with respect to the coordinate system that is active at the time the markup is created. When the active coordinate system changes, the dimension label will **not** change---it will still display the measurement with respect to the coordinate system that was active when the dimension was created. If you would like to change which coordinate system a dimension markup is measured with respect to, you may do so from the Markup Properties dialog box. (See [Change a Dimension's Coordinate System](#page-62-0) for details.)

When using the Rotate or Translate command to position a part, you may select a coordinate system other than the active coordinate system from the "Relative To:" drop-down menu. (See [Rotate an Object in an Assembly](#page-54-0) and [Translate an Object in an Assembly](#page-55-0) for details.)

### **Creating and Editing a Coordinate System**

To create or edit a coordinate system, you will use the Coordinate System dialog box. (See [Add a Coordinate System,](#page-119-0) [Position a Coordinate](#page-121-0) [System,](#page-121-0) and [Orient a Coordinate System](#page-120-0) for step-by-step instructions.)

The Coordinate System dialog box contains the Position and Orientation tabs which set the location and direction of the coordinate system. Both the Position and Orientation tabs offer two methods for defining position and orientation: either pick an element in the scene or enter precise figures into the dialog box.

From the **Position** tab, you can determine the origin point of the coordinate system either by selecting a vertex point or circle on the model or by entering the distance the origin point will be offset with respect to the origin point of another coordinate system. (See [Position a Coordinate](#page-121-0) [System](#page-121-0) for details.)

From the **Orientation** tab, you can set the x-, y-, or z-axis by clicking two vertices on the model or an axis of another coordinate system. Or you can set the axis by entering the values of a vector relative to another coordinate system. (See [Orient a Coordinate System](#page-120-0) for details.)

The Global Coordinate System cannot be edited or deleted.

**Related topics**

[Add a Coordinate System](#page-119-0)

[Position a Coordinate System](#page-121-0)

[Orient a Coordinate System](#page-120-0)

[Set the Active Coordinate System](#page-122-0)

[Rename a Coordinate System](#page-121-1)

[Delete a Coordinate System](#page-120-1)

[Hide or Show Coordinate Systems](#page-38-0)

[Focus on a Coordinate System](#page-37-0)

### <span id="page-119-0"></span>**Add a Coordinate System**

A 3D scene may incorporate user-defined coordinate systems and include multiple coordinate systems. You will need to set the position and orientation of any new coordinate system you add to the scene. The default settings of a new coordinate systems are equal to those of the active coordinate system.

### **To add a coordinate system:**

- 1. Select the **Markups** pane in the WorkSpace component.
- 2. Right-click **Coordinate Systems**.This opens the Coordinate Systems context menu.
- 3. Click \*New Coordinate System...\*This opens the Coordinate System dialog box.
- 4. In the **Name** field, type a name for the coordinate system.
- 5. Select the **Position** tab.
- 6. Choose one of two methods to set the origin point:Picking a point on the model: a. From the drop-down menu, choose a method for setting the origin.

The methods for determining the origin point are:

• **Pick a Vertex:** Select an available vertex point on the model.

• **Pick a Circle:** Select a circle on the model. The origin will be set to the circle's center point.

If the method you would like to select is already visible in the drop-down menu, you may simply click the Pick button.

The **Pick** button should appear pressed in before you pick an element in the scene.

b. Click the desired location in the 3D scene.

--OR--

Offseting the origin with respect to another coordinate system:

a. Select a coordinate system from the **Relative to** drop-down menu.

The origin point of the new coordinate system will be offset relative to the origin point of the coordinate system in the Relative to field. b. Enter the number of units you want the origin point offset in the **Position X**, **Position Y**, and **Position Z** fields.

c. Click **Apply**.

- 7. Select the **Orientation** tab.This tab lets you set an axis of the coordinate system equal to a vector. This can be done either by selecting a vector from the 3D scene or by entering vector values in the dialog box.
- 8. Select the option button for the axis you want to orient.The options buttons are the round buttons to the left of the X-Axis, Y-Axis, and Z-Axis options. The selected axis will be oriented.
- 9. Choose one of two methods to set the orientation of the axis:Selecting a vector in the 3D scene: a. From the drop-down menu, choose a method for setting the axis.

The methods for determining the orientation of an axis are:

- **Pick 2 Vertices:** Select two available vertex points on the model. The axis direction will be toward the first point picked.
- **Pick 3 Vertices (Normal Plane):** Pick three points to define a plane.
- **Pick Normal on Surface:** The axis will be oriented to the normal vector of the selected surface.

• **Pick an Edge:** Select an edge on the model. When the pointer is properly positioned over an edge, the edge will be highlighted on the model.

• **Pick Another Coordinate System Axis:** Click the axis of another coordinate system in the scene.

If the method you would like to select is already visible in the drop-down menu, you may simply click the Pick button.

The **Pick** button should appear pressed in before you pick an element in the scene.

b. Click the desired location in the 3D scene.

--OR--

Entering vector values in the dialog box:

a. From the **Relative to** drop-down menu, choose the coordinate system you would like the vector to be relative to.

- b. Enter values in the **x**, **y**, and **z** fields next to the selected axis.
- c. Click **Apply**.
- 10. Click **OK** to save the settings of the coordinate system and close the dialog box.

Note

• A coordinate system may be repositioned or re-oriented at any time. See [Position a Coordinate System](#page-121-0) and [Orient a Coordinate System.](#page-120-0)

• You may also add a coordinate system from the Coordinate System menu on the [3D Document toolbar](#page-21-0) by clicking the **New Coordinate System** button.

**Related topics**

[Using Multiple Coordinate Systems](#page-118-0)

[Add a Coordinate System](#page-119-0)

[Position a Coordinate System](#page-121-0)

[Orient a Coordinate System](#page-120-0)

[Set the Active Coordinate System](#page-122-0)

<span id="page-120-1"></span>[Hide or Show Coordinate Systems](#page-38-0)

### **Delete a Coordinate System**

**To delete a coordinate system:**

- 1. Right-click the coordinate system you want to delete.This can be done from either the Markups tab or in the 3D scene.
- 2. Click **Delete**.A dialog box will ask you to confirm.

#### **Note**

• The Global Coordinate System cannot be deleted.

**Related topics**

[Using Multiple Coordinate Systems](#page-118-0)

[Hide or Show Coordinate Systems](#page-38-0)

[Rename a Coordinate System](#page-121-1)

# <span id="page-120-0"></span>**Orient a Coordinate System**

A 3D scene may incorporate user-defined coordinate systems by including multiple coordinate systems. A coordinate system may be re-oriented at any time by setting it equal to a vector.

**To orient a coordinate system:**

- 1. Right-click the coordinate system.This can be done either on the Markups tab or the frame in the 3D scene.
- 2. Select **Properties**.This opens the Coordinate System dialog box.
- 3. Select the **Orientation** tab.
- 4. Select the option button for the axis you want to orient.The options buttons are the round buttons to the left of the X-Axis, Y-Axis, and Z-Axis options. The selected axis will be oriented.
- 5. Choose one of two methods to set the orientation of the axis:Selecting a vector in the 3D scene:
	- a. From the drop-down menu, choose a method for setting the axis.
	- The methods for determining the orientation of an axis are:
	- **Pick 2 Vertices:** Select two available vertex points on the model. The axis direction will be toward the first point picked.
	- **Pick 3 Vertices (Normal Plane):** Pick three points to define a plane.

• **Pick Normal on Surface:** The axis will be oriented to the normal vector of the selected surface.

• **Pick an Edge:** Select an edge on the model. When the pointer is properly positioned over an edge, the edge will be highlighted on the model.

• **Pick Another Coordinate System Axis:** Click the axis of another coordinate system in the scene.

If the method you would like to select is already visible in the drop-down menu, you may simply click the Pick button.

- The Pick button should appear pressed in before you pick an element in the scene.
- b. Click the desired location in the 3D scene.
- c. Click **OK** to save the orientation and close the dialog box.
- --- OR ---
- Entering vector values in the dialog box:
- a. From the **Relative to** drop-down menu, choose the coordinate system you would like the vector to be relative to.
- b. Enter values in the **x**, **y**, and **z** fields next to the selected axis.
- c. Click **Apply**.
- d. Click **OK** to close the dialog box.

#### Note

- You may cancel a "Pick" operation by pressing the Esc key.
- The Global Coordinate System cannot be re-oriented.

**Related topics**

[Using Multiple Coordinate Systems](#page-118-0)

[Add a Coordinate System](#page-119-0)

<span id="page-121-0"></span>[Position a Coordinate System](#page-121-0)

## **Position a Coordinate System**

A 3D scene may incorporate user-defined coordinate systems by including multiple coordinate systems. The origin point of a coordinate system may be repositioned at any time.

#### **To position a coordinate system:**

- 1. Right-click the coordinate system.This can be done either on the Markups tab or the frame in the 3D scene.
- 2. Select **Properties**.This opens the Coordinate System dialog box. The Position tab should be selected.
- 3. Choose one of two methods to set the origin point:Picking a point on the model: a. From the drop-down menu, choose a method for setting the origin.
	- The methods for determining the origin point are:
	- **Pick a Vertex:** Select an available vertex point on the model.
	- **Pick a Circle:** Select a circle on the model. The origin will be set to the circle's center point.
	- If the method you would like to select is already visible in the drop-down menu, you may simply click the Pick button.
	- The Pick button should appear pressed in before you pick an element in the scene.
	- b. Click the desired location in the 3D scene.
	- c. Click **OK** to save the orientation and close the dialog box.
	- -- OR --
	- Offseting the origin with respect to another coordinate system:
	- a. Select a coordinate system from the **Relative to** drop-down menu.
	- The origin point of the new coordinate system will be offset relative to the origin point of the coordinate system in the Relative To field.
- b. Enter the number of units you want the origin point offset in the **Position X**, **Position Y**, and **Position Z** fields.
- c. Click **Apply**.
- d. Click **OK** to close the dialog box.

#### **Note**

- You may cancel a "Pick" operation by pressing the Esc key.
- The Global Coordinate System cannot be repositioned.

**Related topics**

[Using Multiple Coordinate Systems](#page-118-0)

[Add a Coordinate System](#page-119-0)

[Orient a Coordinate System](#page-120-0)

[Focus on a Coordinate System](#page-37-0)

### <span id="page-121-1"></span>**Rename a Coordinate System**

### **To rename a coordinate system:**

- 1. Right-click the coordinate system and select **Properties**.This can be done from either the Markups tab or in the 3D scene. This will open the Coordinate System dialog box.
- 2. In the **Name** field, type the new name.
- 3. Click **OK**.

#### **Note**

- The Global Coordinate System cannot be renamed.
- You may also rename a selected coordinate system by choosing Rename from the right-click menu or pressing F2.

**Related topics**

[Using Multiple Coordinate Systems](#page-118-0)

#### [Add a Coordinate System](#page-119-0)

[Delete a Coordinate System](#page-120-1)

### **Rotate a Coordinate System Around an Axis**

**To rotate a coordinate system around an axis:**

- 1. Right-click the coordinate system.This can be done either on the Markups tab or the frame in the 3D scene.
- 2. Click **Properties**.This opens the Coordinate System dialog box.
- 3. Click the **Rotation** tab.
- 4. Select an axis to rotate the coordinate system around.
- 5. In the **Rotation value** field, enter the degrees to rotate the coordinate system.

**Related topics**

[Using Multiple Coordinate Systems](#page-118-0)

[Position a Coordinate System](#page-121-0)

<span id="page-122-0"></span>[Orient a Coordinate System](#page-120-0)

## **Set the Active Coordinate System**

A 3D scene may incorporate user-defined coordinate systems. At all times, one of the available coordinate systems is designated as the active coordinate system. The active coordinate system appears larger in the 3D scene and its name is bold in the Markups pane.

The active coordinate system affects part rotations, part translations, and certain dimension measurements. By default, these commands are performed with respect to the active coordinate system.

### **To set the active coordinate system:**

- 1. Right-click the coordinate system you want to make active.This can be done from either the Markups tab or the 3D scene.
- 2. Select **Active Coordinate System**.

#### Note

• A dimension markup takes its measurement with respect to the coordinate system that is active at the time the markup is created. When the active coordinate system changes, the dimension label will **not** change---it will still display the measurement with respect to the coordinate system that was active when the dimension was created.

**Related topics**

[Using Multiple Coordinate Systems](#page-118-0)

[Add a Coordinate System](#page-119-0)

[Position a Coordinate System](#page-121-0)

[Orient a Coordinate System](#page-120-0)

[Hide or Show Coordinate Systems](#page-38-0)

# <span id="page-122-1"></span>**Configuring Importers**

## **Configuring Importers**

The user can configure the Importer settings like Attribute, Type and Tessellation available for the selected importer. Each Importer has different options available. Some common options associate file extensions with the importer, determine the default unit of measurement, set the precision of trimesh approximation, and select filters for entities associated with that file type.

There are various options available for the Importers. Few options are specific to few Importers only. And quite a few options are common for most of the Importers which SpinFire supports.

**Related topics**

Select Importer Configuration

[Available Configuration Options](#page-123-0)

### <span id="page-123-0"></span>**Available Configuration Options**

The Options button opens up a dialog box which features settings for Filtering Options like Attribute, Type and Tessellation available for that importer. Each importer has different options available. Some common options associate file extensions with the importer, determine the default unit of measurement, set the precision of trimesh approximation, and select filters for entities associated with that file type.

You can customize selected Importer options like Attribute, Type and Tessellation available for the that importer.

After you have made desired changes in the dialog box, be sure to click the **OK** button located at the bottom of the dialog box.

**Related topics**

[Configuring Importers](#page-122-1)

Select Importer Configuration

### **Extended CAD**

Some CAD files contain attribute meta data captured within them. The Extended CAD (introduced in SpinFire 10.6) feature allows users to extract this information into a .txt file.

Currently, a text file is created in the same folder that the source file exists. The file is named <source file>.txt (example: cadfile.prt.txt). The file is created when the source file is opened. If there are no attributes to extract, a file will not be created.

If the file cannot be created, the an error will appear and the operation will halt. Causes may be due to insufficient disk space or permissions.

To configure:

- 1. In SpinFire, go to the **Importers** page.
- 2. Click on the **Options** button for the applicable importer.
- 3. Check the **Write Out Attributes Metadata** check box.
- 4. Click **OK** or **Apply**.

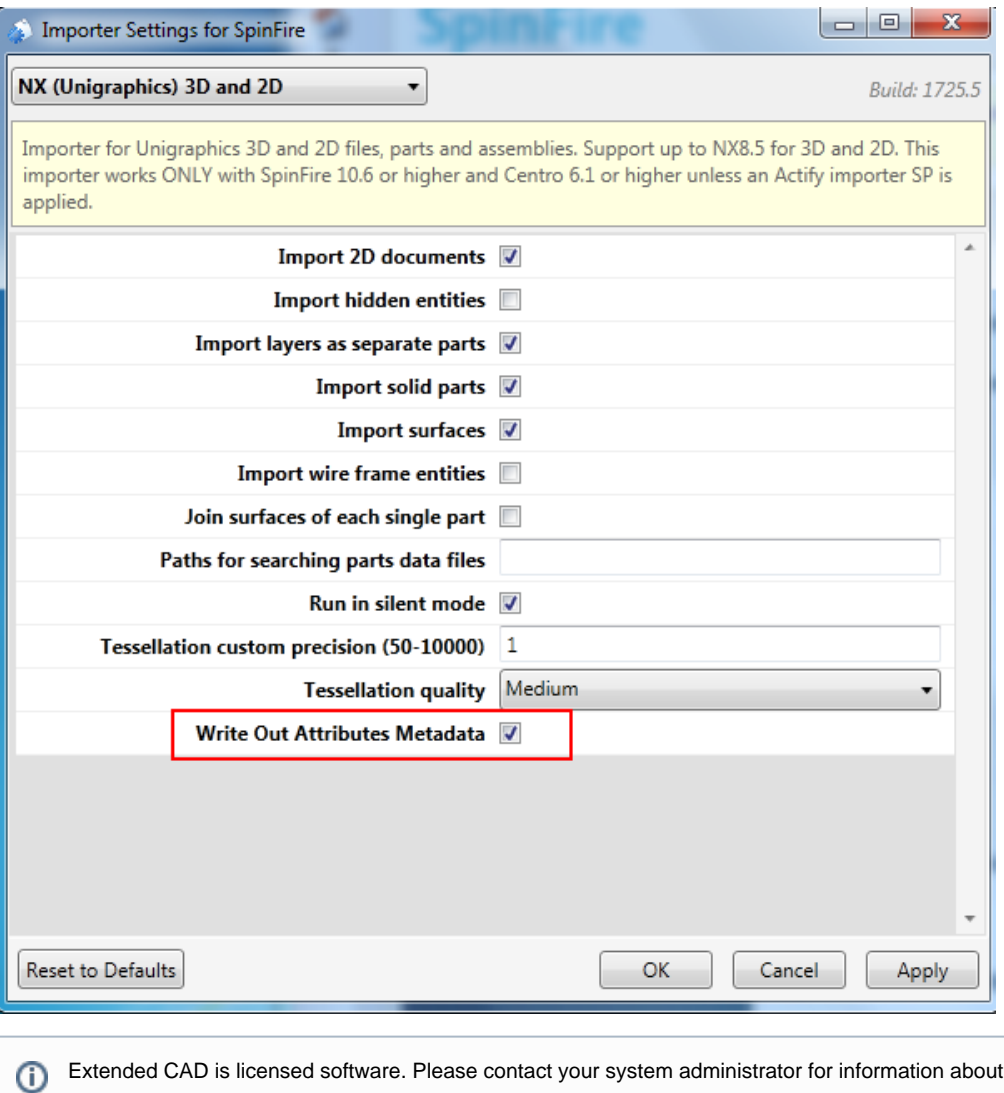

This feature exists for only the following importers:

- $\bullet$  Catia v<sub>5</sub>
- Inventor
- JT
- $\bullet$  NX
- $\cdot$  Pro-E
- SolidWorks

The **Import Only Display Data** SolidWorks importer option must be unchecked for Extended CAD to function.

your licensing status.

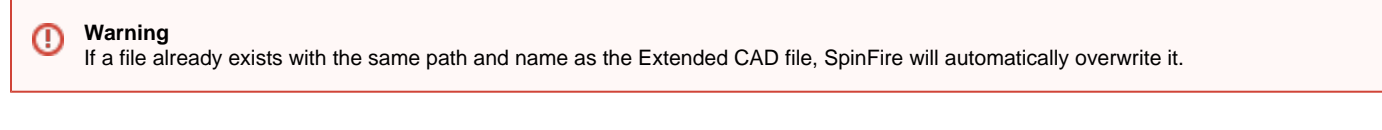

**Known Issues**

- Some SolidWorks data is not extracted to the Extended CAD file due to known issue. (example: Actify created a simple object with three Number fields and a Yes/No field. Only the first Number field was extracted)
- Multiple "density" attributes are written for SolidWorks and NX files.
- The following attributes are missing from Inventor extractions:
	- Manager
		- Revision Number
		- Create Date

# **SpinFire™ Plug-ins**

Plug-ins are pieces of software that add functionality to SpinFire Professional. A plug-in might add a new component tab to the program or it may add a new object to the toolbar. Parts List is a plug-in which provides the combined list of all the parts with the names and quantity represented in the 3D file. (inclusive of number, size, specification and grade of each piece).

### **Automated Excel**

The **Automated Excel** plug-in provides a quick and easy way to get a summary of your parts lists along with some part information into Microsoft Excel.

The plug-in provides the ability to combine versions of the assembly in one document so that easy comparisons can be done using Excel functionality. The comparison type reports can compare assembly versions where the names are the same or where they are different. For example when an assembly is updated, a comparison report can be run to compare what has changed. In the case where the assembly is sent out to a vendor and they provide their version where the names have changed, the plug-in allows you to match up part names so that you can compare volume and surface area changes between the two versions.

#### **The plug-in extracts the following information:**

- .3D file name
- File path to .3D
- Snapshot image of current display in the workspace
- Part name for every component in the assembly
- Volume for each component
- Surface area for each component
- Quantity for each component

#### **The process of creating a report involves 5 steps.**

- 1. Select the report type
- 2. Select an empty template or previous report
- 3. Select the sorting criteria
- 4. Select the output location
- 5. Review the results

To access the plug-in, select **Automated Excel** from the **Tools** menu.

#### **Sample Templates**

Sample templates are supplied which can be used to expand upon.

They are located in the following location;

**32Bit:** C:\Program Files\Actify\SpinFire\10.0\kernel\plugins\AutoExcelTemplates

**64Bit:** C:\Program Files (x86)\Actify\SpinFire\10.0\kernel\plugins\AutoExcelTemplates

### **Create a report**

The first panel allows you to choose which type of report to create.

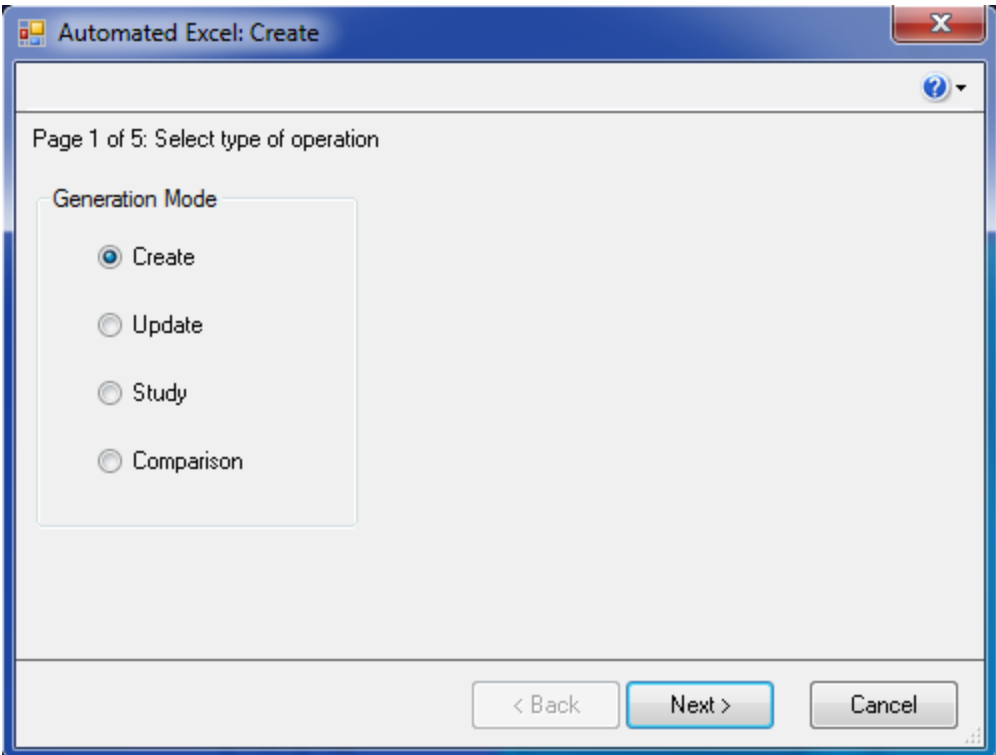

- Create All report types begin with this step.
- Update Updates a single assembly report.
- Study Adds a second version of the same assembly where names are the same to a report.
- Comparison Adds a second version of the same assembly where names are different to a report.

Once the type of study type is selected, the location of the template is performed.

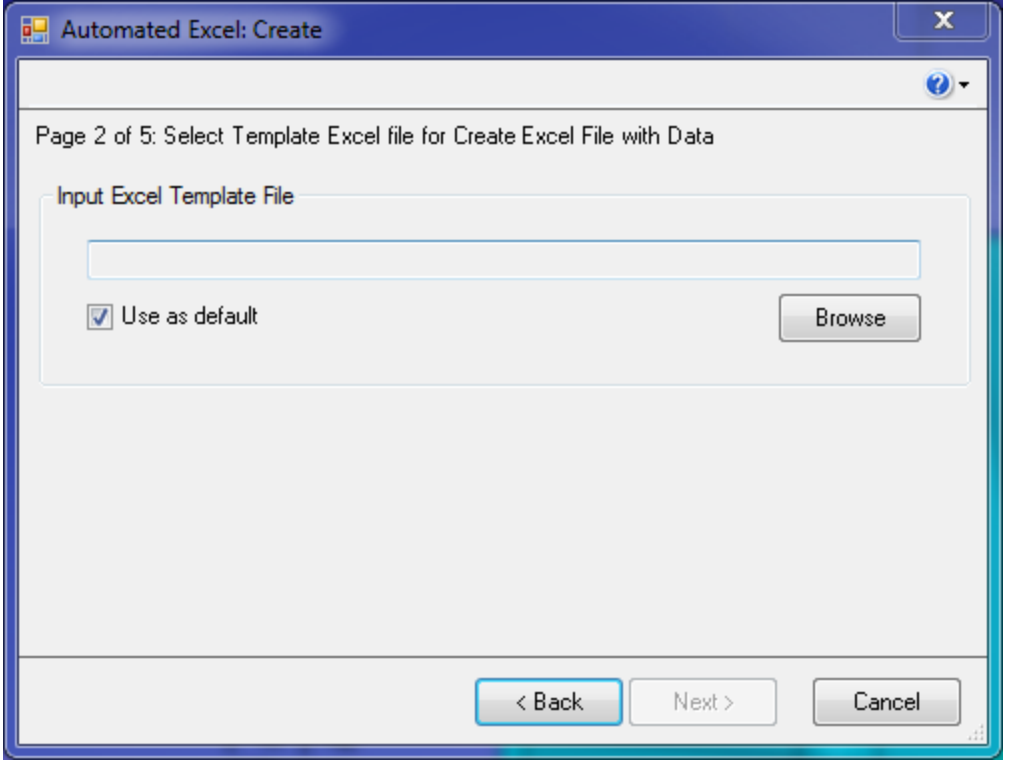

When the "Use as default" option is selected, the location will be remembered the next time the plug-in is used.

After the location is defined and the Create option was selected, the options panel is displayed to control how the output is added to the Excel file. If Update, Study or Comparison is selected, this panel is skipped. What ever options were used to create the original Excel file will be used again.

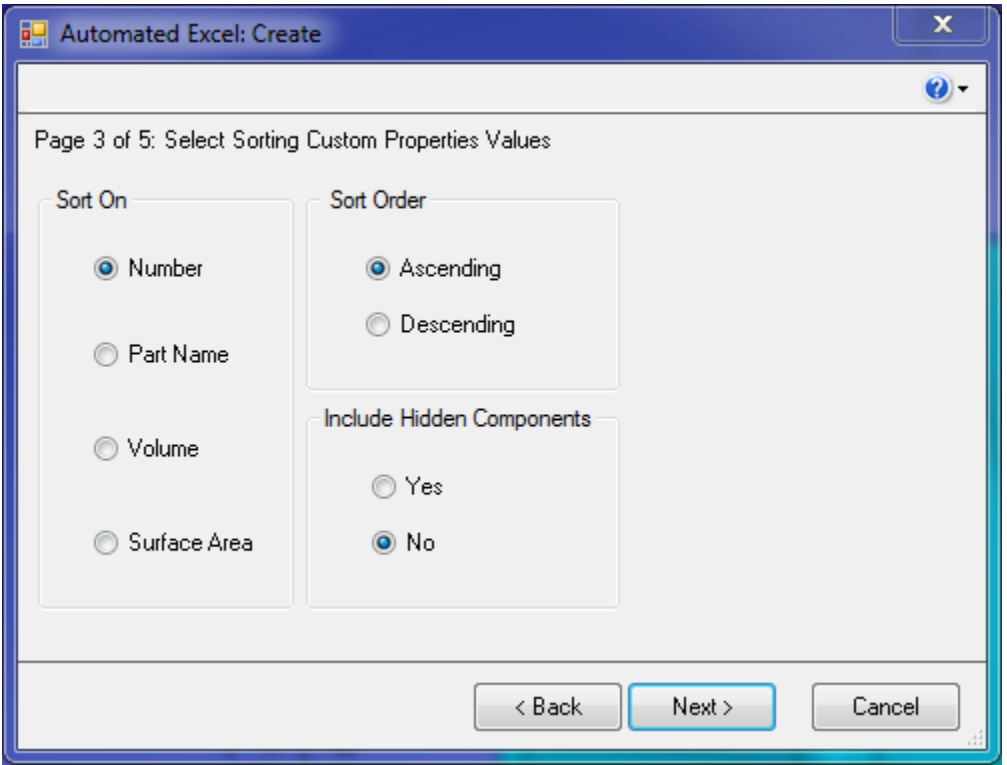

There are three properties to set.

- The "Sort On" option determines the order the components of an assembly are listed.
	- Number Each component is assigned a number and will follow the Actify Sort Order
		- Part Name The name as it appears in SpinFire
	- Volume This is the volume of the part
	- Surface Area This is the surface area of the part
- The "Sort Order" determines whether the information is ascending (smallest to largest for numbers and A Z for Part Name) or descending (largest to smallest for numbers and Z-A for Part Name)
- The "Include Hidden Components" determines whether only parts currently displayed in SpinFire are included or whether all components in the assembly tree are included regardless of their display state.

Select Next to proceed to defining where the output file will be stored.

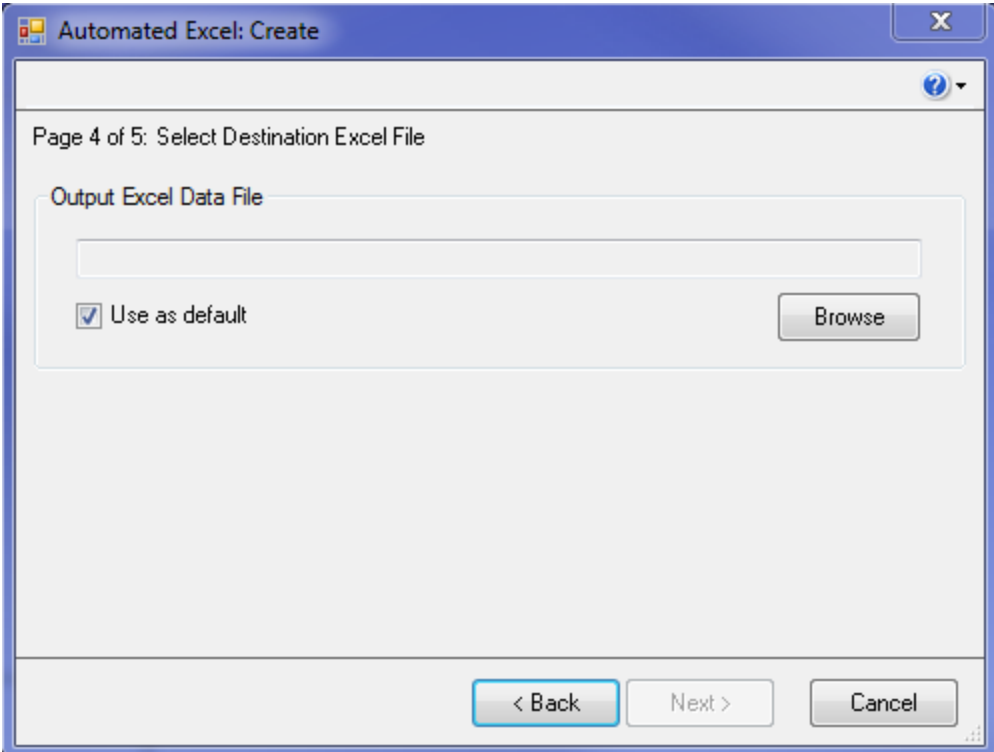

Again the "use as default" option is used to remember the output location for the next time the plug-in is used.

The final step allows you to review the results and make changes if necessary.

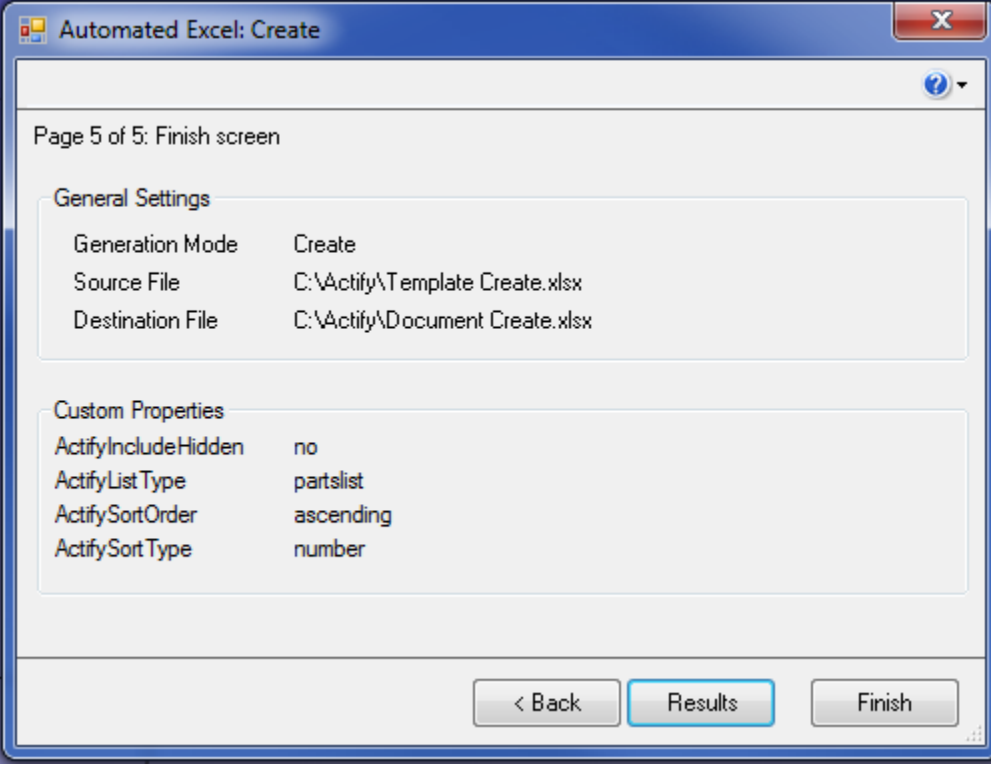

Selecting Results allows you to review the output file in Excel.

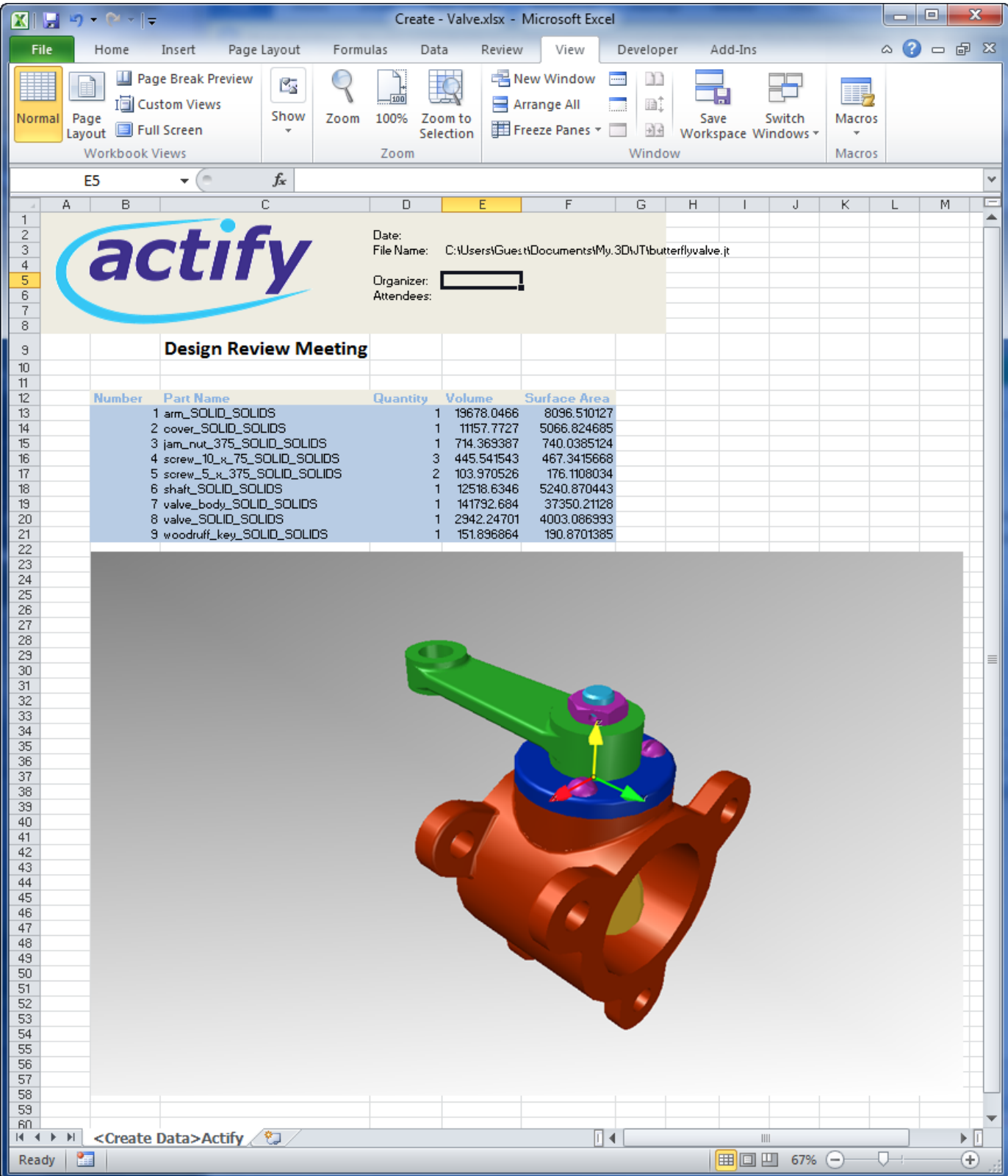

If you are satisfied with the results, select Finish to complete process, otherwise select back and make any changes on the previous panels.

### **Related topics**

Template Creation

### **Perform a Comparison**

The Comparison option allows the user to compare two different versions of an assembly that use different naming conventions for the assembly

components. The Study option assumes that the names of the parts remains the same between version. The comparison option is meant to handle comparing an in house version of the assembly, with one generated by a customer or another vendor.

To match up parts a manual operation is required to map the components. Comparison can be performed only on a file that a create or update has been previously performed and the template [JPS1|#\_msocom\_1] is properly configured for a comparison.

Comparison of two different versions of an assembly involves two steps.

**Step 1:** Extract the BOM information of the first version of the assembly using the Create option and selecting a comparison template.

**Step 2:** To extract and compare the BOM information of the first and the second version of the assembly, select Tools > Automated Excel from the menubar. This displays the **Create** screen.

To accomodate the differeing names an additional panel is presented before the report is generated that allows you to move the components around.

The plug-in does attempt to match of like named components as the last component in the shows.

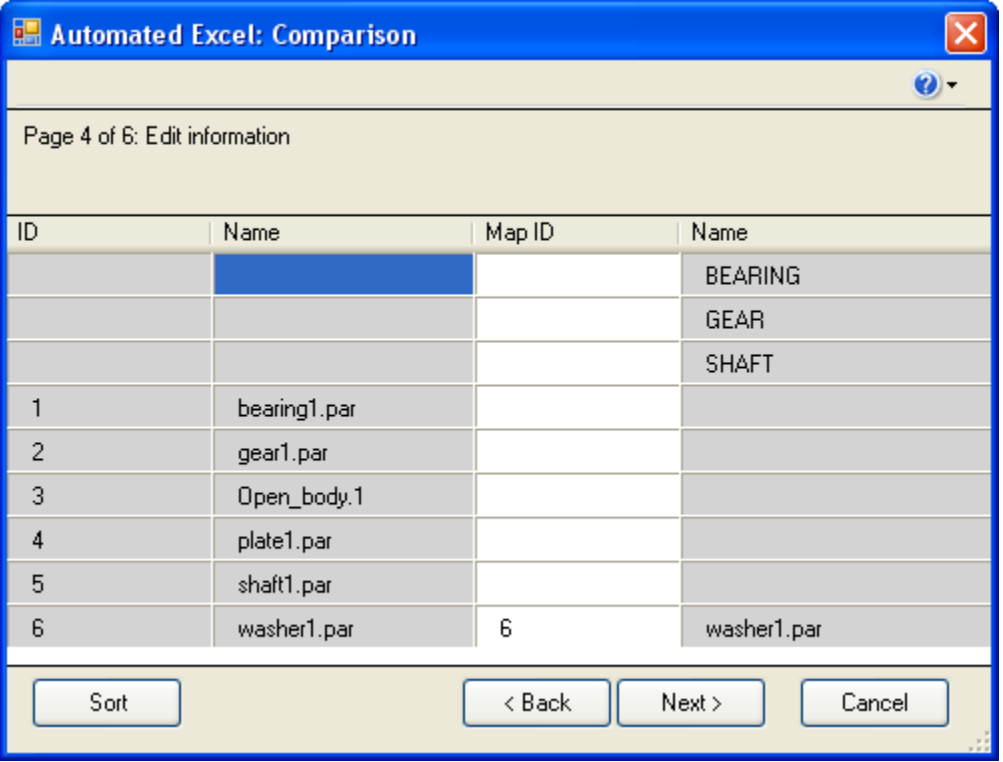

To match up the other components you use the **Map ID** column. To match two like components enter the ID of like component from the left column in the **Map ID** column.

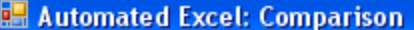

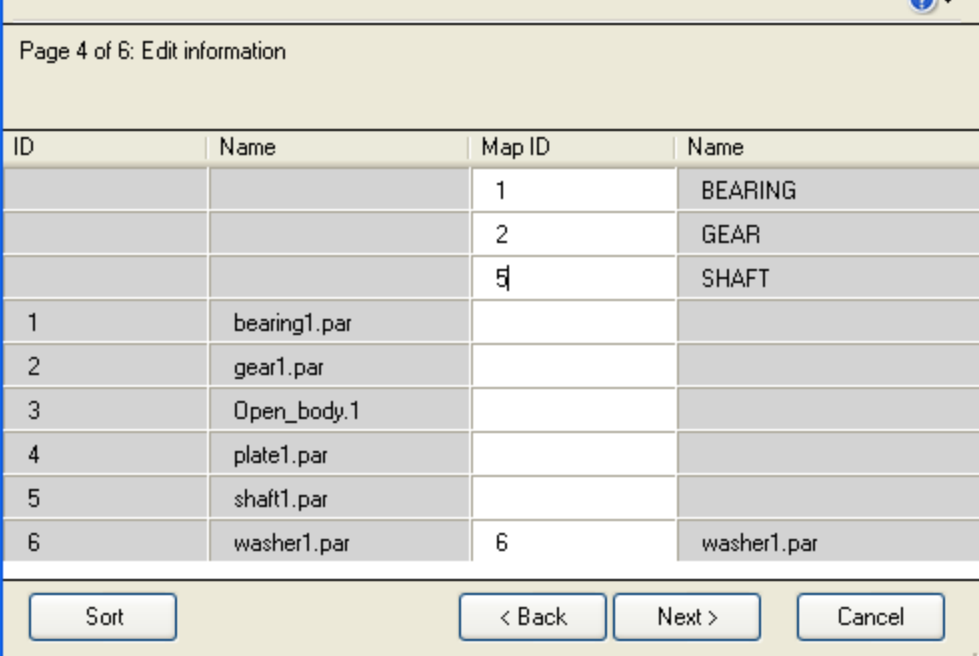

z.

Once the IDs are entered, hit the **Sort** button to move the items around.

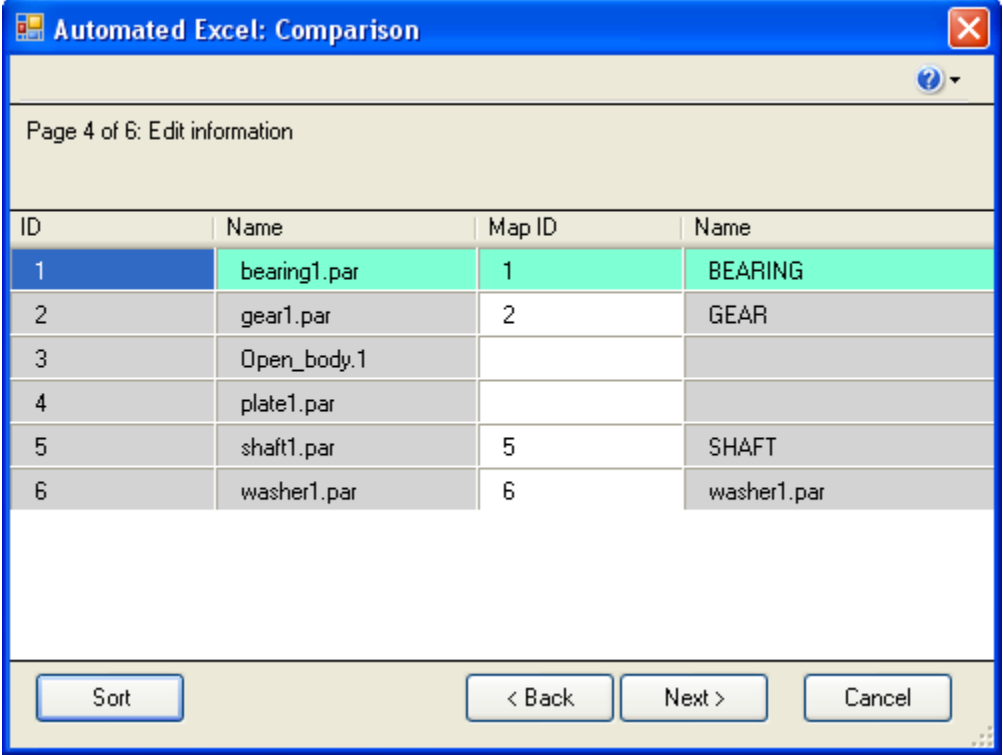

If you have a component that does match up you can append a letter after the **Map ID**. For example to move a component between the fourth and fifth component use a map ID of **4a**.

### **Sample Template**

For the **Automated Excel** plug-in to function, an Excel file must be created to act as a template.

There are three types of templates.

1. Single version of an assembly

- 2. Compare two versions of same assembly
- 3. Compare two versions of an assembly that use different naming for each

Her is an example of a single version template.

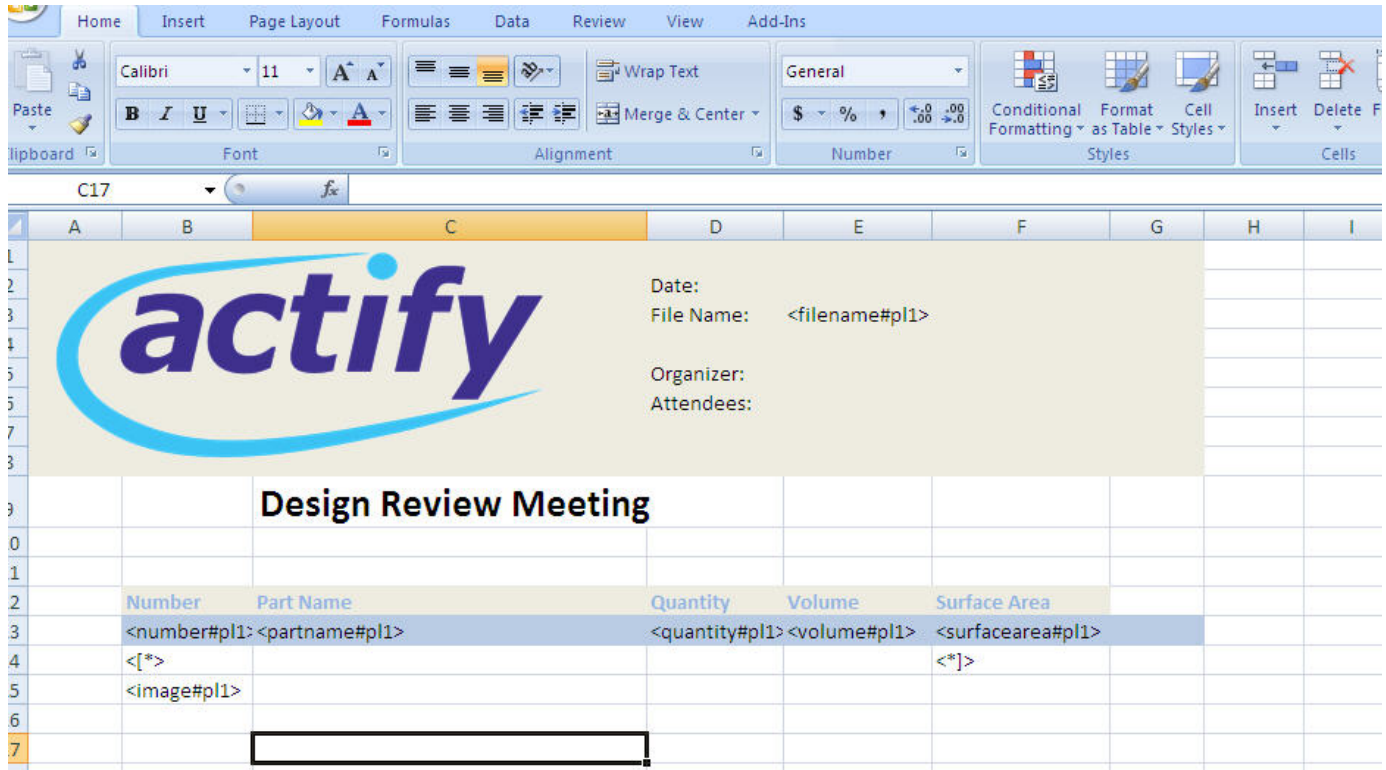

When this template is filled in, it looks like the following:

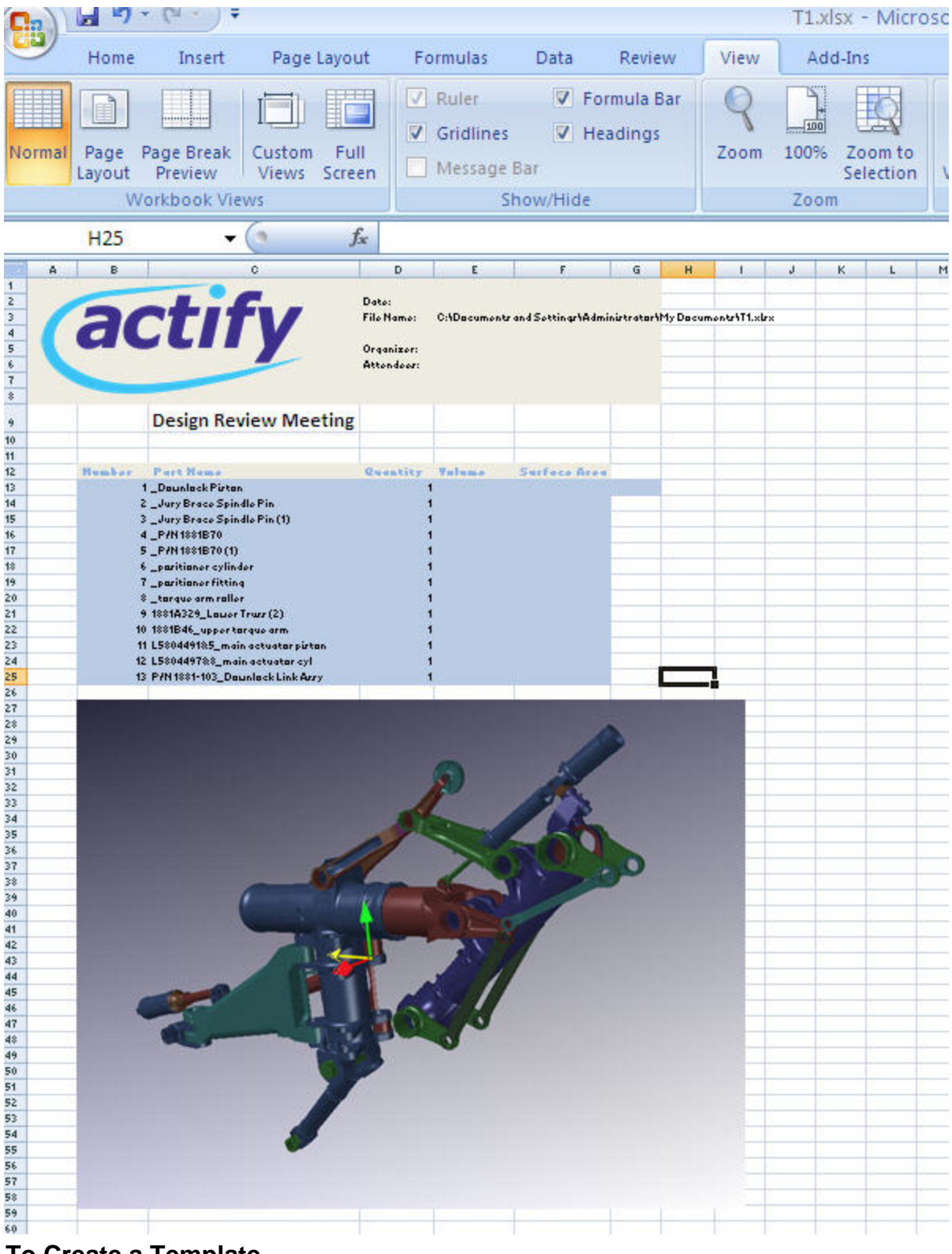

### **To Create a Template**

You can create a template file to place the extracted BOM information of the assembly components of any CAD file. Set the tags in the cells where you want the information to be placed. Once a create is done with the template, the template sheet is hidden.

A template is composed of several tags that tell the plug-in where to place data. The tags fall into two categories, single instance and table.

The single instance tags are the following:

- **<filename#pl1>** this will record the path and file name of the currently loaded assembly for create and update.
- ٠ **<filename#pl2>** - this will record the path and file name of the currently loaded assembly for study and comparison

**<image#pl1>** - this will paste the image of the 3D workspace for a create and update.

The table tags are the following:

- **<number#pl1>** This is the number that is also used in the Parts list and Auto Note plug-ins.
- **•** <partname#pl1> name of the part in the assembly when a create or update are performed.
- **<quantity#pl1>** the quantity of a part in the first assembly when a create or update is performed.
- **<volume#pl1>** the volume of a part in the first assembly when a create or update is performed.
- **•** <surfacearea#pl1> the surface area of a part in the first assembly when a create or update is performed.
- **•** <**partname#pl2>** name of the part in the assembly when a comparison is performed.
- **<quantity#pl2>** the quantity of the second assembly when a study or comparison is performed.
- **•** <volume#pl2> the volume of the second assembly when a study or comparison is performed.
- **•** <surfacearea#pl2> the surface area of the second assembly when a study or comparison is performed
- **<[\*>** is used to locate the lower left corner of the table (placed directly below the first cell in the table)
- **<\*]>** is used to locate the lower right corner of the table (placed directly below the last cell in the table)

When a **Create** is performed the following custom properties are created to store the sort information.

- ActifySortType
- ActifySortOrder
- ActifyIncludeHidden

Do not modify the values for these properties.

#### **To create a Template in Excel**

- 1. Open an Excel file.
- 2. Name a sheet "<Template>Actify", to define it as a template sheet. There can be other sheets. The plug-in will ignore these.
- 3. When the template is filled in by the plug-in, the template sheet is hidden.
- 4. A new sheet is created named Actify.

There are three types of templates

- 1. Single version of an assembly
- 2. Compare two versions of same assembly
- 3. Compare two versions of an assembly that use different naming for each

#### **Example of Create / Update template:**

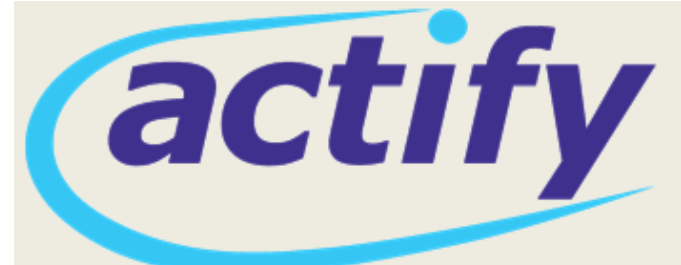

Date: File Name: <filename#pl1>

Organizer: Attendees:

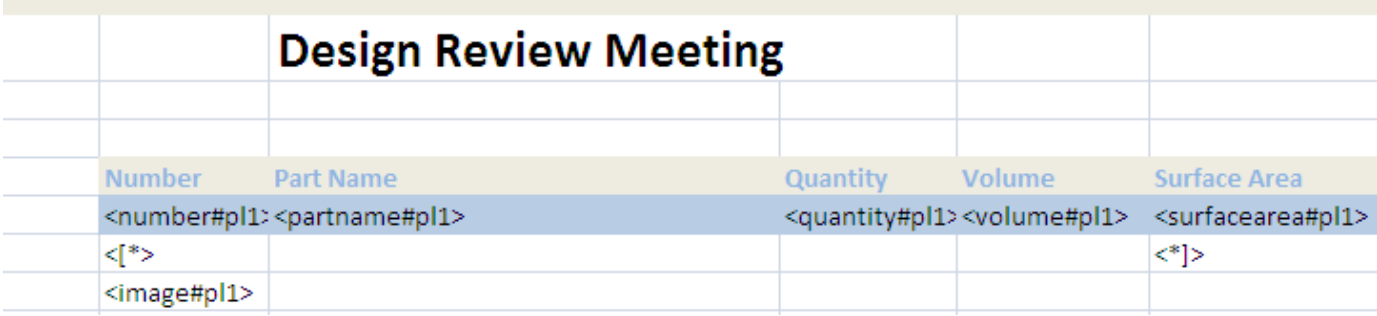

The following tags apply to a template that is only going to be used for Create and Update.

- **<filename#pl1>**
- **<image#pl1>**
- **<number#pl1>**
- **<partname#pl1>**
- **<quantity#pl1>**
- **<volume#pl1>**
- **<surfacearea#pl1>**
- **<[**>\*
- **<**]>\*

#### **Example of Study template:**

The following tags apply to a template that is going to be used for Create and Study.

- **<filename#pl1>**
- **<filename#pl2>**
- **<image#pl1>**
- **<number#pl1>**
- **<partname#pl1>**
- **<quantity#pl1>**
- **<volume#pl1>**
- **<surfacearea#pl1>**
- **<quantity#pl2>**
- **<volume#pl2>**
- **<surfacearea#pl2>**
- **<[**>\*
- **<**]>\*

\*Example of Study template:

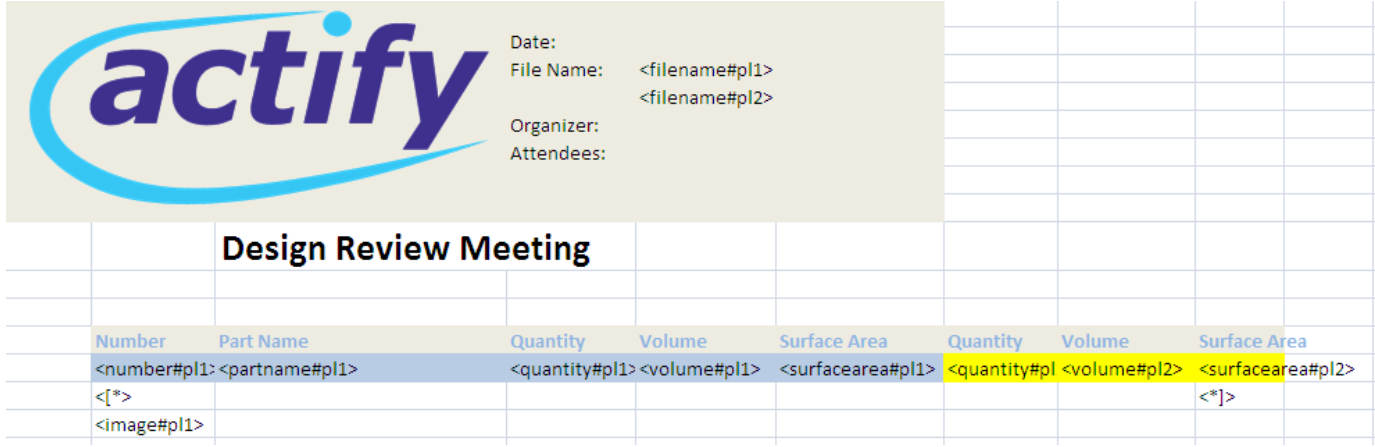

The following tags apply to a template that is only going to be used for Comparison.

- **<filename#pl1>**
- $\bullet$ **<filename#pl2>**
- **<image#pl1>**
- **<number#pl1>**
- **<partname#pl1>**
- **<quantity#pl1>**
- **<volume#pl1>**
- 
- **<surfacearea#pl1>**
- **<partname#pl2> <quantity#pl2>**
- 
- **<volume#pl2>**
- **<surfacearea#pl2>**
- $\bullet$ **<[**>\*
- **<**]>\*

The main tag difference with this set is the addition of the **<partname#pl2>** tag. This is used to accommodate differing names between the two versions of the assembly.

### **Automatic Parts Labeling**

The Automatic Parts Labeling plug-in automates creation of markup containing component name for all parts and subassemblies in the assembly.

The plug-in creates markup using the 3D Note markup. Once created it appears in the Markups tree and is no different from a 3D note created manually. So the same edit and deletion capabilities apply to the markup created using the plug-in as markup created manually.

\*Note:\*The plug-in does not remember which parts / sub assemblies it has previously created markups for. If the assembly has 10 parts and the Apply button is clicked twice, then the result will be 20 markups.

To access the plug-in, select **Auto Note** from the **Tools** menu.

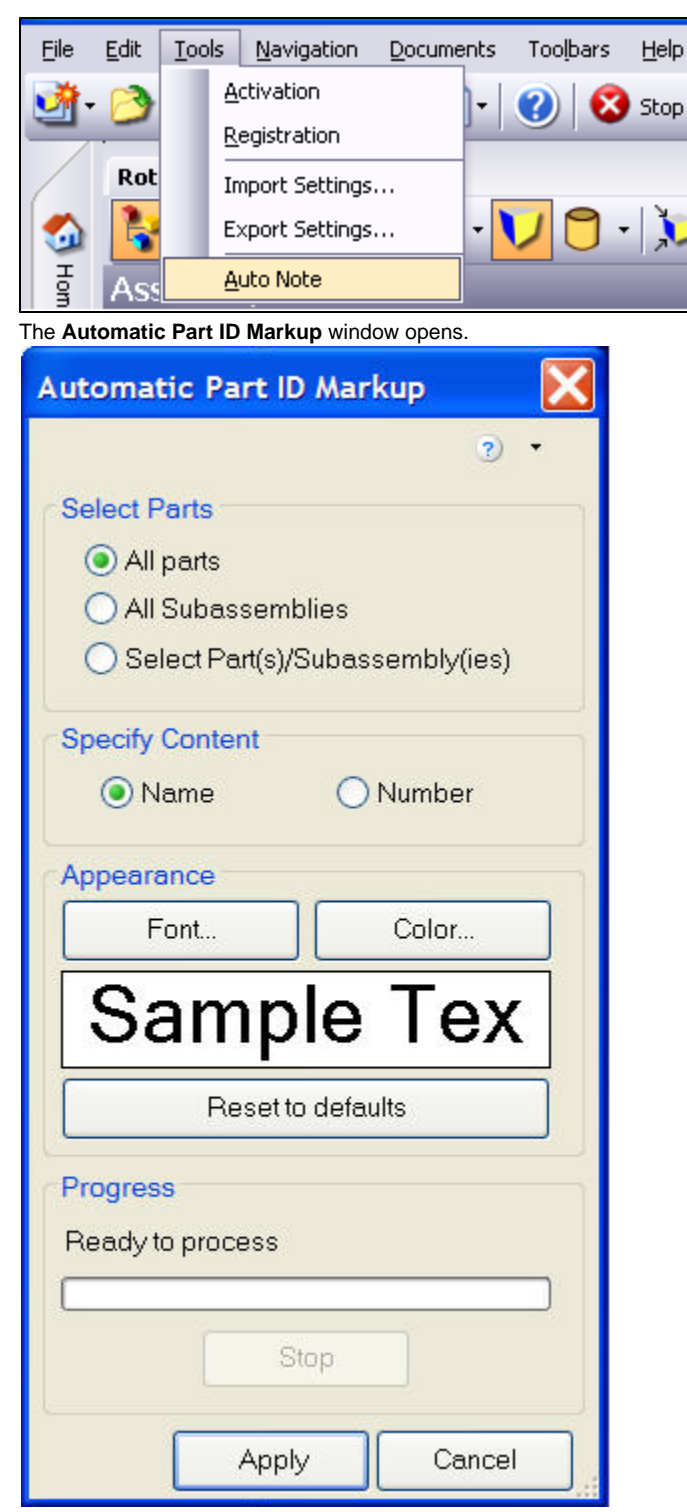

Click button and select.

- button to view the help document for Automatic Parts Labeling plug-in.
- icon to view the About dialog for the Automatic Parts Labeling plug-in.

The basic flow is the following:

- Select the method of creating Part Labels.
- Select the format **Name** or **Number**.
- Click **Apply** to start the markup creation process.

#### **Select Parts**

The Select Parts has three options for applying markup to the assembly.

- **All parts** applies markup to all the parts in the assembly. (The default is All parts).
- **All Subassemblies** applies markup to all subassemblies in the assembly.
- **Single Part(s)/Subassembly(ies)** This selection will bring up an assembly tree. User can select Part(s)/ Subassembly(ies) from the assembly tree. Markups are created for the selected Part(s)/ Subassembly(ies).

### **Specify Content**

The Specify Content supports two options.

- **Name** This will create markup using the name of the component as entered in the tree. (The default is Name)
- **Number** This will create markup using an integer value that will match the numbering generated using the Parts List plug-in.

#### **Appearance**

#### **Font**

The Font button sets the font used to generate the markup. Font can be used to differentiate new markup from existing markup.

The default font is defined in SpinFire Professionsl's OPTIONS > Settings > 3D Viewer > Label Font.

#### **Color**

The Color button sets the background color of the markup. Color can be used to differentiate new markup from existing markup.

The default color is defined in SpinFire Professional's OPTIONS > Settings > 3D Viewer > Label Font > Color.

**Sample Text** displays the Font and color selected by the user.

Once **Reset to defaults** button is selected, it resets the selected font and the color to the default Font and Color which is set in SpinFire Professional.

### **Progress**

The Apply button initiates the creation of the markup.

During creation of the markup, the progress bar indicates the total number of parts to be processed and number of components that have been processed.

**Note:** For large assemblies, the actual creation of the markups may take a long time.

#### **Stop**

When the plug-in is processing, clicking **Stop** will terminate the processing of the assembly information.

The markup created for already processed components will not be deleted.

#### **Cancel**

Click **Cancel** button or the , in the upper right corner of the plug-in panel to leave the Automatic Parts ID plug-in.

### **Draft Angle Analysis**

### **Overview**

The Draft Angle Analysis plug-in allows the user to easily analyze a part for proper draft angle.

A Draft Angle describes the amount of taper for molded or cast parts perpendicular to the parting line.

To access the Draft Angle Analysis (DAA) plug-in, select **Draft Angle Analysis** from the **Tools** menu.

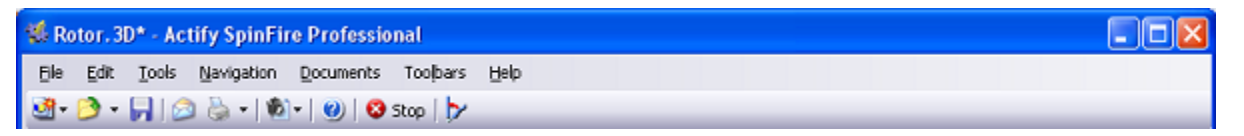

\*Note:\*Draft Angle Analysis is applicable only for 3D documents. An active 3D workspace is required to initiate the Draft Angle Analysis plug-in. If a 2D drawing or image document is active, the Draft Angle Analysis plug-in is disabled.

**Draft Angle Analysis** panel opens.

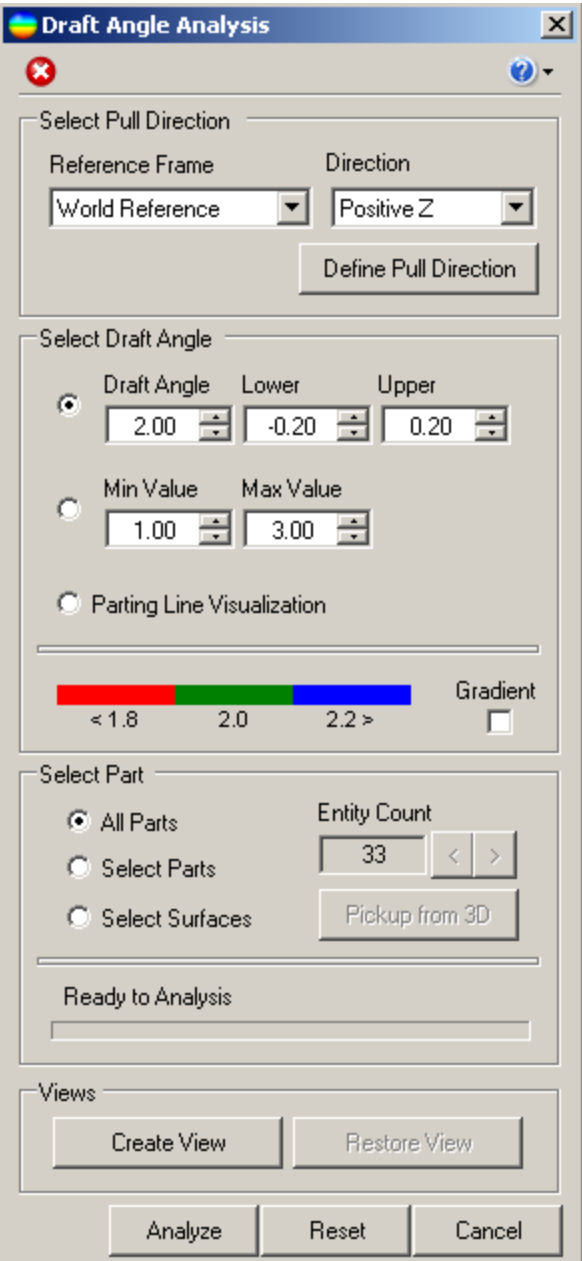

Contains the icons for the following commands:

- $\bullet$  icon: Cancels the current operation in the DAA.
- icon: Opens up help document for DAA plug-in and the **About** dialog.  $\bullet$

To create a Draft Angle Analysis for any 3D file, the user needs to:

- Select **Pull Direction**
- Select the **Draft Angle**
- Select **Parts/ Surfaces**

### **Select Pull Direction**

The Pull Direction is defined as the axis against which the angular values specified in the dialog box will be evaluated. By default the Reference Frame selects the World Reference Frame and positive Z direction as the default.

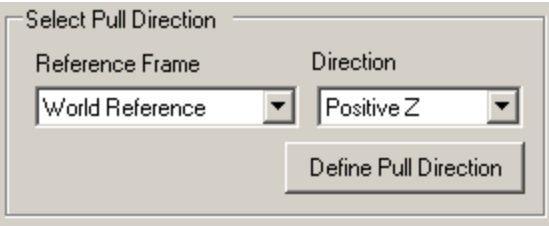

- The user can also select the different direction on the world reference frame by simply using the Direction drop-down and choosing the desired direction.
- If another reference frame has been created, the user can also select any direction against that reference frame by using the Reference Frame Pull drop-down and then making the appropriate Direction selection, if required.
- If an appropriate coordinate system does not exist, the user can click **Define Pull Direction** button, select a surface and a new coordinate system is created.**Note:** When the user clicks Define Pull Direction button, the dialog box changes to **'Pick on a Surface'**. To

exit the pick mode without selecting a surface, select the cicon.

**Select Draft Angle**

The three options are as follows.

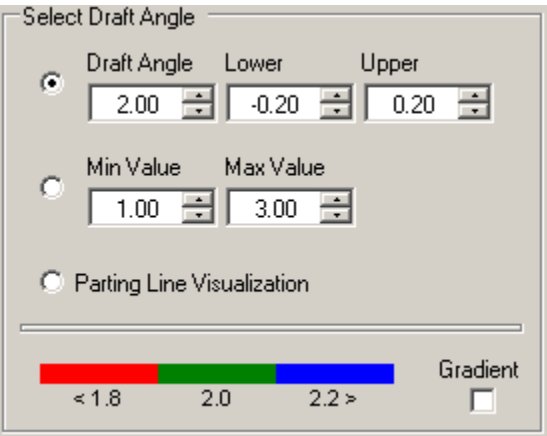

- \*Delta:\*The user can select the Draft Angle, Upper and Lower limits of tolerances.The user can select the desired draft angle to be used for analysis. The default Draft Angle is 2.00 degrees. The draft angle can be changed (increased/ decreased) in increments of tenths of a degree with the help of buttons, or by typing a value inside the text box.
- **Note:** If a new value is selected for the Draft Angle, the scale below the parameter settings changes accordingly. **Limit:** Defines the Minimum Value and Maximum Value of draft angle extremes.**Min value:** This is the lower boundary of the analysis, expressed in degrees of variation from the pull direction, and can be a positive number, negative number, or zero. **Max value:** This is the upper boundary of the analysis, expressed in degrees of variation from the pull direction, and can be a positive number, negative number, or zero. **Note:** There is no "tolerance" in this specification as there is in the basic mode.

**Gradient:** Selection of Gradient specifies a range of deviation from the pull direction, and have the analysis report the results. This option is useful where the effects of a compound surface or a set of surface transitions (such as seen in the blends of a boss with a side wall and a floor of a pocket) need to be analyzed.

Parting Line Visualization: Sets the analysis tolerance to zero. Any surface with non negative (zero or greater) draft will be green while surfaces with negative draft will be red. The partying line is represented by the transition between red and green. Also if there is any red surrounded by green, then there must be some tooling allowance made to accommodate it through the use of slides, lifters or core pins. No geometry is created representing the parting line.**Note:** When Parting Line Visualization is selected, Gradient option will be grayed out.

#### **Preview Bar:**

Preview Bar displays the colors depending upon the value selected in the draft angle, min value and the max value.

**Note:** To change the color scale double-click on the color component (for Delta and Limit settings, there are three color regions and for Parting Line Visualization, there are two), this displays the dialog box. Choose the desired color and the scale will change accordingly.

**Select Part**

This option allows the user to select Parts or Surfaces.

**Select Part** supports three options:

- **All Parts**: All parts visible in the scene will be analyzed. The default is All Parts.
- $\bullet$ Select Parts: The user can select a part or a set of parts for any single analysis. When this option is selected, the assembly tree is displayed.

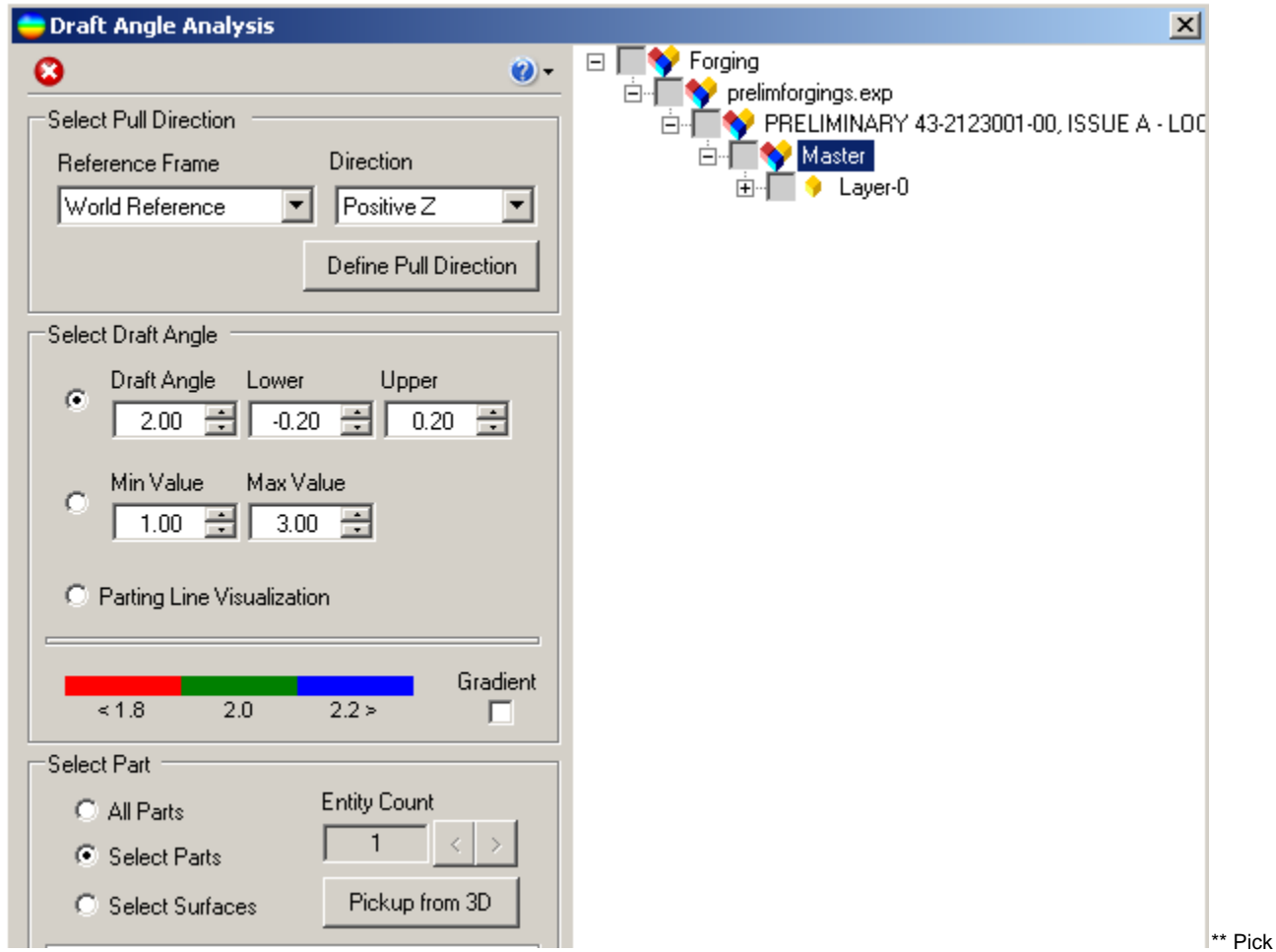

a vertex point on the part in the active workspace.

- Pick the part by selecting on the appropriate node in the assembly tree.
- **Select Surfaces:** The user can select a surface or a set of surfaces for any single analysis.

**Entity Count:** The test box displays the total number of entities selected (parts/ surfaces).

#### **Views**

 $\bullet$ 

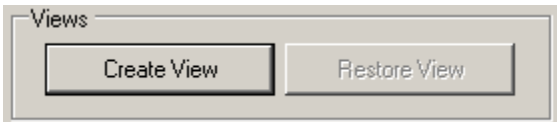

Click **Create View** to save the view for further reference.This displays a pop-up.

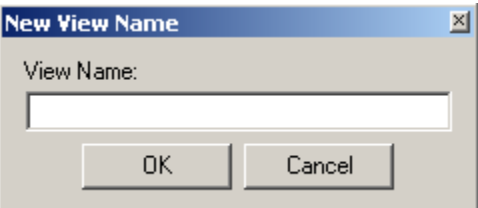

- Enter the **View Name**.
- Click **OK** to save the view name.
- Click **Restore View** to restore the view without saving the result.
- **Analyze/ Apply :** This button will kick start the analysis based on the user selected "Draft Angle", "Select Part" options on the selected individual Part(s) or Surface(s). Apply button would initiate the analysis which will change surface colors of the selected parts or surfaces to communicate the Draft Angle Analysis results.
- **Reset:** It would clear any surface or part selections made by the user and would reset the "Entity Count" to zero. The surface analysis colors are reset.
- $\bullet$ **Cancel:** It will close the DAA interface and bring the focus back to SpinFire Pro Window. The current view orientation will not change. The colors will be reset, unless the user had saved the view.

### **Exploded Assembly**

The exploded assembly plug-in quickly helps to create exploded assembly views.

The plug-in allows you to quickly move components using different transformation methods applied to the components.

There are three different transformation types:

- linear all components move in one direction
- radial all components move out from a central axis
- spherical all components move out from a central point.

# **Handy Hint**

The easiest way to understand the transformation types is to try them.

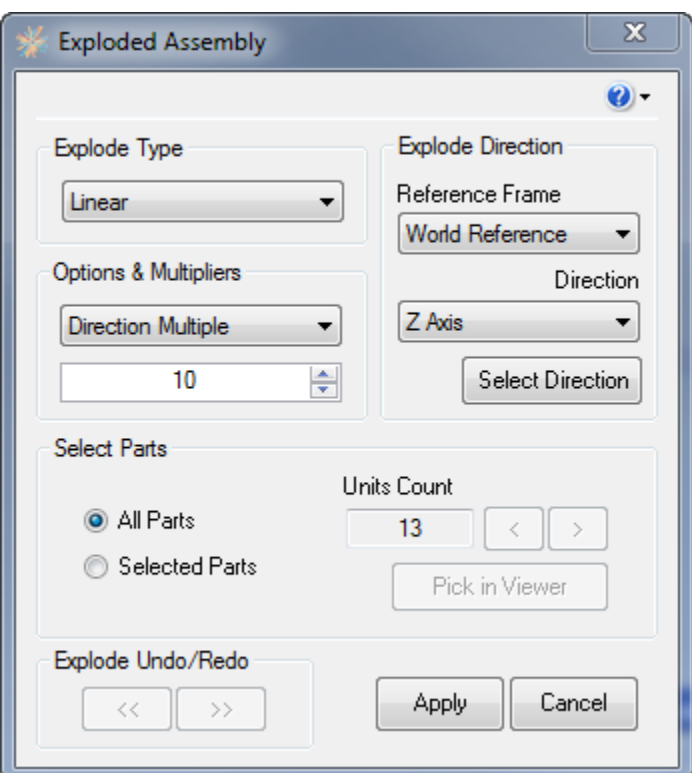

#### **Explode Type**

Linear

Radial

Spherical

#### **Options & Multipliers**

Direction Multiplier

Equal Space

Fixed Distance

**Select Parts**

All Parts

Selected Parts

#### **Explode Direction**

### **Minimum Distance**

The minimum distance plug-in calculates the minimum distance between two or more parts.

**To access the plug-in**, select **Tools** > **Compute Minimum Distance**.

This displays the **Minimum Distance** panel.

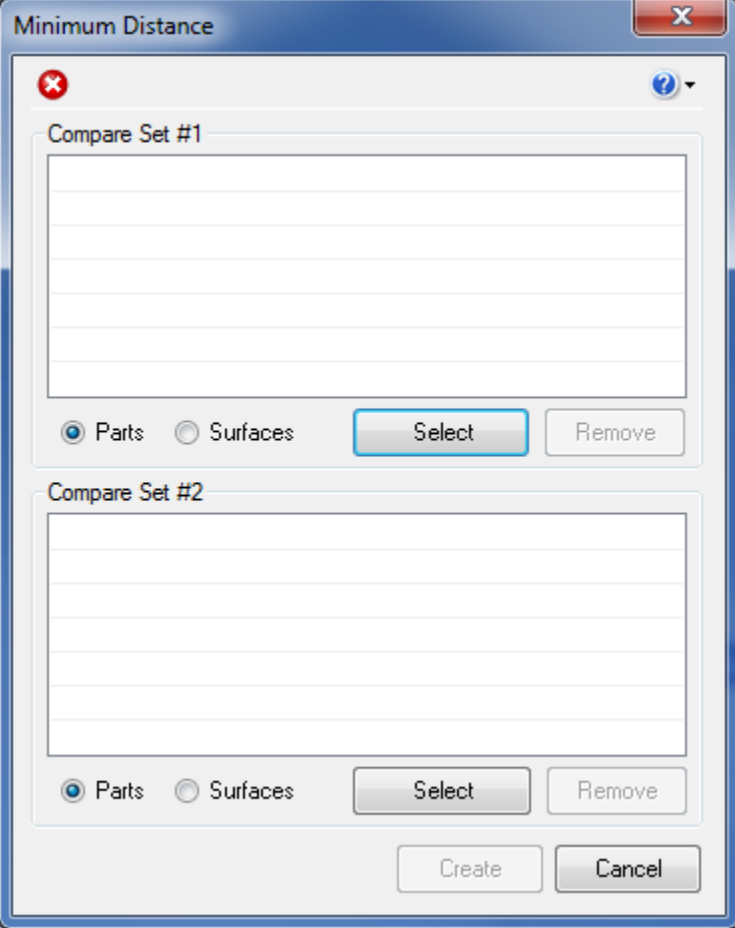

**Click**  $\bullet$  : This opens the Help File and About dialog for Minimum Distance plug-in.

#### **To select parts or surfaces**

- In Compare Set # 1 Group box select either **Parts** or **Surfaces** radio button.
- Click the **Select** button.
- Select any part or surface from the Workspace or Assembly Tree.This displays the selected part or surface name in the Compare Set # 1 text box.

**Note:** You can select any number of parts or surfaces from the Workspace or Assembly Tree.

- Click **Stop Selection** to stop the selection.
- In Compare Set # 2 Group box select either **Parts** or **Surfaces** radio button.
- Click the **Select** button.
- Select any part or surface from the Workspace or Assembly Tree. This displays the selected part or surface name in the Compare Set # 2 text box.

**Note:** You can select any number of parts or surfaces from the Workspace or Assembly Tree.

- Click **Stop Selection** to stop the selection.
- Click **Create** displays the minimum distance between the selected parts and surfaces in the viewport as a markup.

### **To remove the selected part or surface**

- Select the part or surface which you would like to remove from the Compare Set group box.This highlights the **Remove** button.
- Click **Remove**.This deletes the selected part/surface from the Compare Set group box.

#### **Note**

•You can pick multiple parts or surfaces by using Ctrl+Click and +Click and select any number of parts/ surfaces.

#### **Note**

•To stop the selection click  $\bullet$ .

### **Minimum Thickness**

The minimum thickness plug-in finds the location on the part with the minimum wall thickness.

#### **UPDATE: Version 1611.3 and Higher**

The 1611.3 version fixes the erroneous results experienced in the German and French languages.

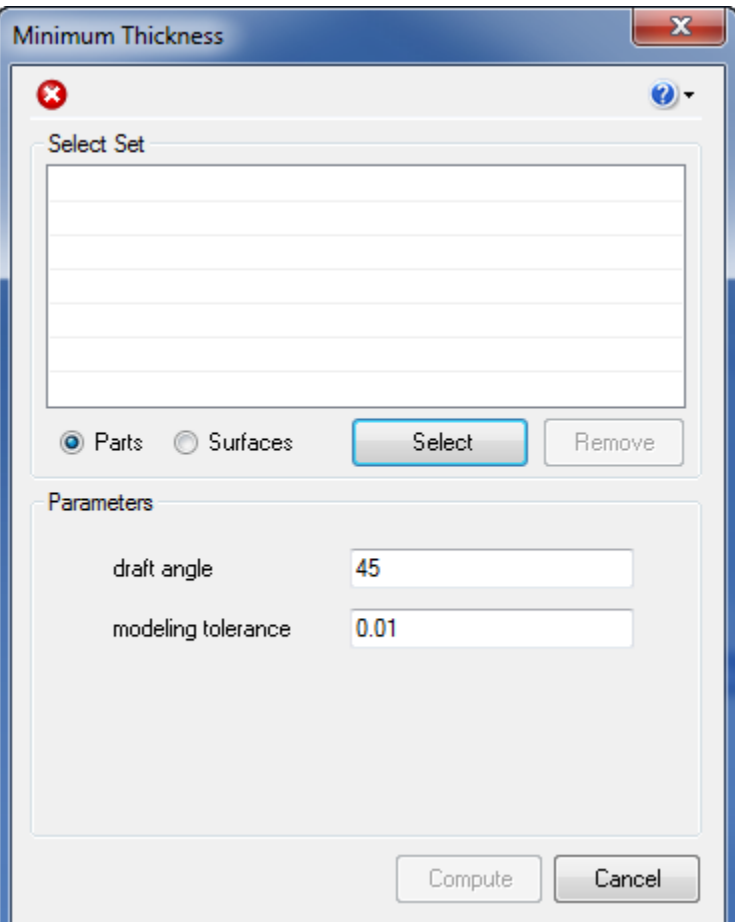

To use the plug-in follow these steps:

- 1. Hit the Select button to begin the selection process (the button changes to Stop selection)
	- If Parts is selected, then the picking is at the part level.
	- If Surfaces is selected, then the picking is at the surface level. In this mode the calculation is done between the surfaces selected and all surfaces (including the selected ones), so there is no need to select both sides of where you think the minimum thickness is.
- 2. Hit the Stop selection button
- 3. Hit the Compute button
- 4. A markup with the measurement will be created on the part

#### **Parameters**

The draft angle and modeling tolerance help define what qualifies as a minimum thickness measurement.

**Draft angle** - This parameter compensates for parts where opposite faces are not parallel. If set to 0.0, then the two surfaces at the point of measurement must be parallel. So if you are doing cast or plastic type injected parts, then a non zero value would be better. For example if the part was designed with a draft angle of 4 or 5 degrees, then setting this to 5 or 6 degrees would be appropriate.
**Modeling tolerance** - Many parts will have small modeling error. For example often times small parts of a fillet will have poor tessellation and the thickness measurement will be based on this and not the true minimum thickness area. If you do a calculation and you definitely know it is not correct, then increasing this value and performing the measurement again will often correct the problem. Some trial and error might be required until you get the expected results.

#### **Be Careful** ⋒

If the measurement finds the minimum thickness where you don't expect it, try increasing the **modeling tolerance**.

## **Model Compare**

The Model Compare plug-in takes two similar parts and displays what is the same and different through the use of coloring the parts.

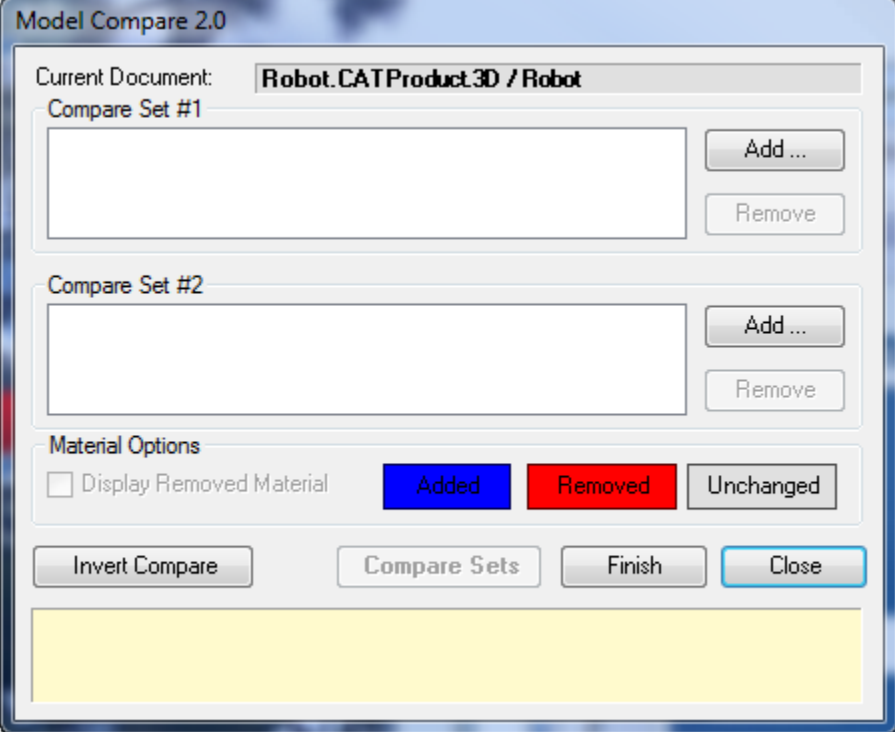

- 1. To start the plug-in go to **Edit + Compare Models**
- 2. Select **Add** for the **Compare Set #1**
- 3. Select the first part to compare
	- You can select as many parts as needed
	- As you select the parts, the geometry will be hidden to make further selections easier
- 4. Select **Stop** to complete part selection
- 5. Select **Add** for the **Compare Set #2**
- 6. Select **Stop** to complete part selection
- 7. Select **Compare Sets**
	- The parts are colored according to the color legend

#### **Material Options**

The **Display Removed Material** is only available to select when selecting the second

## **Part List Generator**

The Part List Generator plug-in allows the user to quickly create parts list for assemblies.

**To view the Parts List**, select **File** > **Export** > **Parts List**

This displays the Parts List panel for the current .3D file.

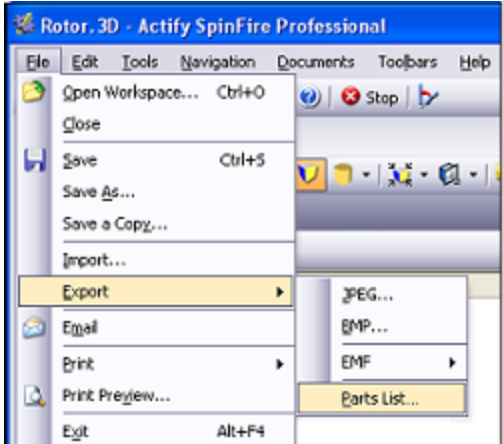

**Note:** A parts list is generated only for 3D documents. An active 3D workspace is required to initiate the Parts List plugin. If a 2D drawing or image document is active, the Part List Generator plug-in is disabled.

This displays the parts list in the view point on the right pane and Assembly Tree on the left pane of the WorkSpace component.

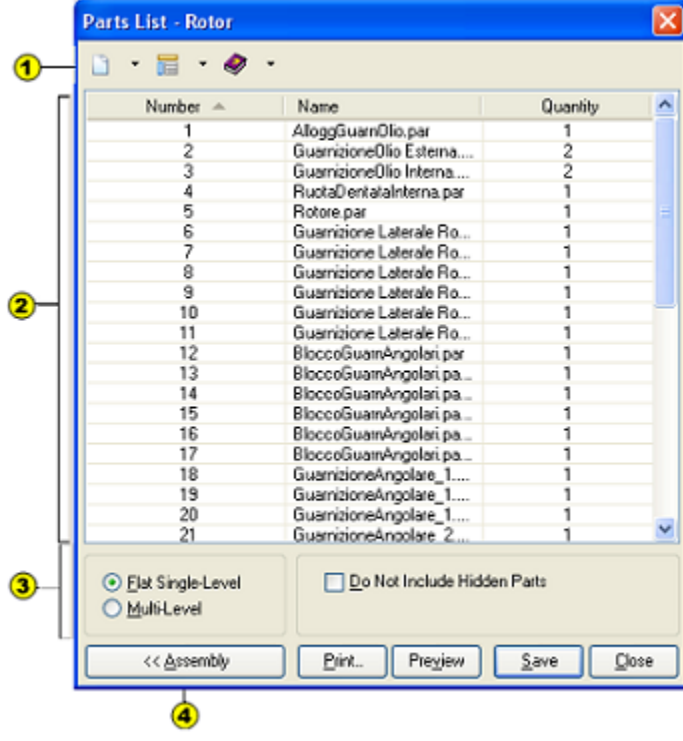

### **Tool Bar**

Running across the top of the application window is the tool bar.

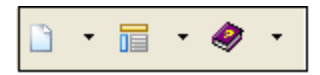

- **File** icon: Allows the parts list to be printed, to view a print preview, to save the content to a tab delimited file or close the plug-in. These options are also available at the bottom of the panel.
- **Book** icon: Displays the SpinFire Reader.

#### **Parts List Preview Section**

Displays the preview of Flat Single-Level view of all the parts or Multi-Level view of the subassemblies/subparts.

- **Number:** Displays the serial number of the parts available in the file.
- **Name:** Displays the name of the part/ assembly
- **Quantity:** Displays the quantity.

### **Specify Content**

Specify Content supports two options:

- **Flat Single-Level:** Displays the total count of parts and quantities at the selected level of Assembly, sub-Assembly or multiple sub-assemblies. For ex: If any part is repeated more than once in the file, then the parts list displays the total count in the Assembly Tree. (By default the application selects Flat Single-Level)
- **Multi-Level:** Displays the detailed list like parts, quantities and hierarchical relationship that may exist within selected Assembly, sub-Assembly or multiple sub-assemblies. The parts list clearly shows relationship between Assembly, its sub-assemblies and the constituent components with proper indentation. For ex., if a part is available in two subassemblies then the parts list displays twice with a count 1 for each instance.

When Do Not Include Hidden Parts is selected, the parts list is created only for the checked Assemblies/ Subassemblies/ Parts in the Assembly Tree in the Parts List panel.

#### **Assembly**

Shows or hides the Assembly Tree on the left side of the pane. The assembly tree is hidden by default.

Assembly Tree allows the user to define which Assembly, Subassembly and parts are included in the parts list.

CNTL allows the selection and deselection of individual components in the tree.

SHIFT allows the user to select a range of components.

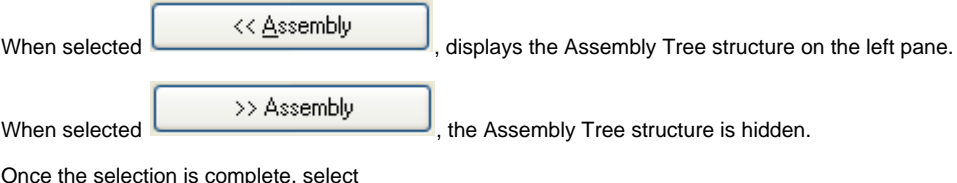

Once the selection is complete, select

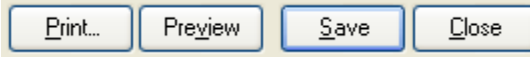

- **Print:** Prints the Parts List for the current file.
- **Preview:** Can view the print preview of the Parts List for the current file before printing.
- **Save:** Saves the Parts List for the current file in the selected path.
- **Close:** Closes the Parts List panel.

## <span id="page-146-0"></span>**PDF Export**

#### **Export 3D PDF** (i)

The PDF Export plug-in only exists with 10.2.x versions. The PDF Export plug-in was rolled into the main feature set as of SpinFire 10.3.

See [Export 3D PDF.](#page-46-0)

#### **The Actify PDF Export plug-in allows one to export 3D models to a .pdf file.**

In Acrobat you can:

- Rotate, zoom, and pan the 3D model
- Change the background color
- Change the lighting
- View the assembly tree
- Change to standard views (front, back, top, bottom, right, left)
- Select and highlight parts

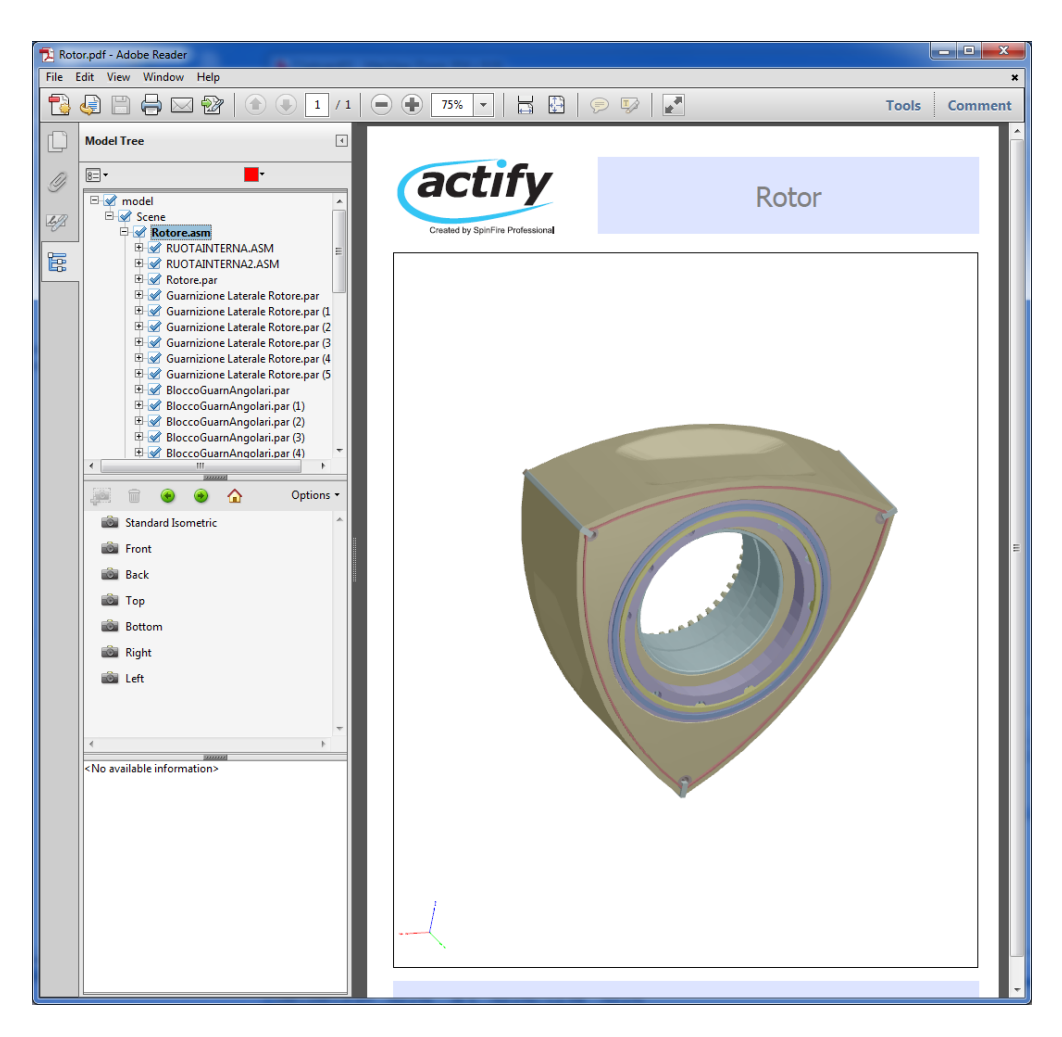

### **Exporting to PDF**

If the plug-in is installed with SpinFire, simply:

- 1. Load your 3D model.
- 2. Go to the File > Export > PDF... menu item.

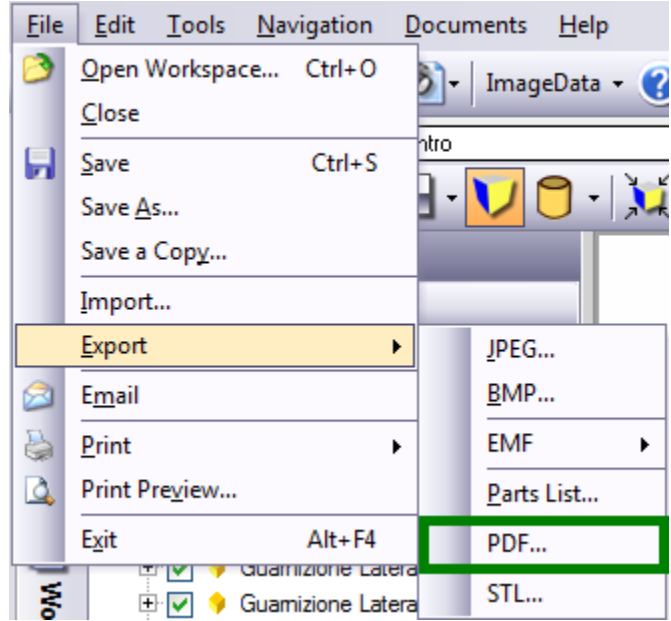

- 3. Select the location and enter a name for the pdf file.
- 4. Enter in header and footer text.

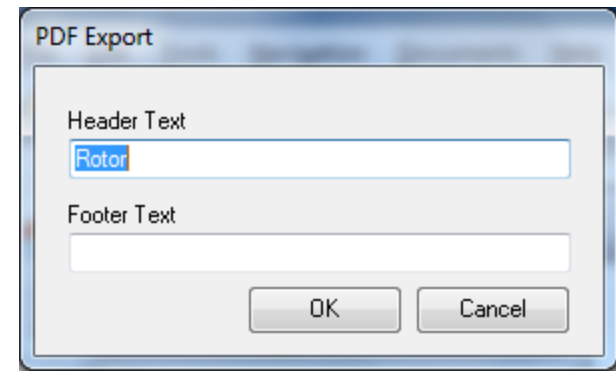

#### **Special Note**

(ï)

The Actify PDF Export plug-in is available in SpinFire 10.2 or greater

#### **Extended PDF Features**

In Extended mode, Acrobat allows you to use measurement and cross-section tools. To use these features,

- 1. Load the exported pdf file into Adobe Acrobat Pro.
- 2. Enable the extended pdf features.
- 3. Save the file.

### **STL Export**

The STL Export plug-in creates an STL version of the loaded geometry. This only applies to 3D data.

Refer to the link [http://en.wikipedia.org/wiki/STL\\_%28file\\_format%29](http://en.wikipedia.org/wiki/STL_%28file_format%29) for specifics on the STL file format.

The only information included in the file is the triangle information. All color, surface, part, assembly and markup information is lost.

## **Third Party Plug-ins**

**With SpinFire Professional's open architecture, Actify is able to provide plug-ins that expand the functionality of SpinFire Professional, allowing added abilities to the already robust product. Because of the open architecture, third party developers can create these added components. Below are the list of Actify approved third party plug-ins.**

#### **[Weight Calculator Plug-in](#page-153-0)**

### **Porting SpinFire 9.0 Plug-ins to SpinFire 10.x**

**Requirements**

- Actify Sample Plug-in for SpinFire 10 **[ActifySF10\\_Sample\\_plug](http://help.actify.com/download/attachments/4751606/ActifySF10_Sample_plug.zip?version=1&modificationDate=1327334722320&api=v2)**
- **Microsoft Visual Studio 2010** or later
- **Spinfire 10** installed on your computer to run the plug-in

Note: We currently do not support side-by-side running of plug-ins for older versions of SpinFire. This means that if you have version 9 and version 10 of SpinFire running in your computer. You can also use your plug-in from version 10 once you switch over. Your plug-in will stop working for SpinFire 9.

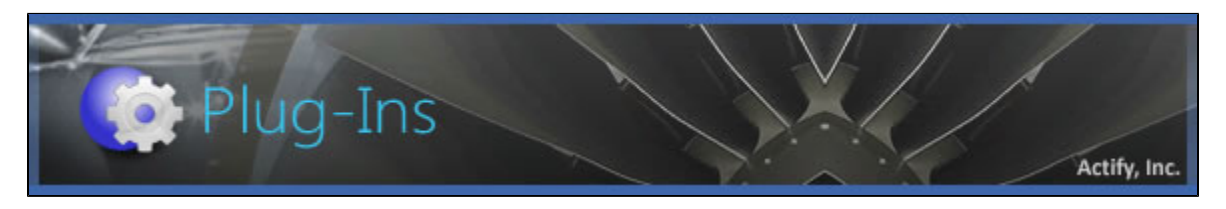

**Steps in Porting your Plug-in**

1. Make sure you have **Actify.SpinfirePro.dll** and **Actify.Xview3D.dll**. These files are provided with the **[ActifySF10\\_Sample\\_plugin](http://help.actify.com/download/attachments/4751606/ActifySF10_Sample_plug.zip?version=1&modificationDate=1327334722320&api=v2)** pack age.

- 2. Open your plug-in csproj in a text editor. The interop DLLs in SpinFire 9 have been renamed in SpinFire 10. You need to do a global search and replace of interop DLLs referenced by your plug-in. This means replacing it in the text file:
	- a. **Actify.Spinfire.Interop.dll** to **Actify.SpinfirePro.dll**
	- b. **Actify.Xview3D.Interop.dll** to \***Actify.XView3D.dll**

Here is an example code snippet in the csproj text file after doing the replacement:

```
<ItemGroup> <Reference Include="Actify.SpinFirePro"> 
   <HintPath>.\Actify.SpinfirePro.dll</HintPath>
   <EmbedInteropTypes>True</EmbedInteropTypes>
</Reference>
<Reference Include="Actify.XView3D">
   <HintPath>.\Actify.XView3D.dll</HintPath>
   <EmbedInteropTypes>True</EmbedInteropTypes>
</Reference>
```
3. <OPTIONAL> You can double check that your plug-in project has been modified correctly to use Spinfire 10 interop DLLs by opening the csproj in Microsoft Visual Studio 2010 and checking the references in Solution Explorer. See **figure 1** for an example screenshot.

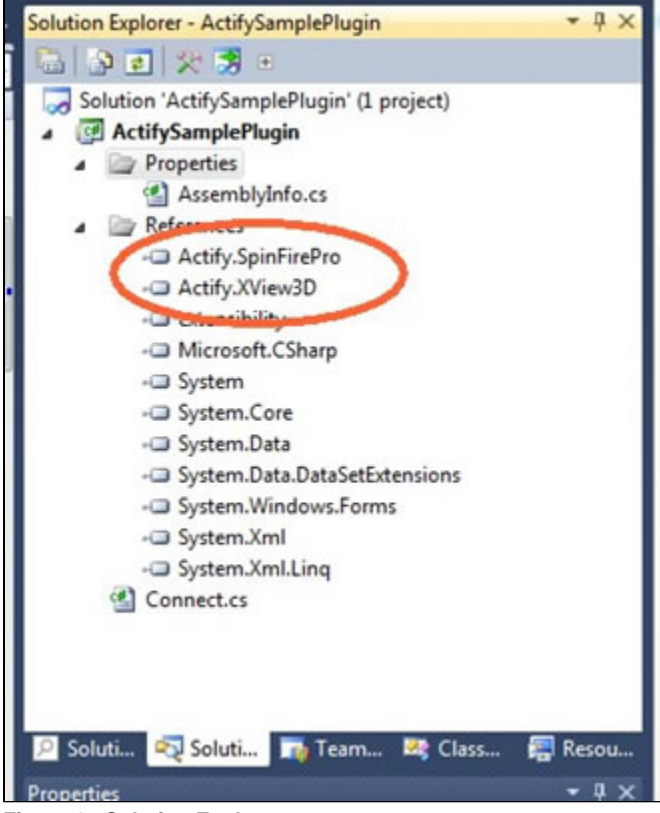

**Figure 1 - Solution Explorer**

4. Modify all your C# code (\*.cs) that references **Actify.Spinfire.interop** to **Actify.SpinFirePro.** The same needs to be done for XView3D references. See **figure 2** for example modifications in the Actify sample plug-in C# code.

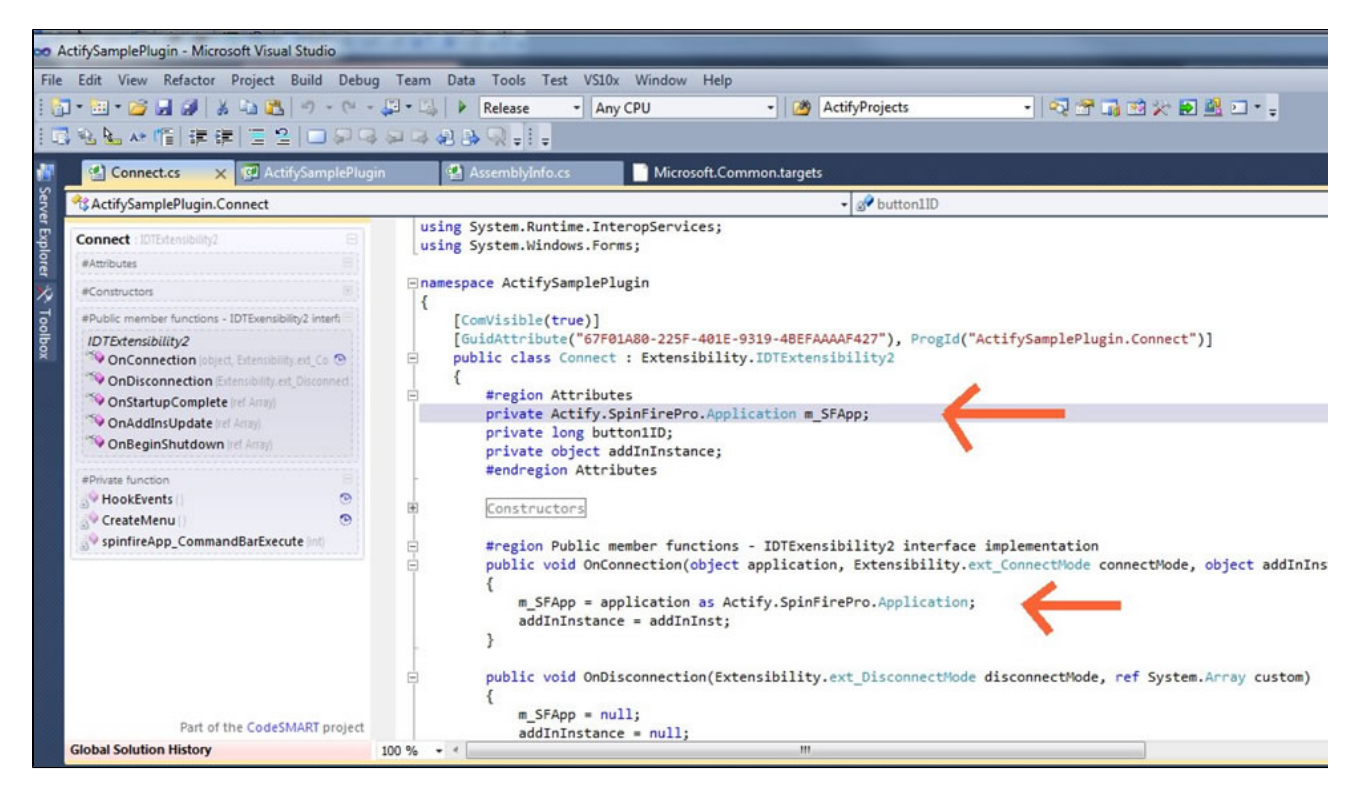

#### **Figure 2 - C# source code modifications**

5. After these changes, recompile/build your plugin in Visual Studio 2010 and successfully generate a plug-in DLL. For the Actify sample plug-in, a DLL file in bin\release\ActifySamplePlugin.dll is generated.

**Registering your Plug-in**

- 1. In order for your plug-in to interoperate with SpinFire, you need to add some entries to the Windows registry.
- 2. You need Microsoft's regasm tool to register your SpinFire 10 plug-in. The tool is included in the tool subdirectory in ActifySF10\_Sample\_plugin package.
- 3. Copy **regasm.exe** and **regasm.exe.config** into your SpinFire plug-ins folder. Your SpinFire plug-ins folder is usually in **C:\Program Files (x86)\Actify\SpinFire\10.0\kernel\plugins**.

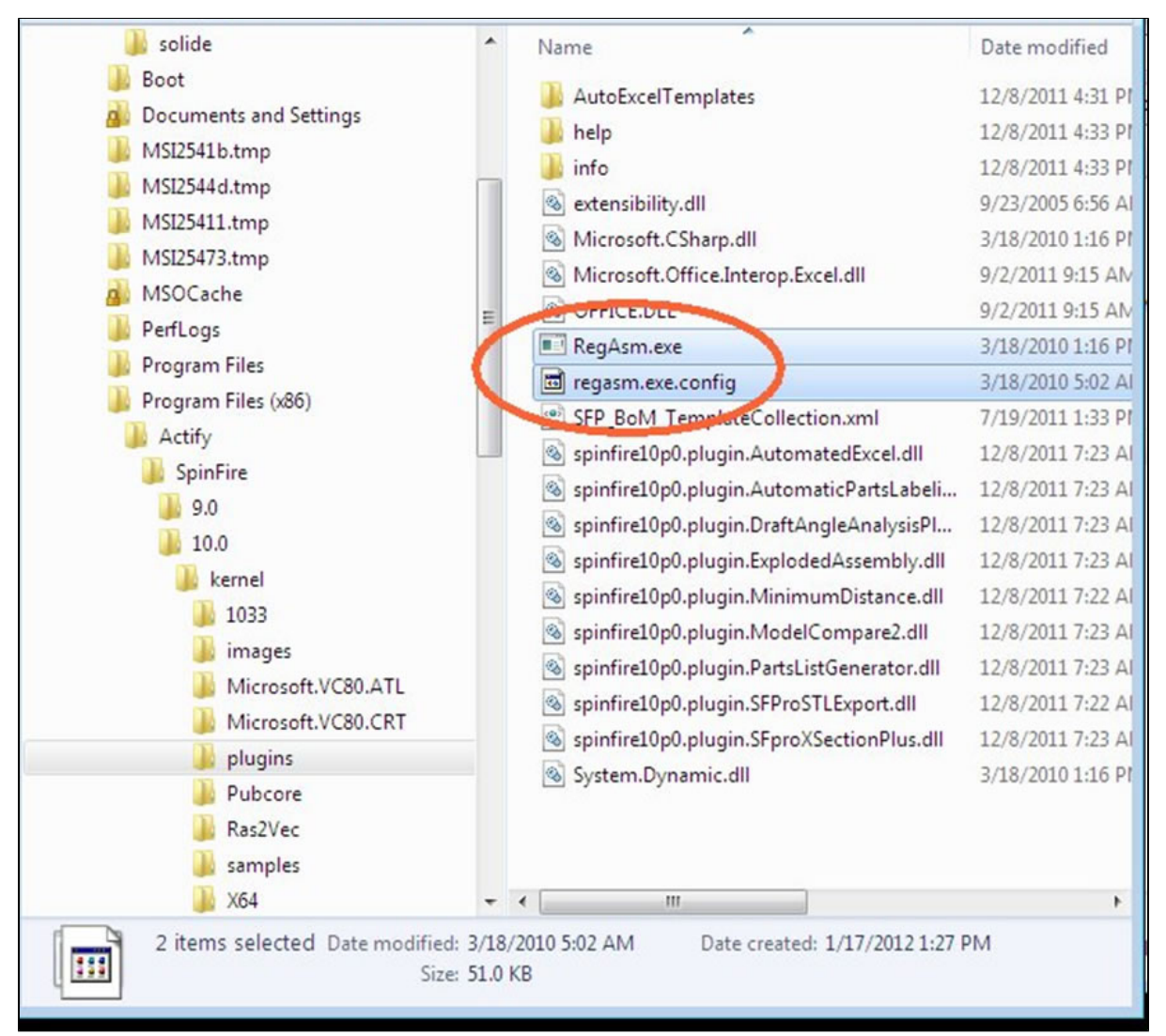

**Figure 3 - The Spinfire Plug-in folder**

- 4. Copy your plug-in DLL into the spinfire plug-ins folder too. For example, in the Actify sample plug-in, you need to copy the **ActifySample Plugin.dll** from the bin\release folder to **C:\Program Files (x86)\Actify\SpinFire\10.0\kernel\plugins** (or wherever SpinFire is installed).
- 5. Open a text command prompt window by executing cmd.exe from Windows.

#### **Note** ന

For Vista, and Windows 7, you need to run cmd.exe as an **administrator**. A plug-in will not register without administrator privileges.

6. From the command prompt, change directories to the Actify SpinFire plug-ins folder.

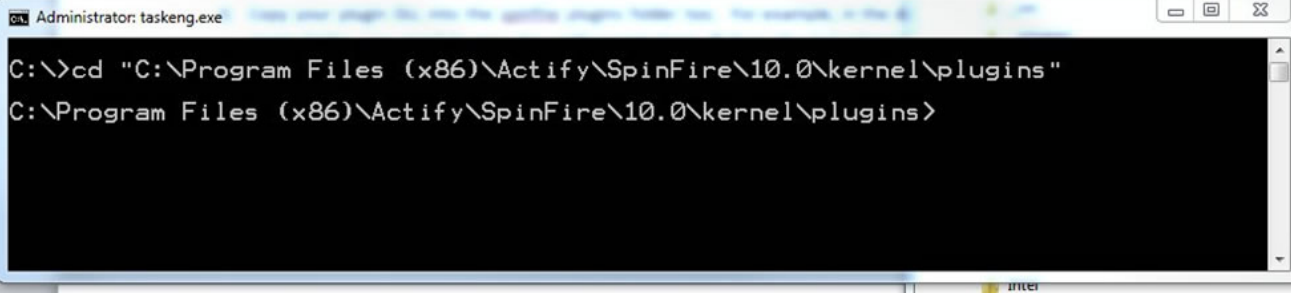

#### **Figure 4 - Command prompt SpinFire plug-ins folder**

7. From the command prompt, run:

#### **regasm <your\_plugin\_name>.dll /codebase**

This step will register your plug-in and add necessary fields to the Windows registry for SpinFire to communicate with your

#### plug-in.

#### **Note** (i)

For Vista, and Windows 7, you need to run cmd.exe as an **administrator**. A plug-in will not register without administrator privileges.

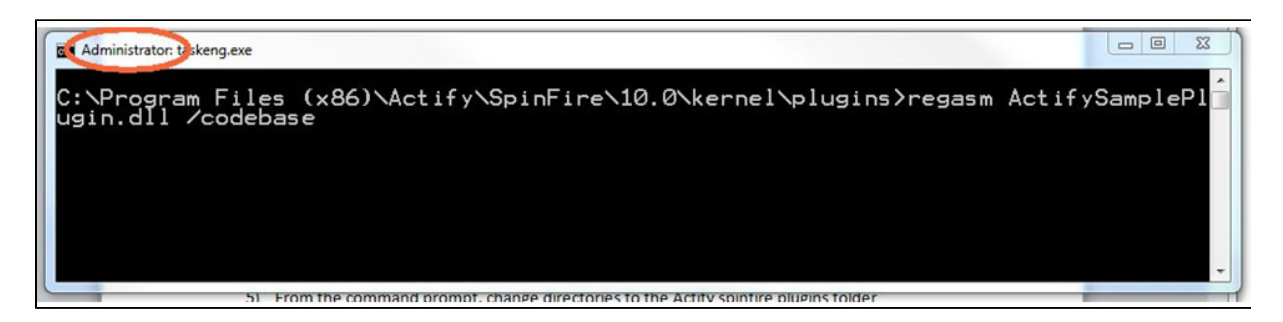

#### **Figure 5 - Command prompt run regasm**

8. <Optional>: You can check what regasm adds to the registry by executing

#### **regasm <your\_plugin\_name>.dll /codebase /regfile:entry.reg**

- This step produces an entry.reg text file in your plug-ins directory which contains the fields to be added to the Windows registry. The entry.reg file will also list down your plugin's GUID# which is part of the next step. The GUID# is a 32-character hexadecimal string used by Windows to uniquely identify your plug-in. This is a 128-bit signature of your plug-in.
- 9. Get your plug-in CLSID. This GUID code is located in your plugin's Connect.cs, with the GuidAttribute field. For example, for Actify's sample plug-in code, the GUID# value is: **67F01A80-225F-401E-9319-4BEFAAAAF427**

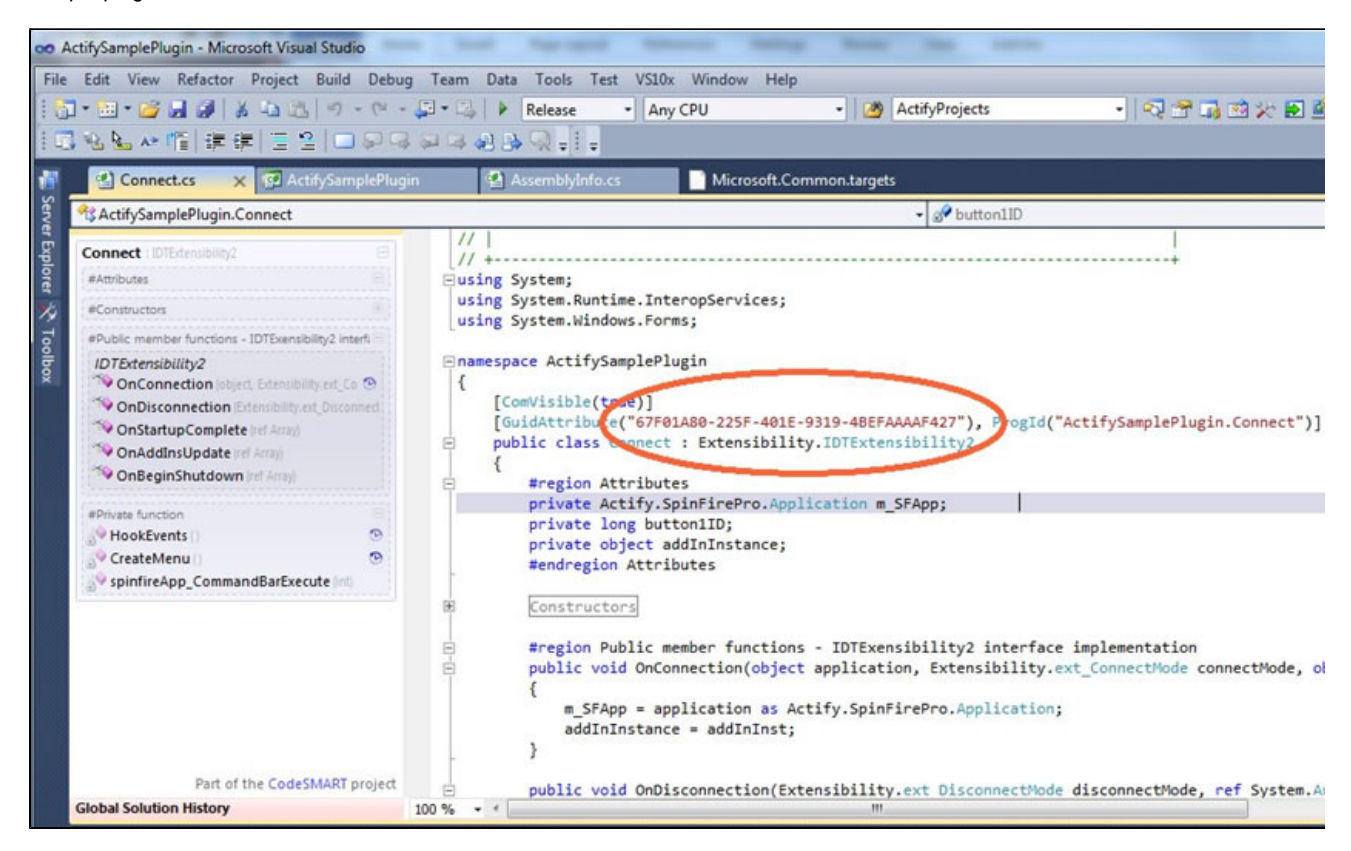

#### **Figure 6**

- 10. <OPTIONAL> The previous step creates necessary Windows registry entries for your plug-in. You can double-check these entries by running regedit.exe and checking for appropriate fields in your Windows registry. The location of the registry entries is different for 32-bit systems and 64-bit systems. **Figure 8** shows a screenshot for 64-bit systems.
	- a. 32-bit: HKEY\_CLASSES\_ROOT\CLSID
	- b. 64-bit: HKEY\_LOCAL\_MACHINE\SOFTWARE\Wow6432Node\CLASSES\CLSID

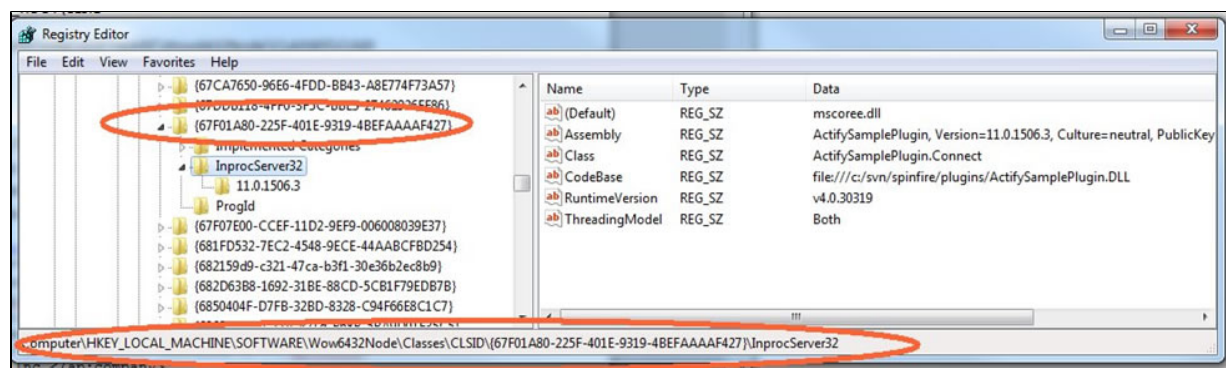

#### **Figure 7 - Registry entries on a 64-bit machine for the Actify sample plug-in**

11. Open spinfire.plugins file in a text editor. This file is located in your main spinfire kernel folder. For typical installs, this is in: "C:\Program Files (x86)\Actify\SpinFire\10.0\kernel ". You need to append several lines near the end of the XML file. For example, in the Actify sample plug-in, the following lines are included.

```
<ap:addin
xmlns:ap="[http://www.actify.com/namespaces/addins"|http://www.actify.com/namespa
ces/addins] id="-1"
loadBehavior="3" build="1550.4" clsid="{67F01A80-225F-401E-9319-4BEFAAAAF427}"
instParameters="s /instance={0}"/V /qnINSTALLDIR=\"{1}\""">
     <ap:name>ActifySamplePlugin.Connect</ap:name>
     <ap:description>Actify Sample Plugin</ap:description>
     <ap:friendlyName>Sample</ap:friendlyName>
     <ap:clsid>{67F01A80-225F-401E-9319-4BEFAAAAF427}</ap:clsid>
     <ap:company>Actify Inc.</ap:company>
   </ap:addin>
```
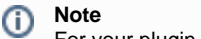

For your plugin, you'll need to fill out:

- the name
- description
- friendly name
- company fields with appropriate values.
- Be careful to use your plugin's correct CLSID.

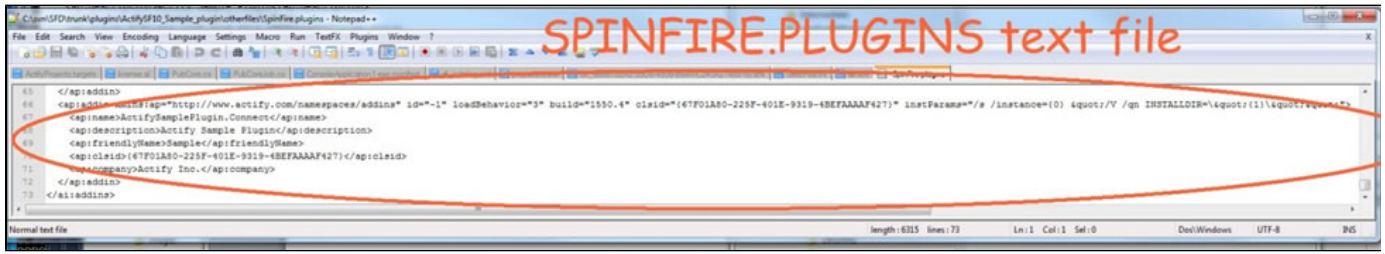

### <span id="page-153-0"></span>**Figure 8 - Example appended lines to spinfire.plugins text file Weight Calculator**

The **Weight Calculator** plug-in is created by [Achelon](http://www.achelon.it/) in Italy.

The **Weight Calculator** plug-in allows one to compute the solid weight using material properties.

The plug-in provides the ability to approximate the weight of a model based on the type of material chosen. The material is selected from an extensive list of materials commonly used in the manufacturing industry.

Materials can be added, deleted or modified from the list supplied with the software. This allows the User to customize the material list to their specific needs.

In this way various material types can be explored to see the impact on the weight of the part or assembly. This information is also extremely useful for buyers and people generating quotes.

The result of this operation can be shown on the screen and eventually included in the .3d file as a markup

The plug-in allows the following information:

- Add/modify/remove materials and weight specifications
- Set weight visualization
- Set markup information
- Set the precision
- Set the type of parts to calculate weight
- Choose the method of parts selection

The process of calculating weight.

- 1. Update the materials list
- 2. Update general settings
- 3. Select the material used
- 4. Calculate the weight
- 5. Position the new markup annotation

#### **UPDATE: Version 1611.3 and Higher**

The 1611.3 version now allows the user to choose the type of units to output from the calculation. The user can choose:

- kilograms,
- grams,
- $\bullet$ pounds,
- or ounces

To calculate weight, click the **Calculate Weight!** button from the main tool bar or Icon Bar.

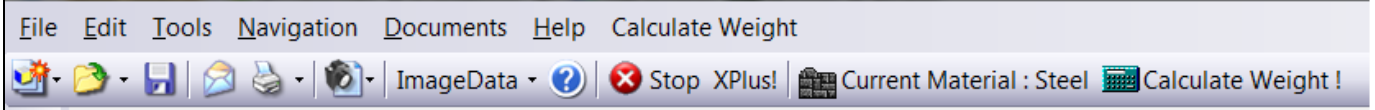

To change the settings, click the **General Settings** button from the main tool bar.

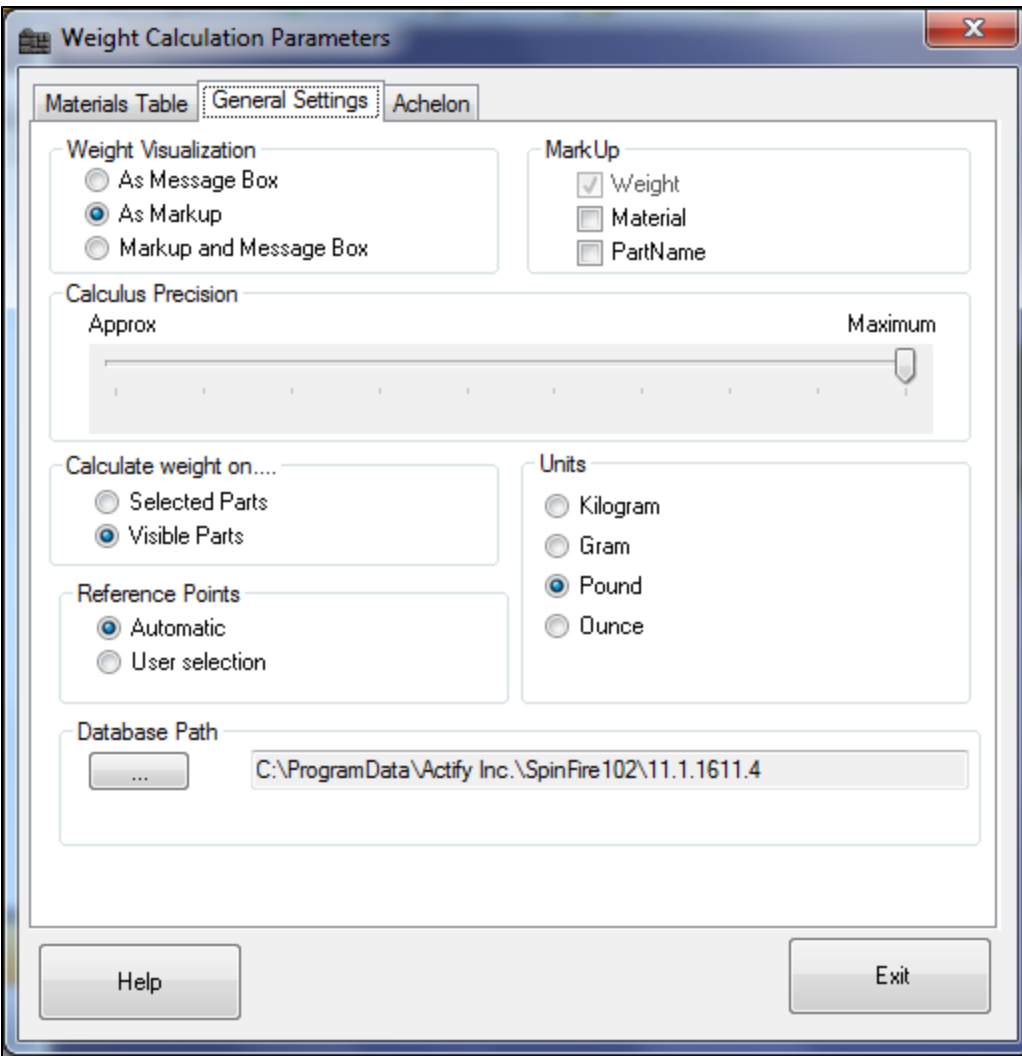

To change the **Material**, click the **Current Material** button from the main tool bar.

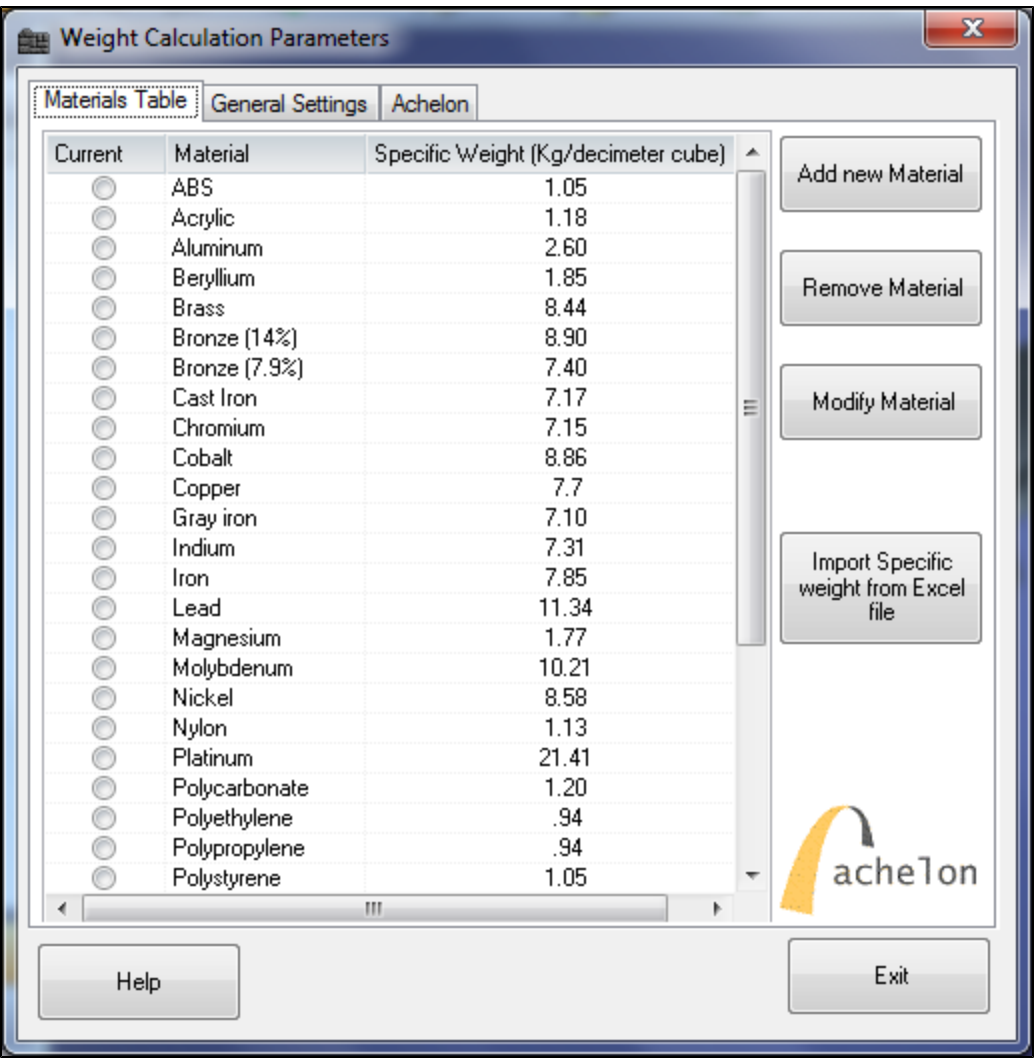

Any material weight values containing decimal places must use a period ('.') character for the decimal place for all languages and operating systems. The Weight Calculator plug-in will remove commas entered.

The **Material Table** for the local users is located in the follwoing folder; C:\ProgramData\Actify Inc\SpinFire102\11.0.1611.4\GestPesi.ini

Note: The 11.0.1535.3 folder will change according to the Build of SpinFire 10.0 installed.

This Materal list can be modified manually by opening the above file in Notepad.

It can also be copied to this folder on other PC's so multiple users have access to the same Table.

# **XSection Plus**

The XSection Plus plug-in calculates the area of a cross section.

The purpose of the Surface Area of Cross Section plug-in is to augment SpinFire Professional cross section capabilities by providing the capability to compute the surface area of a sectioned model. The plug-in will be implemented as a separate dialog that can be invoked from SpinFire Professional.A sectioned model may include a single part or multiple parts. The parts may be separate or embedded. The initial plug-in will provide the basic functionality to compute the surface area with limited capabilities. Only visible parts will be used by the plug-in.

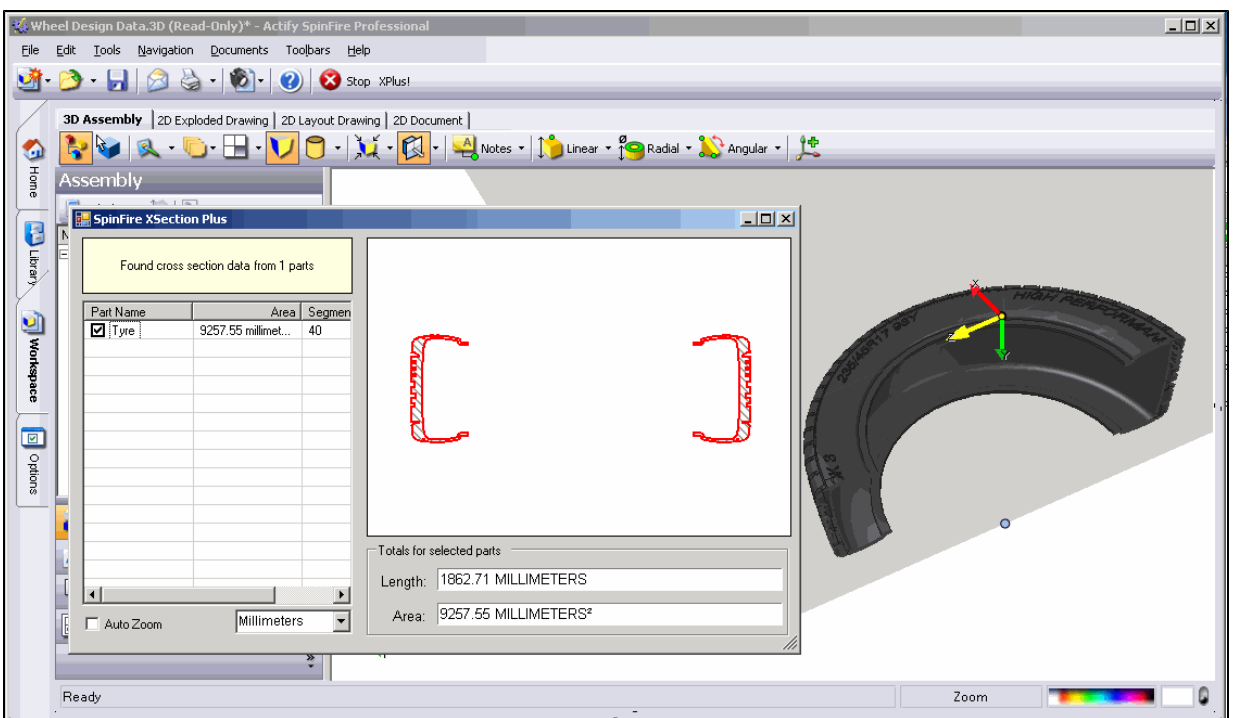

This enhancement should prove to be very valuable for many users. Anyone needing to calculate stamping pressures for example will find this feature of massive benefit.

# **Installing SpinFire 10**

# **Installing SpinFire**

Installation video can be found here: [Installation Video](#page-163-0)

SpinFire 10.0 can be installed with either **Full install** file or the **Web Install** file.

The **Full install** file works well for customers that are installing on multiple PCs across the network as they will only have to download it once.

#### **User Privileges**

The user installing SpinFire must have administrator privileges in order for the installation to complete.

#### **Prerequisites**

Microsoft .NET Framework 4 redistributable package (Standalone Installer) is required for the installation to take place

It will be listed in the "Programs" list as follows;

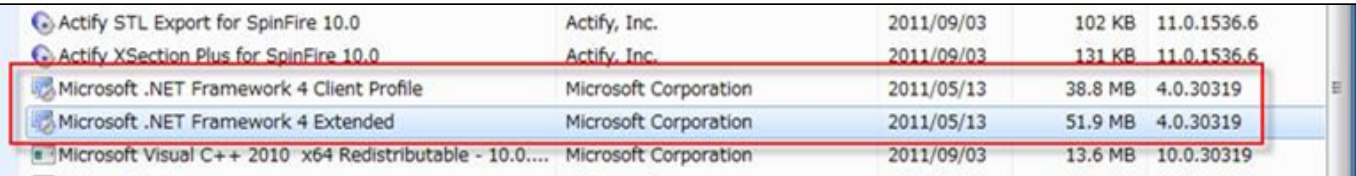

If it is not installed it can be downloaded from the following location; <http://www.microsoft.com/download/en/details.aspx?id=17718>

The Microsoft ASP.NET MVC 2 application needs to be installed in addition to the .Net 4 Extended described above.

The AspNetMVC2 VS2008.exe file can be downloaded from the following location; <http://www.microsoft.com/download/en/details.aspx?displaylang=en&id=22079>

#### **\*\* Windows XP 64Bit - Additional installation requirement - Please Note that SpinFire 10.8.3 is not supported for Windows XP.**

Make sure the following components are installed prior to the SPinFire installation:

- 64-bit Windows Imaging Component (WIC)
	- <http://www.microsoft.com/download/en/details.aspx?displaylang=en&id=1385>
- $\bullet$  Microsoft ASP.NET MVC 2
	- <http://www.microsoft.com/download/en/details.aspx?id=22079>
- MSXML 6.0
- <http://www.microsoft.com/downloads/en/details.aspx?FamilyID=993c0bcf-3bcf-4009-be21-27e85e1857b1>
- $\bullet$  .NET 2
- <http://www.microsoft.com/downloads/en/details.aspx?FamilyID=b44a0000-acf8-4fa1-affb-40e78d788b00&displaylang=en>  $\bullet$  .NET 4
- <http://www.microsoft.com/downloads/en/details.aspx?FamilyID=0a391abd-25c1-4fc0-919f-b21f31ab88b7&displaylang=en>  $\bullet$  Visual C++ 2010
	- <http://www.microsoft.com/downloads/en/details.aspx?familyid=BD512D9E-43C8-4655-81BF-9350143D5867&displaylang=en>

#### **Installation Options**

The installation allows you to select the necessary components you need:

- **Typical** (installs ALL but DAA Plug-in and most Common Importers)
- **Complete** (installs all Importers and Plug-ins)
- **Custom** (add or remove from the Importer and Plug-in lists)

**Note:** The Weight Calculation Plug-in can only be installed from the SpinFire "Plug-ins" page.

### **Installation Steps**

The steps below will explain the installation steps for the (3) options, Typical, Complete, and Custom.

If either SpinFire 8.3, 8.4, or 9.0 are not already installed, please have either your Seat ID or License file available.

- Double-click the installation file to start the **SpinFire Installation Wizard**
- Select the proper **Language**
- Wait while the files are extracted
	- 1. This could take several minutes
- At **Welcome Screen** select next
- Accept **terms and conditions**
- At **Seat ID**Screen, do one of the following;
	- 1. Key in current Seat ID
		- This will perform an Internet Activation
	- 2. Browse for, and select, the current license file
	- 3. Skip and set up licensing after the installation
		- NOTE: SpinFire will start in the "Reader" mode untill a valid license is supplied

**NOTE:** If you already have either SpinFire 8.3, 8.4, or 9.0 running, the license file will automatically be copied to the 10.0 folder, and this screen would be bypassed.

- Select **Next**
- **•** Browse to **Installation folder** if not using the default
- Select **Next**
- Select Type of Installation
- 1. **Typical**
	- Installs following Importers
		- AutoCAD, PDF, CATIA V4, CATIA V5, HPGL, IGES/VDA, NX, ProE, SolidWorks, STEP
	- Installs All Available Plug-ins
		- Except for DAA and "Weight Calculation" Plug-ins
- 2. **Complete**
	- Installs All Available Importers
	- Installs All Available Plug-ins
		- Except "Weight Calculation" Plug-in
- 3. **Custom**
	- Select which Importers to install
		- Select from the Displayed List
	- Select which Plug-ins to install
		- Select from the Displayed List
- Select **Next**
- Select **Install**
- The last screen to see is the "Finish" screen, where you select **"Finish"**

# **Changing or Uninstalling SpinFire**

SpinFire 10.0 now lists all the Importers, Plug-in's, and SpinFire itself on the **Add and Remove Programs** list.

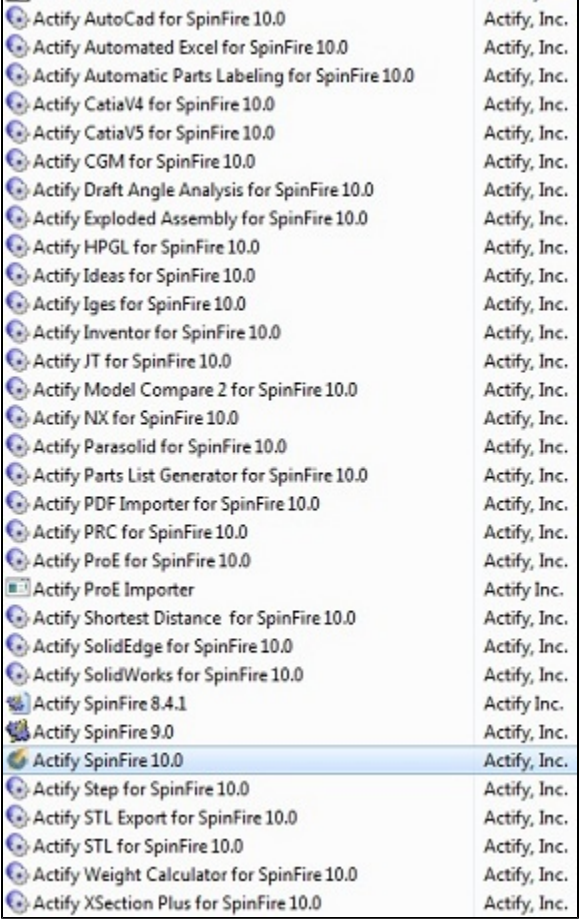

SpinFire 10.0 can be **changed, repaired, or un-installed** as follows;

- Go to "**Control Panel**"
	- For Windows XP select "**Add or Remove Programs**"
	- For Windows 7 select "**Programs and Features**"
- You will now see a list of Actify components
	- Actify <**Importer Name**> for SpinFire 10.0
	- Actify <**Plug-in Name**> for SpinFire 10.0
	- Actify **SpinFire 10.0**
- **Note:** You will also see previous versions of SpinFire if installed

#### **Change, Repair, Uninstall**

To Change, Repair, or Uninstall an **Importer or Plug-in**; • Select the component

- Select **Change**  $\bullet$ 
	- Select **Next**
- Then select the operation you wish to perform
	- Modify
	- $\bullet$ Repair
	- Remove
- Selext **Next**

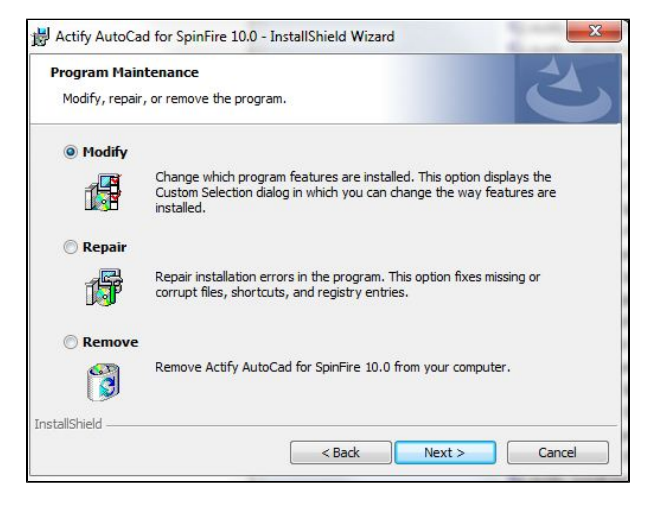

- To Change, Repair, or Uninstall **SpinFire 10.0**;
	- Select the **Actify SpinFire 10.0**
	- Select **Change**
	- Select **Next**
	- Then select the operation you wish to perform
		- Modify
		- Repair
		- Remove
	- Selext **Next**
- **Note:** This will uninstall all the SpinFire 10.0 components.

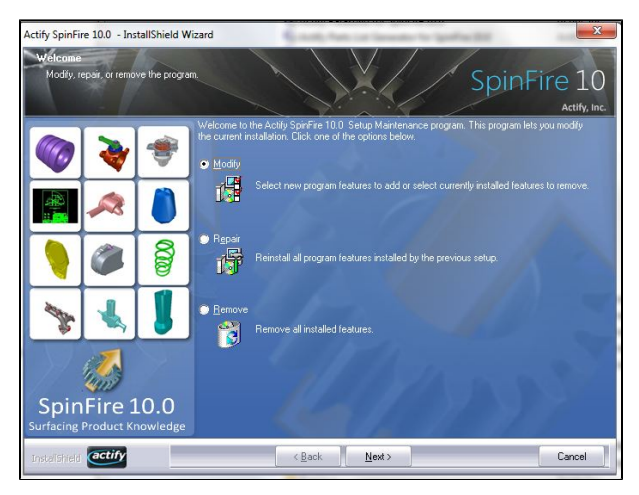

# **Command line options**

**Install SpinFire in silent mode using a response file**

You can install SpinFire in silent mode and provide the information to the installation using various option parameters.

To install SpinFire in silent mode you must use the /s and /f1 paramters:

```
SpinFireInstaller.exe /s /f1"C:\TEMP\SpinFire10.8.3.iss"
```
The file "SpinFire10.8.3.iss" is the installation response file. Usually this file is created by running the installation in regular mode and by recording the user actions during the installation process.

Alternatively, you can download the appropriate files from the links below:

- Download **SpinFire10.9.iss** files
	- [Install](http://help.actify.com/download/attachments/4030994/1931.2.SpinFire10.9.iss?version=1&modificationDate=1438360414547&api=v2) [Uninstall](http://help.actify.com/download/attachments/4030994/1931.2.RemoveSpinFire10.9.iss?version=1&modificationDate=1438360423037&api=v2)
- Download **SpinFire10.8.3.iss** files
	- [Install](http://help.actify.com/download/attachments/4030994/RC.1912.5.SpinFire10.8.iss?version=1&modificationDate=1428952800257&api=v2)
	- [Uninstall](http://help.actify.com/download/attachments/4030994/RC.1912.5.RemoveSpinFire10.8.iss?version=1&modificationDate=1428952809140&api=v2)
- Download **SpinFire10.8.2.iss** files
	- [Install](http://help.actify.com/download/attachments/4030994/RC.1850.1.SpinFire10.8.iss?version=1&modificationDate=1419871827717&api=v2)
	- [Uninstall](http://help.actify.com/download/attachments/4030994/RC.1850.1.RemoveSpinFire10.8.iss?version=1&modificationDate=1419871831193&api=v2)
- Download **SpinFire10.8.1.iss** files
	- [Install](http://help.actify.com/download/attachments/4030994/RC.1845.2.SpinFire10.8.iss?version=1&modificationDate=1419871732747&api=v2)
	- [Uninstall](http://help.actify.com/download/attachments/4030994/RC.1845.2.RemoveSpinFire10.8.iss?version=1&modificationDate=1419871737860&api=v2)
- Download **SpinFire10.8 .iss** files
	- [Install](http://dgaw5tjbqpbsi.cloudfront.net/software/WebDownloadLatest/SpinFire10.8.iss)
	- [Uninstall](http://dgaw5tjbqpbsi.cloudfront.net/software/WebDownloadLatest/RemoveSpinFire10.8.iss)
- Download **SpinFire10.7 .iss** files
	- [Install](http://dgaw5tjbqpbsi.cloudfront.net/software/WebDownloadLatest/SpinFire10.7.iss)
	- [Uninstall](http://dgaw5tjbqpbsi.cloudfront.net/software/WebDownloadLatest/RemoveSpinFire10.7.iss)
- Download **SpinFire10.6 .iss** files
	- [Install](http://dgaw5tjbqpbsi.cloudfront.net/software/WebDownloadLatest/SpinFire10.6.iss)
	- [Uninstall](http://dgaw5tjbqpbsi.cloudfront.net/software/WebDownloadLatest/RemoveSpinFire10.6.iss)
- Download **SpinFire10.5 .iss** files
	- [Install](http://dgaw5tjbqpbsi.cloudfront.net/software/WebDownloadLatest/SpinFire10.5.iss)
	- [Uninstall](http://dgaw5tjbqpbsi.cloudfront.net/software/WebDownloadLatest/RemoveSpinFire10.5.iss)
- Download **SpinFire10.4 .iss** files
	- [Install](http://dgaw5tjbqpbsi.cloudfront.net/software/WebDownloadLatest/SpinFire10.4.iss)
	- Uninstall

See examples below using these .iss files.

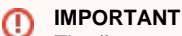

The /f1 parameter is required otherwise Importers and Plugins will not have uninstall options when listed in the Add/Remove Programs. Also: There must be no spaces between the /v switch and the quote-parameters that follow.

#### **Other optional parameters**

#### **Parameter**

**Description**

#### **/L Language**

It specifies the language to be used for the silent install. If no language is specified the system language is used if available otherwise default to English.

Possible values:

- $1031 German$
- $1033 -$  English
- 1041 Japanese
- 1028 Traditional Chinese
- 2052 Simplified Chinese
- $1040 Italian$
- $1036$  French

#### Example:

SpinFireInstaller.exe /s /L"1031" /f1"C:\TEMP\SpinFire10.2.iss"

#### **/v**

#### **Installation Parameters**

It allows to specify a string with series of parameters such as target directory, importers and plugins configurations. The syntax is as follow:

```
SpinFireInstaller.exe /s /L"1033" /f1"C:\TEMP\SpinFire10.0.iss"
/\nabla^{\mathfrak{m}} ... ^{\mathfrak{m}}
```
Where the (...) can have the following values: INSTALLDIR=\"target path\" PLUGINS=\"plugins configuration\" (ALL|TYPICAL|NONE) IMPORTERS=\"importers configuration\" (ALL|TYPICAL|NONE) LICENSE=\"license file path\"

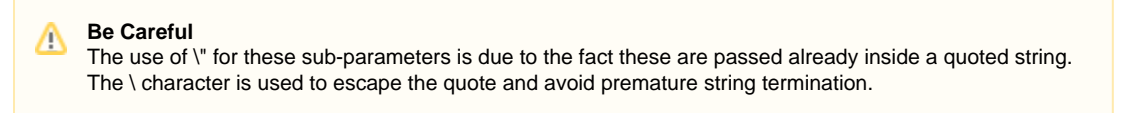

**Examples**

**Install All Importers and All Plug-ins plus Weight Calculator Plug-in**

**NOTE: Add below Example contents into individual Batch (.bat) files**

[Install Weight Calculator Plug-in Download](https://dgaw5tjbqpbsi.cloudfront.net/software/arm/release/InstWeightCalculator_1611_3.exe)

```
REM Install SpinFire
REM All Importers
REM All Plug-ins
REM Change install location accordingly
REM INSTALLDIR=\"C:\Program Files (x86)\Actify\SpinFire\10.0\"
SpinFireInstaller.exe /s /L"1033" /f1"C:\TEMP\SpinFire10.iss"
/v"LICENSE=\"C:\TEMP\license.al\" PLUGINS=ALL IMPORTERS=ALL INSTALLDIR=\"C:\Program
Files\Actify\SpinFire\10.0\""
Pause
REM Install Weight Calculator Plug-in
InstWeightCalculator_1548_1.exe /s /instance=1 "/V /qn"
```
**Install No Importers and No Plug-ins**

```
REM Install SpinFire
REM All Importers
REM All Plug-ins
REM Change install location accordingly
REM INSTALLDIR=\"C:\Program Files (x86)\Actify\SpinFire\10.0\"
SpinFireInstaller.exe /s /L"1033" /f1"C:\TEMP\SpinFire10.2.iss"
/v"LICENSE=\"C:\TEMP\license.al\" PLUGINS=NONE IMPORTERS=NONE INSTALLDIR=\"C:\Program
Files\Actify\SpinFire\10.0\""
```
**Install SpinFire in Japanese with All Importers**

```
SpinFireInstaller.exe /s /L"1041" /f1"C:\TEMP\SpinFire10.2.iss"
/v"LICENSE=\"H:\LicensesRepository\Licence.al\" IMPORTERS=ALL INSTALLDIR=\"C:\NEW
DIRECTORY\""
```

```
SpinFireInstaller.exe /s /L"1033" /f1"C:\TEMP\SpinFire10.2_32Bit.iss"
/v"LICENSE=\"C:\TEMP\license.al\" PLUGINS=TYPICAL IMPORTERS=NONE
INSTALLDIR=\"C:\Program Files\Actify\SpinFire\10.0\""
```
#### **Install Weight Calculator Plug-in**

```
InstWeightCalculator_1548_1.exe /s /instance=1 "/V /qn INSTALLDIR=\"C:\Program
Files\Actify\SpinFire\10.0\kernel\""
```
#### **64Bit-- Plug-ins=ALL / Importers=ALL**

```
SpinFireInstaller.exe /s /L"1033" /f1"C:\TEMP\SpinFire10.2_64Bit.iss"
/v"LICENSE=\"C:\TEMP\license.al\" PLUGINS=ALL IMPORTERS=ALL INSTALLDIR=\"C:\Program
Files (x86)\Actify\SpinFire\10.0\""
```
**IMPORTANT**

The order for the command line parameters is important. Follow the example and use /s /L /f1 and /v in this order.

#### **Unnstall SpinFire in silent mode using a response file**

To uninstall SpinFire via command line you need to specify silent mode and an installation response file. The syntax is the following:

SpinFireInstaller.exe /s /f1"C:\TEMP\RemoveSpinFire10.2.iss"

#### **IMPORTANT** ന

⊕

There should be no spaces between the /f1 parameter and the quotes (").

The RemoveSpinFire10.2.iss can be created by copying the following code.

#### **RemoveSpinFire10.0.iss**

```
[{0DD5F937-1D1B-4BEB-9E50-949D3DAF549E}-DlgOrder]
Dlg0={0DD5F937-1D1B-4BEB-9E50-949D3DAF549E}-SdWelcomeMaint-0
Count=3
Dlg1={0DD5F937-1D1B-4BEB-9E50-949D3DAF549E}-MessageBox-0
Dlg2={0DD5F937-1D1B-4BEB-9E50-949D3DAF549E}-SdFinish-0
[{0DD5F937-1D1B-4BEB-9E50-949D3DAF549E}-SdWelcomeMaint-0]
Result=303
[{0DD5F937-1D1B-4BEB-9E50-949D3DAF549E}-MessageBox-0]
Result=6
[{0DD5F937-1D1B-4BEB-9E50-949D3DAF549E}-SdFinish-0]
Result=1
bOpt1=0bOpt2=0
```
# **Installation Video**

# **Running SpinFire 10.0 side-by-side with older versions.**

## **Side-by-Side**

SpinFire 10 uses a new technology called Side-by-Side Manifest to allow multiple version of the software to be installed at the same time. So, you can install SpinFire 10 alongside any other older version of SpinFire you may already have in your system. This allows you to evaluate the new release while keeping the old version working as usual.

These are the things you need to be aware when using SpinFire side-by-side with older versions:

### **The .3D file format has changed**

The .3D format continues to evolve to accommodate new features in the new version of SpinFire. We make sure the latest version of SpinFire can read every .3D you may already have produced with any older version of the product. However the old versions cannot read the .3D produced by the newer release of SpinFire.

Make sure you do not overwrite older .3D by using them with the new SpinFire 10 if you plan to continue using an older version of the product.

#### **.3D File Association**

Windows allow one application to be associated with a given file extension. Every version of SpinFire associate the .3D file extension to itself. This will cause a conflict when using multiple version of the product within the same system. The best way to open a .3D file from the file explorer is to use the Right-Click menu and select the Open With option.

SpinFire 10 installation detects when older version of the software are installed and makes sure there is an "Open With" entry in the Right-Click menu for each available version of the software.

#### **Recommendation**

While it is very useful to have multiple version of SpinFire running at the same time we do recommend to pick one version as your choice for your day-by-day work.

We suggest you limit the use of multiple versions to the evaluation period and to make definitive choice after that and remove older version of the product to minimize conflicts and confusion with the file association and the .3D file format change.

# **SpinFire Releases**

The following lists the released SpinFire 10 versions and their respective build numbers.

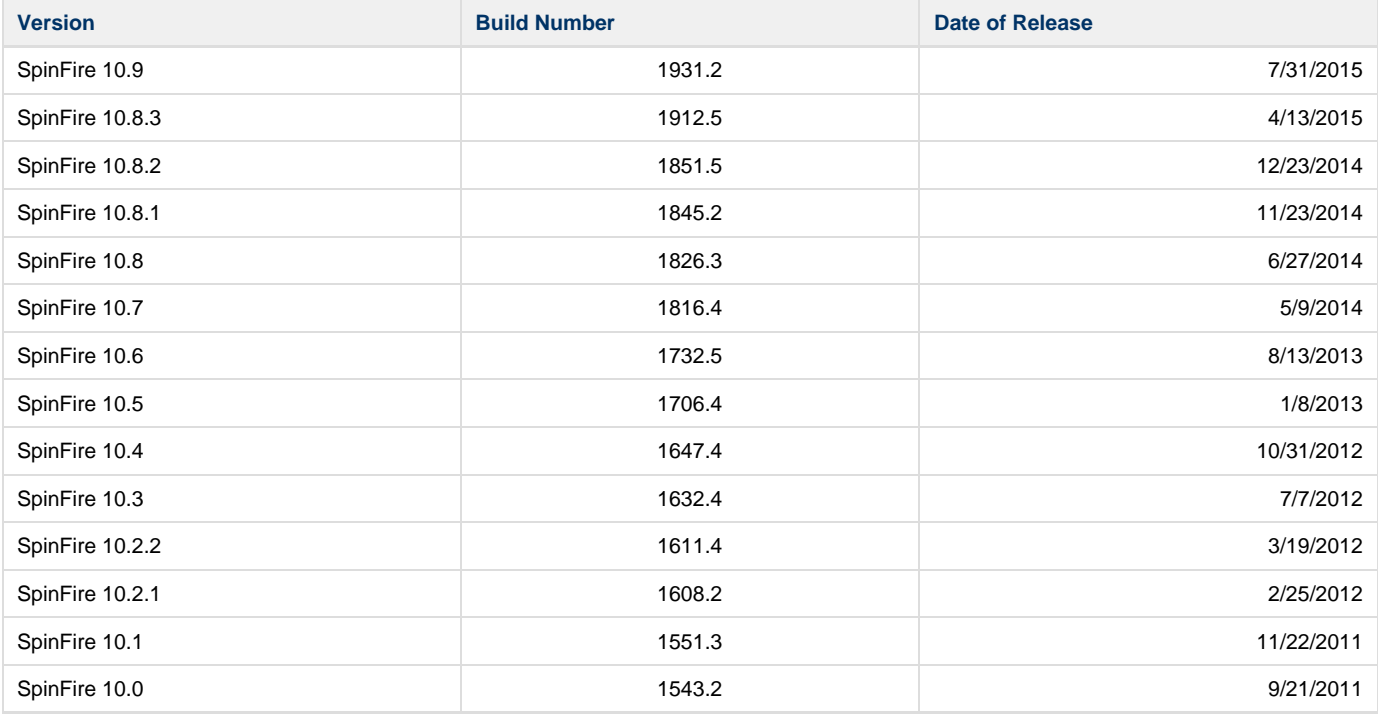

<span id="page-164-0"></span>If you are a registered customer, go to<http://www.actify.com/customer-resources/>for a list of links to download.

# **Configuring and Activating SpinFire**

# **Configuring and Activating SpinFire™**

## **Activation**

Activation transforms your trial version of SpinFire™ into a fully licensed product. Begin Activation from either the **Options** component or the **Tool s** menu. There are two types of seats for SpinFire™: node-locked and floating. A node-locked seat is licensed for one computer. A floating seat works in conjunction with a floating license server; the total number of floating seats that can be running at any one time is determined by the total number of licenses that have been purchased.

To activate, you will need either the license file (\*.al) or the Seat ID you received from Actify or an authorized reseller at the time of purchase.

A node-locked seat of SpinFire™ is licensed on a per-computer basis. It is possible to transfer your license from one computer to another if, for example, you replace your computer. To enable a transfer, simply activate SpinFire™ on the new computer; activation will cancel the license for your old computer and enable the transfer. A maximum of three transfers of a node-locked seat are allowed.

### **Importers**

With SpinFire™, you can view 3D CAD files in nearly all the most popular file formats. To view a file in a certain format you will need to have the importer for that format installed. Importers are modules that give SpinFire™ direct access to your native CAD files. To see a list of the importers already installed in your SpinFire™, go to the **Options** component and click **Importers**.

For a list of supported file formats see the [SpinFire™ Formats](http://www.actify.com/products/spinfire-cad-solution-system/cad-system-file-importer/) page.

**Related topics**

[Options component](#page-24-0)

[Associate CAD File Formats with SpinFire](#page-165-0)

[Update an Importer](#page-167-0)

[Set Importer Update Frequency](#page-167-1)

[Set Volume Precision](#page-167-2)

[License File Request for Manual Activation](#page-166-0)

# **Activate SpinFire™**

Activation transforms your trial version of SpinFire™ into a fully licensed product. There are two types of Seat ID for SpinFire™: node-locked and floating. A node-locked seat is licensed for one computer. A floating seat works in conjunction with a floating license server; the total number of floating seats that can be running at any one time is determined by the total number of licenses that have been purchased.

To activate, you will need either the Seat ID or the license file (\*.al) you received from Actify or an authorized reseller at the time of purchase. If your computer does not have access to the Internet, you must use the license file to activate SpinFire™.

**To activate using a Seat ID:**

- 1. Find the Seat ID that was emailed to you when you purchased SpinFire™.
- 2. Click the **Options** button.
- 3. Click **Activation**.
- 4. Enter your **Seat ID** and click **Activate Online**SpinFire™ and the importers you purchased will be active.

**To activate using a license file:**

- 1. Click the **Options** button.
- 2. Click **Activation**.
- 3. Click **Read License File...**
- 4. Browse to the license file (**.al) you received from Actify or an authorized reseller and click \*Open**.The license file will have an .al extension.

**Related topics**

#### [Options component](#page-24-0)

# <span id="page-165-0"></span>**Associate CAD File Formats with SpinFire**

File associations determine which program your Windows system uses to open a certain file format. You can set SpinFire™ to be the default program associated with supported CAD file formats.

#### **To associate CAD file formats with SpinFire™**

- 1. Select the **Options** component
- 2. Select the **Importers** pageThis page lists the installed importers.
- 3. Find the format you want and select its check box in the **Association** column.A dialog box will ask you to confirm your decision.

#### Note

• You can dissociate a file format from SpinFire™ at any time by clearing its Association check box.

**Related topics**

#### <span id="page-166-0"></span>[Options component](#page-24-0)

## **License File Request for Manual Activation**

Thank you for purchasing SpinFire™. If the computer you are using for the Actify product you have installed is not connected to the Internet or cannot access it for some network restrictions, you must use a license file to activate the software.

You may request a license file by submitting a support ticket from [http://support.actify.com/step\\_one.asp](http://support.actify.com/step_one.asp) and including the following information:

- 1. Your Seat-ID
- 2. Your Computer-ID

#### **IMPORTANT** (i)

We need the information above in order to send you a license file.

**What is a Seat-ID?** It is the license code that enables you to activate and run your purchased Actify products. An example of seat ID is **"06-123-2345678"**. You can retrieve it by consulting your order email or documents, or by launching SpinFire™ and accessing the Options > Activation page.

What is a Computer-ID? It is a code that is specific to your computer only and it is generated after having installed spinfire. An example is **"ACTY614853"**. You can access it by launching SpinFire™ and accessing the Options > Activation page.

**What if I do not have a Seat ID?** If you are in your limited time evaluation of Spinfire Pro, you do not need any of this and no action is required on your part.

If you do not have any access to internet, you can print this page, provide the required information and fax this page to Actify, Inc. at: (415) 227-3802

## <span id="page-166-2"></span>**Open a Viewers Settings File**

You can save the current settings of your [Application Settings](#page-24-1) page, [3D Viewer Settings](#page-25-0) page and [2D Viewer Settings](#page-27-0) page in an XML file. Another user may then load this XML file to set the Application, 2D and 3D Viewer Settings. This can be useful if you have a file that requires certain settings in order to be viewed properly or if an organization needs to have the same settings for all its users.

**To open a viewers settings file:**

- 1. In the menu bar, select **Tools** > **Import Settings**.
- 2. Choose the file and click **OK**.This will have a \*.xml extension. Default name is SFPConfig.xml.

**Related topics**

[Save a Viewers Settings File](#page-166-1)

#### <span id="page-166-1"></span>[Options component](#page-24-0)

# **Save a Viewers Settings File**

You can save the current settings of your [Application Settings](#page-24-1) page, [3D Viewer Settings](#page-25-0) page and [2D Viewer Settings](#page-27-0) page in an XML file. Another user may then load this XML file to set the Application, 2D and 3D Viewer Settings. This can be useful if you have a file that requires certain settings in order to be viewed properly or if an organization needs to have the same settings for all its users.

**To save a viewers settings file:**

- 1. From the menu bar, select **Tools** > \*Export Settings...\*This opens the Save As dialog box.
- 2. Choose a place to save your file.

**Related topics**

[Open a Viewers Settings File](#page-166-2)

<span id="page-167-1"></span>[Options component](#page-24-0)

# **Set Importer Update Frequency**

You can determine how often SpinFire™ checks for the availability of updates to the installed importers.

**To set importer update frequency**

- 1. Select **Options** component.
- 2. Select the **Settings** page.
- 3. Select the **Application** page.
- 4. From the **Check For Updates** menu, select the desired frequency.The available choices are Never, Every Week, and Every Day. SpinFire™ accesses the Internet to check the availability of importer updates.
- 5. Click **Apply Settings**.

Note

• When an update is available for an importer, this will be indicated on the Importers page of the Options component. Available updates are not automatically installed but must be downloaded and installed by a user. See [Update an Importer](#page-167-0) for details.

**Related topics**

[Options component](#page-24-0)

[Update an Importer](#page-167-0)

# <span id="page-167-2"></span>**Set Volume Precision**

The Volume Precision setting determines the resolution at which the volume of models are computed. Higher precision gives greater accuracy but may slow down operations with the model.

**To set volume precision**

- 1. Select **Options** component.
- 2. Select **Settings**.
- 3. Select **3D Viewer**.
- 4. From the **Volume Precision** menu, select the level of precision.
- 5. Click **Apply Settings**.

**Related topics**

[Options component](#page-24-0)

# <span id="page-167-0"></span>**Update an Importer**

Installed importers are listed on the Importers page of the Options component. If an update is available for an importer it will be indicated beneath the importer name.

**To update an importer:**

- 1. Select **Options** component.
- 2. Select the **Importers** page.This page lists all the importers installed on your system.
- 3. Find the importer you would like to update.Whenever an update is available for an importer, this will be listed underneath the component name. For example, "(Build 1008: Download 26.1 MB)" where 26.1 MB is the size of the update download.
- 4. If an update is available, click the word **Download**.Dialog boxes will appear as the importer is downloaded and installed. Once the importer installation is complete, "Download" text will disappear, and the build number of the importer will be updated.

• To determine how often SpinFire™ checks for importer updates, see [Set Importer Update Frequency](#page-167-1)

**Related topics**

[Options component](#page-24-0)

[Set Importer Update Frequency](#page-167-1)

**Using Floating Licenses**

## **Introduction**

A floating license is a license that is not linked to a specific computer, but can 'float' among different computers on the network.

In a floating license environment there is one machine that acts as floating license server: its job is to be the gatekeeper of the floating licenses on the network. It knows how many floating licenses are available, and how many are in use, and which user is using the license.

One floating license can be used by only one computer on the network at any given time. Two licenses can be used by any two computers on the network at any given time, and so on.

When a client host needs a license, it will contact the server and ask for a license. This process is called **checkout** a license. If a license is available, the server will grant the client that the license, and that license will not be available anymore to other clients. If all the floating licenses are checked out, then the server will send an error to the client (Spinfire).

When the client does not need the license anymore, it will return the license to the server: it will check-in the license. Typically this happens when the programs quit. Even if the program shuts down unexpectedly, the floating license server will reclaim the license.

Server and client are configured through a **Floating License File**, license.al. The Floating License File contains the following information:

- **Server Hostname**: the network name of the machine that is the floating license server. The server is responsible for keeping track of how many licenses are in use on the network and for assigning the licenses to the clients.
- **Server Host Id**: The mac address of the the server. Also referred as 'Physical Address'
- **Vendor Name**: A name that uniquely identifies the company whose product is licensed. in our case, the vendor name is 'actifyd' The vendor name is needed to determine the service name.
- **Number of licenses**: The number of available lisenses
- **Licensed Feature**: A FEATURE is any software components that can be licensed: Spinfire is a feature, an importer is a feature, but it can be extended to any software component. Technically speaking, what gets checked out/checked in is a FEATURE.
- **Borrowing Flag**: A flag indicating if a feature can be borrowed, i.e. the client can get a license and then disconnect from the network. **Borrowing Time**: the time (in hours) that the that specifies the length of time a feature can be borrowed.
- Spinfire determines if a license is floating by looking at the configuration code. If the license is floating, then inside the license.al file there is an xml node that is the floating license file. Spinfire will extract that node text and save it in a file on disk, as the *sfpflv2.dat* file, so that can be used by the floating license system.

For more information on SpinFire licensing, please refer to the following Pages;

- Spinfire Licensing
- Using Floating Licenses

#### **Borrowing/Returning Licenses**

The **Borrow License** command allows a floating license to be used temporarily when a computer is disconnected from the network running the license server. This is a useful feature for mobile users.

When SpinFire™ is in floating license mode, the **Borrow License** command appears in the **Tools** menu. When you click on this menu object, you borrow the license for two weeks. This borrowed license will not be available to other users until it is returned or expires. The borrowed license allows SpinFire™ continue working even after the computer is disconnected from the network with the license server.

The borrowed license may be returned anytime within the two weeks after it is borrowed by connecting to the network running the license server and selecting **Tools** > **Return License**.

After two weeks, the borrowed license expires and SpinFire™ will no longer operate without being connected to the network.

#### **Borrowing a License for More than Two Weeks**

If you need to borrow a floating license for more than two weeks, you can do so using the following dialog.

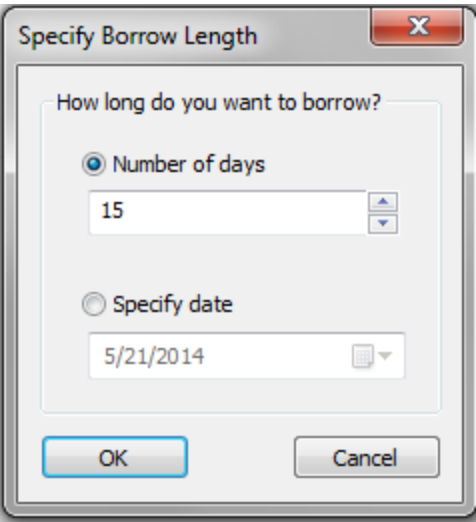

This will allow borrowing of a license for up to 45 days. (If you need to run SpinFire™ off the network for more than 45 days, we suggest purchasing a standalone seat of SpinFire™.)

#### **Loss of Network Connection**

If the network connection between SpinFire™ and FLEXlm is broken, the floating license will remain checked out for two hours by FLEXlm; it will be unavailable to other users for two hours, even if the network connection is re-established. Also, after a period of time, an error message may announce that SpinFire™ is unable to connect to the FLEXIm server and close the application; any work that has not been saved will be lost. This problem does not apply to a "borrowed" floating license.

#### **Related topics**

[Floating License Installation Procedures](#page-169-0)

#### <span id="page-169-0"></span>[Configuring and Activating SpinFire](#page-164-0)

### **Floating License Installation Procedures**

**Server Setup** 

#### **Floating License Server Requirements**

- Pentium IV class computer or higher
- 96MB Ram required for FLexLM application
- Windows NT, Windows XP, Windows Vista/7, Windows 2000/2003/2008 Server, 32 or 64Bit
- TCP/IP protocol installed

#### **Installation**

**Note**: These instructions are for installing the floating license configuration to be used with **SpinFire Professional V2004, Build 818, or later**. If you would like to install or update a floating license configuration to work with earlier versions of SpinFire Professional, see Floating License Installation (SpinFire Pro Build 814 or Earlier).

Determine the build number from the SpinFire Professional menu bar by selecting Help > About.

Please note that you cannot have multiple Seat ID's configured on the same FlexLM server. That is, if you want one floating Seat ID with Importers, and one without, you will have to install and serve FlexLM on two different servers.

**Obtain SpinFire Licenses**

Request License Files from Actify

**Contact Actify** with the following information about your Purchase and your Server to request your license files:

- **SEAT ID:** XX-XXX-XXXXXXXX
- **Host Name** (Case sensitive)
- \*Physical Address (MAC) \*XX-XX-XX-XX-XX-XX
- **Operating System**
- **Is it 32 or 64Bit** Run the following command to obtain the Server Host information above;

"ipconfig /all"

You will then receive **(2) NEW** files from Actify:

- **license.al** (Client)
- **sfpflv2.dat** (Server)

**FlexLM Server Setup 32-bit System (see alternative instructions for 64-bit below)**

#### **STEP 1 - Download the FlexLM Server Code**

[http://iq.actify.com/iq/FloatingLicenseSupport/SFFloatingInst\\_840.exe](http://iq.actify.com/iq/FloatingLicenseSupport/SFFloatingInst_840.exe)

#### **STEP 2 - FlexLM Installation**

- **Extract files from above download** on the desired server machine into the following location (Default); C:\Program Files\Actify
- Go to C:\Program Files\Actify\Floating License Manager
- Copy the **NEW** "**sfpflv2.dat**" file to this folder, replacing the current file

#### **STEP 3 - FlexLM Configuration**

- **Run "Imtools.exe"**, located in installation folder (C:\Program Files\Actify\Floating License Manager)
- Select the "**Config. Services**" Tab
- Make sure the Path to the **"lmgrd.exe**" and "**sfpflv2.dat**" files point to the installation folder shown above
- Check "**Use Services**" and "**Start Server at Power Up**" at the bottom
- Select the "**Save Service**" button and select Yes
- Select "**Start/Stop/Reread**" tab and select "**Start Server**"
- Select the "**ReRead License File**" button
- Select the "**Server Status**" tab and "**Perform Status Enquiry**"
- You should get back a listing of all your available licenses, similar to below;

--------

#### **Status**

--------

Flexible License Manager status on Wed 4/25/2007 08:56

[Detecting lmgrd processes...]

License server status: 27000@Server

License file(s) on vassello-xp: C:\Program Files\Actify\Floating License Manager\sfpflv2.dat:

#### **Server: license server UP (MASTER) v9.2**

Vendor daemon status (onServer):

#### **actifyd: UP v9.2**

Users of CATIA: (Total of 1 license issued; Total of 0 licenses in use)

Users of CATIA\_V2: (Total of 1 license issued; Total of 0 licenses in use)

**FlexLm Server on Windows 7/2008 64-bit system**

**NOTE: Please see this [Instructional Video f](http://s3.amazonaws.com/Actify/Video/Floating%20License/FLoating%20License%20%20Setup.mp4)or additional help.**

#### **STEP 1 - Download the FlexLM Server Code**

Select link to download the "[Floating License Manager-x64.zip"](http://www.actify.com/resources/customerpage/FloatingLicenseManager-x64.zip) file This will extract **version 11.8**

#### **STEP 2 - FlexLM Installation**

- **Extract files from above download** on the desired server machine into the following location (Default);
- C:\Program Files(x86)\Actify
- Go to C:\Program Files(x86)\Actify\Floating License Manager
- Copy the **NEW** "**sfpflv2.dat**" file to this folder, replacing the current file

#### **STEP 3 - FlexLM Configuration**

- Run "**lmtools.exe**", located in installation folder (C:\Program Files(x86)\Actify\Floating License Manager)
- Select the "**Config. Services**" Tab
- Make sure the Path to the **"lmgrd.exe**" and "**sfpflv2.dat**" files point to the installation folder shown above
- Check "**Use Services**" and "**Start Server at Power Up**" at the bottom
- **•** Select the "Save Service" button and select Yes
- Select "**Start/Stop/Reread**" tab and select "**Start Server**"
- Select the "**ReRead License File**" button
- Select the "**Server Status**" tab and "**Perform Status Enquiry**"
- You should get back a listing of all your available licenses, similar to that above for 32bit;

#### **FireWall Set-up**

#### **If the firewall is on then you'll also need to do the following**

- Go to Control Panel->**Windows Firewall** ( If you are in category view, you might need to go into System & Security first)
- Go to **Advanced Settings** in Windows Firewall (should be in the action list on the left side)
- Go to the **Inbound rules** ( there is tree in the left and it should be under the root item)
- **Create a new rule** ( you can right click on Inbound rules->New Rule, or, select the Action "New Rule" from the list on the right)
- Select **Rule Type** as Program
	- Click Next
- Select This Program Path and browse to **lmgrd.exe** (the new 64 bit lmgrd) Click Next
- Select **Allow the connection**
- Click Next
- Select **Domain, Private, Public**( 3 checkboxes) Click Next
- Give a **name to the rule**( e.g. Actify\_LMGRD) • click Finish
- Repeat Steps above for the **actifyd.exe** program
	- (it's in the same folder as Imgrd.exe)

#### **Client Setup**

#### **Install SpinFire Client**

Make sure SpinFire has first been installed on the desired Client PC's

#### **SpinFire Client – Windows XP**

#### **STEP 1 - Client Activation**

#### **Automatic Activation**

- Copy the **NEW license.al** file to the following location of each client;
	- **SpinFire 8.4**: **"C:\Documents and Settings\All Users\Application Data\Actify\SpinFire Professional**"
	- **SpinFire 9.0**: **"C:\Documents and Settings\All Users\Application Data\Actify\SpinFire90**"
		-
	- **SpinFire 10.0/10.1**: **"C:\Documents and Settings\All Users\Application Data\Actify\SpinFire100**" **SpinFire 10.x**: **"C:\Documents and Settings\All Users\Application Data\Actify\SpinFire10x**"
- Start the SpinFire Application
- SpinFire will now obtain a license from the server, and automatically Activate when opened for the first time\*\*

**Note:** The SpinFire 10.x installation process will automatically copy the license file from the 8.4 or 9.0 folder into the 10.x folder, listed above.

#### **SpinFire Client – VISTA\Windows 7**

#### **Client Activation**

#### **Automatic Activation**

- Copy the **NEW license.al** file to the following location of each client;
	- **SpinFire 8.4**: **"C:\ProgramData\Actify\SpinFire Professional**"
		- **SpinFire 9.0**: **"C:\ProgramData\Actify\SpinFire90**"
		- **SpinFire 10.x**: **"C:\ProgramData\Actify\SpinFire10x**"
- Start the SpinFire Application
- SpinFire will now obtain a license from the server, and automatically Activate when opened for the first time\*\*

Note: The SpinFire 10.x installation process will automatically copy the license file from the 8.4 or 9.0 folder into the 10.x folder, listed above.

#### **IMPORTANT NOTES:**

- \*\* Make sure the **license.al** file has content and that the permissions allow normal users Read/execute access. Adding the "everyone" user will resolve an issue as well.
- The "**sfpflv2.dat**" file will automatically be extracted from the **license.al** file and copied to the same folder as the **license.al** file.
- If the license file is not placed correctly, is invalid, or does not have the correct permissions, SpinFire 9.0/10.0 will start and work in **Read er** mode with limited functionality.
- SpinFire 10.x Installation will automatically copy the license file from previous version of SpinFire to the ..\Actify\SpinFire10x folder as follows;
	- SpinFire 8.4: ..\Actify\SpinFire Professional
	- SpinFire 9.0: ..\Actify\SpinFire90

#### **Knowledgebase**

#### **Modify Flexlm Port Number**

There are times when the intended server is already running a FlexLM server, serving licenses for other Applications. It is possible that the SpinFire "Port Number" of 27000 is already being used by another application. As an example, AutoCAD uses this port number as well.

In this case you will have to change the Port Number SpinFire uses to avoid this conflict, preventing the licenses from being served.

This can be done using the process shown below.

#### **Modify FlexLM Server file**

Modify the first line of the "sfpflv2.dat" file as follows;

#### **Change this:**

SERVER <Host Name> <Mac Address>

#### **To this:**

SERVER <Host Name> <Mac Address> 28000

(Or any number desired)

#### **Modify FlexLM Client file**

Modify line 11 of the "license.al" file as Follows

#### **Change this:**

<al:FLEXLMFILE> SERVER <Host Name> <Mac Address>

#### **To this:**

<al:FLEXLMFILE> SERVER <Host Name> <Mac Address> 28000

(Where Port 28000 matches that of the sfpflv2.dat file)

**NOTE:** You will then have to re-distribute the license.al file to the clients

#### **What to Do when updating the "sfpflv2.dat" file**

#### **Server**

- Copy new "sfpflv2.dat" file to Floating License manager Folder, replacing current file
- Start LMTools
- Go to the Start/Stop/Reread Tab
- Select Reread
- Go to "Service Status" tab
- Select "Perform Status Enquiry"
- Verify license server is up and running

#### **Client**

- Go to one of the folders
	- **SpinFire 8.4**
		- XP: C:\Documents and Settings\All Users\Application Data\Actify\SpinFire Professional<br>● Vista/Win 7: C:\ProgramData\Actify\SpinFire Professional
			- C:\ProgramData\Actify\SpinFire Professional
		- **SpinFire 9.0**
		- XP: C:\Documents and Settings\All Users\Application Data\Actify\SpinFire90<br>● Vista/Win 7: C:\ProgramData\Actify\SpinFire90 C:\ProgramData\Actify\SpinFire90
		- **SpinFire 10.0**
- XP: C:\Documents and Settings\All Users\Application Data\Actify\SpinFire100<br>• Vista/ Win 7: C:\ProgramData\Actify\SpinFire100
- C:\ProgramData\Actify\SpinFire100
- Delete "license.al" and "sfpflv2.dat" files
- Copy new file into this folder
- Start SpinFire

#### **Floating license troubleshooting**

- 1. If there is a problem with the licensing, first Stop and Restart the License Server
	- Start lmtools.exe. (Default location: C:\Program Files\Actify\Floating License Manager)
	- Open the the Start/Stop/Reread window
	- Select Stop Server
- 2. Check for, and terminate any running floating license processes (lmgrd.exe and actifyd.exe)
	- Open the Task Manger window
	- Do this either by right-clicking the Windows and clicking Task Manger, or by pressing Alt+Ctrl+Delete and clicking Task Manger.
	- Click the Processes tab
	- Click lmgrd.exe
	- Click End Process
	- Click Yes on the Warning dialog box
	- This should also terminate the actifyd.exe process
	- If the actifyd.exe process is still running, right-click actifyd.exe and click End Process
- 3. Start lmtools.exe. (Default location: C:\Program Files\Actify\Floating License Manager)
- 4. Select Configuration using Services
- 5. Select the Config Services tab and verify the location of the **lmgrd.exe and sfpflv2.dat** files.(Default location: C:\Program Files\Actify\Floating License Manager)
- 6. Open the the Start/Stop/Reread window
- 7. Click Start Server
- 8. Click ReRead License File, if necessary. If unsure, always do a reread
- 9. If starting the service fails, make sure that the floating license processes were terminated (Step 2) and that the path for lmgrd.exe in the Config Services tab is correct
- 10. If reread fails:
	- Open the sfpflv2.dat file in a text editor and verify that the first line contains the correct machine name and MAC address (and port number, if relevant)
	- Verify that the is the correct version by opening the Server Status window and checking the status of the server. **Note:** lmtools.exe need not be running for the floating license server to be running. Once lmgrd.exe and actifyd.exe are running (verify via Task Manager), lmtools.exe can be closed.

#### **Related topics**

[Configuring and Activating SpinFire](#page-164-0)

### **Running FlexLM on Windows 7 32-bit**

#### **Running FlexLM on Windows 7 32-bit**

In order to get FlexLM running on Windows 7 32-bit, perform the following:

- 1. Install our version as normal
	- [http://iq.actify.com/iq/FloatingLicenseSupport/SFFloatingInst\\_840.exe](http://iq.actify.com/iq/FloatingLicenseSupport/SFFloatingInst_840.exe)
- 2. Download from the following location:
	- [FlexLM Version 11.11 Updates Download](http://s3.amazonaws.com/Actify/Software/FlexLM/For%20Actify%20Help/V11.11_32Bit.zip)
- 3. Unzip the file you just downloaded into a temporary folder
- 4. Copy the following files and place into the installation folder, **C:\Program Files\Actify\Floating License Manager, overwriting the current files**
	- Imgrd.exe
	- Imtools.exe
	- Imutil.exe
- 5. Start, configure, and run LMTools as described on the [Floating License Installation Procedures](#page-169-0) page.

# **SpinFire 10.0 Release Notes**

#### **Overview**

SpinFire 10 represents a large effort to improve on SpinFire 9.0.

With SpinFire 9.0 we improved reading large files.

SpinFire 10.0 focused on stability, fixing issues, Windows 7 compatibility and adding much needed enhancements.

Windows 7 compatibility: Microsoft changed many things in Vista and Windows 7, SpinFire 10 is a fully compatible Windows 7 application that does not require compatibility mode anymore. We also added the support for the new thumbnails for .3D files in the Windows file explorer which can be now displayed in various sizes.

Other changes include the use of the new File Open dialog, how the .3D file is associated to SpinFire and how the over all application behaves with the new Windows 7 window management.

#### **The new publishing engine**

Another big improvement in SpinFire 10 is the redesigned streamlined importing process. This new version of SpinFire uses the new publishing engine as component driving the import procedure. This new engine called "PubCore" and is the same used in our server product Centro 4.1. It brings speed improvement and stability to the import process.

Because of the use of PubCore we also improved the management of importer settings. All importers now show a consistent user interface for changing theirs properties.

#### **The new modular install**

Major improvements have been made in the install procedure. SpinFire 10 installation is more modular and allows importers and plug-ins to installed and updated directly from within the application. We added also a feature called "importer auto-deploy" that allow to download and install the appropriate importer when opening a CAD file.

In the options/plug-in page you can now browse, download, and install new and existing plug-ins. As soon as new modules are made available from Actify a notification will be shown in the start-up page of the application. No need to visit a web-site, no need to log-in. Just a click on the link and the new functions will be downloaded and installed.

These improvements allow to easier updates of importers from Actify allowing to SpinFire to be better up to date with recent versions of CAD systems and their format change.

#### **Use of .NET 4.0**

Starting with SpinFire 9.0 we started the process to move our code-base to the .NET platform from Microsoft. In this release many more components have been converted to .NET. The application requires .NET V4.0 to be installed on the target machine.

#### **New Features**

We also have been adding features to SpinFire 10. Some as part of the main application, some as external plug-ins to allow you to better customize SpinFire to your needs.

**Minimum Distance and Minimum Thickness plug-in.**

This plug-un allows to compute the minimum distance from two arbitrary set of geometries or to compute the minimum thickness of a single part.

[Read more about Minimum Distance ...](#page-142-0) [Read more about Minimum Thickness ...](#page-143-0)

#### **Projected Area**

This feature allows to projects the surface area of a part or parts onto a plane. It is similar to casting a light on the parts and calculating the surface area of the shadow on the wall.

#### [Read more ...](#page-117-0)

#### **Better Home Page**

The new SpinFire start-up screen now shows three main areas of interest:

- **Messages**: here SpinFire display useful messages about the license in use, available updates for importers or plug-ins, or warning messages about components that may fail to load or activate.
- **Recent Document**: here SpinFire provides a list of the most recent open files (.3D or native CAD files). Along with the file name SpinFire shows a small images of the model or drawing, the date when the file was last opened, and the size of the file.
- **Status, Options and Links**: on the left side of the home page SpinFire features useful links to access common

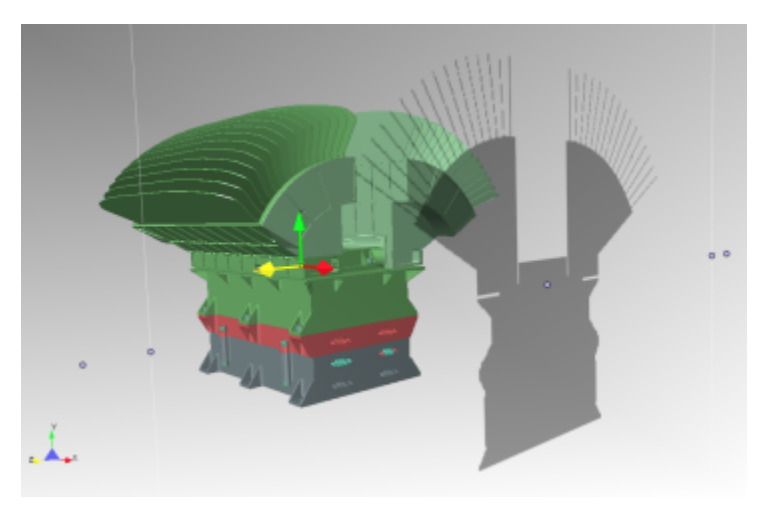

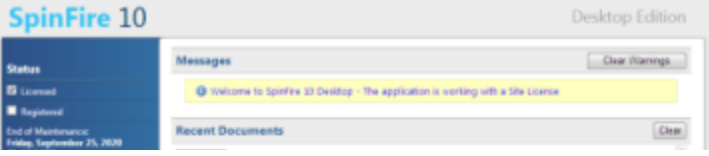

area of the application or useful web pages available on Actify web site.

#### [Read more ...](#page-15-0)

#### **Importers AutoDeploy**

If a user attempts to open a native CAD file which requires an importer that is not installed, SpinFire's AutoDeploy will ask the user if they wish to install the importer. As soon as the importer installs then the native CAD file is imported into SpinFire 10.

#### **Improved Importer Updating**

If SpinFire 10 detects a newer version of any importer or plug-in is available, a message will appear on the Home page as well as on

the Importers/Plug-Ins pages. The user can then update directly from the Importer or Plug-In page. This improvement allows Actify to update and add importers and plug-ins without requiring users to reinstall a new

#### **Improved Settings**

We improved the settings for the application as well. You can now control:

- The frequency for updates check over the Internet
- Enable/Disable the auto-deploy feature
- Change the number of items shown in the last open document list.
- Enable/Disable update notifications in the home page All settings can be saved to a XML file and re-imported later or on other stations running SpinFire.

#### **New/Improved CAD formats support**

#### **I-Deas**

SpinFire 10.0 now handles I-Deas files with the extensions MF1, ARC, UNV, and PKG. The version of I-Deas supported are:

- $\bullet$  Up to 13.x (NX 5)
	- NX I-deas 6

#### **• SolidWorks**

SpinFire 9.0 handled only the display data of SolidWorks 3D models. SpinFire 10.0 has improved on this utilizing the additional data in the SolidWorks files however if this cannot be processed we fall back to the display data method. You can force using the old method by enabling the importer options setting, **Import Only Display Data** f or the SolidWorks importer.

SolidWorks versions support are up to 2011.

- In addition we incorporated bug fixes and additional improvements to the following importers since SpinFire 9.0:
	- **Catia v4** now supports versions up to 4.2.5
	- **Catia v5** now supports versions up to R20
	- **Inventor** now supports versions up to 2012
	- **JT** now supports versions up to 9.5
	- NX now supports versions up to NX7.5
	- **ParaSolid** now supports versions up to 23
	- **PRC** supports all Versions
	- **Pro/ENGINEER** now supports versions up to Wildfire 5
	- **STEP** now supports versions AP 203 E1/E2, AP 214

#### **Most important bug fixes**

In SpinFire 10 we fixed a large amount of issues from previous versions. The following are some of the most important:

- The order of the recent open document was not changing when an existing document was reopened.
- The file association of CAD files was broken in SpinFire 9
- Image preview of .3D files in Windows Explorer was broken in SpinFire 9. It has been fixed and improved to take advantage of Windows 7 improved capabilities.

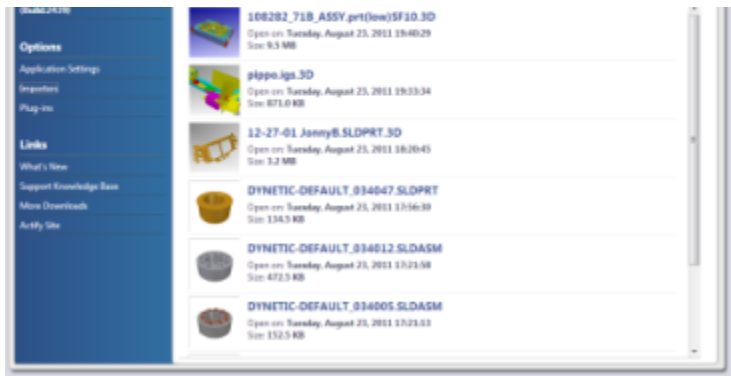

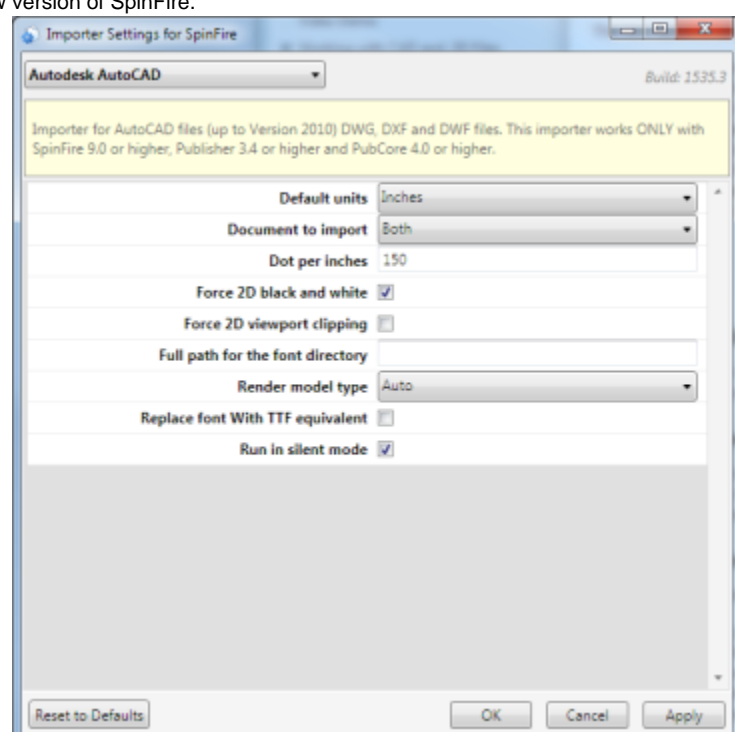

- SpinFire 9 required "Compatibility Mode" in Windows Vista and Windows 7. SpinFire 10 is fully compatible with Windows 7.
- Picking and measuring along a cross-section has been fixed.
- Printing in pure Black and White was not working properly. SpinFire 10 fixes the problem and allow to import 2D in pure black and white for most of 2D file formats.
- Multiple problems with picking points, circles and edges have been fixed when working in multiple viewport modes.
- Auto-installation of importers has been re-introduced.
- Pointsets entities are now more visible and easy to pick and measure.

# **SpinFire 10.1 Release Notes**

### **Overview**

SpinFire 10.1 introduces support for 4 new languages on top of the three already available in 10.0. So the official languages now supported in SpinFire are:

- **English**
- **German**
- **Japanese**
- **French** (introduced with 10.1)
- Italian (introduced with 10.1)
- **Simplified Chinese** (for China) (introduced with 10.1)
- **Traditional Chinese** (for Taiwan) (introduced with 10.1)

We also concentrated our effort in solving some problems reported by users in the 10.0 release.

## **The installation**

Version 10.1 can be installed side-by-side with previous versions such as 9.0 and 8.x releases of SpinFire.

The install detects the presence of version 10.0 and upgrade this release providing the fixes to current users of SpinFire 10.0. When upgrading from 10.0 the installation detects the current configuration of importers and plug-ins and update all the components already installed with the latest release.

## **Most important bug fixes**

- Eliminated some permission problems causing the license check to fail on some Windows 7 systems.
- Fixed opening a native file from the file browser using the double-click action.
- Limited the alerts for updates in the home page to 3 messages maximum.
- In some plug-ins the selection of parts or assemblies on the assembly tree was not detected properly.
- In some system an markup with a link to another document in the work-space was causing the launch of IE.
- When selecting the transform commands on a part on two consecutive loaded files SpinFire was crashing.
- The weight calculator plug-in was not consistently display the same decimal symbol when viewing in other languages other than English.

# **SpinFire 10.2 Release Notes**

**\* Important Note: A few issues have been brought to our attention. They should be resolved shortly and a new version released. Please see below for the explanation and possible workarounds**

### **Issues**

- Options->Settings->3D Viewer and 2D Viewer pages
- Changes made here are saved but do not take effect in the Workspace
- Dimension Units
	- Default value is set to MM and cannot be changed
- Workspace->"Units" dropdown
	- Changes made are saved but do not take effect in the Workspace
	- Dimensions are still in MM

## **Workarounds**

- How to change the Units on created Dimensions
	- Right-click on the dimension
	- Select Units
	- Select desired unit
- How to change the appearance on created Notes and Dimensions
	- Right-click on the dimension or Note
	- Select Properties
	- Select Font or Color
	- Change to desired setting

### **Overview**

10.2 is a simple release to fix a licensing issue and to introduce the first iteration of the Export to 3D PDF plug-in.

## **Export to 3D PDF Plug-in**

- Allows exporting of 3D models to PDF files
- Within Adobe Acrobat, one can rotate, zoom, pan on the model, view the assembly, change the background color and lighting
- See [PDF Export](#page-146-0) for more information

## **Most important bug fixes**

Expired End-Of-Maintenance (EOM) dates in licenses stopped importers from functioning

### **Notes**

The Catia v5 and SolidWorks importers are updated using a new underlying library version. Because of this, these versions and future versions of these importers will only be available to SpinFire 10.2 or greater.

# **SpinFire 10.2.1 Release Notes**

### **Overview**

The 10.2.1 was released to quickly address the issue where saved Settings were not being applied when using SpinFire.

### **Issues Addressed**

- 3D Viewer and 2D Viewer settings were not being applied after changing and saving.
- The Auto-Deploy feature stopped working in 10.2. Attempting to import a native CAD file without having the importer installed now asks the user of they want it to be installed.
- The right-mouse menu on a 3D model had incorrect characters in the menu for the Simplified Chinese language.

## **Supported Environments**

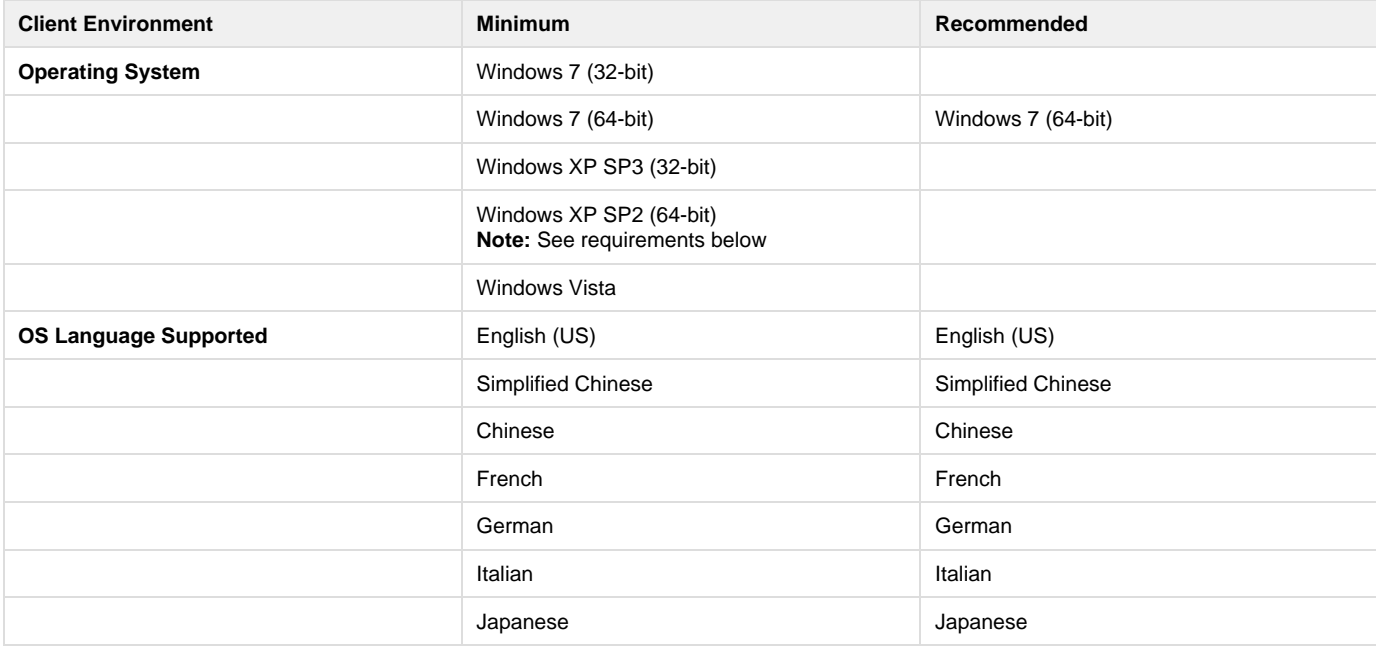

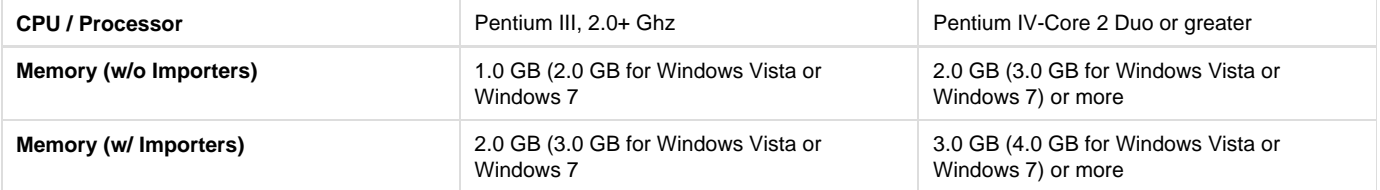

### **Note: Windows XP 64Bit Prerequisites**

- 64-bit Windows Imaging Component (WIC)
	- <http://www.microsoft.com/download/en/details.aspx?displaylang=en&id=1385>
- Microsoft ASP.NET MVC 2
- <http://www.microsoft.com/download/en/details.aspx?id=22079> • MSXML 6.0
	- <http://www.microsoft.com/downloads/en/details.aspx?FamilyID=993c0bcf-3bcf-4009-be21-27e85e1857b1>
- $\bullet$  .NET 2
- <http://www.microsoft.com/downloads/en/details.aspx?FamilyID=b44a0000-acf8-4fa1-affb-40e78d788b00&displaylang=en>  $\bullet$  .NET 4
- <http://www.microsoft.com/downloads/en/details.aspx?FamilyID=0a391abd-25c1-4fc0-919f-b21f31ab88b7&displaylang=en> Visual C++ 2010
	- <http://www.microsoft.com/downloads/en/details.aspx?familyid=BD512D9E-43C8-4655-81BF-9350143D5867&displaylang=en>

# **SpinFire 10.2.2 Release Notes**

### **Overview**

The 10.2.2 was released to quickly address EOM license dates were incorrectly interpreted by SpinFire.

### **Issues Addressed**

Expired End-Of-Maintenance (EOM) dates in licenses stopped importers from functioning

### **Supported Environments**

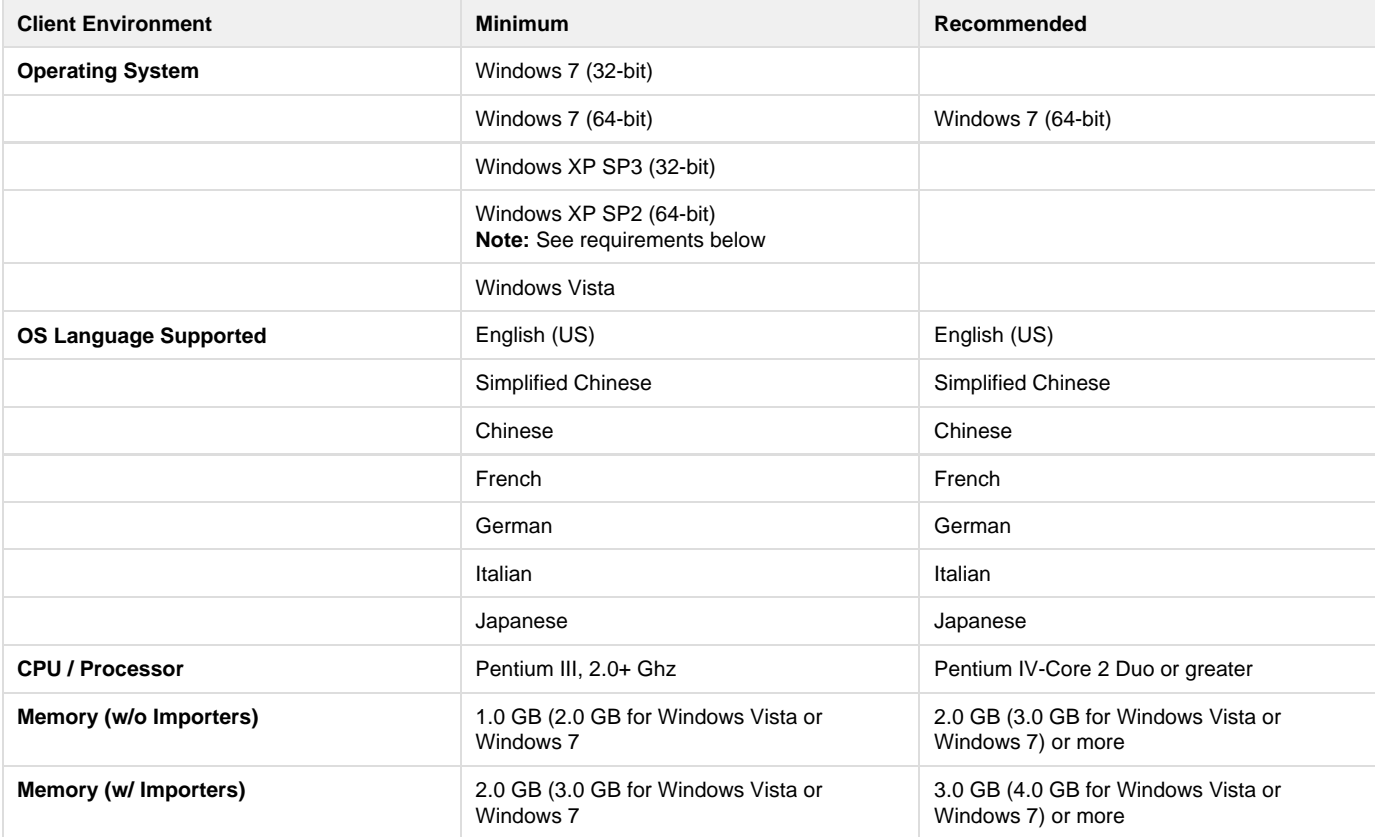

#### **Note: Windows XP 64Bit Prerequisites**

- 64-bit Windows Imaging Component (WIC)
- <http://www.microsoft.com/download/en/details.aspx?displaylang=en&id=1385>
- Microsoft ASP.NET MVC 2
- <http://www.microsoft.com/download/en/details.aspx?id=22079>
- MSXML 6.0
	- <http://www.microsoft.com/downloads/en/details.aspx?FamilyID=993c0bcf-3bcf-4009-be21-27e85e1857b1>
- .NET 2 <http://www.microsoft.com/downloads/en/details.aspx?FamilyID=b44a0000-acf8-4fa1-affb-40e78d788b00&displaylang=en>  $\bullet$  .NET 4
- <http://www.microsoft.com/downloads/en/details.aspx?FamilyID=0a391abd-25c1-4fc0-919f-b21f31ab88b7&displaylang=en> Visual C++ 2010
	- <http://www.microsoft.com/downloads/en/details.aspx?familyid=BD512D9E-43C8-4655-81BF-9350143D5867&displaylang=en>

# **SpinFire 10.3 Release Notes**

## **Overview**

SpinFire 10.3 adds functionality to measure tubing as well as adding enhancements to the [Export 3D PDF](#page-46-0) functionality. A few importers have been reinstated with a number of bug fixes to current importers. 10.3 also introduces support for 2 new languages.

SpinFire 10.3 summary of changes:

- **[Tube Length](#page-72-0)** calculator
- **[Tube Length Bill of Materials](#page-75-0)** support
- Update of importers with the TechSoft 5.0.1 library
- The **[Export 3D PDF](#page-46-0)** plug-in is now part of the SpinFire functionality
- Additional enhancements to the **[Export 3D PDF](#page-46-0)** functionality
- SAT importer
- Rhino importer
- TIFF importer
- Catia v5 PMI fixes
- **Korean** language support
- **Czech** language support

## **The installation**

Version 10.3 can be installed side-by-side with previous versions such as 9.0 and 8.x releases of SpinFire.

The install detects the presence of version 10.x and upgrades this release providing the fixes to current users of SpinFire 10.x. When upgrading from 10.x the installation detects the current configuration of importers and plug-ins and update all the components already installed with the latest release.

### **Issues Addressed**

- 3D PDF Improvements
	- This is part of SpinFire main functionality; it is no longer a plug-in
	- Improved tessellation
	- The model "fits" better within exported viewable window
	- Allows user to select PDF template to use
	- SpinFire installs seven PDF templates
	- SpinFire background color is exported to PDF
- Some Reader functionality such as printing is now available in SF 10.3 Reader
- STL Export plug-in will now export only visible marked data as it did in v.8.4.1
- Fixed issue where saving .3D files with an active section cut will be an empty 3D graphic after reloading the .3D file
- Some SF 8.x .3D files could not be rendered in wire-frame in SF 10.x. This is now fixed
- Can now drag-and-drop CAD or .3D files on to the SpinFire desktop icon
- The Registration check box remains checked when a user registers
- Catia v5 Importer Improvements
	- Some files did not import when Import PMI option is enabled
	- SConverter error would occur importing Catia v5 CATPart.
	- Catia v5 importer shows the importer CAD view names incorrectly
	- Symbol for position nodes are displaying now
	- Hidden annotation planes are imported as hidden now
	- Housing 3D Catia v5 PMI data inaccurate
	- Fixes to some files with missing surfaces and misplaced surfaces
	- Catia v5 PMI location flags are now being show properly as arrows rather than rectangles
	- Catia v5 PMI "balloon" indicators now properly show as circled items rather than squares
	- Double pointed arrows are now appearing correctly; they were appearing as squares
- JT Importer Improvements
	- Fails to import attached file
	- Some JT part files failed to open in SF 9.0 now open in 10.3
	- Some JT assembly files failed to open now open in 10.3
	- Catia v5 PMI symbol for degrees was misplaced on the wrong line
- NX Importer Improvements
	- Construction surfaces were erroneously visible on some NX models
	- Exception error was occurring opening some NX files
- Pro-E Importer Improvements
	- Pro-E file imports with untrimmed surface
	- Missing surface issue corrected
- STEP Importer Improvements
	- Some STEP files that opened in 8.4.1 but not 9.0 open in 10.3

#### **Improved Importer Support**

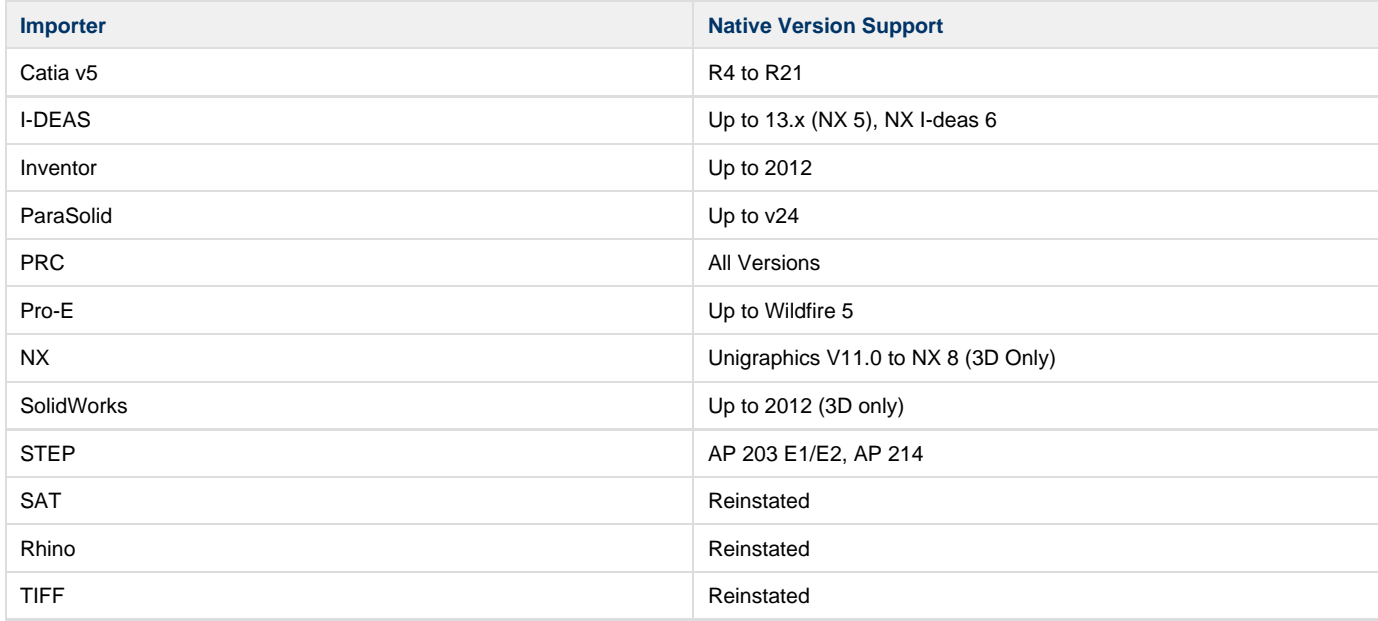

#### **Known Issues**

The right mouse menu on a Tube Length markup has an incorrect Hide/Show menu text.

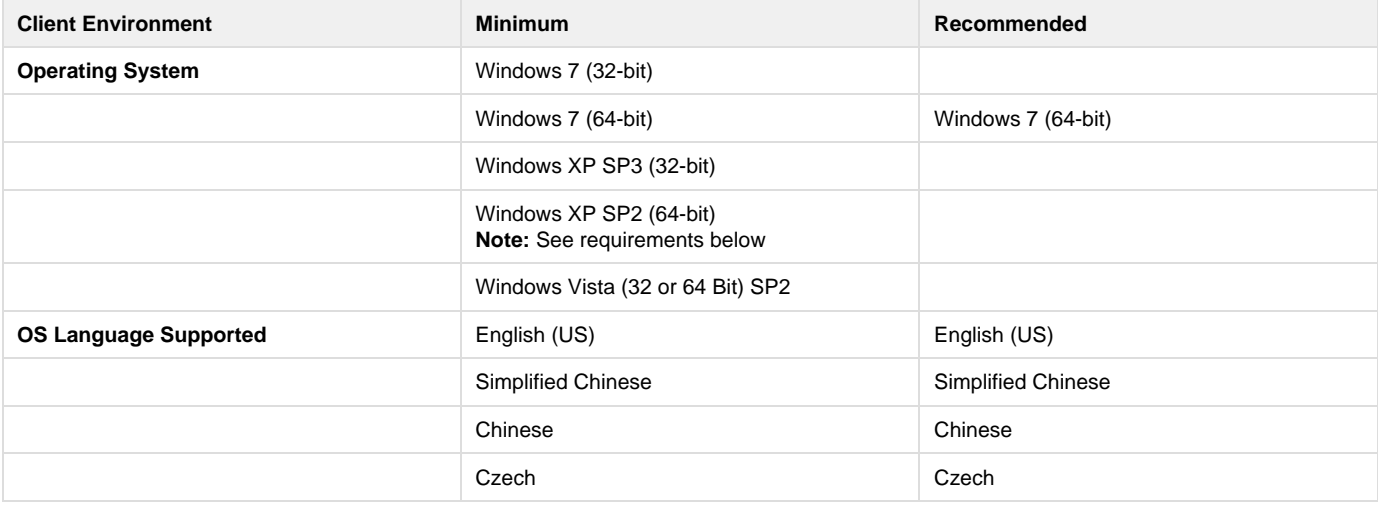

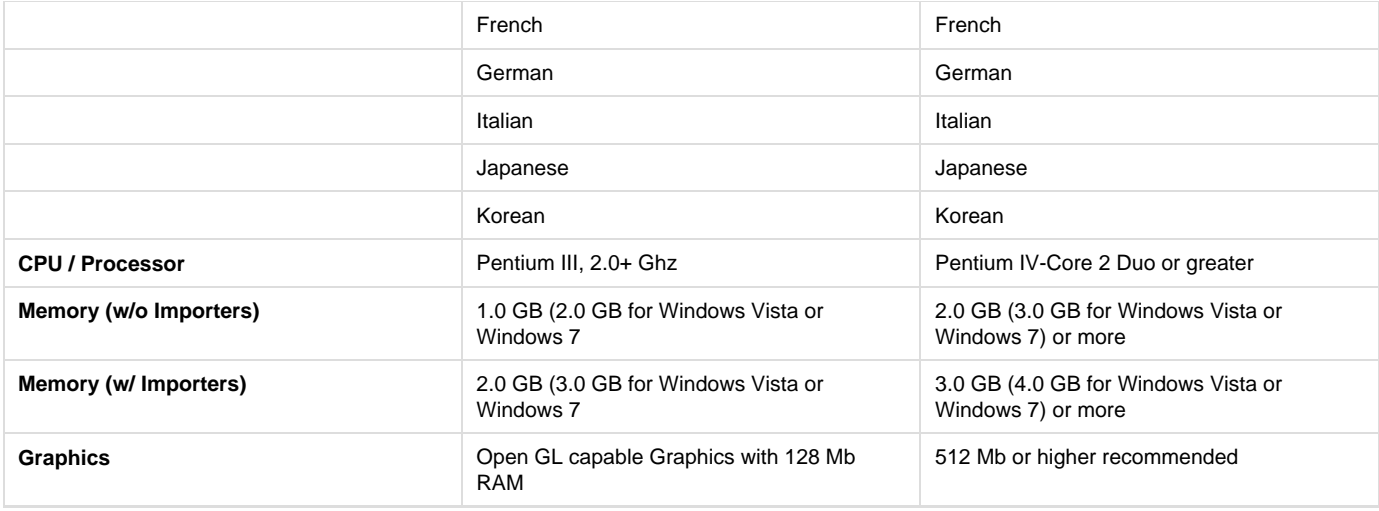

- 64-bit Windows Imaging Component (WIC)
	- <http://www.microsoft.com/download/en/details.aspx?displaylang=en&id=1385>
- Microsoft ASP.NET MVC 2
- <http://www.microsoft.com/download/en/details.aspx?id=22079>
- MSXML 6.0
- <http://www.microsoft.com/downloads/en/details.aspx?FamilyID=993c0bcf-3bcf-4009-be21-27e85e1857b1>  $\bullet$  .NET 2
	- <http://www.microsoft.com/downloads/en/details.aspx?FamilyID=b44a0000-acf8-4fa1-affb-40e78d788b00&displaylang=en> .NET 4
- <http://www.microsoft.com/downloads/en/details.aspx?FamilyID=0a391abd-25c1-4fc0-919f-b21f31ab88b7&displaylang=en> Visual C++ 2010
	- <http://www.microsoft.com/downloads/en/details.aspx?familyid=BD512D9E-43C8-4655-81BF-9350143D5867&displaylang=en>

# **SpinFire 10.4 Release Notes**

### **Overview**

 $\bullet$ 

SpinFire 10.4 includes a new conversion output option called CAD2CAD and a number of bug fixes to current importers.

SpinFire 10.4 summary of changes:

- **[CAD2CAD](#page-48-0)**
- Memory handling improvements
- CATIA Improvements
- UG NX Improvements

### **The Installation**

Version 10.4 can be installed side-by-side with previous releases of SpinFire, such as 9.0 and 8.x. The presence of Version 10.x is detected upon installation and upgraded, thereby providing fixes to current SpinFire 10.x users. The current configuration of importers and plug-ins is also detected on installation, and relevant components are updated.

#### **Issues Addressed**

**SpinFire**

- An unhandled exception no longer occurs if Model Compare is run before a model is opened.
- A memory leak no longer occurs when a model is rotating and the user moves the mouse pointer over the rotating object.
- AutoDeploy now works in SpinFire 10.3.
- On the Tube Length markup label menu, the first selection item has been changed to Hide Length.

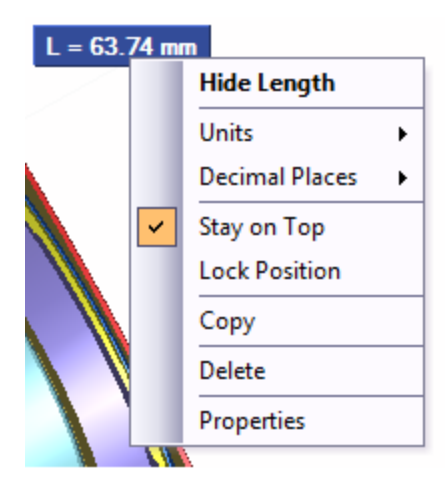

- A memory leak with spinning annotations no longer occurs.
- After Opening a .3D file in Internet Explorer, the IE session can be closed.

#### **Importers**

- CATIA V5: Drawing no longer crashes PubCore.
- CATIA V5 R20 SP4: CATDrawing file no longer causes PubCore error.
- CATIA V5: 2D CATDrawing file imports successfully.
- CATIA V5: 2D drawing no longer uses a rectangle rather than a rounded cornered box to show dimension values.
- UG NX: 2D and 3D files load successfully.
- UG NX: Dash dot polyline is shown correctly.

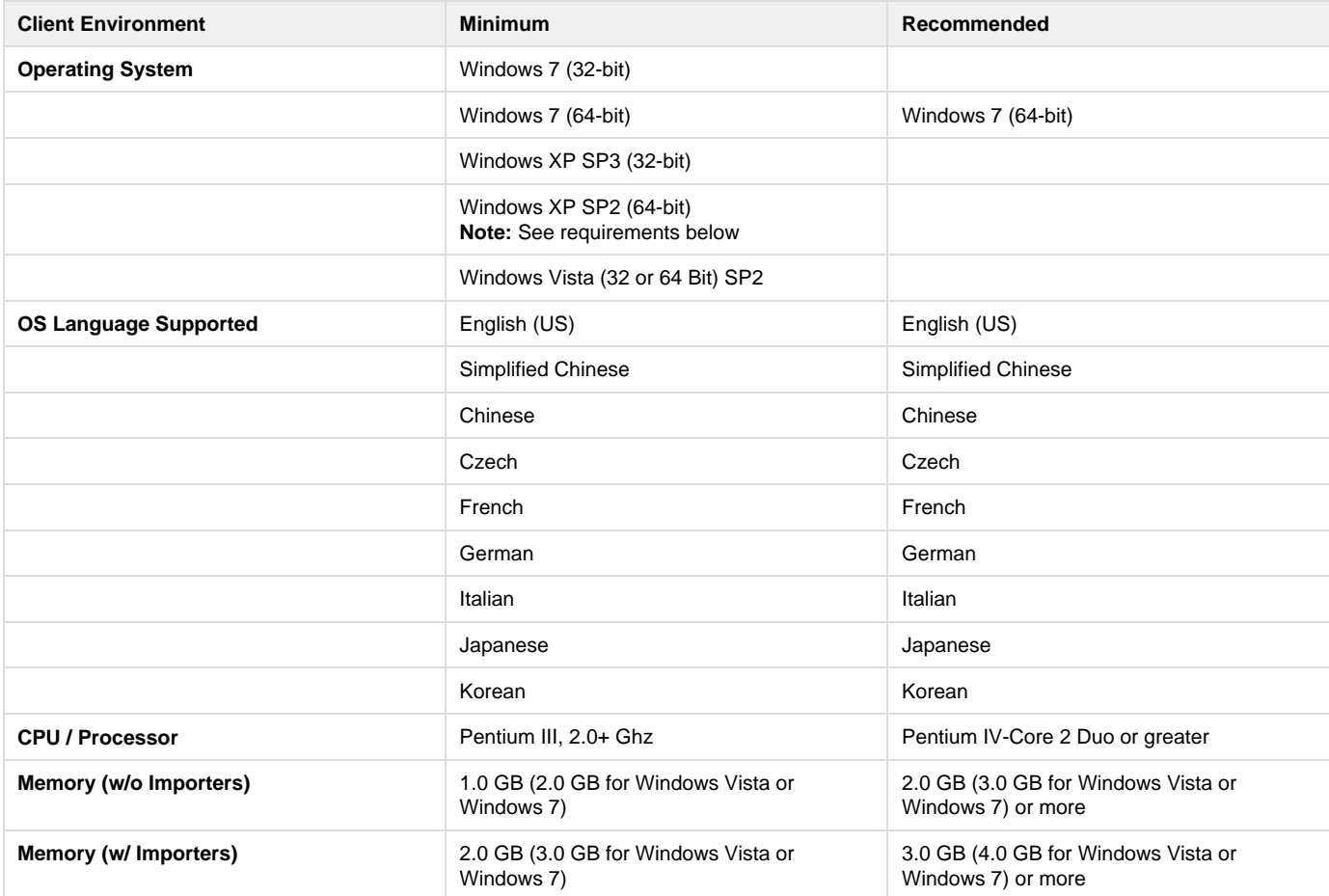

- 64-bit Windows Imaging Component (WIC)
- <http://www.microsoft.com/download/en/details.aspx?displaylang=en&id=1385> • Microsoft ASP.NET MVC 2
	- <http://www.microsoft.com/download/en/details.aspx?id=22079>
- MSXML 6.0
	- <http://www.microsoft.com/downloads/en/details.aspx?FamilyID=993c0bcf-3bcf-4009-be21-27e85e1857b1>
- $\bullet$ .NET 2

 $\bullet$ 

- <http://www.microsoft.com/downloads/en/details.aspx?FamilyID=b44a0000-acf8-4fa1-affb-40e78d788b00&displaylang=en> .NET 4
- <http://www.microsoft.com/downloads/en/details.aspx?FamilyID=0a391abd-25c1-4fc0-919f-b21f31ab88b7&displaylang=en> Visual C++ 2010
	- <http://www.microsoft.com/downloads/en/details.aspx?familyid=BD512D9E-43C8-4655-81BF-9350143D5867&displaylang=en>

## **SpinFire 10.5 Release Notes**

### **Overview**

In addition to improved function and additional importer libraries, SpinFire 10.5 includes five new **[CAD2CAD](#page-48-0)** conversion outputs:

- ACIS
- IGES
- Parasolid
- $\bullet$  PRC
- STL

### **The Installation**

Version 10.5 can be installed side-by-side with previous releases of SpinFire, such as 9.0 and 8.x. The presence of Version 10.x is detected upon installation and upgraded, thereby providing fixes to current SpinFire 10.x users. The current configuration of importers and plug-ins is also detected on installation, and relevant components are updated.

### **Issues Addressed**

- Importing failed when a non-administrator attempted to import a Catia v5 2D drawing.
- The tree control inside SpinFire caused poor performance for users without an Internet connection.
- Techsoft 3DX v5.2 importer libraries are included in the installation.

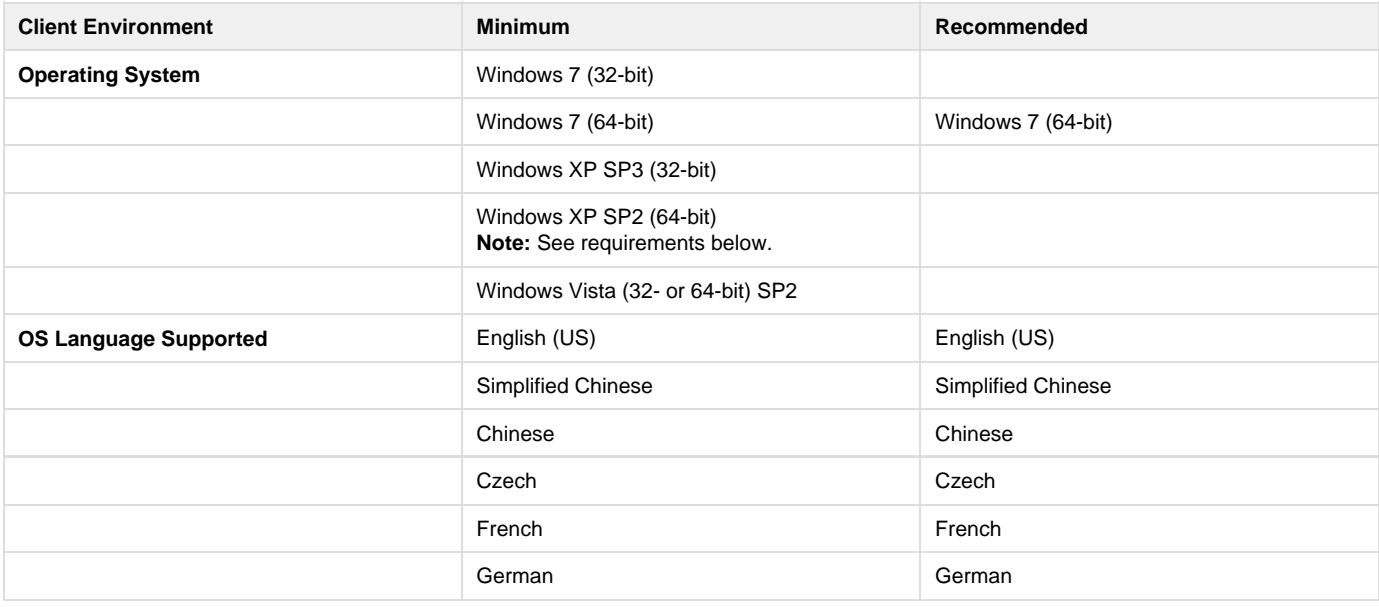

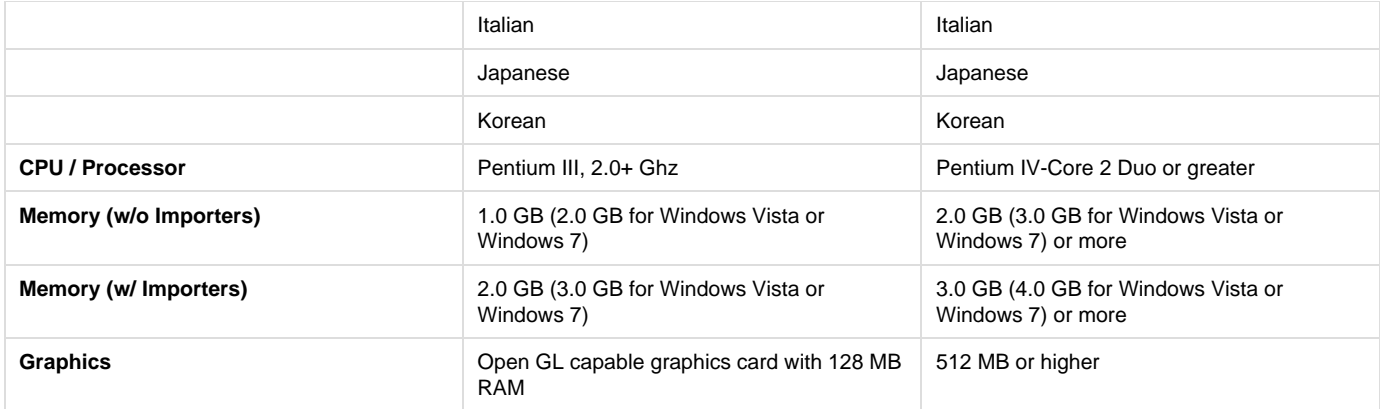

- 64-bit Windows Imaging Component (WIC)
	- <http://www.microsoft.com/download/en/details.aspx?displaylang=en&id=1385>
- Microsoft ASP.NET MVC 2
	- <http://www.microsoft.com/download/en/details.aspx?id=22079>
- MSXML 6.0
- <http://www.microsoft.com/en-us/download/details.aspx?id=3988>
- .NET 2 <http://www.microsoft.com/en-us/download/details.aspx?id=6523>
- $\bullet$  .NET 4
	- <http://www.microsoft.com/en-us/download/details.aspx?id=17718>
- Visual C++ 2010
	- <http://www.microsoft.com/en-us/download/details.aspx?id=14632>

# **SpinFire 10.6 Release Notes**

### **Overview**

SpinFire 10.6 includes:

- New [Minimum Bounding Box](#page-82-0) algorithm
- Added [CAD2CAD s](#page-48-0)upport
- $\bullet$  JT
- New [Extended CAD](#page-123-0) feature
- Updated CATIA V6 3D support (se[e Additional Notes\)](#page-185-0)
- Updated NX 8.5 3D and 8.0 2D support

### **The Installation**

Version 10.6 can be installed side-by-side with previous releases of SpinFire, such as 9.0 and 8.x. The presence of Version 10.x is detected upon installation and upgraded, thereby providing fixes to current SpinFire 10.x users. The current configuration of importers and plug-ins is also detected on installation, and relevant components are updated.

#### **Issues Addressed**

- CATIA V5 Part File Fails to Import
- Projected Surface Area Problem with results on some files
- TechSoft 3DX v6.0 importer libraries are included in the installation
- Some CAD2CAD CATProducts fail to convert
- Some IGES files can't be read due to an extra <CR> in the initial line
- NX Files are not Converting to Step with C2C Converter
- SolidWorks File Imports but Does not Convert
- Some incorrect translations for the German version
- NX 2D 7.5 and 8.0 geometry not importing

#### **Additional Notes**

- Because the new bounding box algorithm uses the name [Minimum Bounding Box,](#page-82-0) the old algorithm has been renamed to Axis-Aligned Bounding Box
- <span id="page-185-0"></span>CATIA V6 files (.3dxml) are processed using the CATIA V5 importer
- The [Extended CAD](#page-123-0) feature only exists for following importers:
	- CATIA V5
	- Inventor
	- $\bullet$  JT
	- $\bullet$  NX
	- $\cdot$  Pro-E
	- SolidWorks

### **Supported Environments**

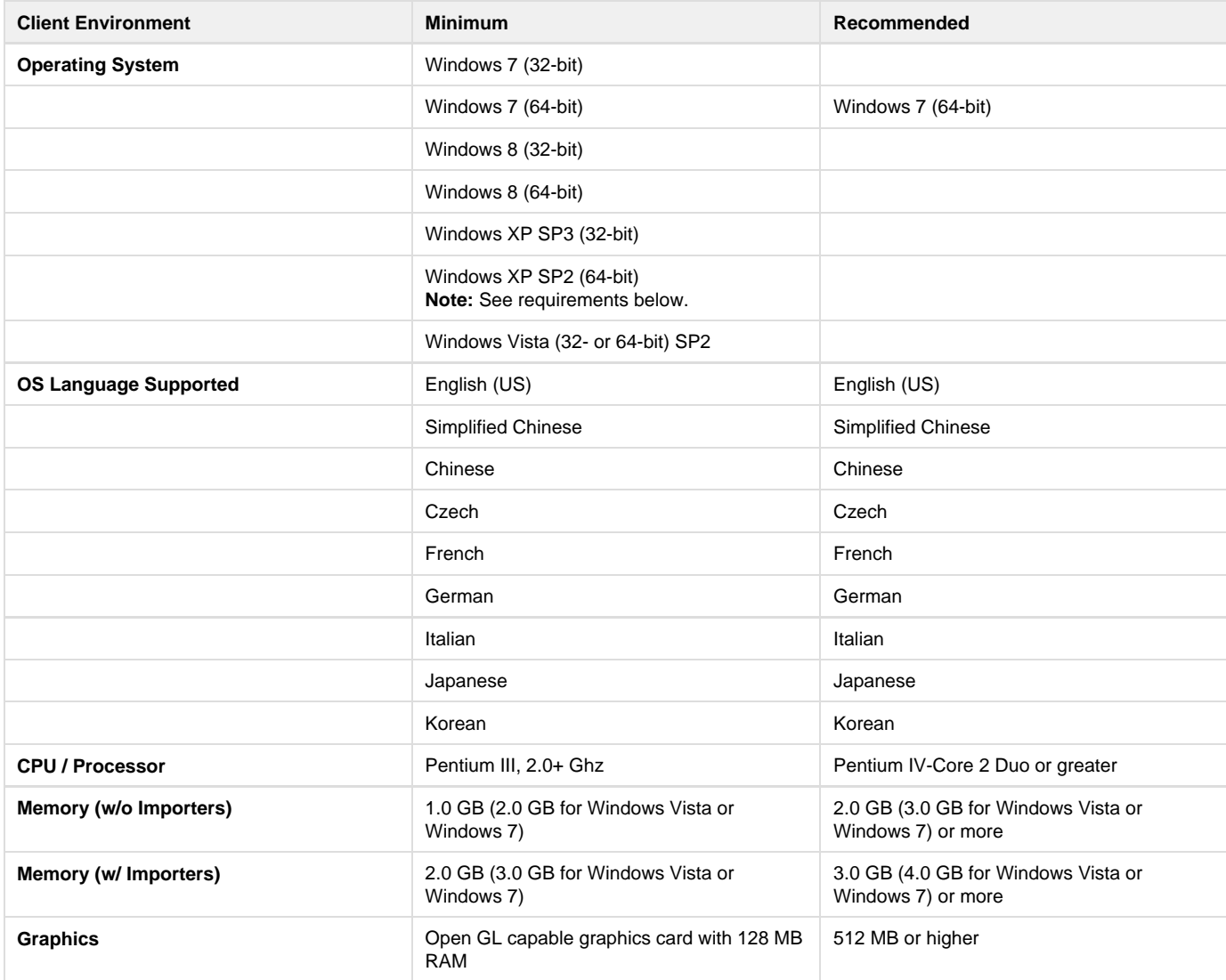

#### **Note: Windows XP 64-Bit Prerequisites**

- 64-bit Windows Imaging Component (WIC)
	- <http://www.microsoft.com/download/en/details.aspx?displaylang=en&id=1385>
- Microsoft ASP.NET MVC 2
	- <http://www.microsoft.com/download/en/details.aspx?id=22079>
- MSXML 6.0
- <http://www.microsoft.com/downloads/en/details.aspx?FamilyID=993c0bcf-3bcf-4009-be21-27e85e1857b1>
- $\bullet$  .NET 2 <http://www.microsoft.com/downloads/en/details.aspx?FamilyID=b44a0000-acf8-4fa1-affb-40e78d788b00&displaylang=en>
- .NET 4

<http://www.microsoft.com/downloads/en/details.aspx?FamilyID=0a391abd-25c1-4fc0-919f-b21f31ab88b7&displaylang=en>

Visual C++ 2010

## **SpinFire 10.7 Release Notes**

#### **Overview**

SpinFire 10.7 includes:

• Update importers

#### **The Installation**

Version 10.7 can be installed side-by-side with previous releases of SpinFire, such as 9.0 and 8.x. The presence of Version 10.x is detected upon installation and upgraded, thereby providing fixes to current SpinFire 10.x users. The current configuration of importers and plug-ins is also detected on installation, and relevant components are updated.

#### **Issues Addressed**

- Tessellation settings in CAD2CAD do not seem to work; we'll remove these settings
- Export-> pdf doesn't work with attached files
- Enterprise Installation Czech version .mst file 1029.mst missing
- German translation of license warning dialog boxes need changing
- Solidedge 4500060906-00-3\_Lampenarm2\_PMS300\_(06-2007).asm with SPPRO 10.6
- Far-away PMI from catiav5 catpart
- JT file fails to open on 10.6 and with importer SP applied but opens on daily 10.6.1
- Put option to use Techsoft libraries for SAT importer
- Importer Pack 1807.4 (with MS Visio) Importing CATIA V5 PMI Crashing Pubcore
- CATIA V5 .CATPart Fails to Import
- UG NX 2D Drawing Crashes during Import Attempt {datakit #11105} Source-Package-22555-FC00AAM17326\_s\_FC00AAM17326.001.0027.DRAWING001.prt
- NX importer crash with 2D import setting enabled FA00AAH66773\_009.prt
- NX 2D 24267849.drawing001.001001.prt Drawing Crashes During Importing

#### **Extended CAD Licensing** G)

The licensing scheme for Extended CAD (metadata extraction) has changed since SpinFire 10.6.

If your purchased Extended CAD license is not functioning, go to the Activation page and click the Activate Online button.

If the problem persists or your system does not have access to an Internet connection, please contact Actify support.

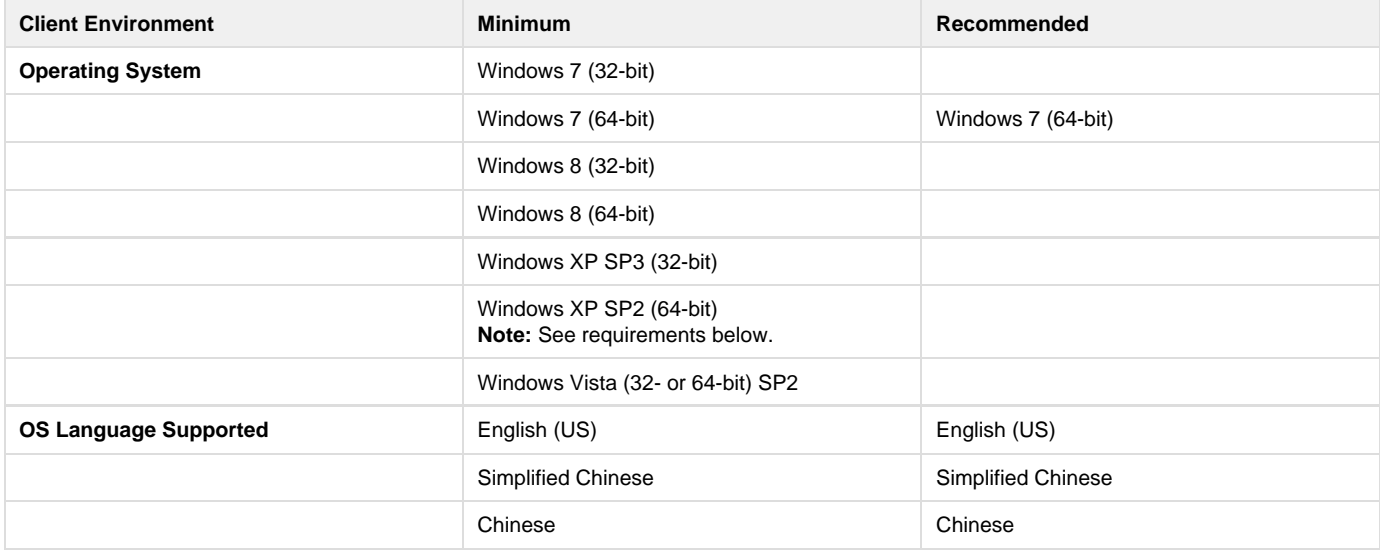

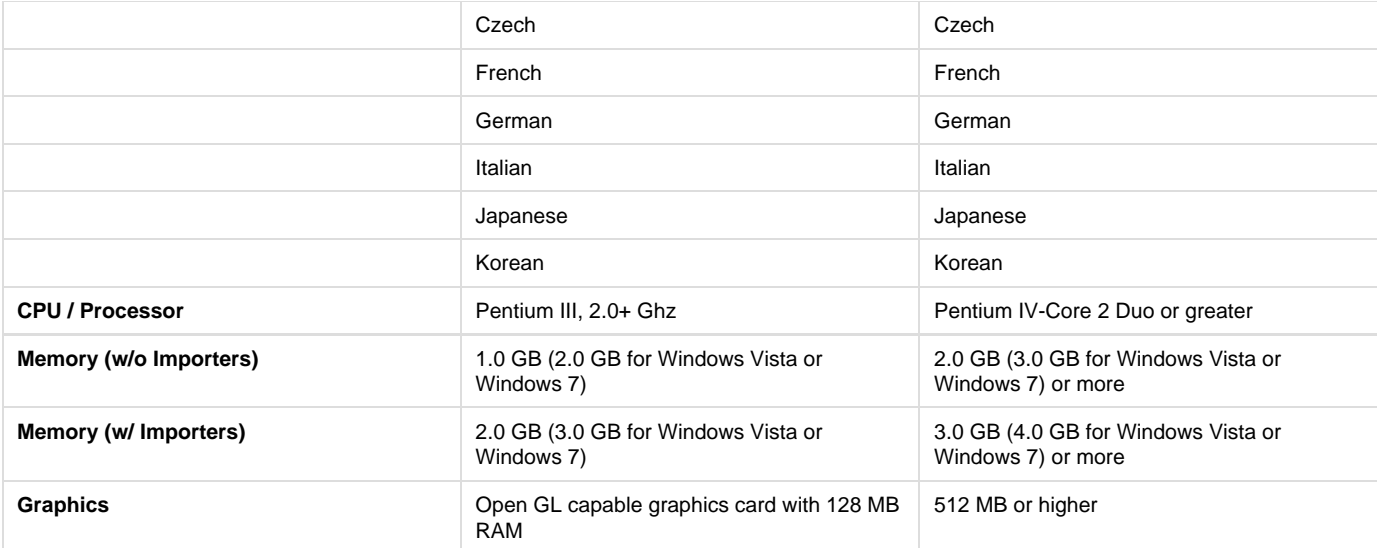

- 64-bit Windows Imaging Component (WIC)
- <http://www.microsoft.com/download/en/details.aspx?displaylang=en&id=1385>
- $\bullet$  Microsoft ASP.NET MVC 2
- <http://www.microsoft.com/download/en/details.aspx?id=22079>
- MSXML 6.0 <http://www.microsoft.com/downloads/en/details.aspx?FamilyID=993c0bcf-3bcf-4009-be21-27e85e1857b1>
- $\bullet$  .NET 2
- <http://www.microsoft.com/downloads/en/details.aspx?FamilyID=b44a0000-acf8-4fa1-affb-40e78d788b00&displaylang=en> .NET 4  $\bullet$
- <http://www.microsoft.com/downloads/en/details.aspx?FamilyID=0a391abd-25c1-4fc0-919f-b21f31ab88b7&displaylang=en>  $\bullet$  Visual C++ 2010
	- <http://www.microsoft.com/downloads/en/details.aspx?familyid=BD512D9E-43C8-4655-81BF-9350143D5867&displaylang=en>

# **SpinFire 10.8 Release Notes**

#### **Overview**

SpinFire 10.8 includes:

Update importers

#### **The Installation**

Version 10.8 can be installed side-by-side with previous releases of SpinFire, such as 9.0 and 8.x. The presence of Version 10.x is detected upon installation and upgraded, thereby providing fixes to current SpinFire 10.x users. The current configuration of importers and plug-ins is also detected on installation, and relevant components are updated.

### **Issues Addressed**

- Pro/E files failing to open some WildFire 5 files
- Specific ProE file would not open
- CATPart Catia V5 not highlighting annotation in workspace when selected from the annotation tree
- SolidEdge .asm File crashes SFP with stack overflow {not fixed on st5}
- SolidEdge .par files load with just blue background, but nothing is showing except the arrows. {unfixed st5}
- A Catia v5 sub-assembly is being imported as a single part. The part list for the sub assembly does not appear in SpinFire.
- A JT file the assembly tree part names import into SF 10.1 incorrectly.
- Catia V4 3d Import will get no assembly tree, only surfaces
- SAT File never finishes publishing/opening.
- Multi-Component CATIA CATPart Opens as Single Part
- Assembly structure in CatiaV5 files missing deeper entries

#### Supported Environments

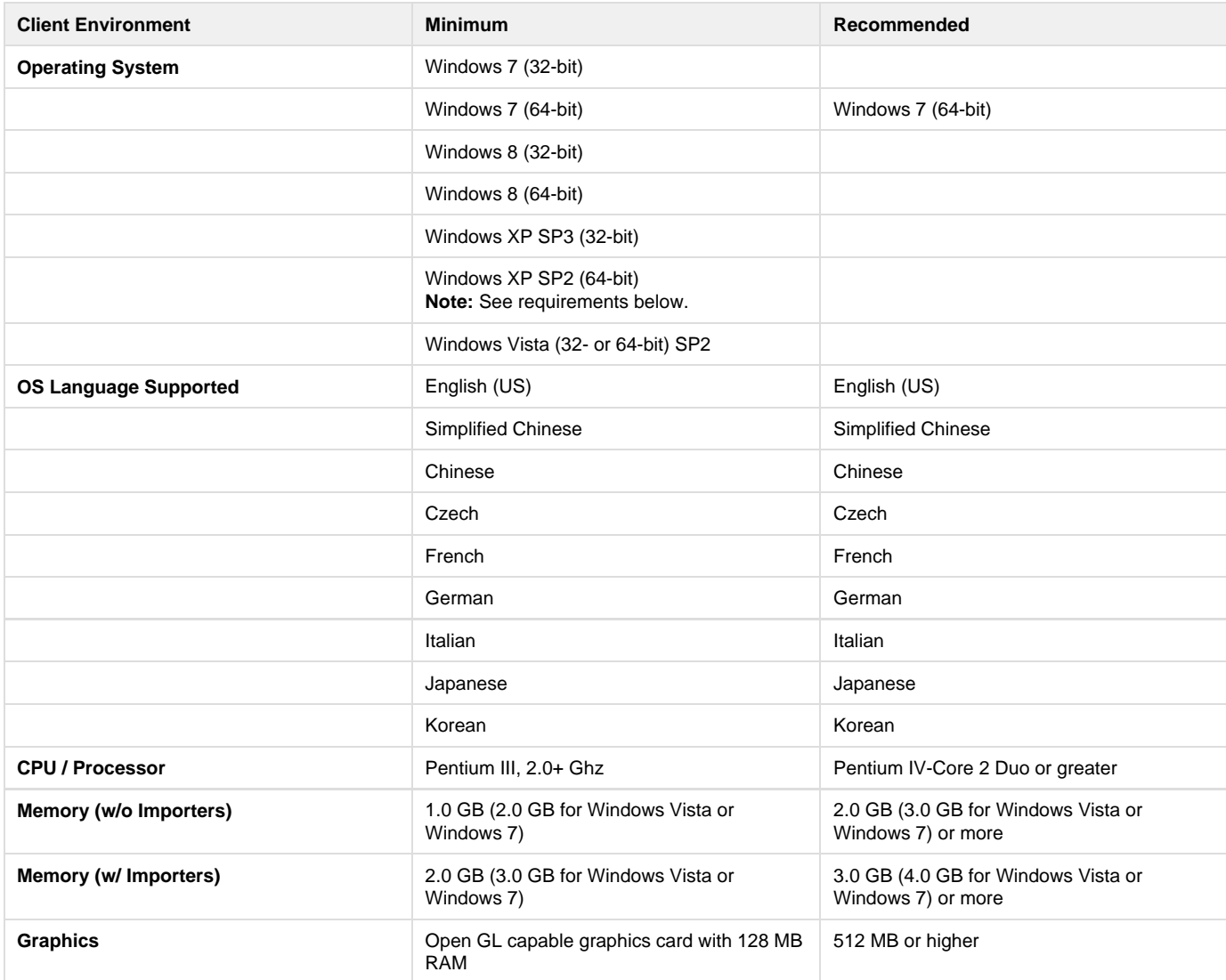

#### **Note: Windows XP 64-Bit Prerequisites**

- 64-bit Windows Imaging Component (WIC)
- <http://www.microsoft.com/download/en/details.aspx?displaylang=en&id=1385>
- $\bullet$  Microsoft ASP.NET MVC 2
- <http://www.microsoft.com/download/en/details.aspx?id=22079> • MSXML 6.0
	- <http://www.microsoft.com/downloads/en/details.aspx?FamilyID=993c0bcf-3bcf-4009-be21-27e85e1857b1>
- $\bullet$  .NET 2
- <http://www.microsoft.com/downloads/en/details.aspx?FamilyID=b44a0000-acf8-4fa1-affb-40e78d788b00&displaylang=en>  $\bullet$  .NET 4
- <http://www.microsoft.com/downloads/en/details.aspx?FamilyID=0a391abd-25c1-4fc0-919f-b21f31ab88b7&displaylang=en> Visual C++ 2010
	- <http://www.microsoft.com/downloads/en/details.aspx?familyid=BD512D9E-43C8-4655-81BF-9350143D5867&displaylang=en>

# **SpinFire 10.8.1 Release Notes**

#### **Overview**

SpinFire 10.8.1 includes:

• Importer updates include support for the following versions: • CatiaV5-6R2014 SP4

- $\bullet$  Inventor 2015
- $\bullet$  Creo 3.0
- SolidEdge ST7

### **The Installation**

Version 10.8.1 can be installed side-by-side with previous releases of SpinFire, such as 9.0 and 8.x. The presence of Version 10.x is detected upon installation and upgraded, thereby providing fixes to current SpinFire 10.x users. The current configuration of importers and plug-ins is also detected on installation, and relevant components are updated.

### **Issues Addressed**

- Crashing issue using NVIDIA Quadro FX 1800 video cards with updated drivers.
- Pubcore.exe process doesn't terminate using AMD Radeon video cards with updated drivers.
- CAD2CAD error on XP 32-bit systems
- Rhino 3D files do not open on XP 32-bit systems
- The list of countries on the Registration page reduced.
- Importers fail to remain active using English version and altering decimal separator.
- NX 8.5 assembly will not open if 2D Import is "ON" in NX importers settings.
- NX8.5 file won't open in Spinfire 10.8
- NX: Items are drawn twice on UG NX 2D Sheet 001 of specified file.
- UG NX Importer Problem opening file in folder with long Path Structure
- 2D NX9 file importers empty.
- NX File Imports with no Geometry
- Poor CATDrawing display.
- CATIA V5 will not open conversion process terminated
- CATIA V5 R22 SP5 Hotfix 16 file causes SpinFire to never finish opening file.
- CATIA V5: Cylinders from Catia do not completely appear in SF
- CATIA V5 missing geometry but works in SF 8.4
- CATIA V5 file published with an empty workspace
- CATIA V5 Importer not Importing CATIA V4 data referenced to in .CATProduct assembly file
- CATIA V5 3D File Importers with Incorrect Surfaces
- CATIA V5: simple\_assembly5 -- Incorrect color for part instance
- Error in edge subdivide of stepfile in SPPRO 10.6, 10.7, Centro 6.1

#### **Known Issues**

- The Country field does not remain filled after performing an online registration.
- An additional "6.2" folder is created under the c:\users\<username>\AppData\Local\Actify\PubCore folder.
- Some Inventor files fail to publish with the new importer upgrade.
- Some NX 9 files fail to import or show geometry
- The Rhino importer supports up to 5 though the importer description may not indicate this.
- There are known issues with Catia v5 R24 files with incorrect assembly tree names. Geometry may be missing as well.

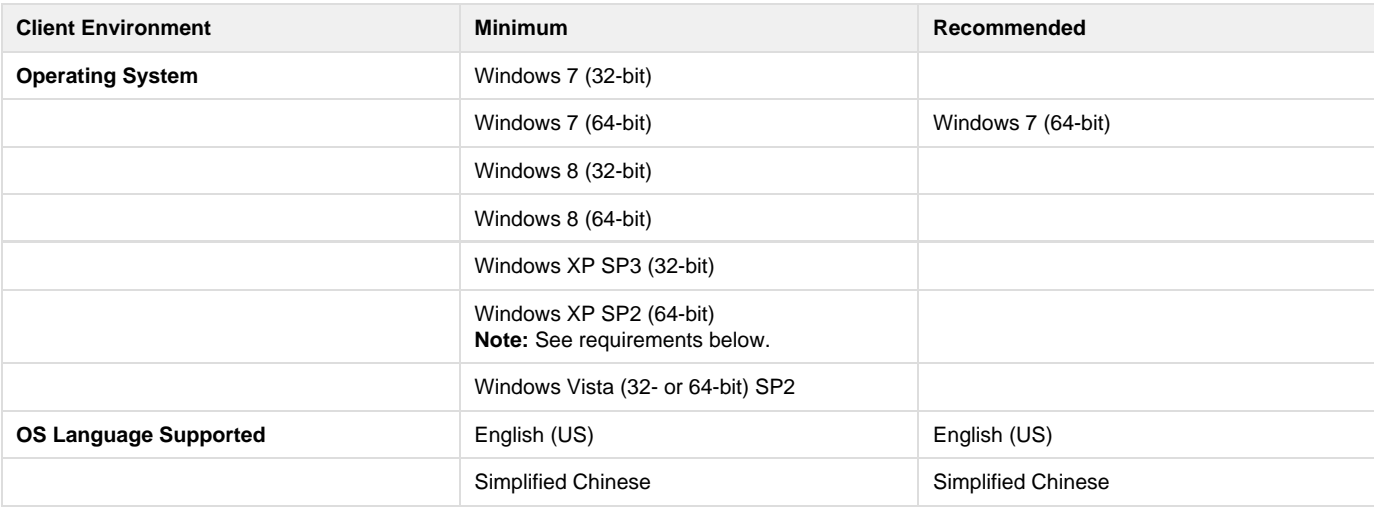

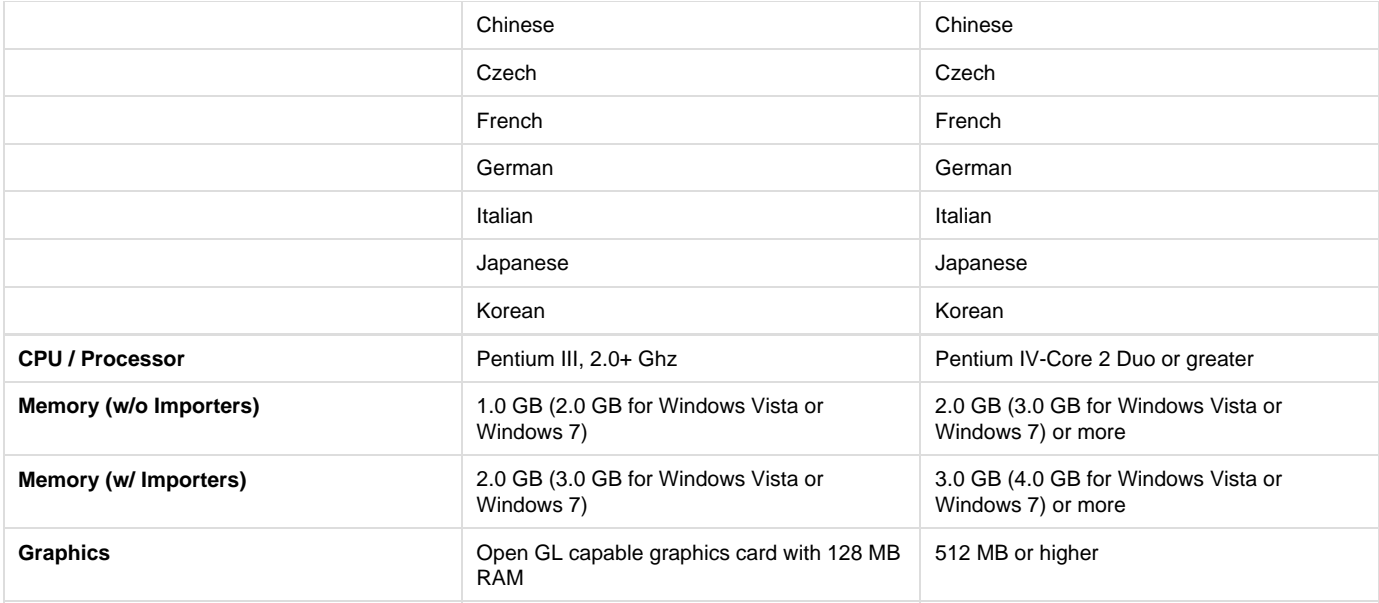

- 64-bit Windows Imaging Component (WIC)
- <http://www.microsoft.com/download/en/details.aspx?displaylang=en&id=1385>
- Microsoft ASP.NET MVC 2
	- <http://www.microsoft.com/download/en/details.aspx?id=22079>
- MSXML 6.0
	- <http://www.microsoft.com/downloads/en/details.aspx?FamilyID=993c0bcf-3bcf-4009-be21-27e85e1857b1>
- $\bullet$  .NET 2
- <http://www.microsoft.com/downloads/en/details.aspx?FamilyID=b44a0000-acf8-4fa1-affb-40e78d788b00&displaylang=en>  $\bullet$  .NET 4
- <http://www.microsoft.com/downloads/en/details.aspx?FamilyID=0a391abd-25c1-4fc0-919f-b21f31ab88b7&displaylang=en> Visual C++ 2010
	- <http://www.microsoft.com/downloads/en/details.aspx?familyid=BD512D9E-43C8-4655-81BF-9350143D5867&displaylang=en>

# **SpinFire 10.8.2 Release Notes**

### **Overview**

SpinFire 10.8.2 includes:

• Importer updates include support for the following versions: • NX 9.0.2.5c

### **The Installation**

Version 10.8.2 can be installed side-by-side with previous releases of SpinFire, such as 9.0 and 8.x. The presence of Version 10.x is detected upon installation and upgraded, thereby providing fixes to current SpinFire 10.x users. The current configuration of importers and plug-ins is also detected on installation, and relevant components are updated.

### **Issues Addressed**

• NX v9.0.2.5 Rev C files open as empty files.

#### **Known Issues**

- NX 9.0.3 files may not open successfully.
- Catia v5 R24 Assembly tree names are incorrect.

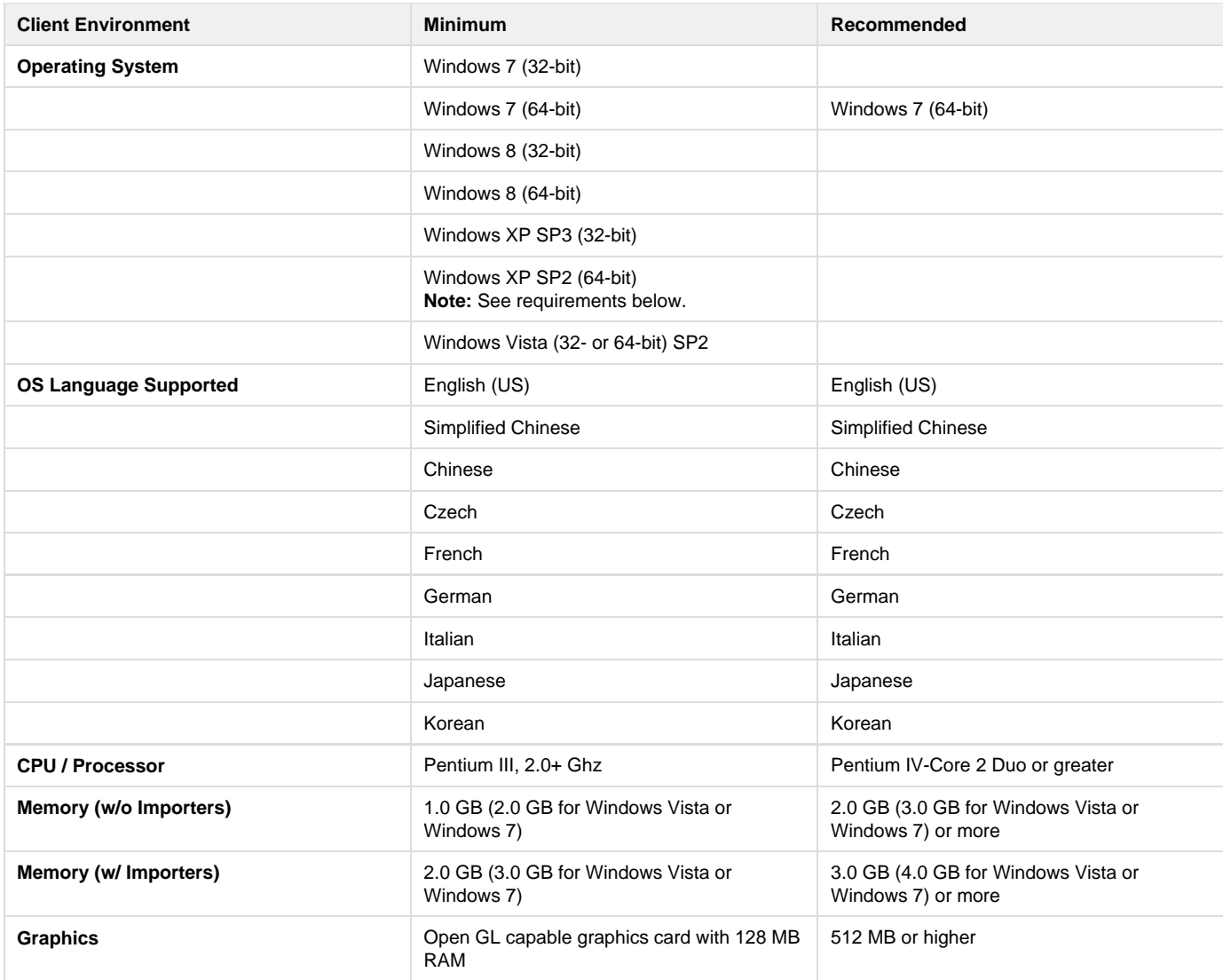

- 64-bit Windows Imaging Component (WIC)
	- <http://www.microsoft.com/download/en/details.aspx?displaylang=en&id=1385>
- Microsoft ASP.NET MVC 2
- <http://www.microsoft.com/download/en/details.aspx?id=22079>
- $\bullet$  MSXML 6.0
- <http://www.microsoft.com/downloads/en/details.aspx?FamilyID=993c0bcf-3bcf-4009-be21-27e85e1857b1>  $\bullet$  .NET 2
- <http://www.microsoft.com/downloads/en/details.aspx?FamilyID=b44a0000-acf8-4fa1-affb-40e78d788b00&displaylang=en> .NET 4
- <http://www.microsoft.com/downloads/en/details.aspx?FamilyID=0a391abd-25c1-4fc0-919f-b21f31ab88b7&displaylang=en> Visual C++ 2010
	- <http://www.microsoft.com/downloads/en/details.aspx?familyid=BD512D9E-43C8-4655-81BF-9350143D5867&displaylang=en>

# **SpinFire 10.8.3 Release Notes**

#### **Overview**

SpinFire 10.8.3 includes:

- Importer updates include support for the following versions:
	- SolidWork 2015
	- JT 10
	- Parasolid V27
	- NX 10d

## **The Installation**

Version 10.8.3 can be installed side-by-side with previous releases of SpinFire, such as 9.0 and 8.x. The presence of Version 10.x is detected upon installation and upgraded, thereby providing fixes to current SpinFire 10.x users. The current configuration of importers and plug-ins is also detected on installation, and relevant components are updated.

### **Issues Addressed**

- **SpinFire**
	- After registering, the country field reverts back to blank rather than staying on the country registered.
	- Missing French and Malaysia from country list on the Registration page.
	- Missing Estonia and New Zealand from country list in Japanese version.
	- Changed "USA" to "United States (USA)" in list of countries on the registration page.
	- Allow tessellation quality parameters for CAD to STL process.
	- 3DPDF Export has a length restriction for the file name.
	- URL link is incorrect within e-mail from SpinFire.
	- nVIDIA GeForce 9600 latest drivers (341.44) crashes SpinFire.
	- CAD2CAD fails on Windows 7 32-bit.
	- SpinFire 10.8.2 on Windows 7 32-bit: NEWSHELL3Dsupport.dll error occurs.
- **AutoCAD**
	- For some DXF files the mirror image is imported.
	- AutoCAD DWG is importing with extraneous unwanted drawing.
	- AutoCAD DWG drawing missing an entire table.
	- AutoCAD arm DWG missing border with AutoCAD.
- **Catia V5**
	- A 2D Catia v5 file opens where the text does not fit the lower right table correctly and is missing the logo.
	- Fail to open converted Catia V5 file from CT Core Technologie 3D Evolution 2013.
	- Parts from a Catia V5 assembly are not being imported. i.e. missing parts.
	- Specific CATPart file fails to open.
- **IGES**
	- Some IGES files fail to open in SpinFire 10.8.1.
- **•** Inventor
	- Inventor file shows extra surfaces.
	- The Stapler.iam Inventor assembly fails to open.
- **JT**
	- Open JT file version 10.
- **NX**
	- Additional surfaces are rendered opening an NX file.
	- Failure to read NX 9.0.3.4 D1 version prt file.
	- Specific NX file opens blank.
	- Poor tessellation of holes.
	- Unable to open NX 9.0 file.
	- NX 9 3D Files opening empty.
	- NX9 error importing.
	- Specific NX file currently opens with a blank 2D drawing.
- **SAT**
	- Poor tessellation quality in SAT importer.
- **SolidWorks**
	- A SolidWorks 2D file doesn't frame correctly.
	- A SolidWorks 2D drawing is missing geometry and has additional DIM's which will not be displayed in SolidWorks itself.
	- SolidWorks 2D document is missing a central drawing.
	- SolidWorks 2D shaft pulley.SLDDRW drawing is missing some text or dimensions (measurement drawing annotations).
	- SolidWorks drawings are outside of frame making the containing paper really wide.
	- SolidWorks 2D drawing: T theta symbols are missing next to values.
	- Solidworks 2D object(s) are missing.
	- SolidWorks 2011 2D drawing file loaded incorrectly.
	- SolidWorks 2D SLDDRW missing theta symbol from drawing.
	- Fail to open SolidWorks 2015 files.
- **STEP**
	- 3D work space entities appear to be missing.
	- STEP Assembly imports with missing part.
	- STEP File importing with incorrect surfaces.
	- A STEP file opens with only the doughnut shape in SpinFire.
	- A ball shaped part appears in a STEP file import that should not be there.

### **Known Issues**

NX 9.0.3 files may not open successfully.

- Some quality issues with Catia V5 R24 files
- SolidWorks 2015 2D files fail to open.
- CAD2CAD JT export file is v8.1

#### **Supported Environments**

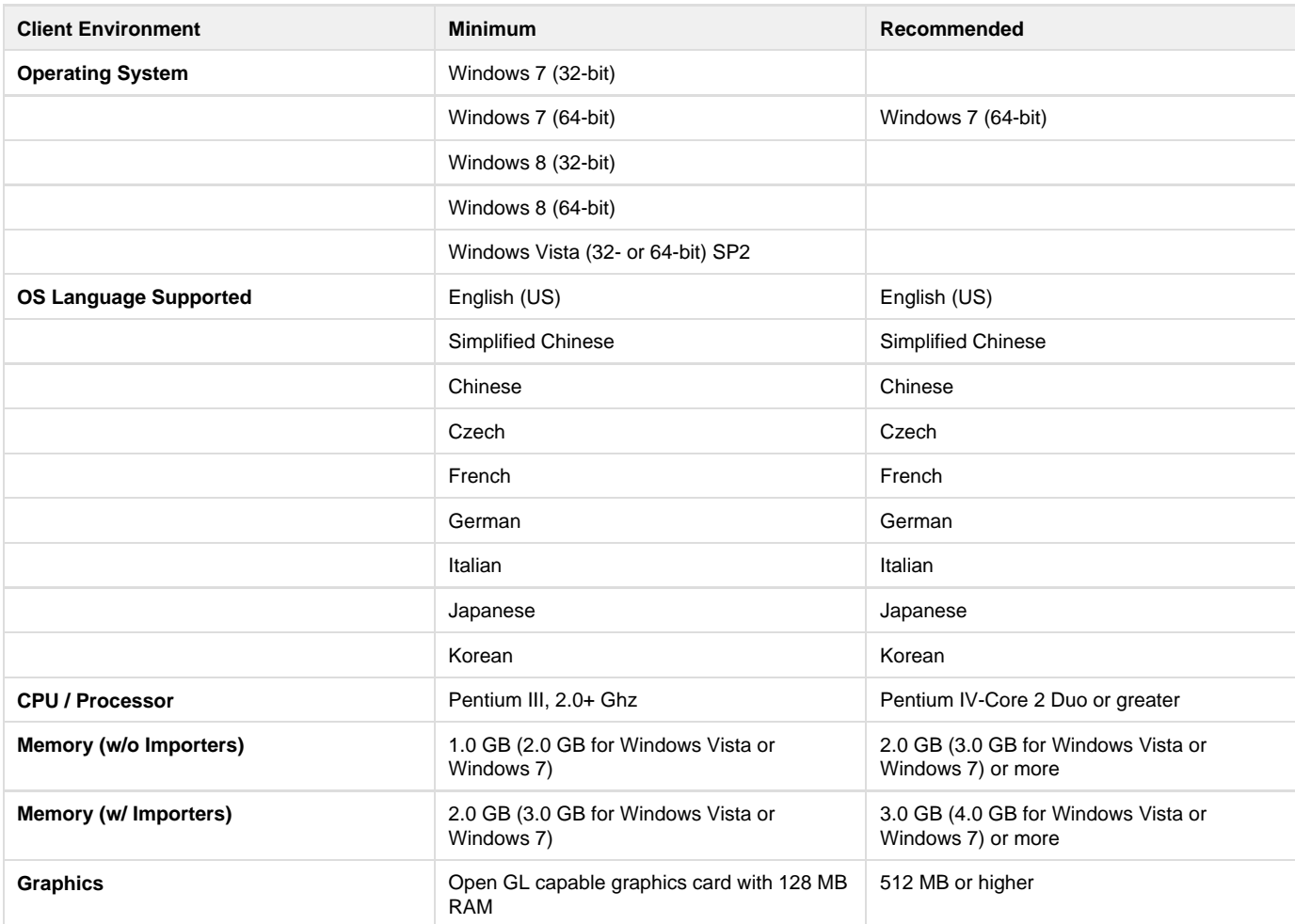

#### **Note: Windows XP 64-Bit Prerequisites**

- 64-bit Windows Imaging Component (WIC)
	- <http://www.microsoft.com/download/en/details.aspx?displaylang=en&id=1385>
- Microsoft ASP.NET MVC 2
- <http://www.microsoft.com/download/en/details.aspx?id=22079>
- MSXML 6.0
	- <http://www.microsoft.com/downloads/en/details.aspx?FamilyID=993c0bcf-3bcf-4009-be21-27e85e1857b1>
- $\bullet$ .NET 2
- <http://www.microsoft.com/downloads/en/details.aspx?FamilyID=b44a0000-acf8-4fa1-affb-40e78d788b00&displaylang=en>  $•$  .NET 4
- <http://www.microsoft.com/downloads/en/details.aspx?FamilyID=0a391abd-25c1-4fc0-919f-b21f31ab88b7&displaylang=en> Visual C++ 2010
	- <http://www.microsoft.com/downloads/en/details.aspx?familyid=BD512D9E-43C8-4655-81BF-9350143D5867&displaylang=en>

# **SpinFire 10.9 Release Notes**

### **Overview**

SpinFire 10.9 includes:

- Support for 3D Inventor 2016
- Support for 3D Catia V5-6 R2015 (R25)
- Added flattened layer mode to CatiaV5 and NX Importers
- Update 3D & 2D importers

### **The Installation**

Version 10.9 can be installed side-by-side with previous releases of SpinFire, such as 9.0 and 8.x. The presence of Version 10.x is detected upon installation and upgraded, thereby providing fixes to current SpinFire 10.x users. The current configuration of importers and plug-ins is also detected on installation, and relevant components are updated.

### **Issues Addressed**

- **AutoCAD**
	- Added flattened layer mode for DWG importer.
	- A DWG file is importing without any Dimensions.
	- AutoCAD DWG file imports incorrectly.
	- DWG file import correctly, but all layers are hidden.
	- Actually DWG drawing is missing/shifted, but measurement is imported correctly.
	- An AutoCAD DWG file is missing red hashed lines.
	- An AutoCAD DWG file hangs on importing drawing.
	- AutoCAD DXF file border placement of 2D drawing is incorrect
	- AutoCAD DWG file takes a very long time to open and is incorrect when opened
	- AutoCAD dwg filename with Chinese characters fails to Import
- **Catia v5**
	- CATIA V5 2D Import (\*.catdrawing) will display wrong and overlapped geometry
	- CATIA V5 R19 Problem saving as .3D
	- CATIA V5 drawing imports with a view misaligned
	- CATIA V5 2D CATDrawing missing data on Alle text
	- Missing PMI text on 2D Catdrawing file
	- A CATIA V5 2D CATDrawing -fFrame around drawing is incorrect
	- CATIA V5 R22 sample .CATPart files not importing
	- CATIA V5 R24 will not read into SpinFire Professional 10.8.3
	- .CATPart file from CATIA V5 R19 SP9 HF83 doesn`t open in Spinfire 10.x
	- CATIA V5 2D does not fit to page when imported with SpinFire 10
	- CATIA V5 2D issue drawing file crashes SpinFire Professional
	- CATIA V5 (4T28 2D CATDrawing) V61: text not fitting in container
	- CATIA V5 2D 4T28 CATDrawing V61: Chinese text not fitting to page or table
	- CATIA V5 2D underscores incorrectly written as Czech characters
	- CATIA V5 Assemblytree names in CATIAV5 R24 A20\*.catpart (misnomer: "geometrical result")
	- CATIA V5 2D CATDrawings are not being imported with items in the correct position
	- CATIA V4 2D Issue: drawings is missing most entities compared to HPGL
- **IGES**
	- No IGES annotations in Spinfire 10.8.X
- **NX**
	- Support for NX10 2D
	- NX 2D drawing importing with dimensions out of place
	- NX 2D Drawing Missing Geometry
- **Parasolid**
	- Import Parasolid binary file \*.x\_b failed.
- **SolidEdge**
- importing .dft/converted .dft.3d files open in windows XP dont open in Windows 7 (solidedge)
- **SolidWorks**
	- Support for SolidWorks 2015 2D
	- Support for multi-sheet Solidworks 2D
	- Miscoloration of line drawings in SolidWorks 2D

#### **Known Issues**

- NX 9.0.3 files may not open successfully.
- Some quality issues with Catia V5 R24 files
- SolidWorks 2015 2D files fail to open.
- CAD2CAD JT export file is v8.1

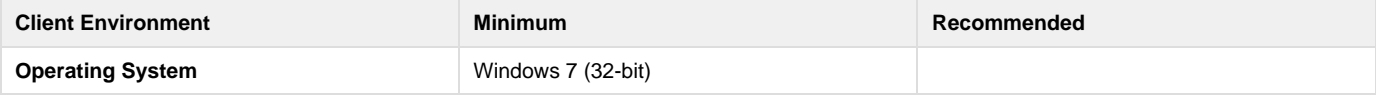

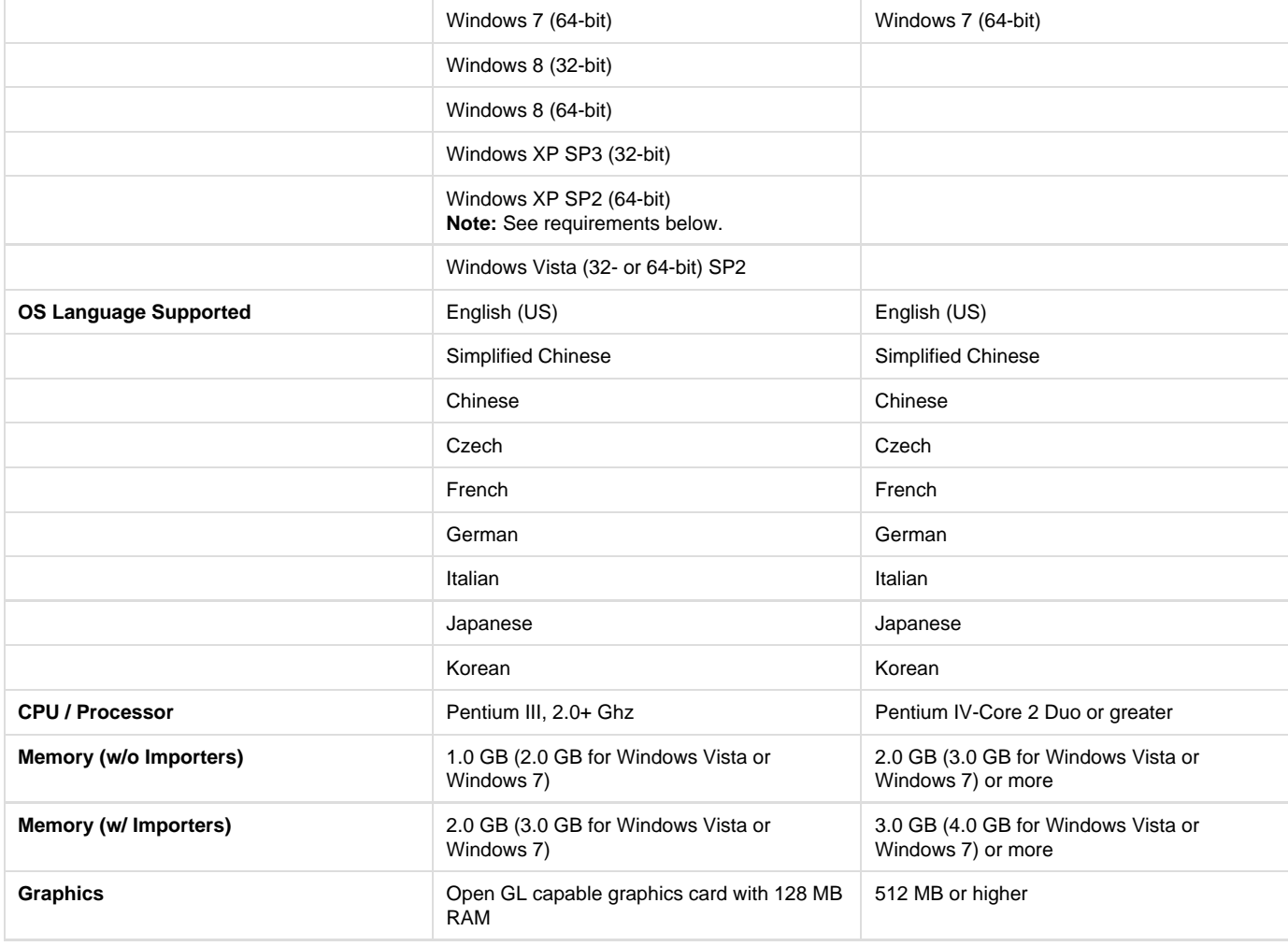

- 64-bit Windows Imaging Component (WIC)
	- <http://www.microsoft.com/download/en/details.aspx?displaylang=en&id=1385>
- Microsoft ASP.NET MVC 2
	- <http://www.microsoft.com/download/en/details.aspx?id=22079>
- MSXML 6.0
	- <http://www.microsoft.com/downloads/en/details.aspx?FamilyID=993c0bcf-3bcf-4009-be21-27e85e1857b1>
- $\bullet$  .NET 2
- <http://www.microsoft.com/downloads/en/details.aspx?FamilyID=b44a0000-acf8-4fa1-affb-40e78d788b00&displaylang=en>  $\bullet$  .NET 4
- <http://www.microsoft.com/downloads/en/details.aspx?FamilyID=0a391abd-25c1-4fc0-919f-b21f31ab88b7&displaylang=en> Visual C++ 2010
	- <http://www.microsoft.com/downloads/en/details.aspx?familyid=BD512D9E-43C8-4655-81BF-9350143D5867&displaylang=en>

# **Working with Microsoft Surface Pro Tablet**

#### **Display Area**

The display area of the Surface Pro Tablet can be much smaller compared to a desktop's monitor. Because of this the following lists a few tips to help operate with the smaller screen.

- When working in the Work space, **hide the assembly tree panel**.
- When performing measurements, **zoom in** to get a closer view of the model especially if you're relegated to using the touch pad, touch screen, or surface pen.

#### **Mouse vs. Touch Pad vs. Surface Pen**

Attaching a mouse to your Surface Pro Tablet offers the same feel of SpinFire as if it were on a desktop.

#### **Touch pad**

The touch pad offers a similar feel to mouse use. This can be augmented with the touch screen as well.

Many people have used the mouse wheel to easily zoom in and out on models in the SpinFire Work space. Since the touch pad does not have a mouse wheel, the user can using the touch screen "pinching" motion to zoom in and out. Or one can set the default mouse movement Rotate/Pan/Zoom from Rotate to Zoom.

#### **Surface Pen**

There are a few features in SpinFire 10 that maybe more difficult to use the Microsoft Surface Pen over the touch pad or a mouse.

The following lists some of the SpinFire features which require more dexterity to use the Surface Pen or may not work with the Surface Pen.

- Selecting vertices in measurements
- Selecting edges in measurements
- Selecting arcs in measurements
- Moving an annotation from a measurement
- Tool Tips

**Known Issues**

- The "pinching" motion does not zoom in or out in isometric mode.
- Some graphic driver updates may cause SpinFire to crash. See [Surface Pro Tablet Troubleshooting.](#page-196-0)

## <span id="page-196-0"></span>**Surface Pro Tablet Troubleshooting**

This troubleshooting document describes issues/scenarios from users that were resolved with system configuration adjustments. Actify has found the proposed solution has resolved most cases in that scenario but may not solve all instances. This page will be updated as new scenarios and information is discovered.

**SpinFire Crashing Importing 3D Models**

If this issue is occurring on one or some systems but not all with the same models, this could be due to a conflicting graphics driver.

In some specific cases, the graphics driver version 9.17.0010.3062 causes SpinFire to crash but either upgrading to a newer version, or reverting to 9.17.10.2867 from 2012-DEC-05 resolves the issue.

#### **Solution**

#### **Option 1**

Try updating the system's graphic driver from the Intel download site.

Download the latest driver from (Intel driver Version 15.31.9.64.3165 works);

 $•$  Intel® Iris™ and HD graphics Driver for Windows 7<sup>\*</sup> and Windows 8<sup>\*</sup> 64

#### **Option 2**

Try rolling back the system's graphic driver.

To roll back drivers:

- 1. Go to the **Control Panel**.
- 2. Click on **Device Manager**.
- 3. Open up the **Display Adapters**.
- 4. Click on the **Driver** tab.
- 5. Click on the **Roll back Driver** button.
- 6. Verify the Driver Version in the upper portion of the dialog window.

# **SpinFire Tech Tips**

This section includes helpful tips and tricks for SpinFire Professional users.

If there are any tips or tricks you'd like to submit, please feel free to email them to info@actify.com

## **FlexLM User View**

#### **The following will allow users to check the status of the FlexLM server and see who may be using a SpinFire license.**

#### **You will need the "lmutil.exe" utility installed on your machine, see links below:**

- 64Bit: lmutil V11.11 64Bit >> [V11.11\\_64Bit.zip](http://s3.amazonaws.com/Actify/Software/FlexLM/For%20Actify%20Help/V11.11_64Bit.zip)
- 32Bit: lmutil V11.11 32Bit >> [V11.11\\_32Bit.zip](http://s3.amazonaws.com/Actify/Software/FlexLM/For%20Actify%20Help/V11.11_32Bit.zip)

#### **Steps:**

- Copy the lmutil.exe file to a shared directory on your network. Be sure the Client has access to the license Server using the DNS resolution.
- Create a Batch file with the following information:

ECHO OFF ECHO License Manager query SpinFire PRO Start lmutil lmstat -c port number@server name -f 3DView35 core pause ECHO License Manager query end

**Note:** You will need to enter the TCP / IP port number and the server name or the server IP address.

Example: lmutil lmstat -c 27000@Dell-M4500 -f 3DView35-Core

#### **The results of the command should look like the following:**

lmutil – Copyright (c) 1989-2010 Flexera Software, Inc. All Rights Reserved. Flexible License Manager status on Tue 9/25/2012 08:49

[Detecting lmgrd processes...] License server status: 27000@Dell-M4500 License file(s) on Dell-M4500: C:\Program Files (x86)\Actify\Floating License Manager\sfpflv2.dat:

Dell-M4500: license server UP (MASTER) v11.9

Vendor daemon status (on Dell-M4500):

actifyd: UP v9.2 Feature usage info:

Users of 3DView35-Core: (Total of 3 licenses issued; Total of 1 license in use)

"3DView35-Core" v1.0, vendor: actifyd floating license

Jim Vassello Dell-M4500 Dell-M4500 (v1.0) (Dell-M4500/27000 104), start Tue9/25 8:10

### **SpinFire Most Often Used Functions**

This document contains information on the most often used functions in SpinFire Professional.

[CLICK HERE](http://help.actify.com/download/attachments/10682830/SF106MOUF.pdf?version=1&modificationDate=1381308406523&api=v2) to access the PDF.

# **End User License Agreement - SpinFire**

SpinFire(tm) 10 for Windows Vista, 7, 8

Actify, Inc. SOFTWARE LICENSE AGREEMENT

PLEASE READ THIS DOCUMENT CAREFULLY. IF YOU AGREE WITH THE TERMS AND CONDITIONS OF THIS END USER LICENSE AGREEMENT (the "Agreement"), AND WISH TO RECEIVE AND USE ACTIFY'S SOFTWARE PRODUCT (the "Software"), PLEASE CLICK ON THE YES BUTTON BELOW. THE SOFTWARE WILL ONLY BE INSTALLED ON YOUR MACHINE IF YOU HAVE SO INDICATED YOUR ACCEPTANCE OF THIS AGREEMENT.

1. Grant Of Limited License. Software Use Restrictions. In consideration for your acceptance of the terms and conditions of this Agreement, Actify will grant to you a personal, non-transferable and non-exclusive right to use and execute the Software on a single personal computer (a "PC"), without right to sublicense or distribute the Software (except as provided in Section 3 below). Under no circumstance may you store, use or allow the use of the Software in any manner on more than one PC at one time. You agree that you will not modify, reverse engineer, decompile or disassemble any portion of the Software.

2. Duplication Restrictions. In order to effect your license rights hereunder, you may install the Software by duplicating it onto the hard disk drive

or into the CPU memory of a PC for use thereon, and you may make full or partial copies of the Software, but only as necessary for backup or archival purposes or for purposes of distribution pursuant to Section 3 below. You agree that (i) your use and possession of such copies shall be solely under the terms and conditions of this Agreement, and (ii) you shall place the same proprietary and copyright notices and legends on all such copies as included by Actify on any media containing an authorized copy of the Software originally provided by Actify.

3. Distribution of the Software to Others. You may duplicate and distribute copies of the Software to others, or allow copies of the Software to be made by someone else, provided that all of such copies include (i) the entire installation package as originally provided for the Software by Actify, and (ii) a copy of this License Agreement.

4. Ownership of Software. You agree and acknowledge that Actify transfers no ownership interest in the Software, in the intellectual property in any Software or in any Software copy, to you under this Agreement or otherwise, and that Actify and its licensors reserve all rights not expressly granted to you hereunder.

5. Transfer Restrictions. This license is personal to you. Except as expressly provided in Section 3 above, you may not transfer the Software and/or assign this License to any third party. If you attempt to transfer or assign this License, such transfer or assignment will be void and without effect.

6. Export Restrictions. You may not export or re-export any Software or other technology received under this Agreement except in full compliance with all United States and other applicable laws and regulations. In particular, none of such Software or technology may be exported or re-exported into (or to a national or resident of) any country to which the U.S. embargoes goods, or to anyone on the U.S. Treasury Department's list of Specially Designated Nationals or the U.S. Commerce Department's Table of Denial Orders.

7. Term; Termination. The term of this Agreement shall commence when you electronically download or receive (if Actify delivers the Software to you by email or alternative means) and shall continue thereafter. If you fail to fulfill any of your material obligations under this Agreement, Actify and/or its licensors may pursue all available legal remedies to enforce this Agreement, and Actify may, at any time after your default of this Agreement, terminate this Agreement and all licenses and rights granted to you under this Agreement. You agree that Actify's licensors referenced in the Software are third-party beneficiaries of this Agreement, and may enforce this Agreement as it relates to their intellectual property. You further agree that, if Actify terminates this Agreement for your default, you will, within thirty (30) days after any such termination, deliver to Actify or render unusable all Software originally provided to you hereunder and any copies thereof embodied in any medium.

8. Publications and Lectures. The use of SpinFire(tm) in data manipulation for any kind or publication or lecture should receive a full acknowledge.

9. Governing Law. This Agreement shall be governed by and interpreted in accordance with the laws of the State of California, excluding its choice of law rules.

10. Disclaimer Of Software Warranty. ACTIFY PROVIDES THE SOFTWARE TO YOU "AS IS" AND WITHOUT WARRANTY OF ANY KIND, EXPRESS, STATUTORY, IMPLIED OR OTHERWISE, INCLUDING WITHOUT LIMITATION ANY WARRANTY OF MERCHANTABILITY, FITNESS FOR A PARTICULAR PURPOSE OR INFRINGEMENT. NO ORAL OR WRITTEN INFORMATION OR ADVICE GIVEN TO YOU BY ANY ACTIFY EMPLOYEE, REPRESENTATIVE OR DISTRIBUTOR WILL CREATE A WARRANTY FOR THE SOFTWARE, AND YOU MAY NOT RELY ON ANY SUCH INFORMATION OR ADVICE.

11. Limitation Of Liability. IN NO EVENT SHALL ACTIFY OR IT LICENSORS BE LIABLE TO YOU FOR ANY SPECIAL, CONSEQUENTIAL, INCIDENTAL OR INDIRECT DAMAGES OF ANY KIND (INCLUDING WITHOUT LIMITATION THE COST OF COVER, DAMAGES ARISING FROM LOSS OF DATA, USE, PROFITS OR GOODWILL, OR PROPERTY DAMAGE), WHETHER OR NOT ACTIFY HAS BEEN ADVISED OF THE POSSIBILITY OF SUCH LOSS, HOWEVER CAUSED AND ON ANY THEORY OF LIABILITY ARISING OUT OF THIS AGREEMENT. THESE LIMITATIONS SHALL APPLY NOTWITHSTANDING THE FAILURE OF ESSENTIAL PURPOSE OF ANY LIMITED REMEDY.